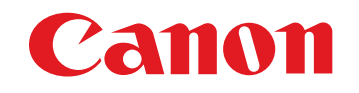

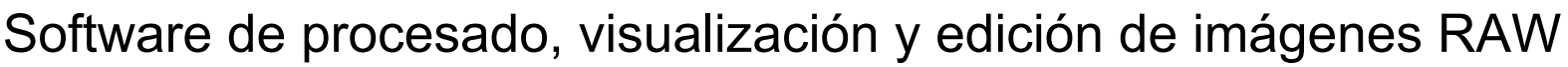

# **Digital Photo Professional**

Ver. 4.8 **Instrucciones** 

### Contenido de estas instrucciones

- **ODPP** son las iniciales de Digital Photo **Professional**
- Indica el procedimiento de selección del menú.
- Se utilizan corchetes para indicar elementos tales como los nombres de menú, los nombres de los botones y los nombres de las ventanas que aparecen en la pantalla del ordenador.
- El texto entre < > indica una tecla del teclado.
- $\bullet$  p.\*\* indica una página de referencia. Haga clic para ir a la página correspondiente.
- **Avanzado** indica una función para usuarios avanzados que tengan experiencia manejando software de procesado de imágenes.
- ? : Marca información útil cuando se produce un problema.
- 
- ·  $\hat{\mathbb{Q}}^2$ : Marca sugerencias para usar el software con eficiencia.
- **(1)**: Marca información que es recomendable leer antes del uso.
- $\bullet$   $\vert \overline{\overline{a}} \vert$  : Marca información adicional que puede encontrar útil.
- Cambiar entre páginas
	- Haga clic en las flechas de la esquina inferior derecha de la pantalla.
		- : página siguiente
		- : página anterior
		- : volver a una página mostrada anteriormente
	- Haga clic en los encabezados de capítulo del lado derecho de la pantalla para cambiar a la página de contenidos de ese capítulo. También puede hacer clic en la tabla de contenidos, en el elemento sobre el que desea leer, para ir a la página correspondiente.

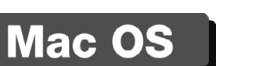

\_\_\_<br>scar<br>iger **Descargar imágenes**

**[Introducción/](#page-1-0) Contenido**

> **[2](#page-10-0) imágenes Ver**

**[3](#page-28-0) imágenes Ordenar** 

<u>-</u><br>Edita<br>ágen **Editar imágenes**

prin<br>prin<br>ágen **Imprimir imágenes**

**[6](#page-114-0)66**<br>**Sar gravidades**<br>Genes F **Procesar grandes cantidades de imágenes RAW**

**[7](#page-121-0) remoto Disparo** 

**produ**<br>Sygus<br>Bridge **Reproducir vídeos y guardar imágenes fijas**

> pecifi<br>eren<sub>'</sub> **Especificar preferencias**

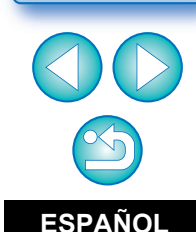

## <span id="page-1-1"></span><span id="page-1-0"></span>**Introducción**

## <span id="page-1-2"></span>**Principales características de DPP**

A continuación se indican las principales tareas que se pueden realizar con las imágenes descargadas en el ordenador.

\* **JPEG/TIFF** indica procesos que se pueden realizar con imágenes JPEG o TIFF, así como con imágenes RAW.

**• Ver y organizar imágenes JPEG/TIFF** 

### **Reproducir vídeos y guardar imágenes fijas**

### **Ajustar una imagen**

- **Ajustes diversos de imagen conservando la imagen original <b>JPEG/TIFF**
- Aplicar libremente un estilo de imagen
- Ver la imagen antes y después del ajuste en la misma ventana **JPEG/TIFF**
- **Recortar y ajustar el ángulo de una imagen (recorte) JPEG/TIFF**
- **Cambiar el tamaño de una imagen <b>JPEG/TIFF**
- **Corrección de aberraciones del objetivo**
- **Optimizador digital de objetivos**
- **Proceso automático/manual de borrado de**

**polvo JPEG/TIFF**

### **Convertir una imagen RAW en una imagen JPEG o TIFF y guardarla**

Procesar grandes cantidades de imágenes RAW en lotes

- Transferir la imagen a un software de edición de imágenes
- **Imprimir una imagen JPEG/TIFF**

**Enlazar con EOS Utility para el disparo** 

**remoto JPEG/TIFF**

- **Compatibilidad con la administración del color**
	- Simulación CMAN para la impresión comercial

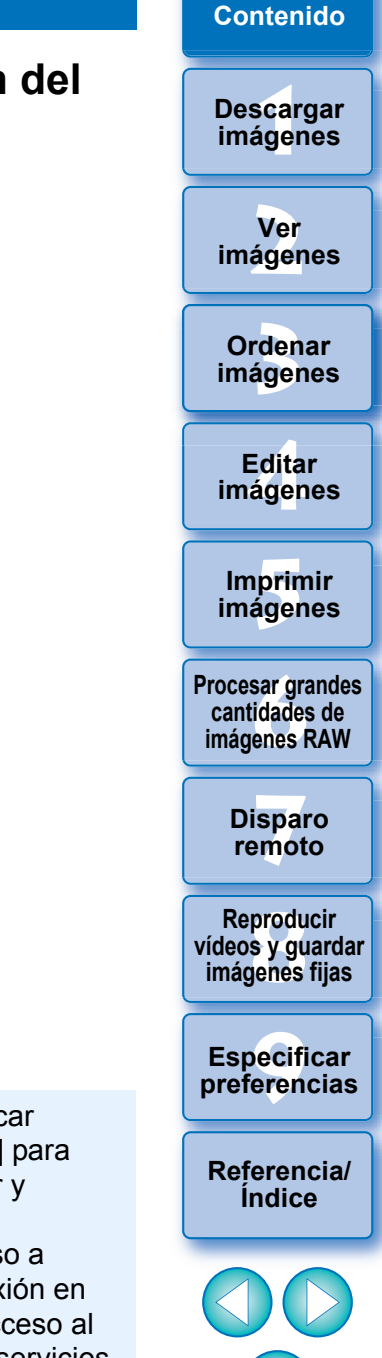

**Introducción/**

2

En DPP Ver. 4.8.20 o posterior, puede hacer clic en [Buscar actualizaciones] en el menú [Digital Photo Professional 4] para comprobar si hay archivos de actualización en el servidor y descargar los que estén disponibles.

Para usar esta función, se necesita un entorno con acceso a Internet (suscripción a un proveedor y una línea de conexión en funcionamiento). Es posible que se apliquen tarifas de acceso al punto de conexión o tarifas de conexión al proveedor de servicios de Internet (Internet Service Provider, ISP).

\_\_\_<br>scar<br>iger

**Descargar imágenes**

**[2](#page-10-0) imágenes**

**Ver** 

**[3](#page-28-0) imágenes**

**Ordenar** 

**Editar** 

## <span id="page-2-0"></span>**Requisitos del sistema**

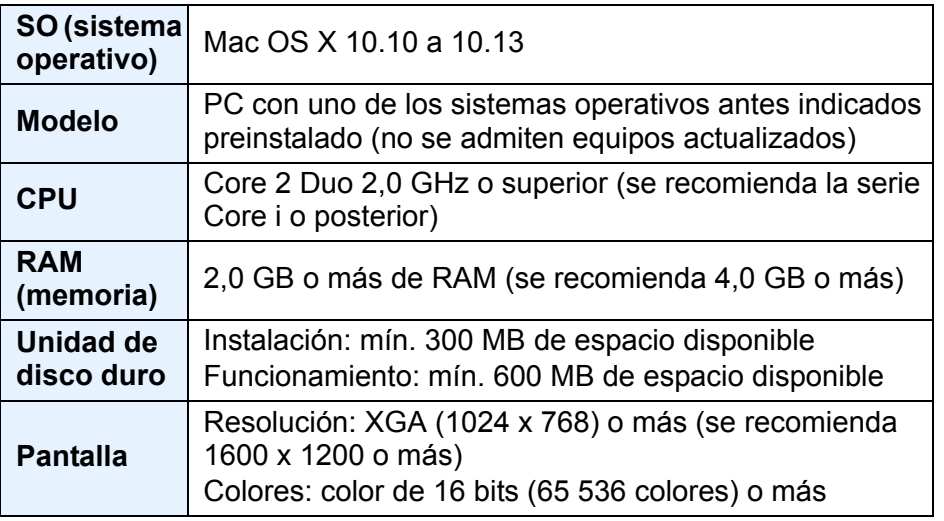

## <span id="page-2-1"></span>**Cámaras compatibles**

EOS-1D X Mark II, EOS-1D X, EOS-1D C, EOS-1D Mark IV, EOS-1Ds Mark III, EOS-1D Mark III, EOS-1D Mark II N, EOS-1Ds Mark II, EOS-1D Mark II, EOS-1D, EOS-1Ds, EOS 5DS/EOS 5DS R, EOS 5D Mark IV, EOS 5D Mark III, EOS 5D Mark II, EOS 5D, EOS 6D Mark II, EOS 6D, EOS 7D Mark II, EOS 7D, EOS 80D, EOS 70D, EOS 60D/EOS 60Da, EOS 50D, EOS 40D, EOS 30D, EOS 20D/EOS 20Da, EOS 77D, EOS 760D, EOS 800D, EOS 750D, EOS 700D, EOS 200D, EOS 100D, EOS 2000D, EOS 1300D, EOS 1200D, EOS 650D, EOS 600D, EOS 550D, EOS 500D, EOS 450D, EOS 1000D, EOS 1100D, EOS 400D, EOS 350D, EOS 4000D, EOS M6, EOS M5, EOS M3, EOS M2, EOS M, EOS M10, EOS M100, EOS M50, PowerShot G3 X\*1, PowerShot G1 X Mark II<sup>\*1</sup>, PowerShot G7 X<sup>\*1</sup>, PowerShot G9 X<sup>\*1</sup>, PowerShot SX60 HS<sup>\*1</sup>, PowerShot G5 X<sup>\*1</sup>, PowerShot G7 X Mark II<sup>\*1</sup>, PowerShot G16\*1, PowerShot S120\*1, PowerShot G1 X\*1, PowerShot G15<sup>\*1</sup>, PowerShot S110<sup>\*1</sup>, PowerShot S100<sup>\*1</sup>, PowerShot G9 X Mark II<sup>\*1</sup>, PowerShot G1 X Mark III<sup>\*1</sup>, PowerShot G9<sup>\*1\*2</sup>, PowerShot G10<sup>\*1\*2</sup>, PowerShot G11\*1\*2, PowerShot G12\*1\*2, PowerShot S90\*1\*2, PowerShot S95<sup>\*1\*2</sup>, PowerShot SX1 IS<sup>\*1\*2</sup>, y PowerShot SX50 HS<sup>\*1\*2</sup>

- \*1 En el caso de las imágenes RAW, no se pueden utilizar las funciones no incluidas en la cámara (como la Auto Lighting Optimizer (Luminosidad Automática)) ni las funciones tales como la del Optimizador digital de objetivos. No obstante, si bien los Estilos de imagen no se encuentran incluidos en la cámara, sí se podrán utilizar, salvo ciertas funciones.
- \*2 Las funciones siguientes no están disponibles.
	- Paleta de herramientas de ajuste de tono: Balance de blancos [Ajuste preciso]
		- Una parte de [Ajuste gamma]
		- Ajuste automático de gradación y luminancia
		- Ajuste de punto medio
		- Expansión del intervalo de puntos blancos de entrada
	- Paleta de herramientas de eliminación de polvo/sello de copia
	- Herramienta de composición
	- Herramienta HDR

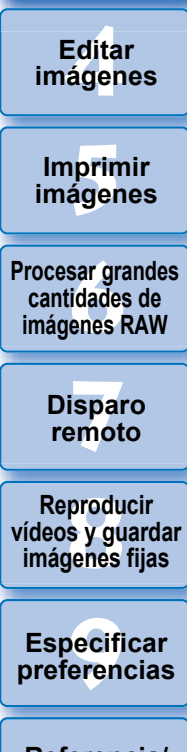

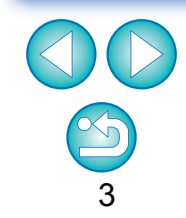

## <span id="page-3-0"></span>**Imágenes compatibles**

### **Datos de imagen**

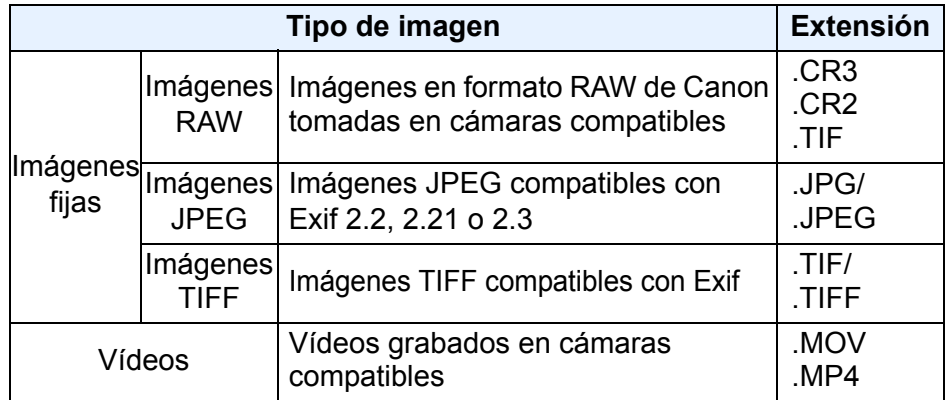

**Descargar imágenes**

**Ver imágenes**

**Ordenar imágenes**

**Editar imágenes**

**Imprimir imágenes**

**Procesar grandes cantidades de imágenes RAW**

> **Disparo remoto**

**produ**<br>Sygus<br>Bridge **Reproducir vídeos y guardar imágenes fijas**

**Especificar preferencias**

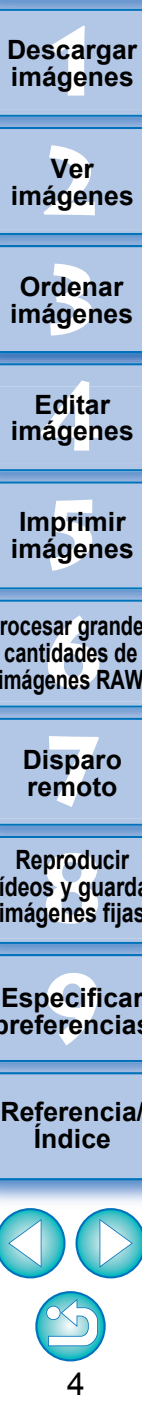

## **Contenido**

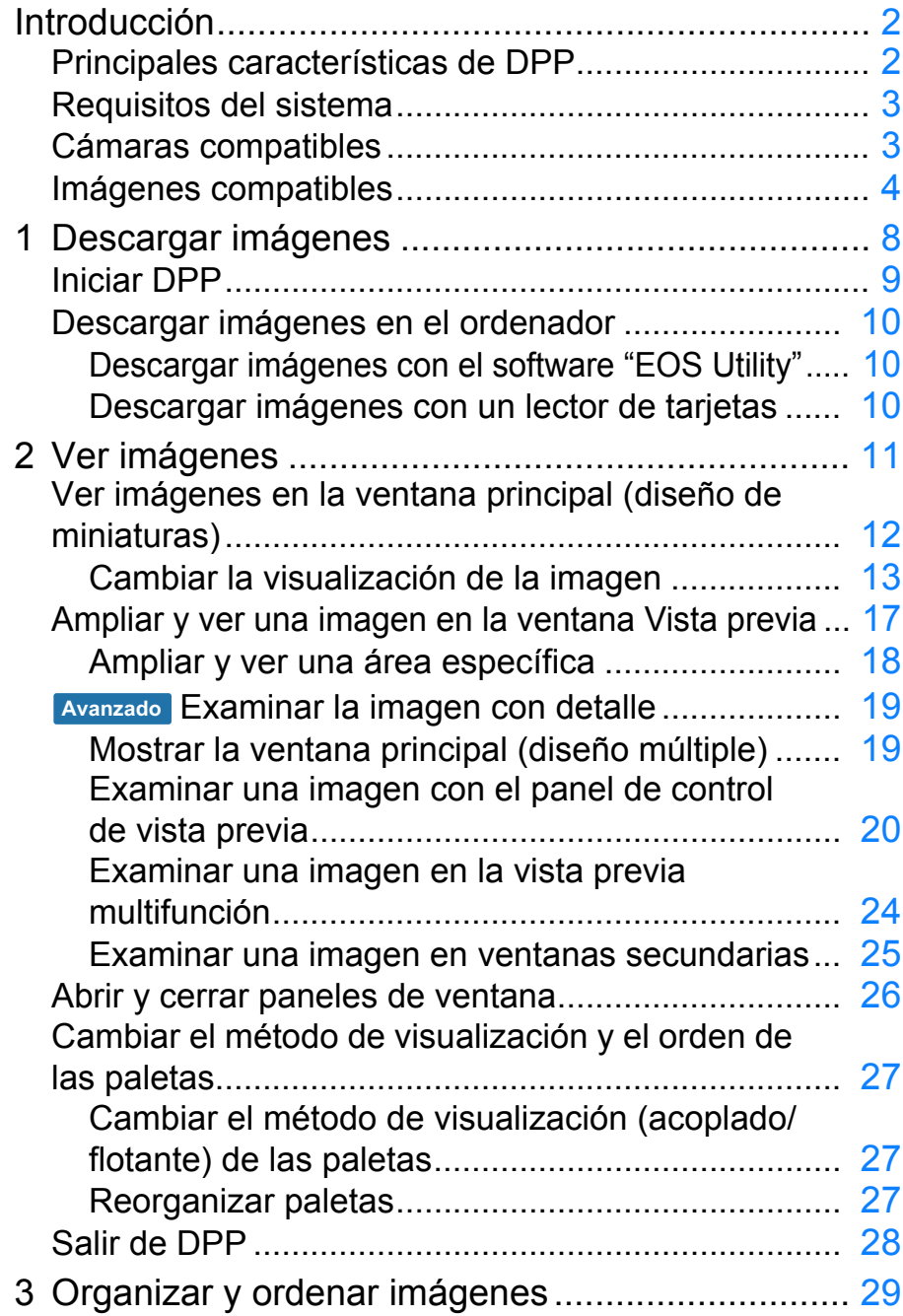

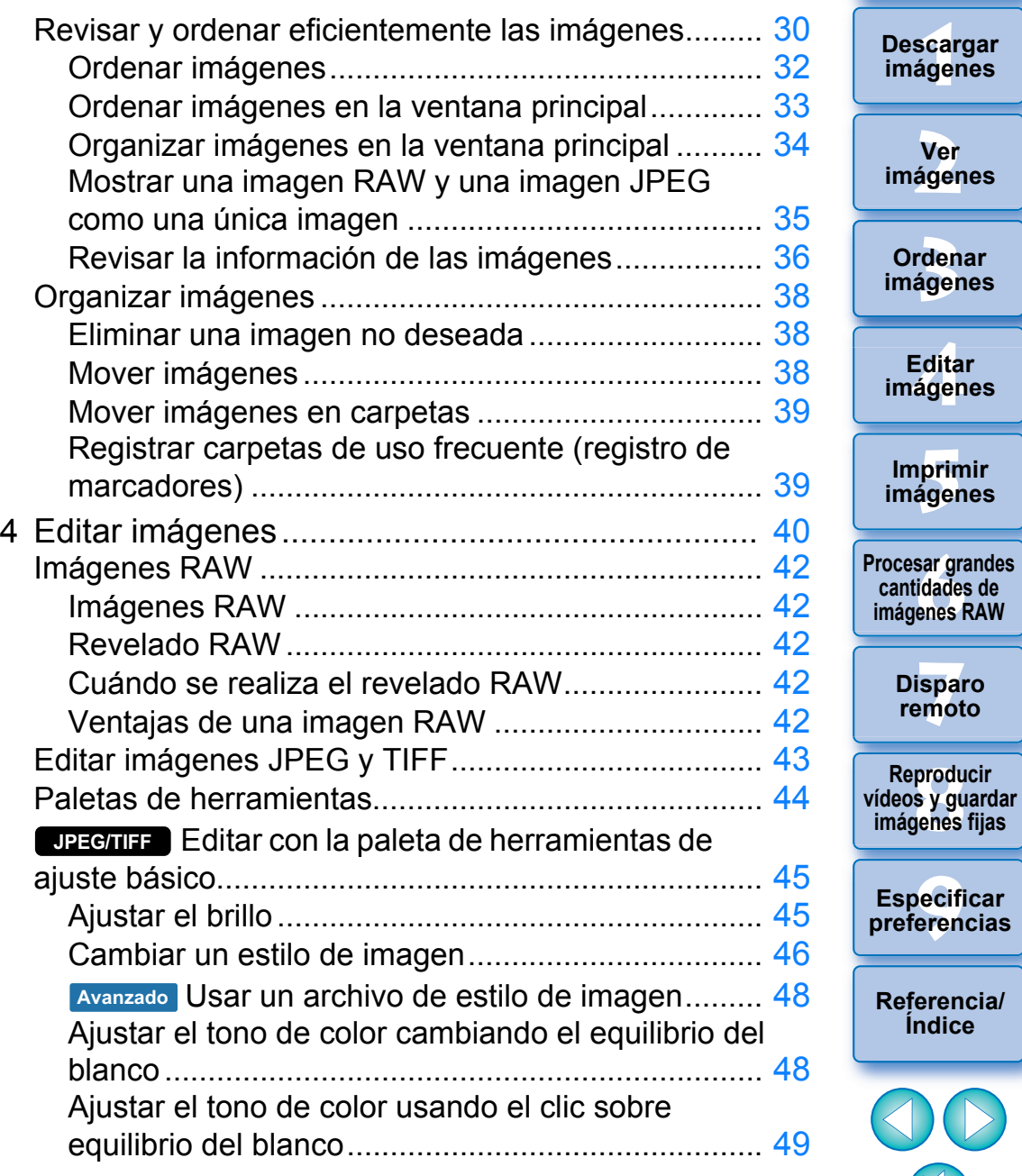

5

**[3](#page-28-0)**<br>3<br>áger

**Ordenar** 

<u>-</u><br>Edita<br>ágen

**Editar** 

prin<br>prin<br>ágen

**[6](#page-114-0)66**<br>**Sar gravidades**<br>Genes F

**[7](#page-121-0)7**<br>Ispai<br>Imot

**produ**<br>Sygus<br>Bridge

**Disparo remoto**

pecifi<br>eren<sub>'</sub>

**Índice**

**[2](#page-10-0)**

**Ver** 

\_\_\_<br>scar<br>iger

**[Introducción/](#page-1-0) Contenido**

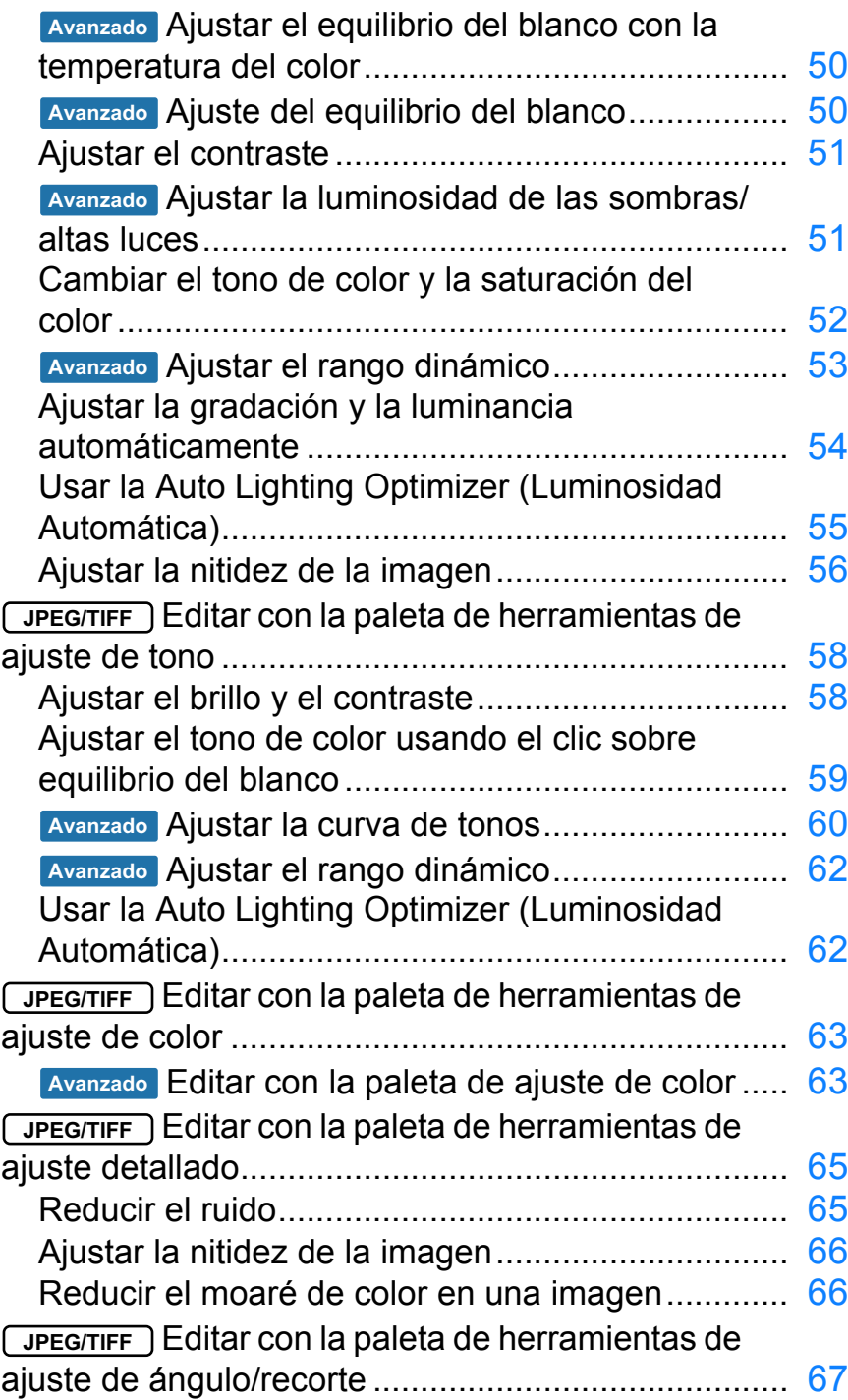

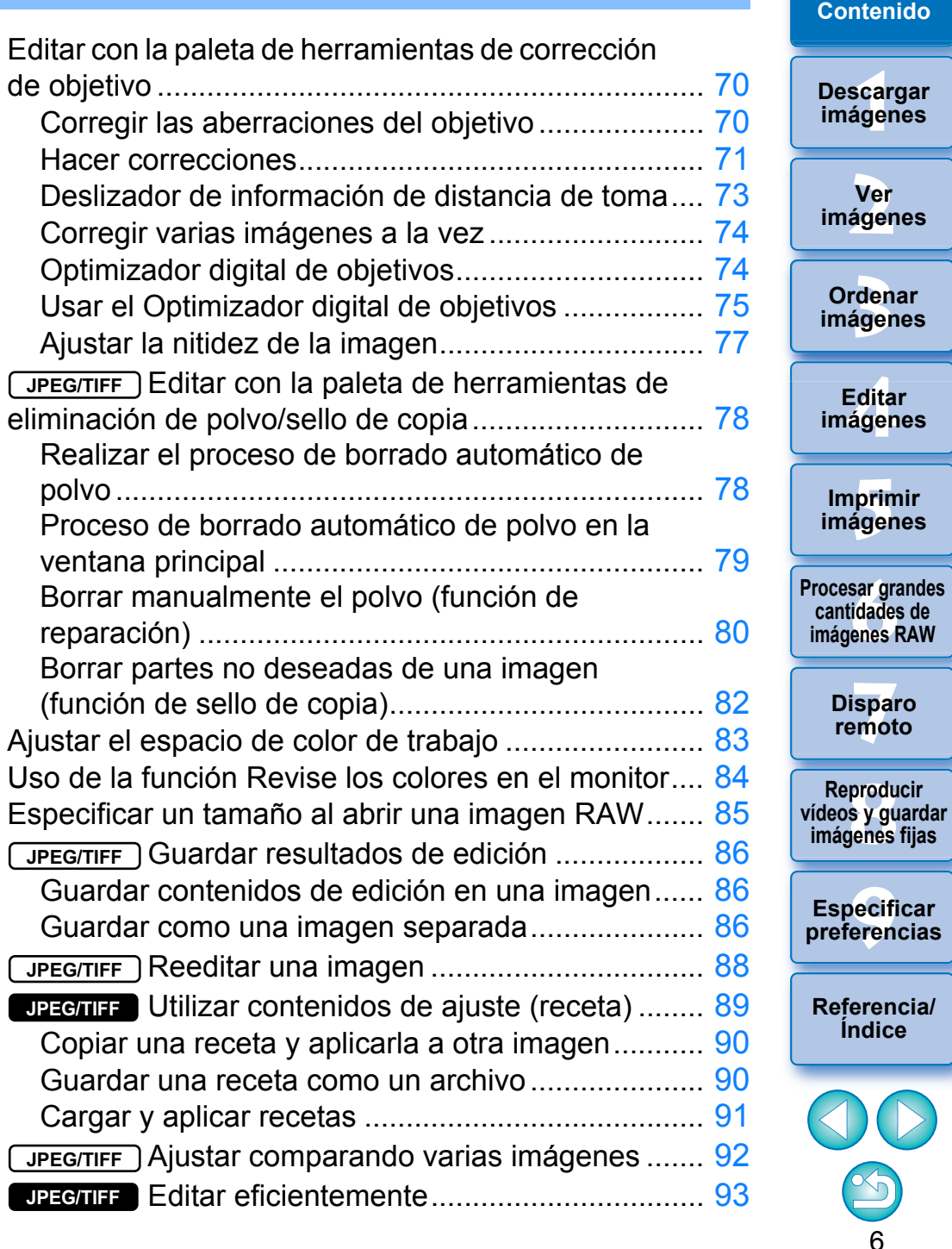

6

 $\mathcal{D}% _{M_{1},M_{2}}^{(n)}(\theta)=\mathcal{D}_{M_{1},M_{2}}^{(n)}(\theta)$ 

**[Introducción/](#page-1-0)**

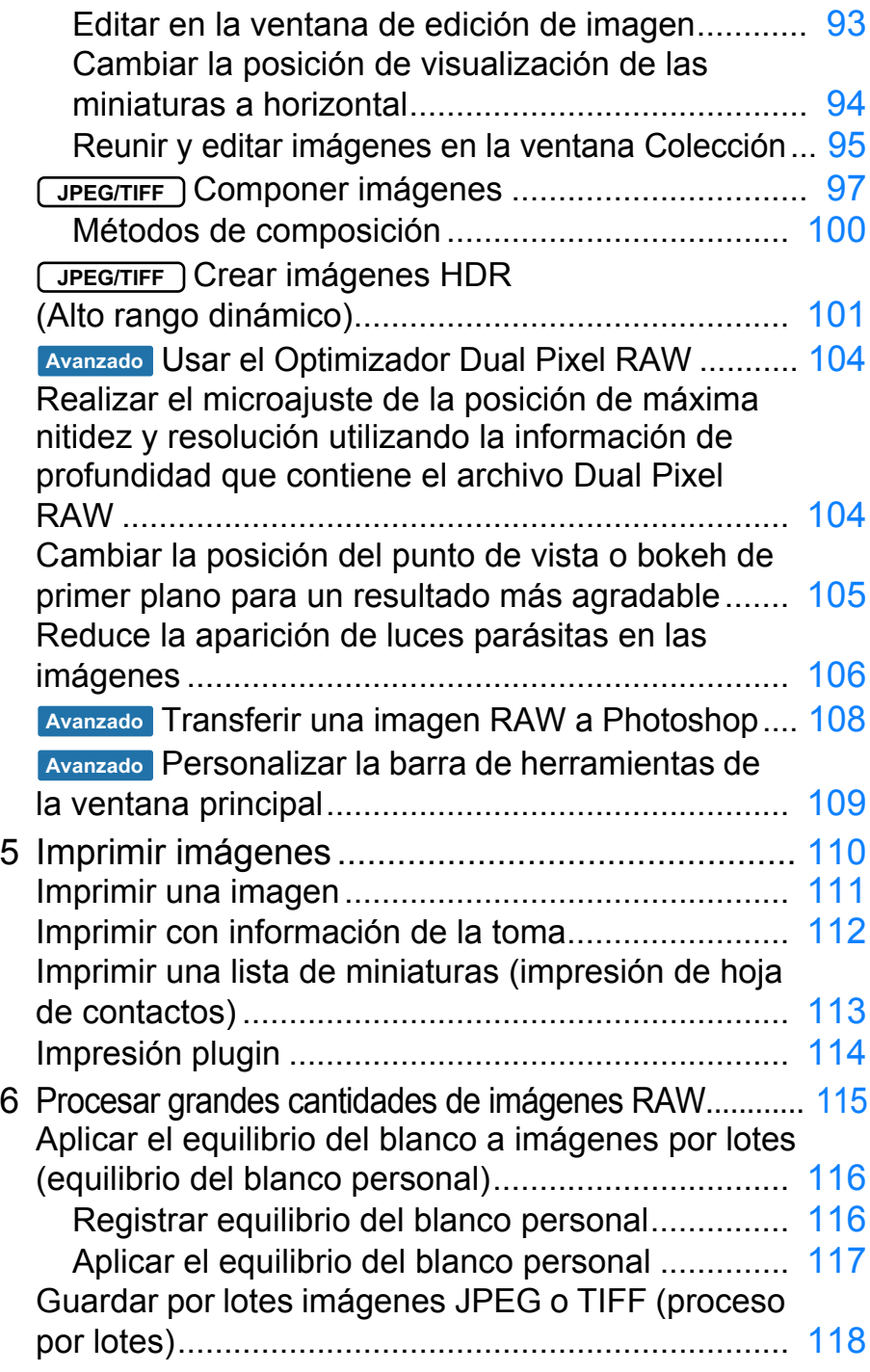

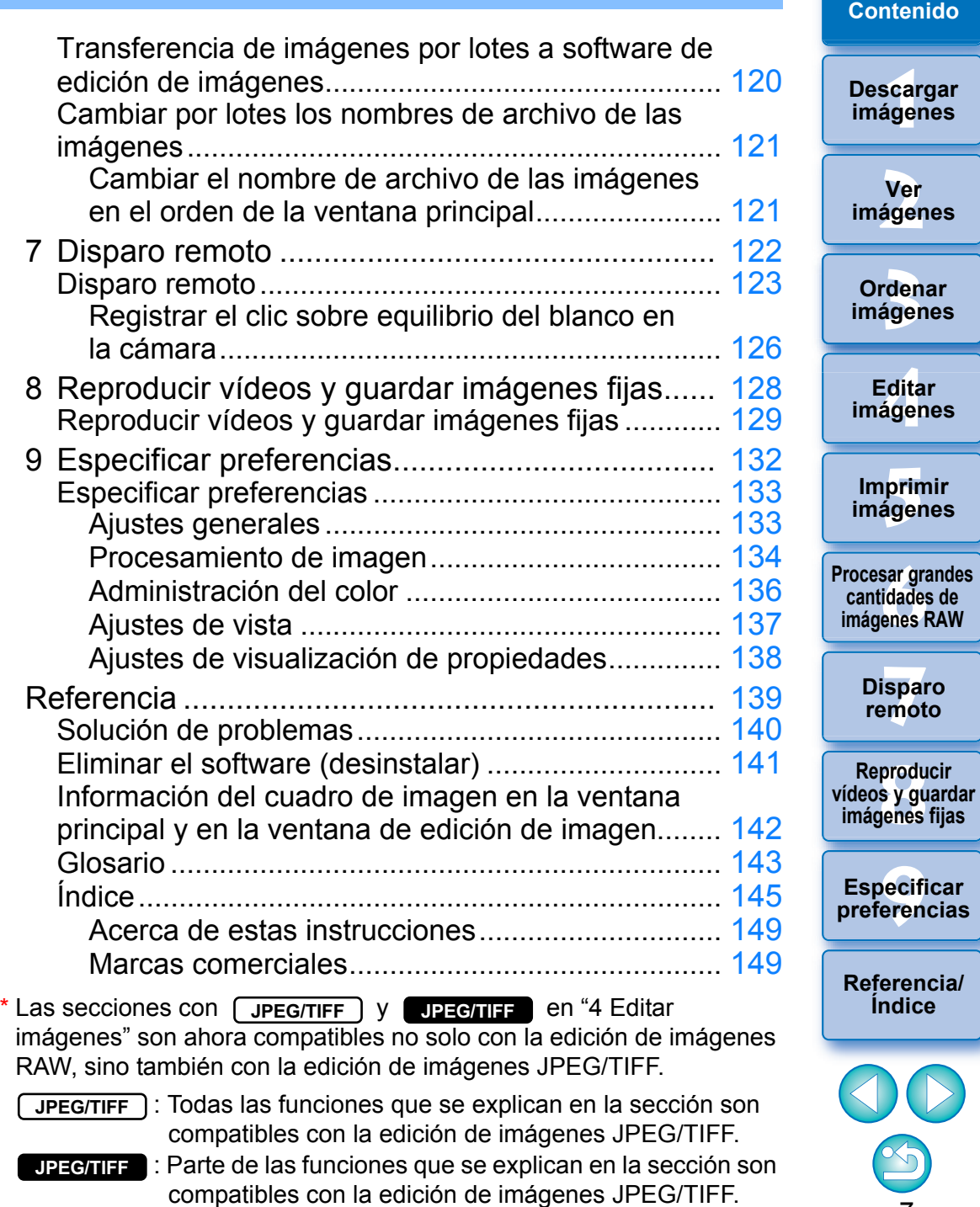

 $\sum_{7}$ 

**[3](#page-28-0)**<br>3<br>áger

<u>-</u><br>Edita<br>ágen

**Editar** 

prin<br>prin<br>ágen

**[6](#page-114-0)66**<br>**Sar gravidades**<br>Genes F

**[7](#page-121-0)7**<br>Ispai<br>Imot

**produ**<br>Sygus<br>Bridge

pecifi<br>eren<sub>'</sub>

**Índice**

**[2](#page-10-0)**

**Ver** 

\_\_\_<br>scar<br>iger

**[Introducción/](#page-1-0)**

#### <span id="page-7-1"></span><span id="page-7-0"></span>**1 Descargar imágenes**

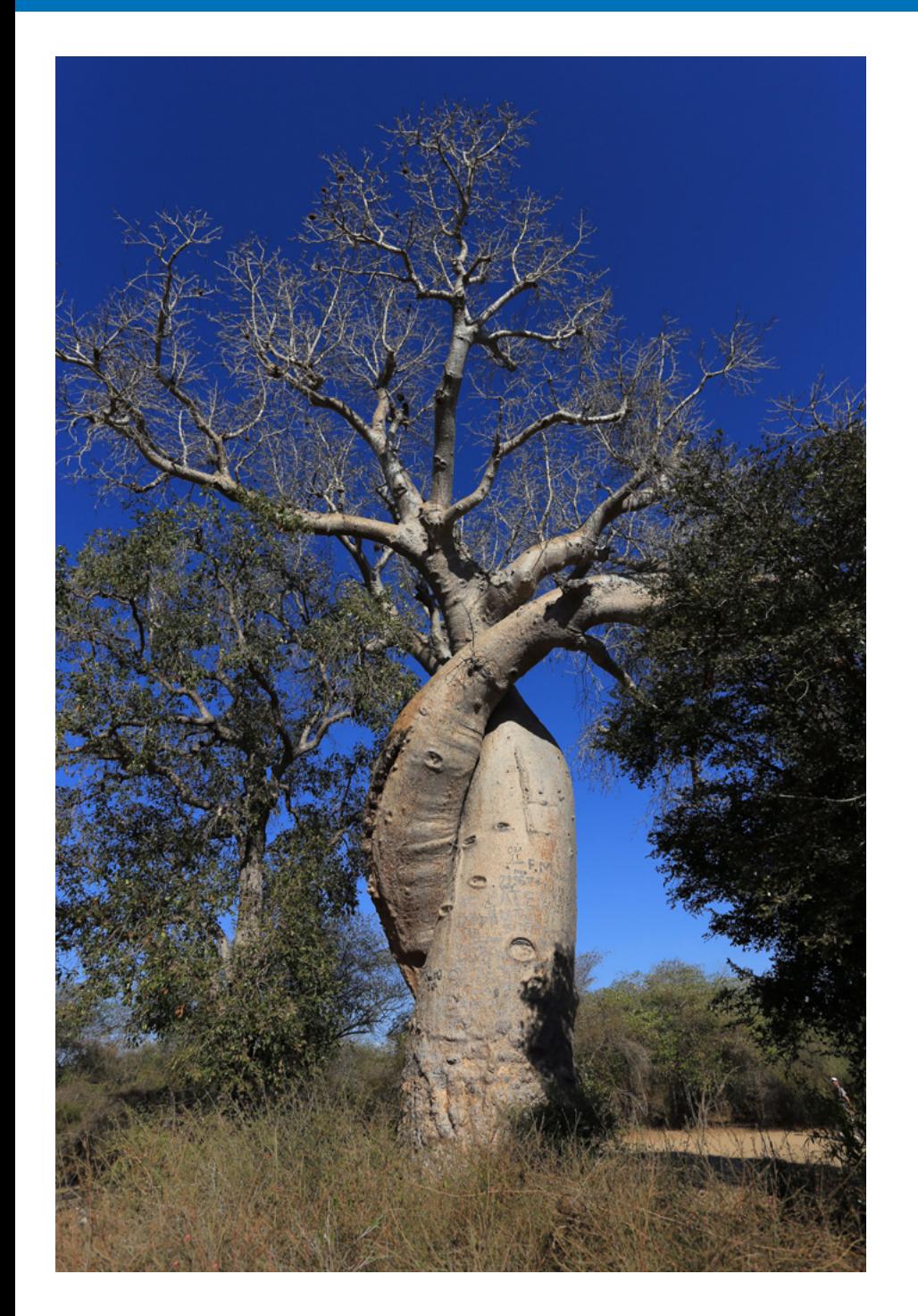

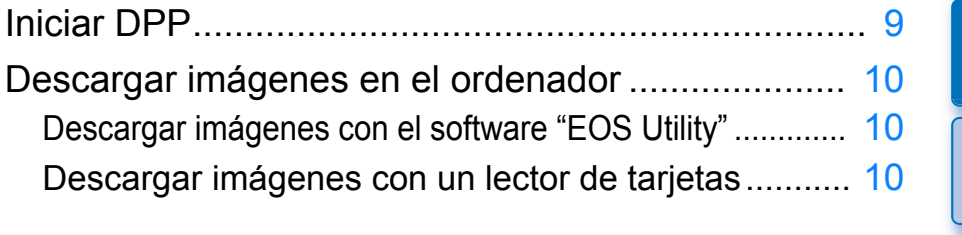

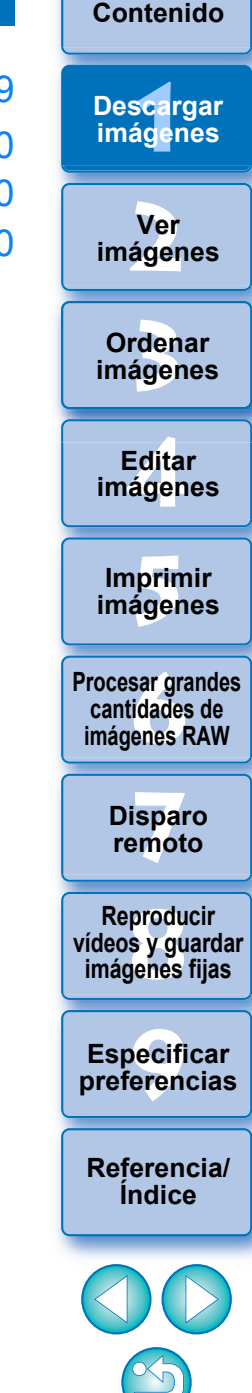

**[Introducción/](#page-1-0)**

## <span id="page-8-1"></span><span id="page-8-0"></span>**Iniciar DPP**

#### **Haga doble clic en el icono del Dock.**

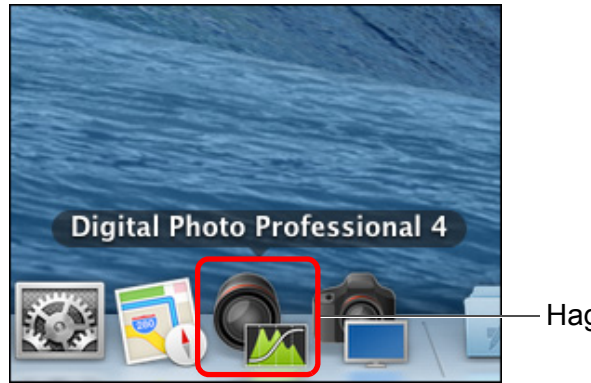

Haga doble clic

**→ Se iniciará DPP y aparecerá la ventana principal (diseño de** miniaturas).

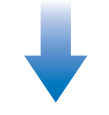

#### **Ventana principal (diseño de miniaturas)**

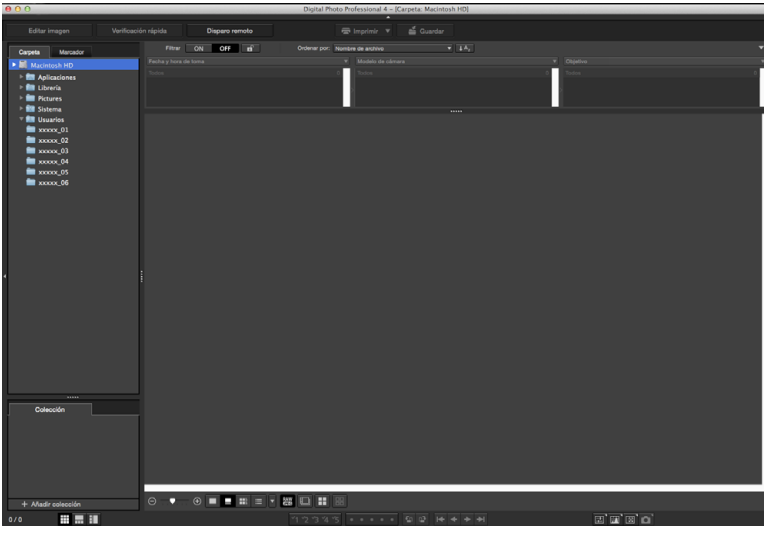

 $\overline{5}$ Si suelta un archivo de imagen compatible con DPP en el icono del Dock, puede iniciar DPP y mostrar la carpeta donde se guarda el archivo de imagen.

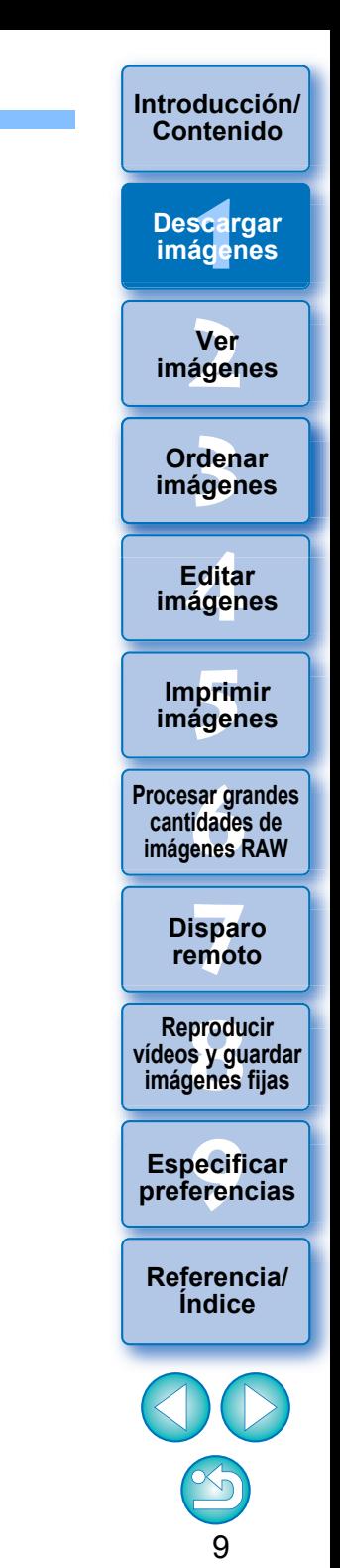

## <span id="page-9-3"></span><span id="page-9-0"></span>**Descargar imágenes en el ordenador**

Descargue las imágenes guardadas en la tarjeta de memoria insertada en la cámara.

### <span id="page-9-4"></span><span id="page-9-1"></span>**Descargar imágenes con el software "EOS Utility"**

Puede descargar imágenes con "EOS Utility", software que permite comunicarse con la cámara.

Para ver instrucciones detalladas sobre la descarga de imágenes, consulte las "Instrucciones de EOS Utility" (manual electrónico en formato PDF).

### <span id="page-9-5"></span><span id="page-9-2"></span>**Descargar imágenes con un lector de tarjetas**

También puede descargar imágenes en el ordenador mediante un lector de tarjetas de otro fabricante.

- **1 Cargue la tarjeta de memoria en el lector de tarjetas.** Inicie previamente DPP.
- **2 Abra un icono de disco extraíble en el área de carpetas y arrastre la carpeta [DCIM] a [Escritorio].**

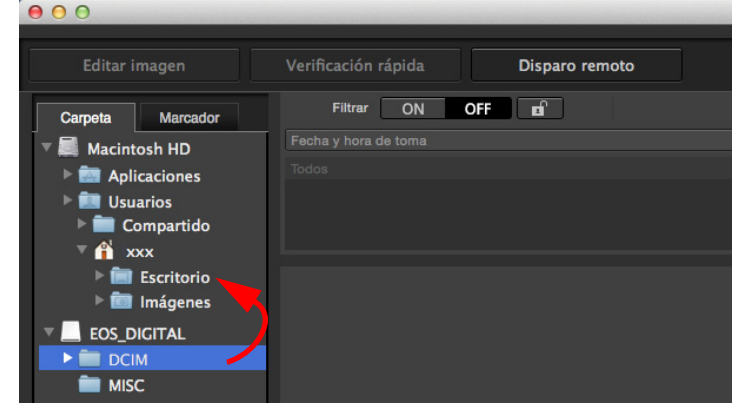

- **→ La carpeta [DCIM] se copiará en el ordenador.**
- Todas las imágenes se guardan en unidades de carpeta dentro de la carpeta [DCIM].
- La copia de imágenes en el ordenador puede tardar si hay un gran número de imágenes guardadas en la tarjeta de memoria.

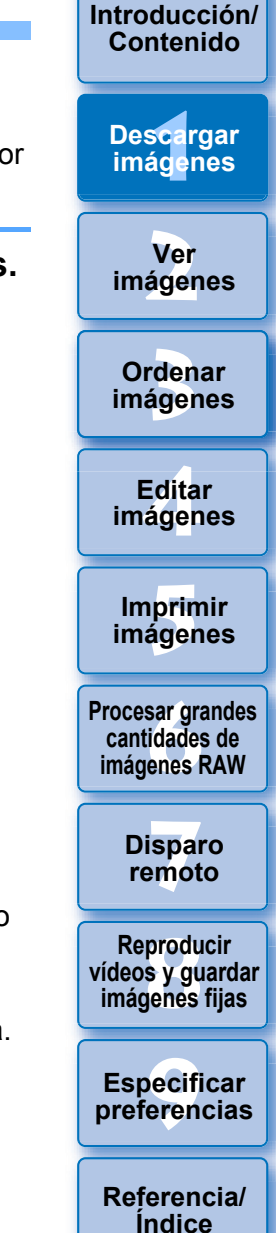

# <span id="page-10-1"></span><span id="page-10-0"></span>**2 Ver imágenes**

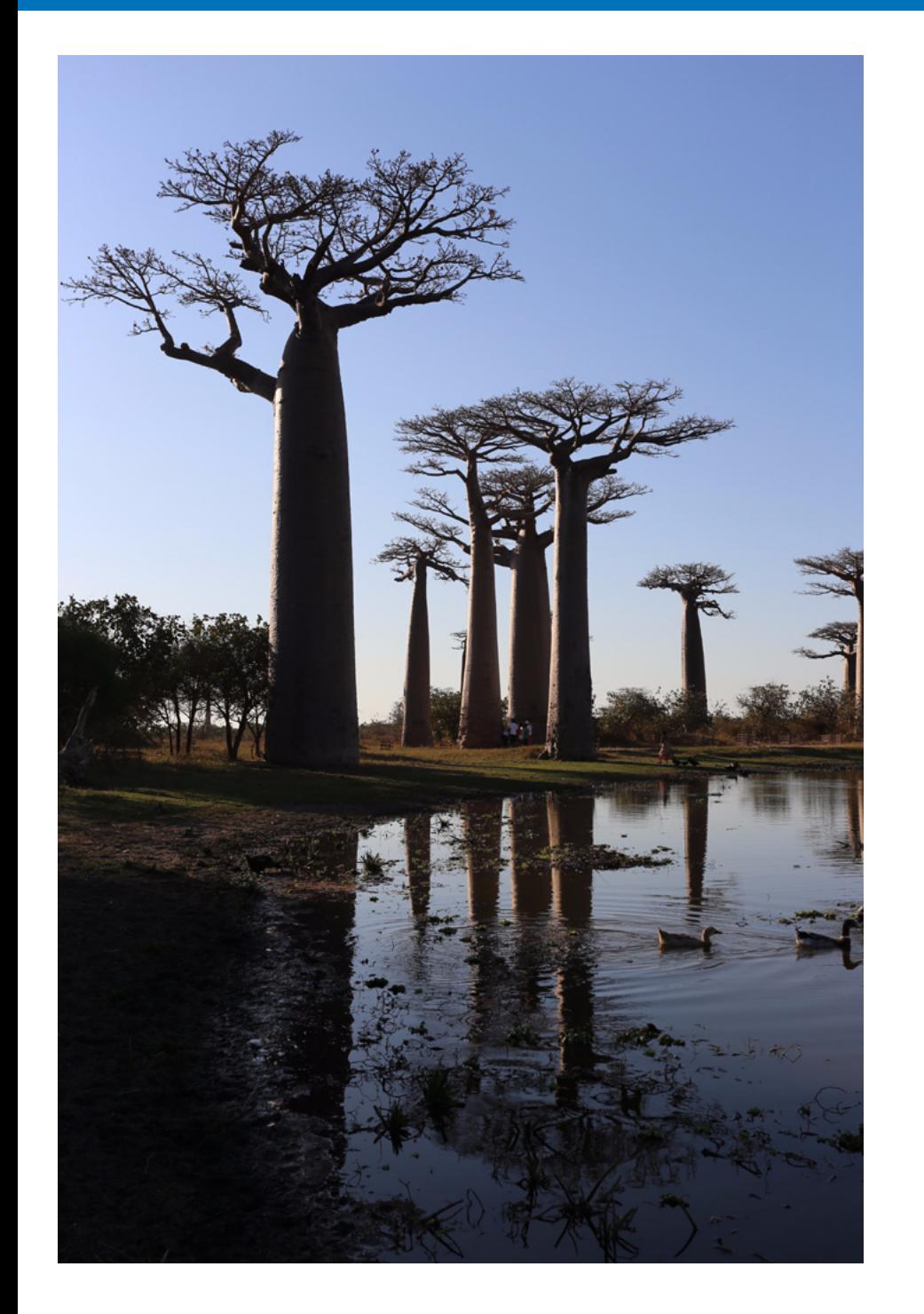

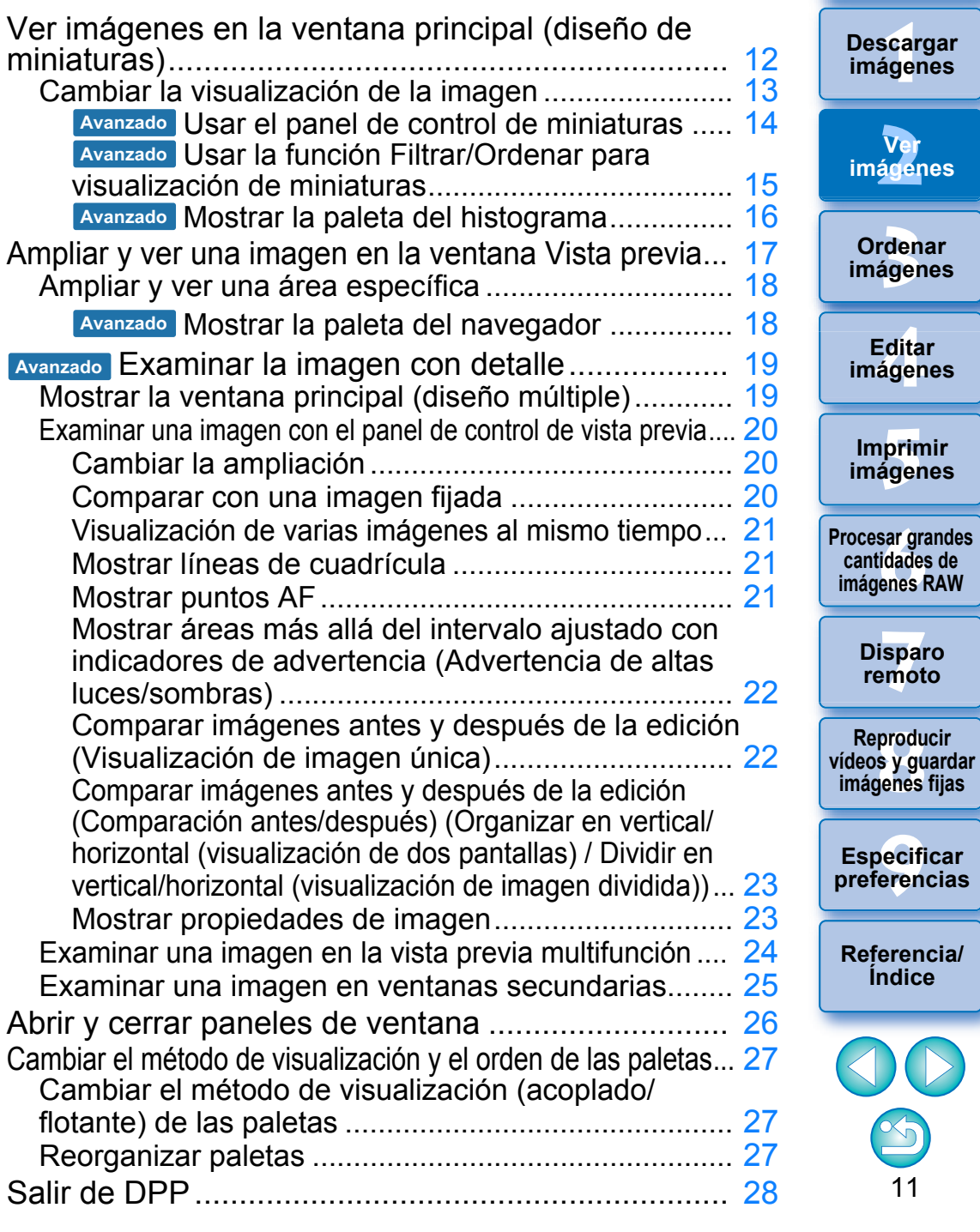

**[Introducción/](#page-1-0) Contenido**

 $\bigcirc$ 

## <span id="page-11-1"></span><span id="page-11-0"></span>**Ver imágenes en la ventana principal (diseño de miniaturas)**

Las imágenes descargadas en el ordenador se muestran como una lista de miniaturas en la ventana principal (diseño de miniaturas). Puede hacer doble clic en una imagen para abrir la ventana de vista previa [\(p.17\)](#page-16-1) y mostrar la imagen con un tamaño mayor.

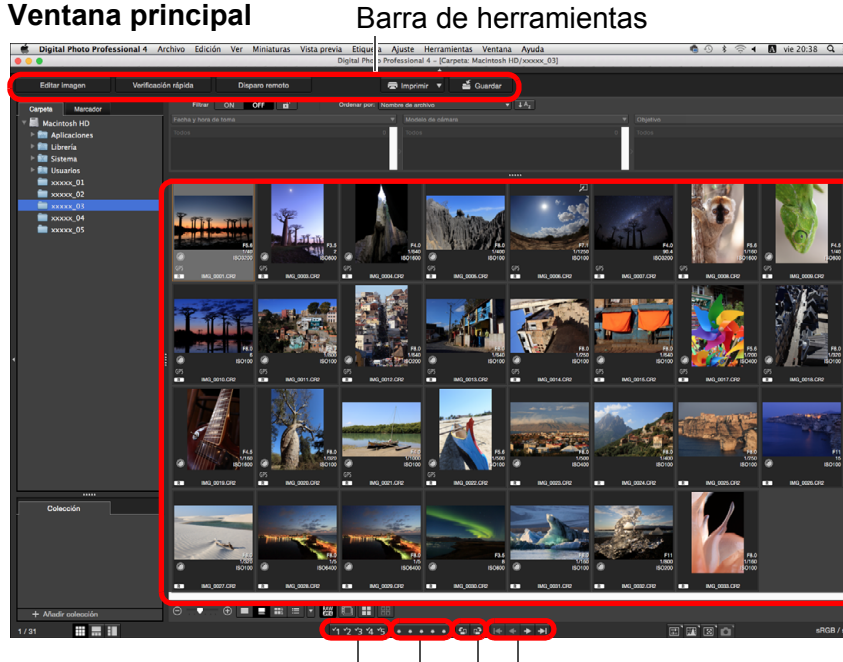

Marcas de verificación ([p.32,](#page-31-2) [p.33](#page-32-2))  $\vert$  Avanzar/Retroceder

Clasificaciones ([p.32](#page-31-1), [p.33](#page-32-1)) Girar imagen

 Para ver información sobre los iconos que se muestran en el marco de una miniatura, consulte "Información del cuadro de imagen en la ventana principal y en la ventana de edición de imagen" [\(p.142\)](#page-141-0).

> **Para obtener información sobre archivos de vídeo, consulte** "Reproducir vídeos y guardar imágenes fijas" [\(p.129\)](#page-128-0).

 Cuando se adjunta información de relación de aspecto a una imagen captada con cualquier cámara compatible diferente de la EOS 5D Mark II, la imagen se muestra como una imagen recortada [\(p.67\)](#page-66-0). En la ventana principal, además de esta vista (diseño de

miniaturas), se puede seleccionar diseño múltiple. El diseño múltiple permite examinar la imagen con detalle [\(p.19\)](#page-18-3).

**[3](#page-28-0) imágenes** \_\_\_<br>scar<br>iger **[2](#page-10-0) imágenes** <u>-</u><br>Edita<br>ágen **[5](#page-109-0) imágenes [6](#page-114-0)66**<br>**Sar gravidades**<br>Genes F **[7](#page-121-0) remoto** pecifi<br>eren<sub>'</sub> **Ordenar [Introducción/](#page-1-0) Contenido Ver Imprimir Editar imágenes [Referencia/](#page-138-0) Índice Procesar grandes cantidades de imágenes RAW Disparo Especificar preferencias Descargar imágenes produ**<br>Sygus<br>Bridge **Reproducir vídeos y guardar imágenes fijas**

#### <span id="page-12-1"></span><span id="page-12-0"></span>**Cambiar la visualización de la imagen**

Puede cambiar el tamaño de las imágenes en miniatura que se muestran en la ventana principal y seleccionar la información que se muestra para las miniaturas.

#### **Seleccione el menú [Miniaturas] elemento deseado.**

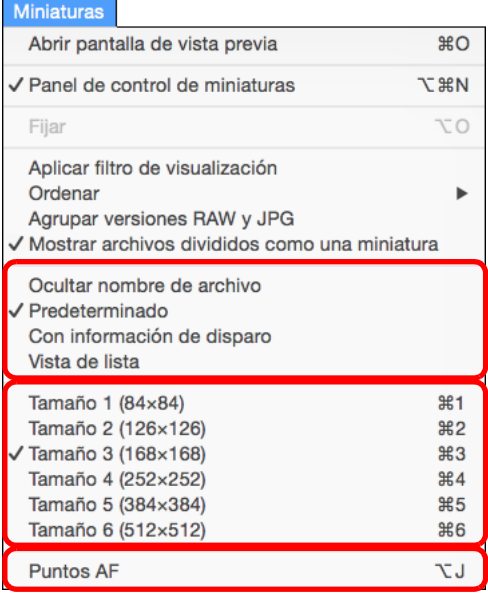

→ La pantalla cambia al elemento seleccionado.

#### **Avanzado**

#### <span id="page-13-0"></span>**Usar el panel de control de miniaturas**

El panel de control de miniaturas integra diversos ajustes para la visualización de miniaturas. Utilizando este panel, puede ver y especificar los ajustes para las miniaturas eficientemente.

#### **Funciones del panel de control de miniaturas**

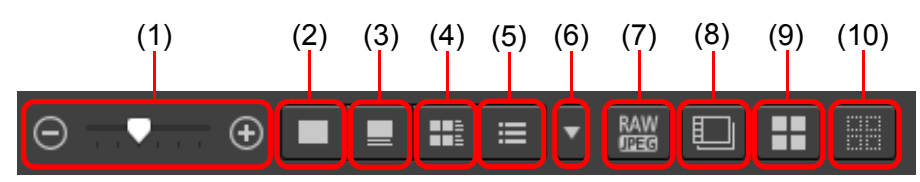

- $(1)$   $\Theta$   $\blacksquare$   $\Theta$  Cambiar el tamaño de las miniaturas
- $(2)$   $\Box$  Mostrar las miniaturas sin nombres de archivo
- $(3)$  Mostrar miniaturas estándar
- (4) Mostrar miniaturas con información
- $(5)$   $\equiv$  Mostrar miniaturas en forma de lista
- (6) **Especificar ajustes de visualización de propiedades [\(p.138\)](#page-137-0)**
- $(7)$   $\frac{RW}{RQ}$  Mostrar una imagen RAW y una imagen JPEG como una única imagen

Mostrar una imagen RAW y una imagen JPEG que se hayan captado juntas como una única imagen. Cuando se especifica este ajuste, la visualización y edición de imagen es como se muestra a continuación.

- Imagen mostrada: Solo la imagen RAW se muestra en todas las ventanas.
- Imagen editada: El contenido editado con cualquiera de las funciones de DPP (la paleta de herramientas, etc.) solamente se aplicará a la imagen RAW. No obstante, si ha utilizado las siguientes funciones, los ajustes se aplicarán tanto a la imagen RAW como a la imagen JPEG. Eliminación de una imagen [\(p.38\)](#page-37-1) Traslado o copia de una imagen [\(p.38\)](#page-37-2) Marca de verificación [\(p.32](#page-31-1) a [p.33](#page-32-1)) Clasificación ([p.32](#page-31-1) a [p.33](#page-32-1)) Rotación de una imagen [\(p.12\)](#page-11-1)

(8) Mostrar o reproducir archivos de vídeo divididos como vídeos únicos

Cuando se reproducen archivos de vídeo divididos en DPP, este ajuste reproduce todos los archivos de vídeo en una secuencia continua desde el principio.

- Esto se ajusta en ON de manera predeterminada.
- Solamente se muestra la miniatura del primer archivo de vídeo.
- Este ajuste se conservará y se aplicará la próxima vez que se inicie DPP.
- Cuando se utilizan las siguientes funciones, se aplican a todos los archivos de vídeo dividido restantes, no solo al primer archivo de vídeo:

[Copiar], [Cortar], [Eliminar], [Agregar a colección], [Herramienta Cambiar nombre]

• Cuando se utiliza la función Filtrar/Ordenar [\(p.15\)](#page-14-0) con miniaturas, la función solo se aplica al primer archivo de vídeo.

 $(9)$   $\Box$  Seleccionar todas las miniaturas

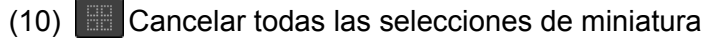

- El panel de control de miniaturas se muestra en la ventana principal de manera predeterminada. Si no se muestra, tal como cuando se han cambiado ajustes de pantalla, puede mostrarlo seleccionando [Panel de control de miniaturas] en el menú [Miniaturas].
- En el diseño múltiple (miniaturas verticales, [p.19\)](#page-18-4), solo es posible el ajuste de vista de miniaturas (Visualización de miniaturas predeterminada).

**[Introducción/](#page-1-0) Contenido**

> \_\_\_<br>scar<br>iger **Descargar imágenes**

**[2](#page-10-0) imágenes Ver** 

**[3](#page-28-0) imágenes Ordenar** 

<u>-</u><br>Edita<br>ágen **Editar imágenes**

prin<br>prin<br>ágen **Imprimir imágenes**

**[6](#page-114-0)66**<br>**Sar gravidades**<br>Genes F **Procesar grandes cantidades de imágenes RAW**

> **[7](#page-121-0) remoto Disparo**

**produ**<br>Sygus<br>Bridge **Reproducir vídeos y guardar imágenes fijas**

pecifi<br>eren<sub>'</sub> **Especificar preferencias**

**[Referencia/](#page-138-0) Índice**

\_\_\_<br>scar<br>iger

**Descargar imágenes**

**[2](#page-10-0) imágenes**

**Ver** 

**Ordenar imágenes**

#### **Avanzado**

### <span id="page-14-0"></span>**Usar la función Filtrar/Ordenar para visualización de miniaturas**

Esta función permite mostrar sólo aquellas miniaturas que se ajustan a la opción de filtro seleccionada o especificar una opción para ordenar miniaturas.

#### **1 Ajuste el botón [Filtrar] del [Panel Filtrar/Ordenar] de la ventana principal en [ON].**

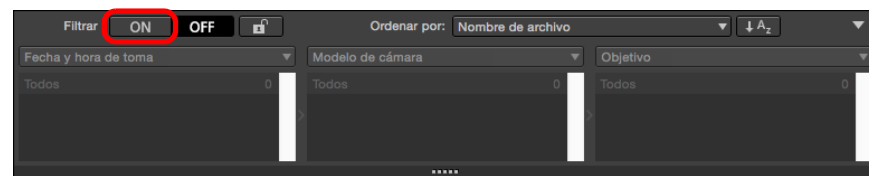

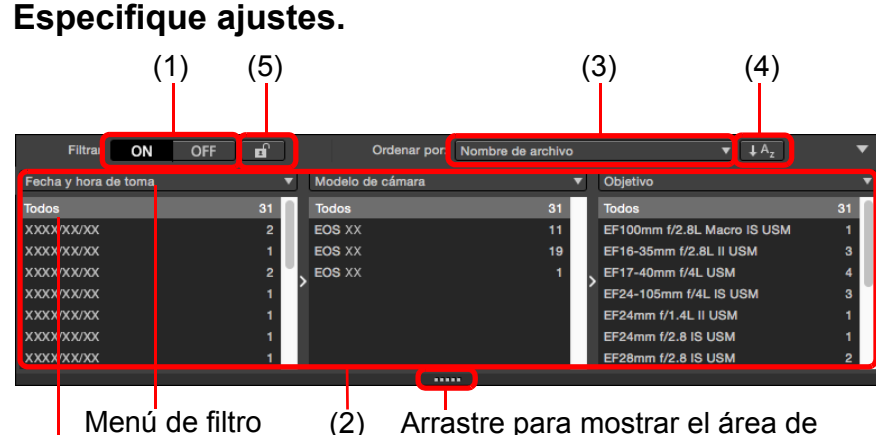

Lista del menú de filtro

visualización de las listas del menú de filtro hacia arriba o hacia abajo

- Puede arrastrar el borde inferior del [Panel Filtrar/Ordenar] para ajustar el área de visualización de las listas del menú de filtro hacia arriba o hacia abajo.
- (1) ON/OFF el filtro de visualización de miniaturas

Al ajustarlo en [ON], sólo se visualizan las miniaturas que se ajusten a la opción de filtrado establecida con (2) el menú de opciones de filtrado.

(2) Menú de opciones de filtrado

Seleccione una opción de filtrado para el filtro de visualización de miniaturas.

- Después de seleccionar un elemento de filtrado en el cuadro de lista que aparece al hacer clic en  $[\nabla]$  a la derecha del menú de filtro, en la lista del menú de filtro aparecen opciones. Seleccione una opción.
- Puede seleccionar varias opciones en la lista del menú de filtro. (Mantenga presionada la tecla <shift> y haga clic con el ratón para realizar una selección consecutiva. Mantenga presionada la tecla <command> y haga clic con el ratón para realizar selecciones individuales.)
- La prioridad de los menús de filtro y de las listas de menú de filtro va de izquierda a derecha. Puede especificar opciones de filtrado de izquierda a derecha para limitar el filtrado.
- (3) Opciones de ordenación

Seleccione una opción para ordenar las miniaturas. Si se han añadido archivos, se visualiza temporalmente un asterisco "\*" tras el nombre de la opción. Si eligió la manera de ordenar las miniaturas, se mostrará [Personalizado].

(4) Selección del criterio de ordenación

Seleccione el criterio (ascendente/descendente) para ordenar las miniaturas.

(5) Botón de bloqueo de filtro

Si se hace clic en el botón de bloqueo de filtro, los ajustes de filtro se mantendrán y se aplicarán cuando se cambie a una carpeta diferente o la próxima vez que se inicie DPP. Si no se hace clic en el botón de bloqueo de filtro, los ajustes del filtro cambiarán automáticamente a [OFF] cuando se cambie a una carpeta diferente o la próxima vez que se inicie DPP.

- Además de en la visualización de miniaturas, esta función también puede utilizarse en diseño múltiple.
	- $\bullet$  Para abrir o cerrar el panel, puede hacer clic en el botón  $[\nabla]$ en la esquina superior derecha del [Panel Filtrar/Ordenar].

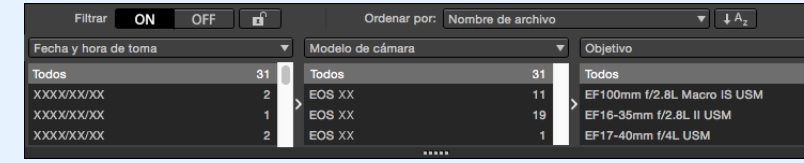

**[3](#page-28-0)**<br>3<br>áger <u>-</u><br>Edita<br>ágen **Editar** 

**[5](#page-109-0) imágenes Imprimir** 

**imágenes**

**[6](#page-114-0)66**<br>**Sar gravidades**<br>Genes F **Procesar grandes cantidades de imágenes RAW**

> **[7](#page-121-0) remoto Disparo**

**produ**<br>Sygus<br>Bridge **Reproducir vídeos y guardar imágenes fijas**

pecifi<br>eren<sub>'</sub> **Especificar preferencias**

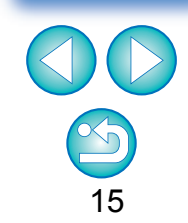

#### <span id="page-15-0"></span>**Mostrar la paleta del histograma Avanzado**

La paleta del histograma muestra un histograma de la imagen seleccionada. Puede examinar rápidamente un histograma sin abrir una paleta de herramientas.

#### **Seleccione el menú [Ver] [Paleta del histograma].**

**→ Aparecerá la paleta del histograma.** 

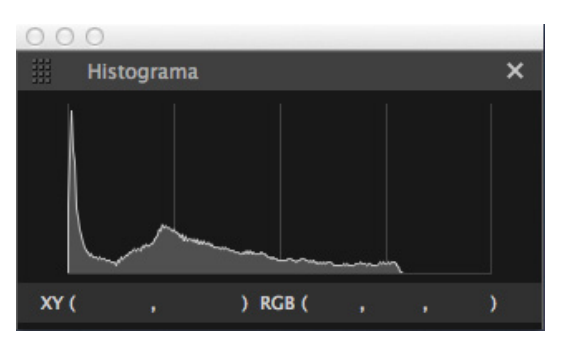

 Puede seleccionar cualquiera de los siguientes cuatro histogramas en el menú que aparece al hacer clic con el botón derecho del ratón.

[Solo luminosidad], [RGB por separado], [YRGB por separado], [RGB juntos]

**Puede hacer clic en el botón [** $\mathbb{F}$ ] en la parte inferior derecha de la ventana principal para mostrar/ocultar la paleta [Histograma].

**scarce of the started agent of the started agent of the started agent of the started agent of the started agent of the started agent of the started agent of the started agent of the started agent of the started agent of t Ver imágenes Descargar imágenes**

**[Introducción/](#page-1-0) Contenido**

> **Ordenar imágenes**

**Editar imágenes**

**Imprimir imágenes**

**Procesar grandes cantidades de imágenes RAW**

> **Disparo remoto**

**produ**<br>Sygus<br>Bridge **Reproducir vídeos y guardar imágenes fijas**

**Especificar preferencias**

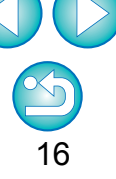

## <span id="page-16-1"></span><span id="page-16-0"></span>**Ampliar y ver una imagen en la ventana Vista previa**

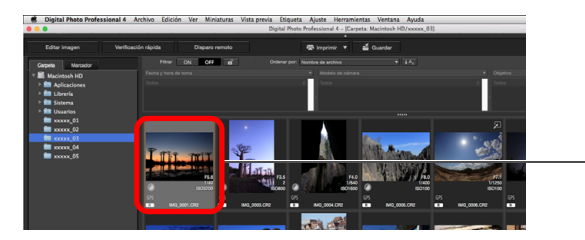

Haga doble clic

- Aparecerá la ventana de vista previa.
- Para la ventana de vista previa se pueden mostrar hasta 36 ventanas al mismo tiempo.

<span id="page-16-2"></span>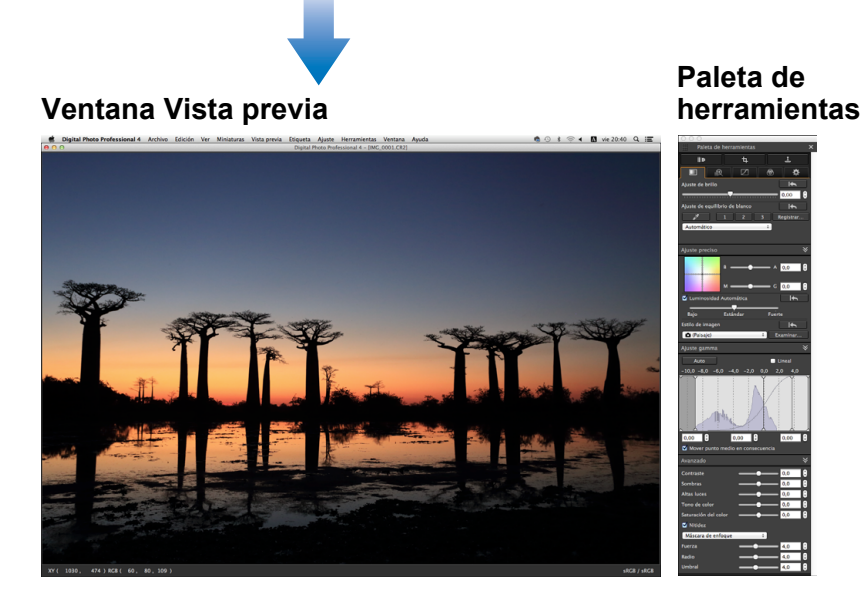

● Haga clic en [ ● ] en la esquina superior izquierda de la ventana de vista previa para cerrar la ventana de vista previa.

> Si selecciona el menú [Vista previa] ▶ [Puntos AF] en la ventana de vista previa, puede mostrar los puntos AF seleccionados en la cámara en el momento de la toma. No obstante, los puntos AF no se muestran para imágenes cuyo tamaño de imagen se haya cambiado y, a continuación, se hayan convertido y guardado [\(p.86\),](#page-85-2) imágenes para las cuales se haya seleccionado un efecto diferente de [Parámetros de toma] como corrección de la distorsión de objetivos ojo de pez, ni imágenes para las cuales se haya especificado ajustes durante el procesado RAW en la cámara para la corrección de la distorsión o la corrección de la aberración cromática.

**[3](#page-28-0) imágenes** <u>-</u><br>Edita<br>ágen prin<br>prin<br>ágen **Ordenar Imprimir imágenes Editar imágenes**

**[1](#page-7-0) imágenes**

**Descargar** 

**[Introducción/](#page-1-0) Contenido**

**[2](#page-10-0) imágenes**

**Ver** 

**[6](#page-114-0)66**<br>**Sar gravidades**<br>Genes F **Procesar grandes cantidades de imágenes RAW**

> **[7](#page-121-0) remoto Disparo**

**produ**<br>Sygus<br>Bridge **Reproducir vídeos y guardar imágenes fijas**

pecifi<br>eren<sub>'</sub> **Especificar preferencias**

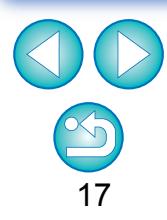

#### <span id="page-17-1"></span><span id="page-17-0"></span>**Ampliar y ver una área específica**

**Haga clic en el área que desee ampliar.**

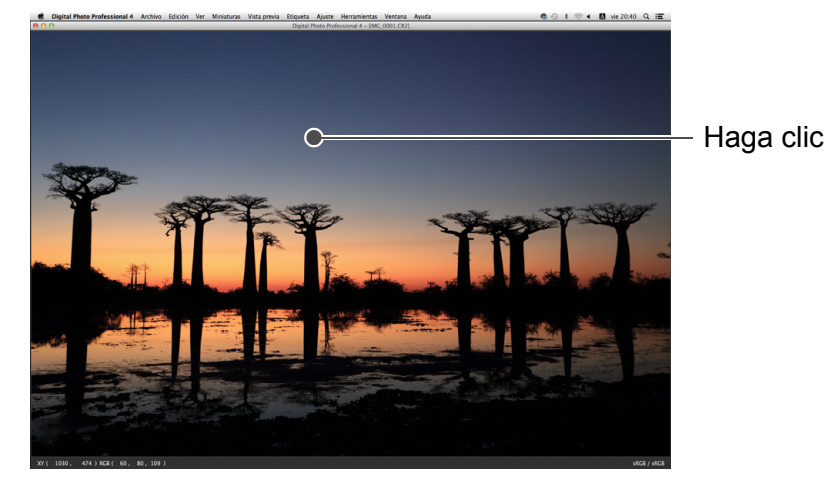

- **→** El área en el que haga clic se ampliará al 100 % (tamaño real en píxeles).
- Haga clic de nuevo para volver a la vista completa.
- Para cambiar el área de visualización, arrastre sobre la imagen.

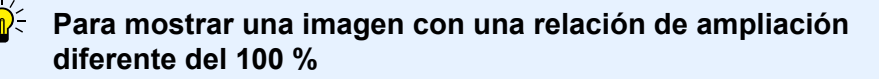

Seleccione cualquier relación de ampliación en el menú [Vista previa].

 $|\overline{\overline{\phantom{a}}}\rangle$ Mientras se encuentra en la ventana de vista previa, puede seleccionar el menú [Vista previa] I [Panel de control de vista previa] para utilizar diversas funciones de vista previa. Para ver información detallada, consulte "Examinar una imagen con el panel de control de vista previa" [\(p.20\)](#page-19-1).

### **Avanzado**

#### <span id="page-17-2"></span>**Mostrar la paleta del navegador**

La paleta del navegador muestra el área de ampliación de una imagen seleccionada.

#### **Seleccione el menú [Ver] [Paleta del navegador].**

**→** Aparecerá la paleta del navegador.

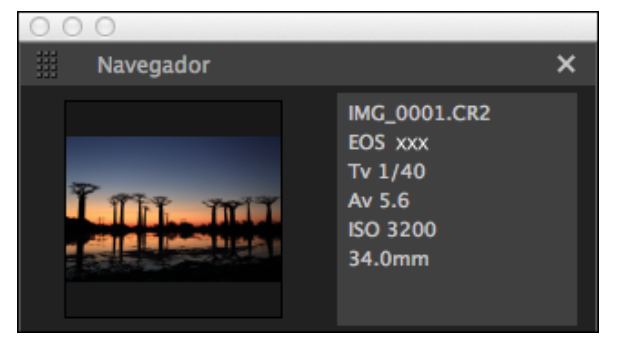

 Cuando se amplía una imagen en la vista previa o en otra ventana, el área de visualización de ampliación se indica en la paleta del navegador. El área a ampliar se puede cambiar arrastrando el área de visualización de ampliación en la imagen.

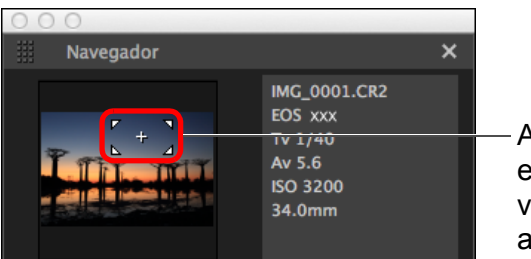

- Arrastre para cambiar el área de visualización ampliada
- Puede hacer clic en el botón [ **a** ] en la parte inferior derecha de la ventana principal para mostrar/ocultar la paleta [Navegador].

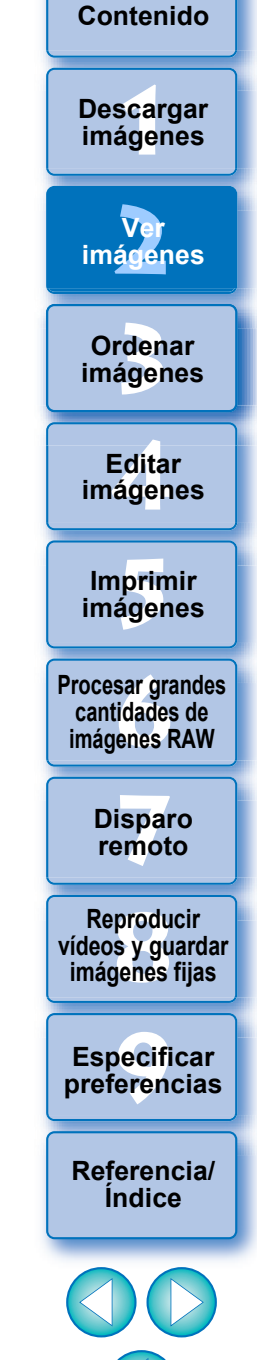

**[Introducción/](#page-1-0)**

## <span id="page-18-2"></span><span id="page-18-0"></span>**Examinar la imagen con detalle**

### <span id="page-18-3"></span><span id="page-18-1"></span>**Mostrar la ventana principal (diseño múltiple)**

Si cambia la ventana principal a "diseño múltiple", puede usar el panel de control de vista previa para examinar la imagen con detalle.

#### **Haga clic en un botón de cambio de diseño en la parte inferior de la ventana principal (diseño de miniaturas).**

- **→ Aparecerá la ventana principal (diseño múltiple).**
- En la ventana principal (diseño múltiple), puede elegir entre dos diseños, con miniaturas horizontales o miniaturas verticales.
- Haga clic en el área que desee ampliar en la imagen que se muestra en el área de visualización de vista previa para mostrar la imagen al tamaño real en píxeles (100 %). Haga clic en la imagen otra vez para volver a la visualización completa.

#### <span id="page-18-4"></span>**Ventana principal (diseño de miniaturas) Diseño múltiple (miniaturas horizontales)** <u>-</u><br>Edita<br>ágen **C** Digital Photo **Editar imágenes** prin<br>prin<br>ágen **Imprimir imágenes** Área de **XXXXX\_03**<br>**EXXXXX\_04**<br>**EXXXXX\_04** visualización de **[6](#page-114-0)66**<br>**Sar gravidades**<br>Genes F vista previa **Procesar grandes cantidades de imágenes RAW** Área de **[7](#page-121-0) remoto** visualización de **Disparo**  miniaturas **Diseño múltiple (miniaturas verticales) produ**<br>Sygus<br>Bridge .<br>. Archive. Diction the Ministers Vatements Directs Alcoha Mercediantes Vanture Accel **Reproducir vídeos y guardar imágenes fijas** pecifi<br>eren<sub>'</sub> n la sa **Especificar preferencias Botón de cambio de diseño [Referencia/](#page-138-0) Índice** m m Miniaturas horizontales Miniaturas verticales

**[3](#page-28-0) imágenes**

**Ordenar** 

**[1](#page-7-0) imágenes**

**Descargar** 

**[Introducción/](#page-1-0) Contenido**

**[2](#page-10-0) imágenes**

**Ver** 

#### **[Introducción/](#page-1-0) Contenido**

#### <span id="page-19-1"></span><span id="page-19-0"></span>**Examinar una imagen con el panel de control de vista previa**

Con el panel de control de vista previa, puede examinar la imagen con detalle.

Puede usar este panel en la ventana principal (diseño múltiple) y en la ventana de edición de imagen. Si no se muestra el panel de control de vista previa, puede mostrarlo seleccionando [Panel de control de vista previa] en el menú [Vista previa]. De manera predeterminada,

los botones [  $\blacksquare$  ] y [  $\blacksquare$  ] están seleccionados. Cuando se selecciona un vídeo, el contenido visualizado cambia. Para obtener información sobre la pantalla al seleccionar vídeos, consulte "Reproducir vídeos y guardar imágenes fijas" [\(p.129\)](#page-128-0).

#### <span id="page-19-2"></span>**Cambiar la ampliación**

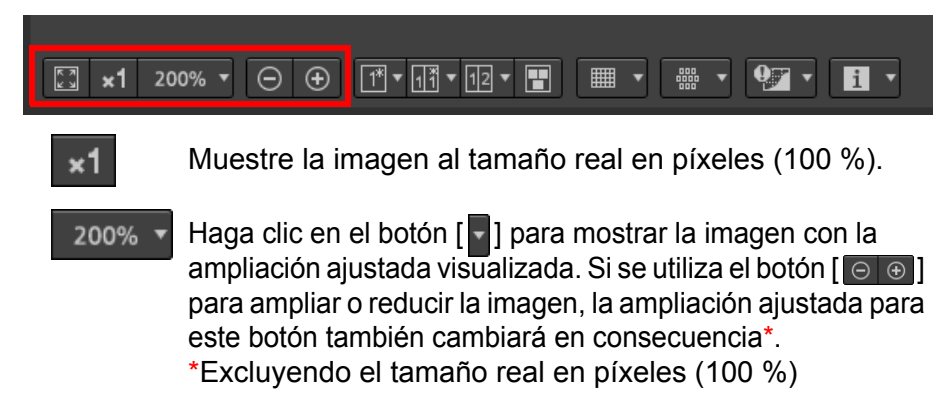

Ampliar o reducir la imagen.

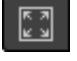

Devolver la imagen con zoom a la vista ajustada a la ventana.

### <span id="page-19-3"></span>**Comparar con una imagen fijada**

Puede dividir la ventana en dos secciones y comparar las imágenes de la izquierda y la derecha "fijando" una imagen de la sección izquierda y, a continuación, desplazando las imágenes de la sección derecha. Mejora la eficacia de la selección de imágenes.

#### $\boxed{\ominus}$   $\boxed{\oplus}$   $\boxed{\oplus}$   $\boxed{\mathbb{T}^\bullet \cdot \boxed{\mathbb{T}^\bullet}$   $\boxed{\mathbb{T}^2 \cdot \mathbb{T}^\bullet}$  $\mathbf{H}$   $\mathbf{v}$  $\sqrt{2}$  x1 200%  $\sqrt{2}$

#### Seleccione una imagen y haga clic en el botón [**ma**].

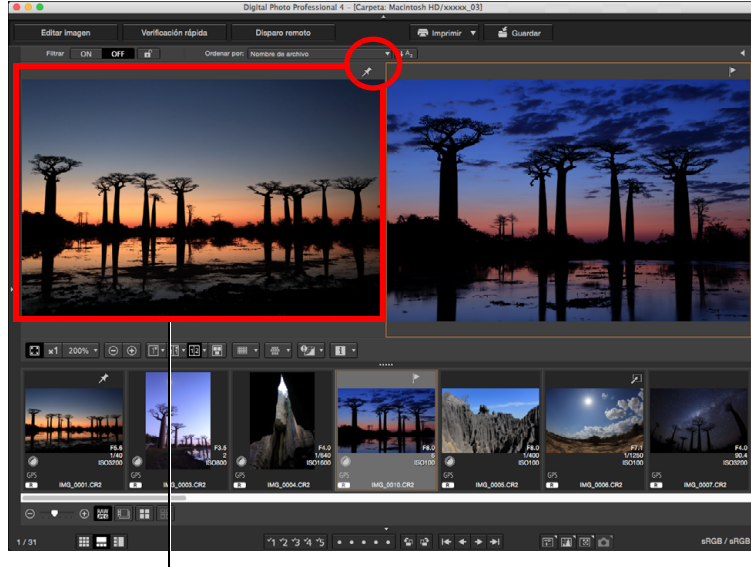

#### Imagen fijada

- $\rightarrow$  La ventana se divide en izquierda y derecha y la imagen seleccionada se fija.
- **→ Cuando fije una imagen y realice el desplazamiento, la imagen** de la izquierda (imagen fijada) se mantendrá y solo se desplazará la imagen de la derecha, lo que es útil para la selección de imágenes.
- Para fijar otra imagen, seleccione la imagen y, a continuación, seleccione [Fijar] en el menú que aparece al hacer clic con el botón derecho del ratón.
- $\bullet$  Después de fijar una imagen, puede hacer clic en el botón  $\lceil \frac{1}{2} \rceil$ para cambiar entre pantallas divididas, entre arriba y abajo  $\sqrt{ }$ entre izquierda y derecha.

\_\_\_<br>scar<br>iger **Descargar** 

**imágenes**

**[2](#page-10-0) imágenes Ver** 

**[3](#page-28-0)**<br>3<br>áger **Ordenar imágenes**

**[4](#page-39-0) imágenes Editar** 

prin<br>prin<br>ágen **Imprimir imágenes**

**[6](#page-114-0)66**<br>**Sar gravidades**<br>Genes F **Procesar grandes cantidades de imágenes RAW**

> **[7](#page-121-0) remoto Disparo**

**produ**<br>Sygus<br>Bridge **Reproducir vídeos y guardar imágenes fijas**

> pecifi<br>eren<sub>'</sub> **Especificar preferencias**

**[Referencia/](#page-138-0) Índice**

#### <span id="page-20-0"></span>**Visualización de varias imágenes al mismo tiempo**

#### $\boxed{2}$  x1 200% v  $\Theta$   $\Theta$   $\boxed{1}$  v  $\boxed{1}$  v  $\boxed{1}$   $\boxed{1}$   $\boxed{1}$   $\boxed{1}$   $\boxed{1}$  $\begin{matrix} \cos \theta \\ \cos \theta \\ \cos \theta \end{matrix}$  $\overline{Q}$   $\overline{y}$   $\overline{y}$  $\overline{\mathbf{H}}$   $\overline{\mathbf{v}}$

- **Seleccione varias imágenes y haga clic en el**  botón  $[\overline{\mathbb{H}}]$ .
- → Se mostrará la imagen seleccionada.
- Puede mostrar hasta 8 imágenes.

### <span id="page-20-1"></span>**Mostrar líneas de cuadrícula**

#### |⊝ |⊕ |™▼−−−™▼ |⊞  $\mathbf{H}$  $\sqrt{23}$  x1 200%  $\sqrt{2}$

- **Haga clic en el botón [ ] junto al botón [**  $\blacksquare$  **] y ajuste el espaciado entre las líneas de cuadrícula en el menú que aparece.**
- Para ajustar el espaciado, introduzca valores (8 a 256, en píxeles) o mueva el deslizador.
- Después de especificar ajustes, haga clic en el botón [Cerrar] y cierre la ventana.

### **2 Seleccione una imagen y haga clic en el botón [** $\blacksquare$ **].**

Se mostrará la imagen con líneas de cuadrícula.

### <span id="page-20-2"></span>**Mostrar puntos AF**

▔█▌▗▔▓▏<mark>▖▏<sub></sub>◎</mark>▛▗▔▛▊▗▏  $\boxed{2}$  x1 200% v  $\Theta$  T v  $\boxed{1}$  v  $\boxed{12}$  v  $\boxed{1}$ 

- **Haga clic en el botón [ ] junto al botón [**  $\blacksquare$  **] y seleccione, en el menú que aparece, el elemento a mostrar en la imagen.**
	- Seleccione [Mostrar solo puntos AF enfocados] o [Mostrar todos los puntos AF].
- **2 Seleccione una imagen y haga clic en el botón [**  $\frac{12}{2}$  **].**
- **→ Se mostrará una imagen con los puntos AF seleccionados en el** paso 1.

\_\_\_<br>scar<br>iger **[2](#page-10-0) imágenes Ver imágenes**

**[3](#page-28-0)**<br>3<br>áger **Ordenar imágenes**

> <u>-</u><br>Edita<br>ágen **Editar imágenes**

prin<br>prin<br>ágen **Imprimir imágenes**

**[6](#page-114-0)66**<br>**Sar gravidades**<br>Genes F **Procesar grandes cantidades de imágenes RAW**

> **[7](#page-121-0) remoto Disparo**

**produ**<br>Sygus<br>Bridge **Reproducir vídeos y guardar imágenes fijas**

pecifi<br>eren<sub>'</sub> **Especificar preferencias**

**[Referencia/](#page-138-0) Índice**

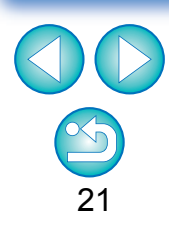

Los puntos AF no se muestran para imágenes cuyo tamaño de imagen se haya cambiado y, a continuación, se hayan convertido y guardado [\(p.86\)](#page-85-2), imágenes para las cuales se haya seleccionado un efecto diferente de [Parámetros de toma], como corrección de la distorsión de objetivos ojo de pez, ni imágenes para las cuales se haya especificado ajustes durante el procesado RAW en la cámara para la corrección de la distorsión o la corrección de la aberración cromática.

#### **[Introducción/](#page-1-0) Contenido**

**Descargar** 

#### <span id="page-21-0"></span>**Mostrar áreas más allá del intervalo ajustado con indicadores de advertencia (Advertencia de altas luces/sombras)**

Puede configurar indicadores de advertencia tanto para las partes de altas luces como para las partes de sombras, lo que es eficaz para comprobar las altas luces y sombras recortadas y evitar el ajuste excesivo de la imagen. En las áreas de la imagen donde se haya superado ese intervalo de ajuste, puede mostrar la parte de altas luces en rojo y la parte de sombras en azul.

#### $\sqrt{11}$   $\sqrt{11}$   $\sqrt{12}$   $\sqrt{12}$  $\Theta$   $\Theta$  $\blacksquare$  $\boxed{200\%}$  v 1 200% v

**Haga clic en el botón [ ] junto al botón [**  $\bullet$  **] y especifique los ajustes en el menú que aparece.**

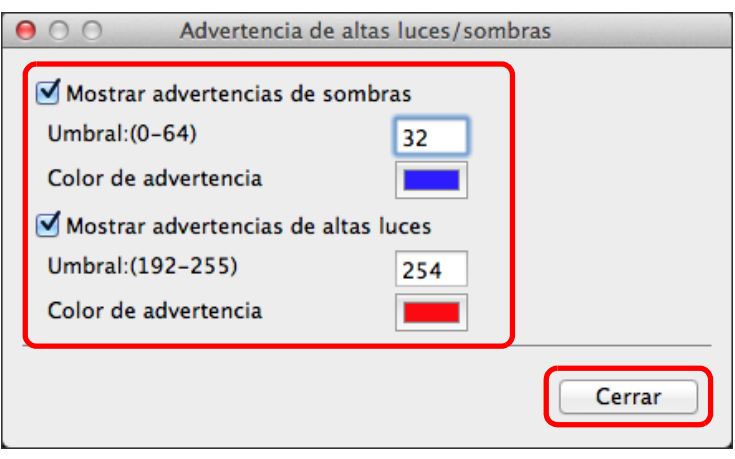

- Active las casillas de verificación [Mostrar advertencias de altas luces] y [Mostrar advertencias de sombras] e introduzca los valores de advertencia.
	- También puede seleccionar diferentes colores de advertencia en el diálogo que aparece al hacer clic en el botón [Color de advertencia].
- Después de especificar ajustes, haga clic en el botón [Cerrar] y cierre la ventana.
- **2 Seleccione una imagen y haga clic en el botón [**  $\bullet$  ].
	- $\rightarrow$  En la imagen abierta, si hay un área que supera el valor introducido en el paso 1, la parte de altas luces de esa área se muestra en rojo y la parte de sombras se muestra en azul. Si seleccionó colores diferentes, las partes se mostrarán con los colores especificados.

### <span id="page-21-1"></span>**Comparar imágenes antes y después de la edición (Visualización de imagen única)**

 $\sqrt{1}$ 

 $\Theta$ 

 $\bigoplus$ 

200% ▼

 $\begin{bmatrix} 2 \\ 4 \end{bmatrix}$  x1

### **Seleccione una imagen que se esté editando y haga clic en el botón [ ].**

 $\frac{1}{2}$   $\frac{1}{2}$   $\frac{1}{2}$   $\frac{1}{2}$   $\frac{1}{2}$   $\frac{1}{2}$   $\frac{1}{2}$   $\frac{1}{2}$   $\frac{1}{2}$   $\frac{1}{2}$   $\frac{1}{2}$ 

 Al hacer clic en el botón, la pantalla cambia entre la imagen antes de la edición y la imagen actual (que se está editando).

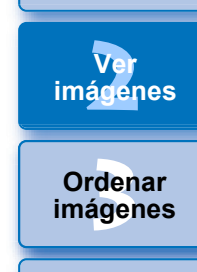

\_\_\_<br>scar<br>iger

**Descargar imágenes**

**[Introducción/](#page-1-0) Contenido**

**[4](#page-39-0) imágenes Editar** 

 $\mathbf{I}$   $\mathbf{I}$ 

**[5](#page-109-0) imágenes Imprimir** 

**[6](#page-114-0)66**<br>**Sar gravidades**<br>Genes F **Procesar grandes cantidades de imágenes RAW**

> **[7](#page-121-0) remoto Disparo**

**produ**<br>Sygus<br>Bridge **Reproducir vídeos y guardar imágenes fijas**

pecifi<br>eren<sub>'</sub> **Especificar preferencias**

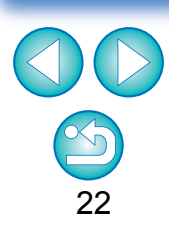

#### <span id="page-22-0"></span>**Comparar imágenes antes y después de la edición (Comparación antes/después) (Organizar en vertical/horizontal (visualización de dos pantallas) / Dividir en vertical/horizontal (visualización de imagen dividida))**

Puede mostrar en la misma ventana versiones de antes y después de una imagen ajustada y examinar el resultado de los ajustes.

Esta función permite ajustar una imagen mientras compara la imagen original y la imagen que se está editando.

#### $\Theta$ ▏O`▎<mark>M`</mark>▏<sub></sub>O? │█▏  $\mathbf{H}$   $\mathbf{v}$  $\sqrt{2}$  x1 200%  $\sqrt{2}$

**1 Seleccione una imagen que se esté editando y haga clic en el botón [**  $\overline{m}$  **].** 

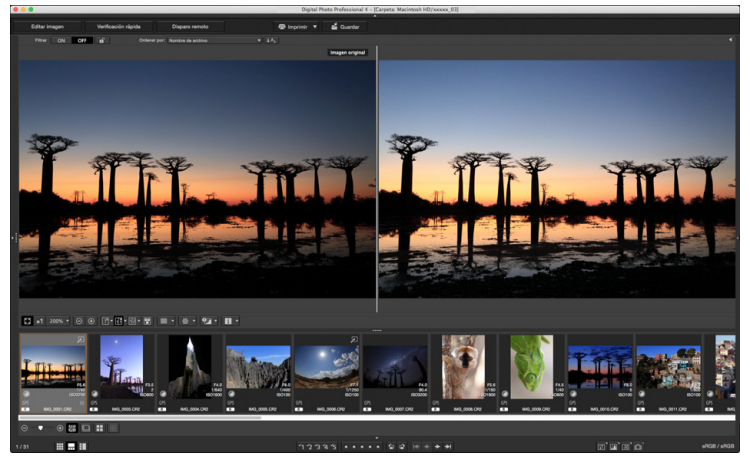

- **→ La imagen se muestra en una visualización de dos pantallas** (Organizar en vertical).
- La imagen anterior a la edición se encuentra a la izquierda y la imagen editada actualmente está a la derecha.

#### **2 Cambie la visualización de la imagen.**

 La pantalla cambia en el orden siguiente al hacer clic en el botón  $\lceil \sqrt{|\mathbb{H}|} \rceil$ 

Organizar en vertical (dos pantallas: izquierda/derecha) Organizar en horizontal (dos pantallas: arriba/abajo)  $\rightarrow$  Dividir en vertical (imagen dividida: izquierda/derecha)  $\rightarrow$  Dividir en horizontal (imagen dividida: arriba/abajo)

### <span id="page-22-1"></span>**Mostrar propiedades de imagen**

Muestre la información de toma y de receta para una imagen de la pantalla. Puede seleccionar los elementos que se mostrarán.

#### $\boxed{1^*}$   $\sqrt{11}$   $\sqrt{12}$   $\sqrt{12}$  $\begin{bmatrix} 5 & 3 \\ 2 & 3 \end{bmatrix}$  $\Theta$  $\bigoplus$ П  $\mathbf{x}$ 1 200%

### **Haga clic en el botón [ ] junto al botón [**  $\blacksquare$  **].**

Aparece la ventana [Ajustes de visualización de propiedades].

#### **2 Especifique los ajustes de visualización.**

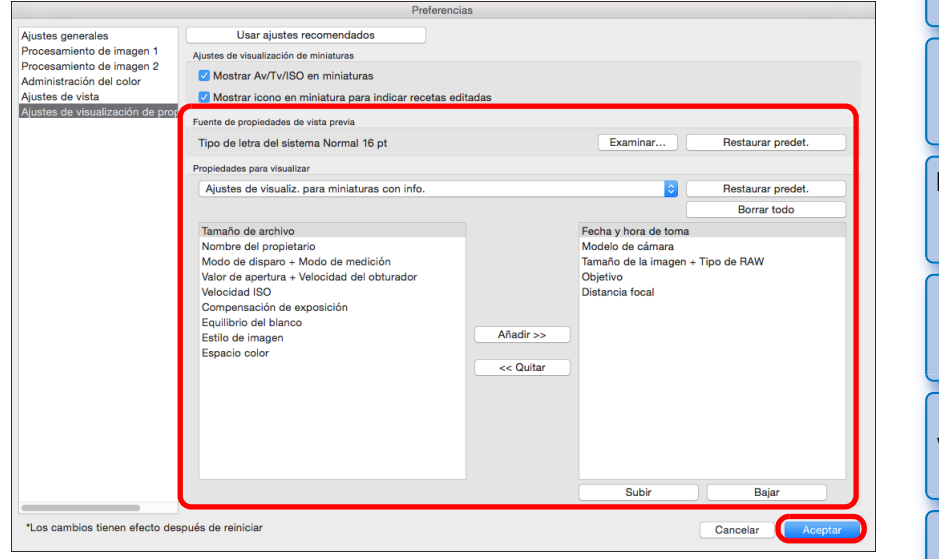

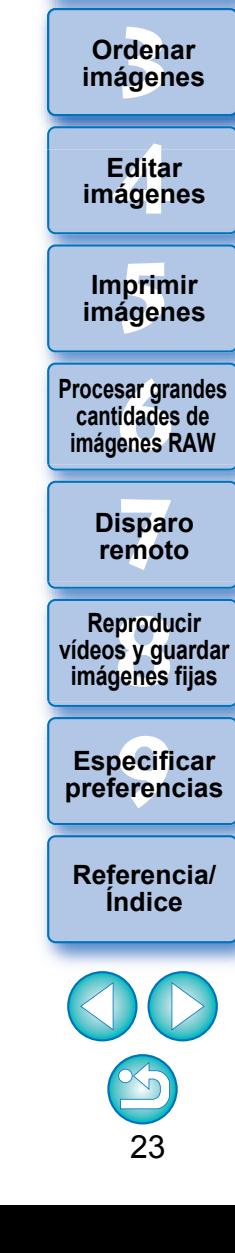

\_\_\_<br>scar<br>iger

**Descargar imágenes**

**[Introducción/](#page-1-0) Contenido**

**[2](#page-10-0) imágenes**

**Ver** 

**[4](#page-39-0) imágenes Editar** 

**[5](#page-109-0) imágenes Imprimir** 

**[6](#page-114-0)66**<br>**Sar gravidades**<br>Genes F **Procesar grandes cantidades de imágenes RAW**

> **[7](#page-121-0) remoto Disparo**

**produ**<br>Sygus<br>Bridge **Reproducir vídeos y guardar imágenes fijas**

pecifi<br>eren<sub>'</sub> **Especificar preferencias**

**[Referencia/](#page-138-0) Índice**

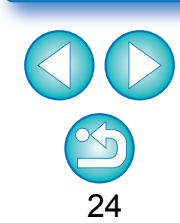

- **1** Seleccione [Ajustes de visualización para propiedades de vista previa] en el menú desplegable [Propiedades para visualizar].
- **2** Especifique elementos de visualización con el botón [Añadir >>] y el botón [<< Quitar]. Los elementos que se pueden seleccionar aparecen en el cuadro de lista de la izquierda y los elementos que se muestran realmente aparecen en el cuadro de lista de la derecha. También puede cambiar el orden de visualización con el botón [Subir] y el botón [Bajar].

Después de especificar los ajustes, haga clic en el botón [Aceptar].

Con la opción [Fuente de propiedades de vista previa], puede especificar la fuente que se utiliza para la información visualizada en la ventana de vista previa.

#### <span id="page-23-2"></span>**Seleccione una imagen y haga clic en el botón [**  $\blacksquare$  **].**

- **→ La imagen y las propiedades seleccionadas en el paso 2 se** muestran en la pantalla.
- Si en la comparación antes/después (visualización de dos pantallas/visualización de imagen dividida) se muestra el contenido de la receta de una imagen que se esté editando, los elementos editados se mostrarán en rojo.

Es posible que no se muestren todos los elementos de propiedad, según la combinación de ventana, ventana de vista previa o del tamaño de las miniaturas.

### <span id="page-23-1"></span><span id="page-23-0"></span>**Examinar una imagen en la vista previa multifunción**

La ventana de vista previa muestra las coordenadas del cursor del ratón y el espacio de color de trabajo. Si cambia a la vista previa multifunción, también podrá examinar la imagen con detalle de la misma manera que en la ventana principal (diseño múltiple).

**1 Seleccione el menú [Herramientas] [Ajustes de visualización de pantalla de vista previa] y, a continuación, [Vista previa multifunción] en el diálogo que aparece.**

**→ Se muestra una vista previa multifunción con diversas funciones** 

**2 Abra la ventana de vista previa [\(p.17\)](#page-16-2).**

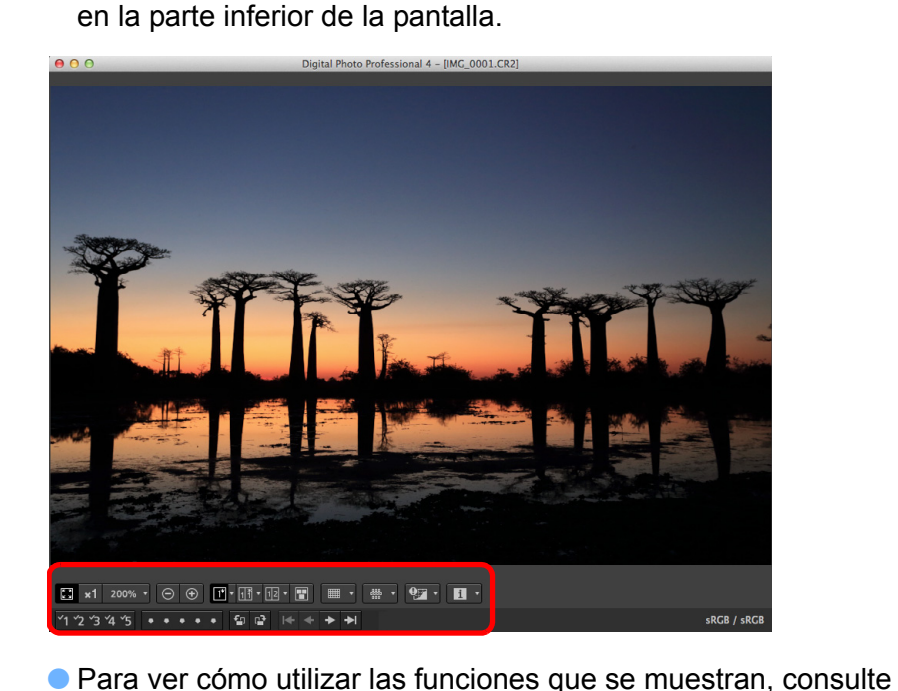

"Ver imágenes en la ventana principal (diseño de miniaturas)" [\(p.12\)](#page-11-1) y "Examinar una imagen con el panel de control de vista

previa" [\(p.20](#page-19-1) a [p.24](#page-23-2)).

#### <span id="page-24-1"></span><span id="page-24-0"></span>**Examinar una imagen en ventanas secundarias**

Las ventanas secundarias son ventanas de vista previa que se abren adicionalmente para miniaturas y vistas previas de imágenes. Puede mostrar hasta 4 ventanas secundarias para una única imagen para examinar el enfoque en todas las partes de la imagen, etc.

#### **Seleccione una imagen y, a continuación, seleccione [Mostrar ventana secundaria] en el menú que aparece al hacer clic con el botón derecho del ratón.**

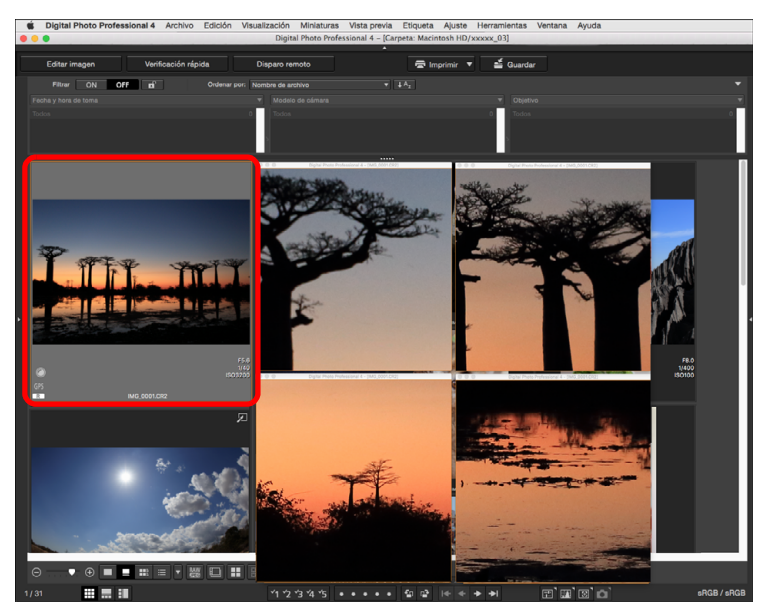

- $\rightarrow$  Se mostrará una ventana secundaria.
- Para mostrar una ventana secundaria adicional, repita la operación.
- Puede cambiar el tamaño de la ventana secundaria como desee.
- Haga clic en la imagen que se muestra para cambiar entre el tamaño real en píxeles (vista de 100 %) y la vista ajustada a la ventana.
- Cuando amplíe una imagen en la ventana secundaria, la posición de la imagen en la que se haga clic con el botón derecho será el centro para la ampliación.

25 **[3](#page-28-0)[1](#page-7-0)[2](#page-10-0)[4](#page-39-0)[5](#page-109-0)[6](#page-114-0)[7](#page-121-0)[9](#page-131-0) Ordenar imágenes Ver imágenes Imprimir imágenes Editar imágenes Procesar grandes cantidades de imágenes RAW Disparo remoto Descargar imágenes Reproducir** 

**[Introducción/](#page-1-0) Contenido**

**produ**<br>Sygus<br>Bridge **vídeos y guardar imágenes fijas**

**Especificar preferencias**

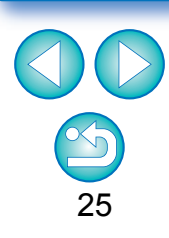

## <span id="page-25-1"></span><span id="page-25-0"></span>**Abrir y cerrar paneles de ventana**

Los paneles situados arriba, abajo, a la izquierda y a la derecha de cada ventana se pueden cerrar en función de las tareas que se estén realizando.

Puede usar DPP en un diseño óptimo.

#### Haga clic en [  $\blacksquare$  ] para abrir o cerrar un panel.

Ejemplo: ventana principal (diseño de miniaturas)

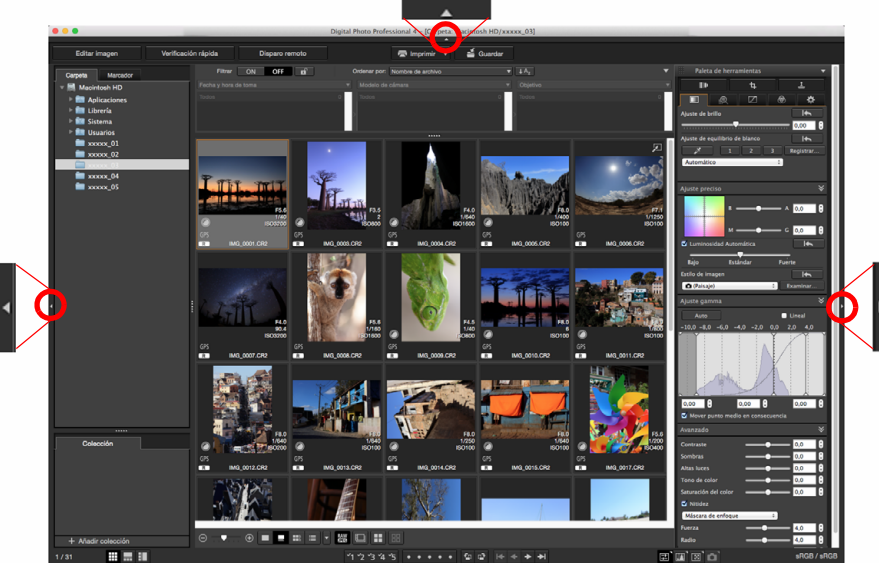

Cuando un panel esté cerrado, puede apuntar a [  $\Box$  ] con el ratón para abrir temporalmente el panel.

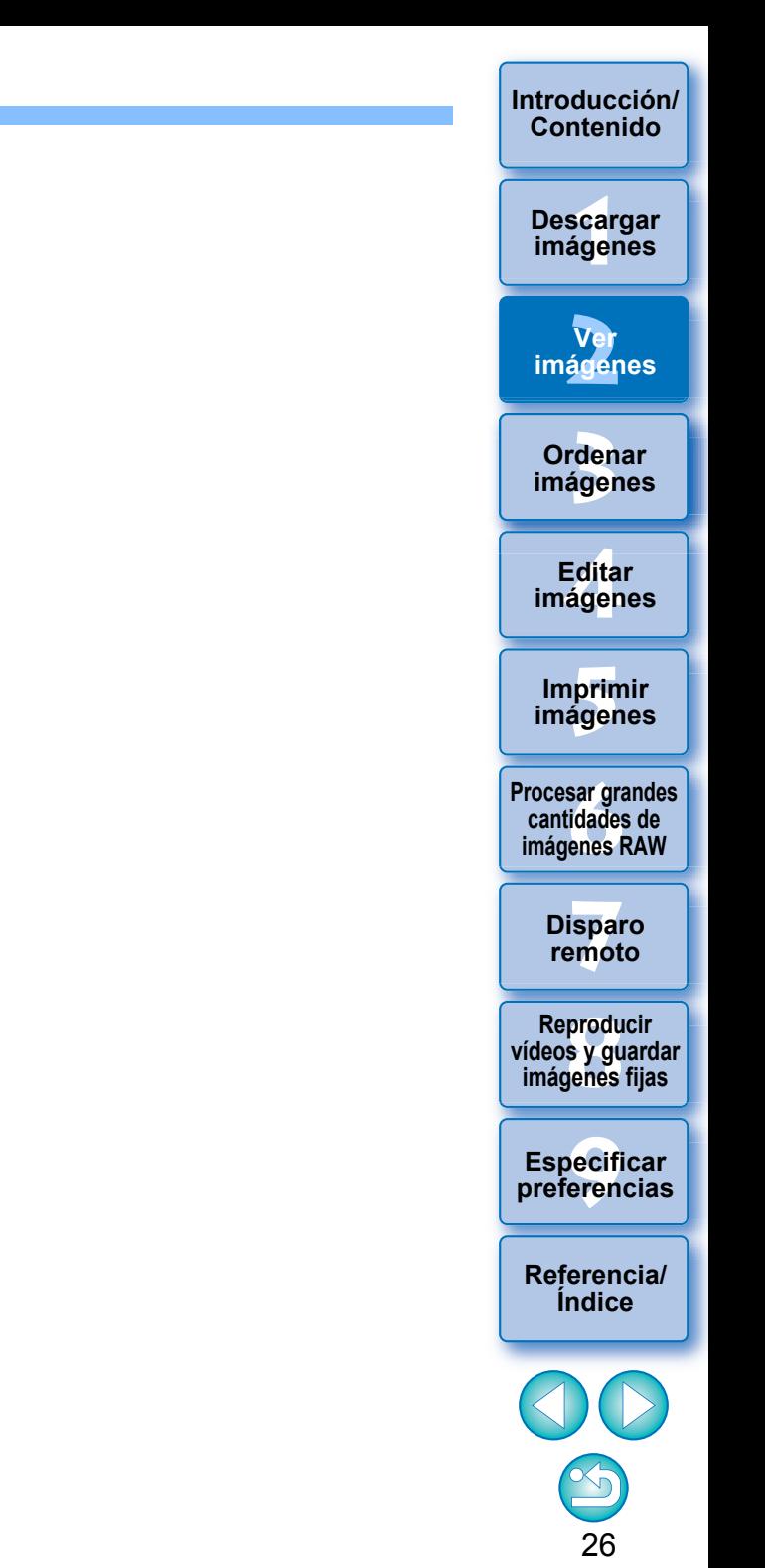

## <span id="page-26-3"></span><span id="page-26-0"></span>**Cambiar el método de visualización y el orden de las paletas**

Para cualquier paleta (paleta de herramientas, paleta del navegador, paleta del histograma, paleta de examen rápido y paleta de control de la cámara), puede cambiar cómo se muestra la paleta (acoplada/flotante) o el orden de visualización de varias paletas acopladas.

#### <span id="page-26-4"></span><span id="page-26-1"></span>**Cambiar el método de visualización (acoplado/flotante) de las paletas**

**Haga clic con el botón derecho en la barra de título de la paleta (donde se muestra su nombre) y haga clic en [Acoplado/flotante] en el diálogo que aparece.**

- Entonces, una paleta acoplada aparecerá flotante, y una paleta flotante aparecerá acoplada.
- Para volver al método de visualización original, repita de nuevo la misma operación.

#### <span id="page-26-5"></span><span id="page-26-2"></span>**Reorganizar paletas**

Cuando haya varias paletas acopladas, puede reorganizar su orden de arriba a abajo.

**Haga clic con el botón derecho en la barra de título de la paleta (donde se muestra su nombre) y haga clic en [Subir una] o [Bajar una] en el diálogo que aparece.**

**→ El orden de las paletas cambiará.** 

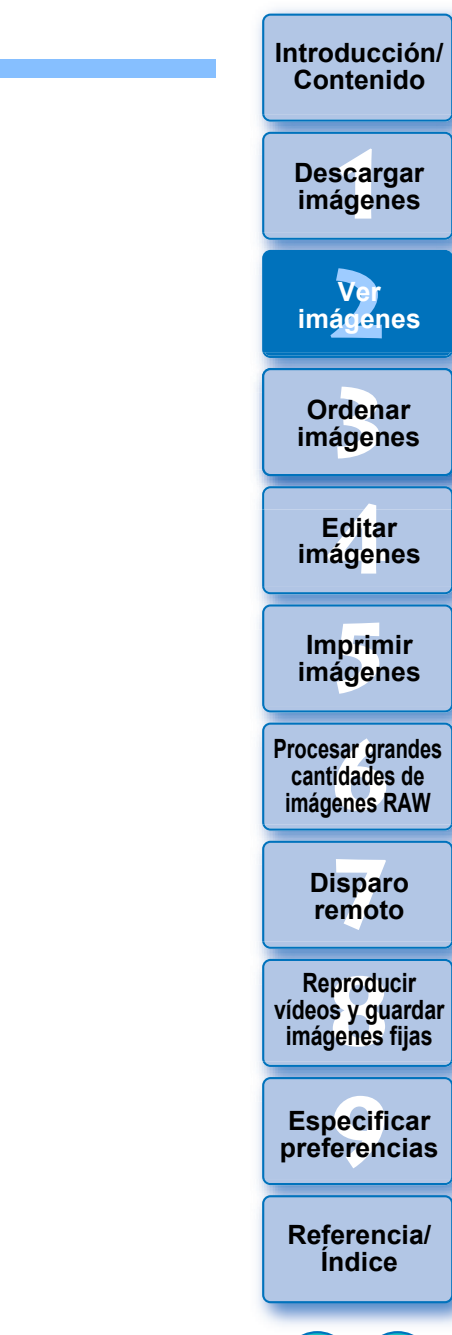

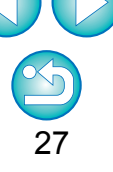

## <span id="page-27-1"></span><span id="page-27-0"></span>**Salir de DPP**

**En la ventana principal, seleccione el menú [Digital Photo Professional 4] [Salir de Digital Photo Professional 4].**

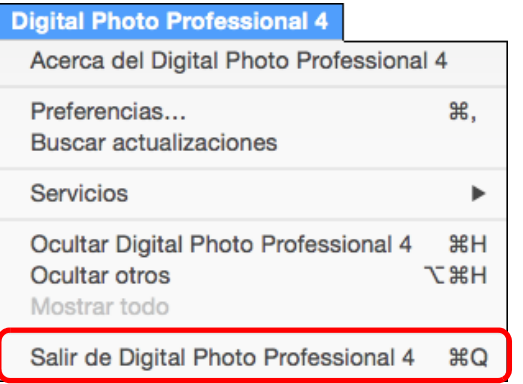

**→ DPP se cierra.** 

 $\overline{\mathbb{R}}$ 

Si intenta salir de DPP sin guardar la imagen ajustada, aparecerá un cuadro de diálogo de confirmación para guardar las imágenes. Haga clic en el botón [Sí a todo] para guardar el contenido de los ajustes (receta) en todas las imágenes ajustadas.

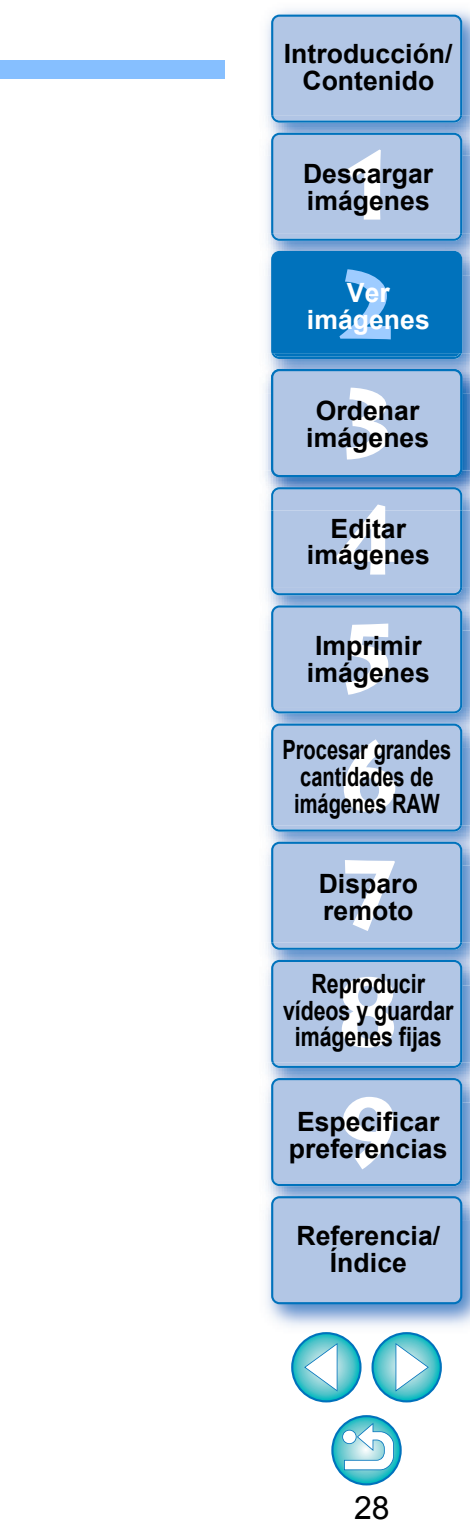

#### <span id="page-28-1"></span><span id="page-28-0"></span>**3 Organizar y ordenar imágenes**

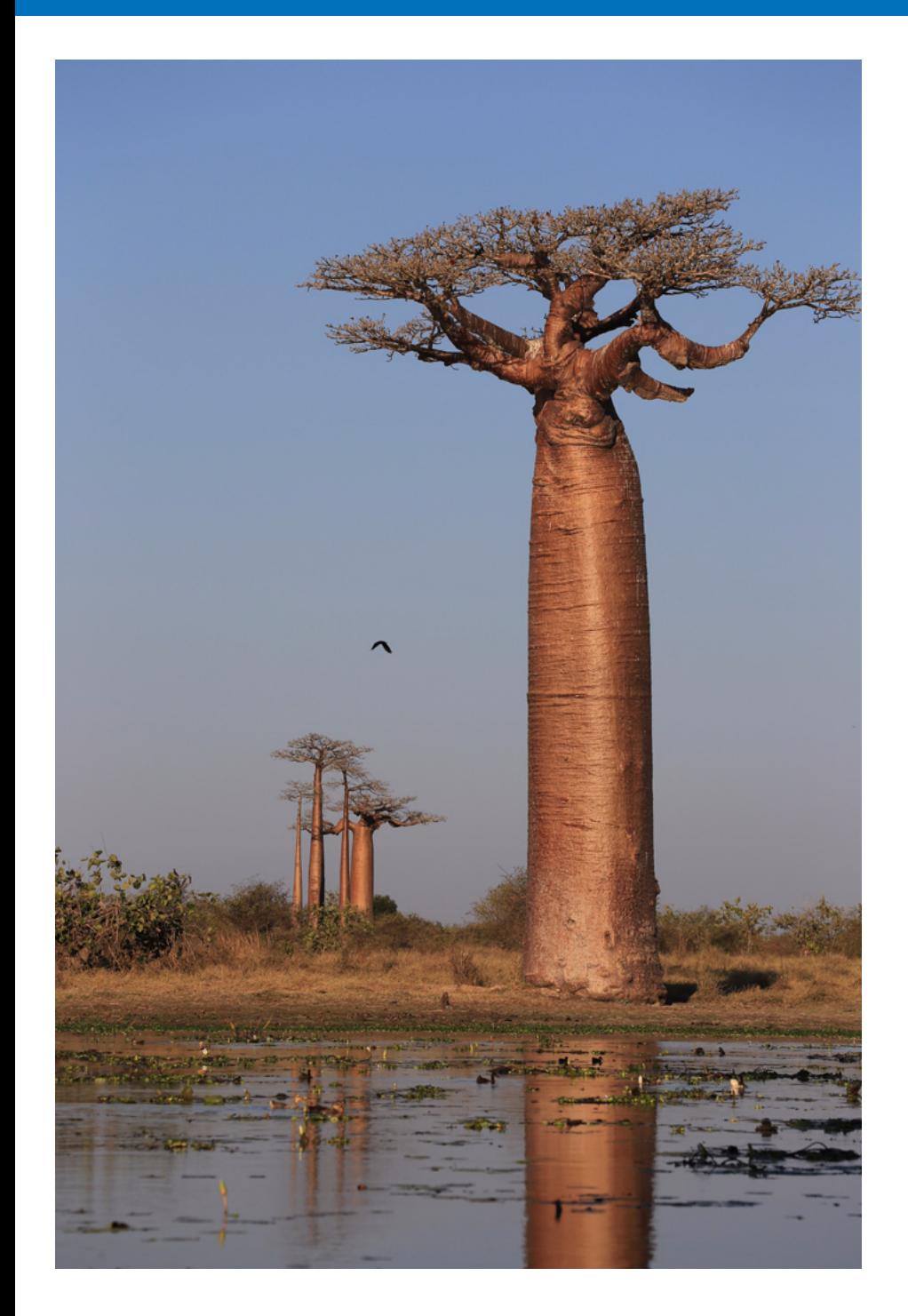

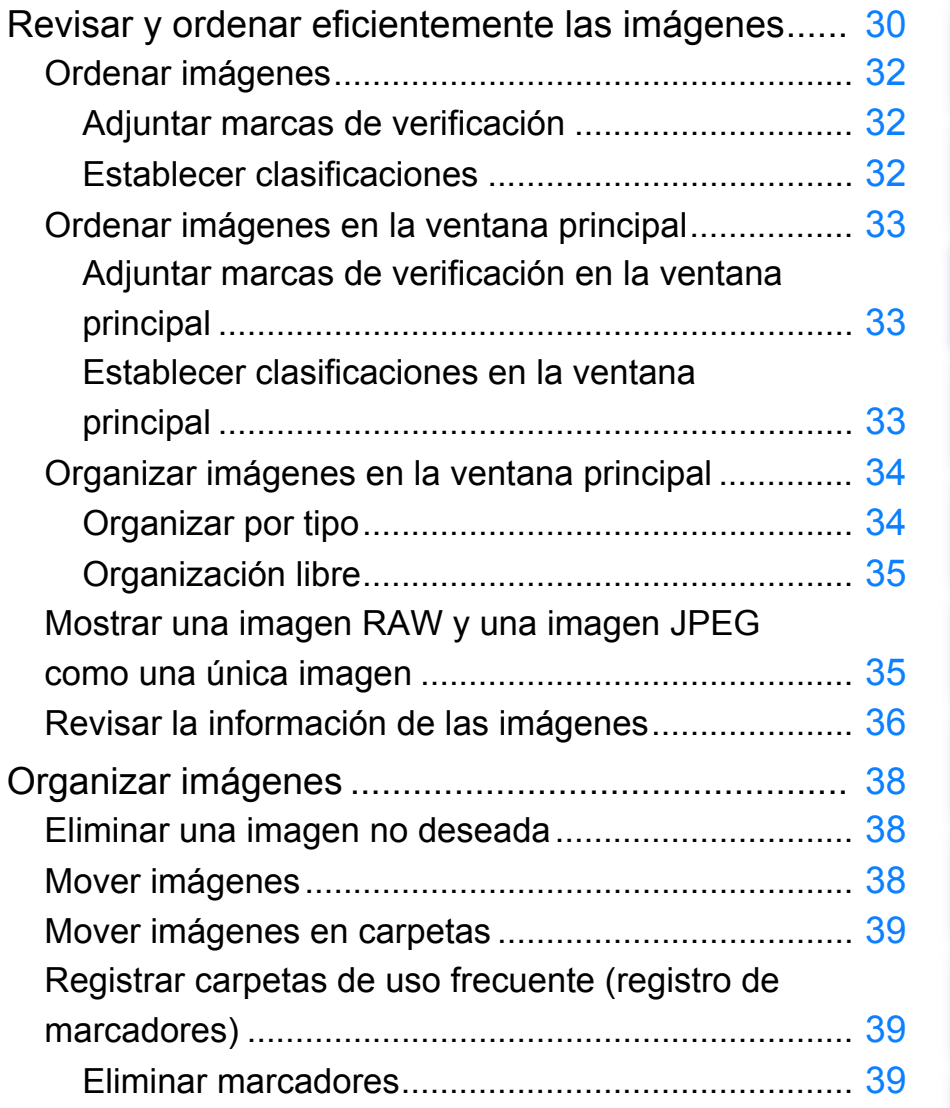

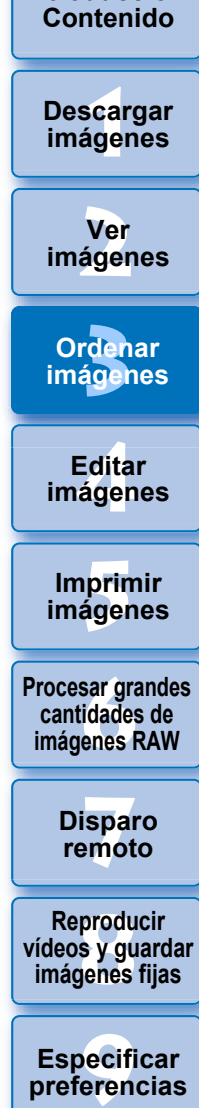

**[Introducción/](#page-1-0)**

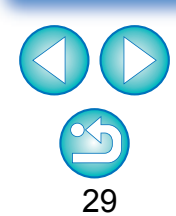

## <span id="page-29-1"></span><span id="page-29-0"></span>**Revisar y ordenar eficientemente las imágenes**

Puede ampliar las imágenes visualizadas como miniaturas en la ventana principal y revisar eficientemente cada una de las imágenes. Puede ordenar imágenes en grupos.

Tenga en cuenta que esta función no se aplica a archivos de vídeo.

**ventana principal.**

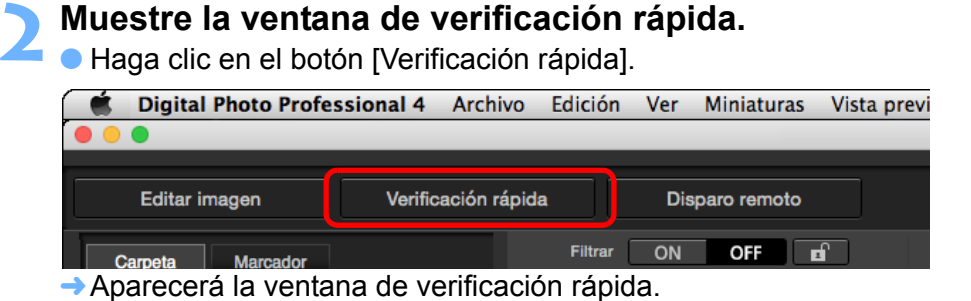

**1 Seleccione varias imágenes para examinarlas en la** 

**Haga clic en los botones [**  $\cdot$  **] o [**  $\cdot$  **] para cambiar entre las imágenes que va a examinar. Ventana de verificación rápida**

<span id="page-29-2"></span>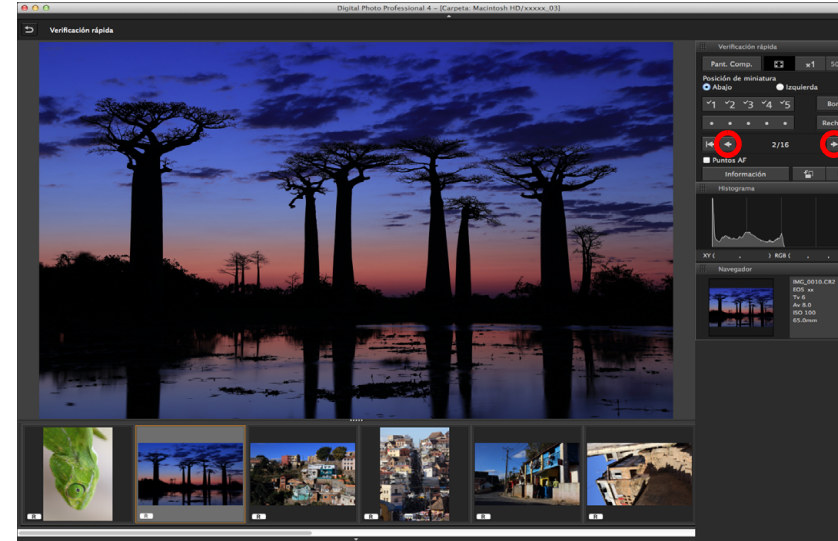

- Todas las imágenes que se muestran en la ventana principal se pueden revisar en la ventana de verificación rápida.
- Si hace clic en el botón [  $\vert \cdot \vert$  ], se mostrará la primera imagen y si hace clic en el botón  $\begin{bmatrix} 1 \\ 1 \end{bmatrix}$ , se mostrará la última imagen.
- laga clic en el botón [5] para volver a la ventana principal.

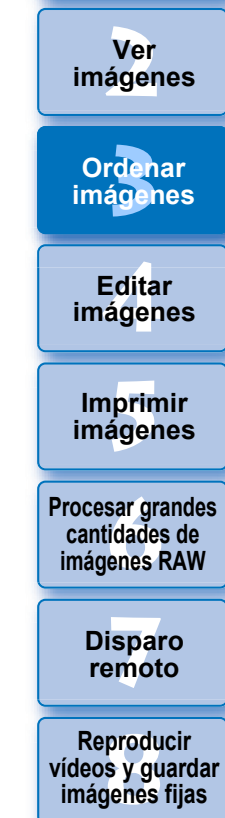

**[1](#page-7-0) imágenes**

**Descargar** 

**Ver** 

**[Introducción/](#page-1-0) Contenido**

30

pecifi<br>eren<sub>'</sub>

**Especificar preferencias**

#### **4 Haga clic en el área que desee ampliar.**

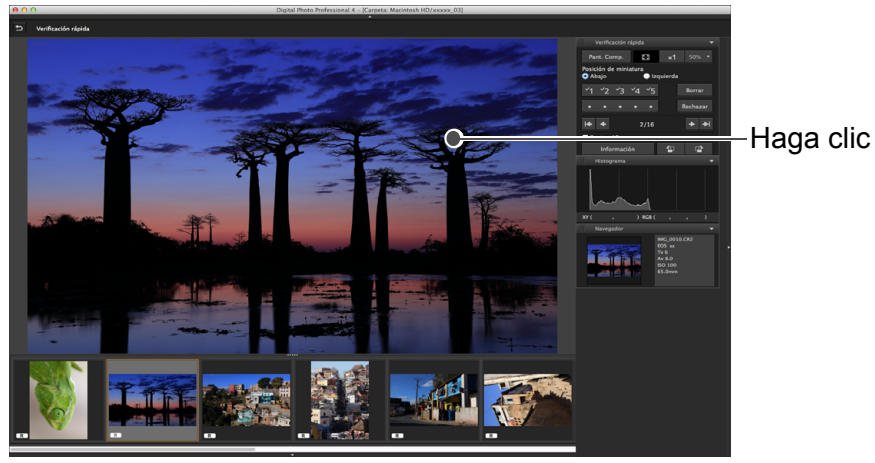

- El área en el que haga clic se mostrará al 100 % (tamaño real en píxeles).
- Para cambiar la posición de visualización, arrastre sobre la imagen.
- Gi hace clic en el botón [  $\frac{1}{50\%}$  ], puede mostrar la imagen al 50 %.
- Haga clic de nuevo para volver a la vista completa.
- **Para salir, haga clic en el botón [** $\overline{5}$ **].**

 $|\overline{a}|$ 

- Además de al 100 % y al 50 %, puede mostrar imágenes al 12,5 %, 25 %, 200 %, 300 % y 400 %. Haga clic en el botón [ ] junto al botón  $\lceil \frac{1}{200}\rceil$  en la pantalla, y seleccione una ampliación en el menú que aparece.
- $\rightarrow$  Si hace clic en el botón  $\lceil \frac{1}{2} \cdot \frac{1}{2} \rceil$  (la ampliación seleccionada aparece en el botón), la imagen aparecerá con la ampliación seleccionada. Sin embargo, después de cerrar la ventana de verificación rápida, la imagen vuelve a la vista original al 50 %.
- Si activa [Punto AF], puede mostrar los puntos AF seleccionados en la cámara en el momento de la toma. Sin embargo, no se muestran puntos AF para las imágenes cuyo tamaño se haya cambiado y que, a continuación, se hayan convertido y guardado [\(p.86\),](#page-85-2) para las cuales se hayan especificado ajustes de corrección de la distorsión y de la aberración cromática durante el procesado RAW en la cámara, que sean compuestas o que se hayan creado como imágenes HDR (High Dynamic Range, Alto rango dinámico).

**Funciones útiles de la ventana de verificación rápida**

#### **Para revisar solamente las imágenes seleccionadas**

Puede utilizar la ventana de verificación rápida para revisar solamente las imágenes seleccionadas, seleccionando las imágenes que desee entre las que se muestran en la ventana principal y, a continuación, realizando el paso 1.

**Cambiar entre imágenes usando el teclado**

También puede cambiar entre imágenes presionando las teclas < > + <> o < > + <>.

**Operaciones con el menú**

Todas las operaciones pueden realizarse también con el menú que aparece al hacer clic en la imagen mientras se pulsa la tecla <control>.

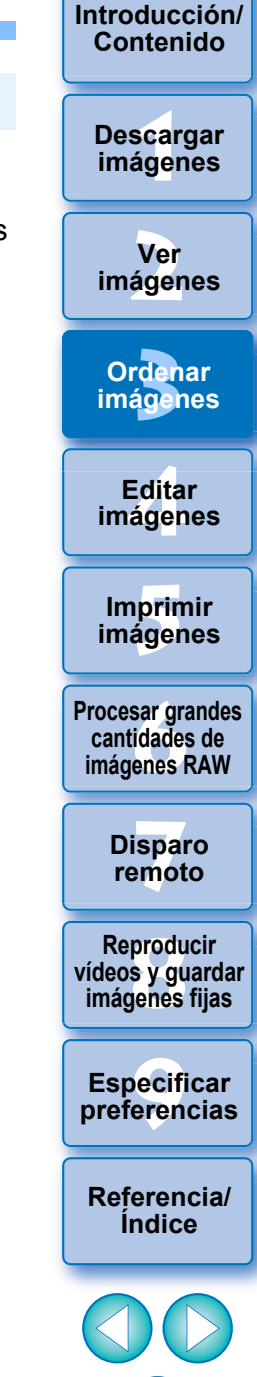

### <span id="page-31-3"></span><span id="page-31-0"></span>**Ordenar imágenes**

Puede ordenar las imágenes adjuntándoles marcas de verificación o estableciendo clasificaciones (que se indican con marcas [  $\blacksquare$  ]) para cada motivo o tema.

### <span id="page-31-4"></span><span id="page-31-2"></span>**Adjuntar marcas de verificación**

**Muestre la imagen a la que desee adjuntar una marca de verificación y, a continuación, haga clic en la marca que desee, de**  $\left[\begin{array}{c} 4 \\ 1 \end{array}\right]$  **a**  $\left[\begin{array}{c} 4 \\ 3 \end{array}\right]$ **.** 

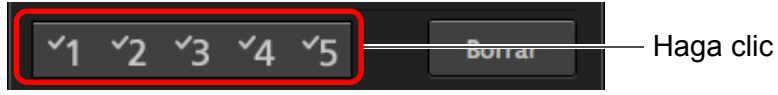

**→ La marca de verificación seleccionada aparece en la esquina** superior izquierda de la ventana.

Marca de verificación

 $|\overline{a}|$ 

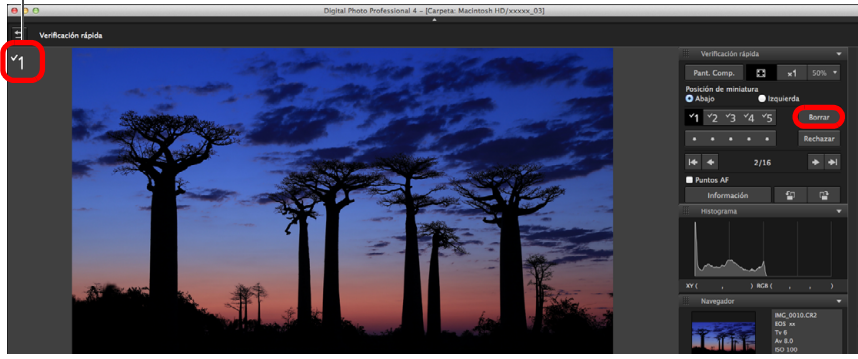

Haga clic en el botón [Borrar] para quitar la marca de verificación.

#### <span id="page-31-5"></span><span id="page-31-1"></span>**Establecer clasificaciones**

**Muestre la imagen que desee clasificar y, a continuación, haga clic en cualquiera de las**  clasificaciones  $[e]$ .

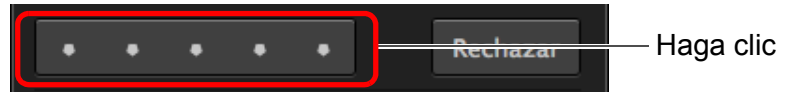

- **→ Se establece la clasificación y en la esquina superior izquierda** de la ventana aparece un icono que corresponde a la clasificación [  $\frac{1}{2}$  ] seleccionada.
	- (La ventana se muestra con una clasificación de tres  $\lceil \frac{1}{2} \rceil$ .)
- Para establecer [Rechazar], haga clic en el botón [Rechazar]. Haga clic otra vez en el botón [Rechazar] para cancelar.

#### Icono de clasificación

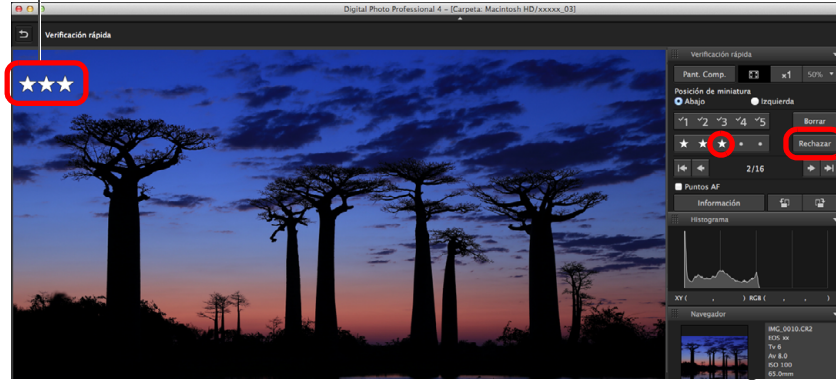

Para cancelar la clasificación, haga clic en la misma [5, 1] que cuando hizo el ajuste a la derecha de la ventana.

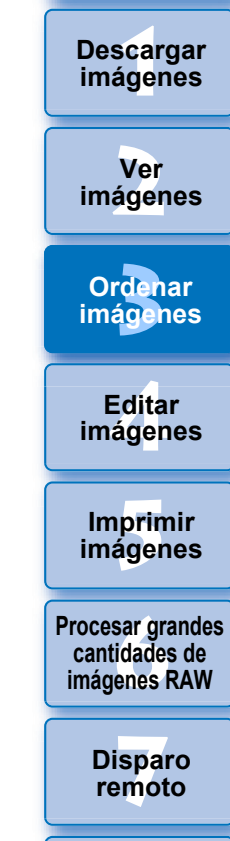

**[Introducción/](#page-1-0) Contenido**

**Descargar** 

**produ**<br>Sygus<br>Bridge **Reproducir vídeos y guardar imágenes fijas**

pecifi<br>eren<sub>'</sub> **Especificar preferencias**

**[Referencia/](#page-138-0) Índice**

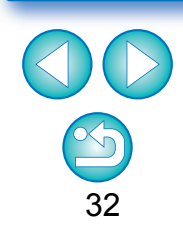

 Los valores de las marcas de verificación que se adjuntaron a las imágenes en versiones anteriores a DPP 4 no se mantienen.

 También puede agregar marcas de verificación desde el menú que aparece al hacer clic en una imagen en la ventana principal mientras se mantiene pulsada la tecla <control>.

Dado que cuando se establece una clasificación para una imagen se modifica la estructura de archivo de los datos de imagen, quizá no sea posible examinar la información de la imagen en el software de otros fabricantes.

### <span id="page-32-3"></span><span id="page-32-0"></span>**Ordenar imágenes en la ventana principal**

También puede ordenar imágenes en la ventana principal adjuntándoles marcas de verificación o estableciendo clasificaciones (que se indican con marcas [ ]) para cada motivo o tema.

#### <span id="page-32-4"></span><span id="page-32-2"></span>**Adjuntar marcas de verificación en la ventana principal**

**Seleccione las imágenes a las que desee adjuntar una marca de verificación y, a continuación, haga clic en**  cualquier marca de  $[\sqrt[1]{1}]$  a  $[\sqrt[1]{5}]$ .

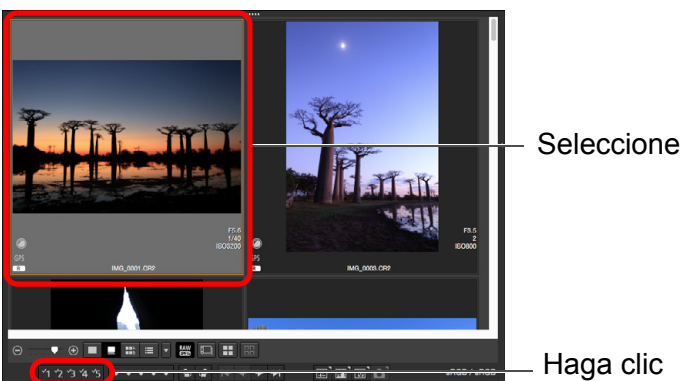

Haga clic

Marca de verificación

La marca de verificación seleccionada aparece en la esquina superior izquierda del marco de la imagen.

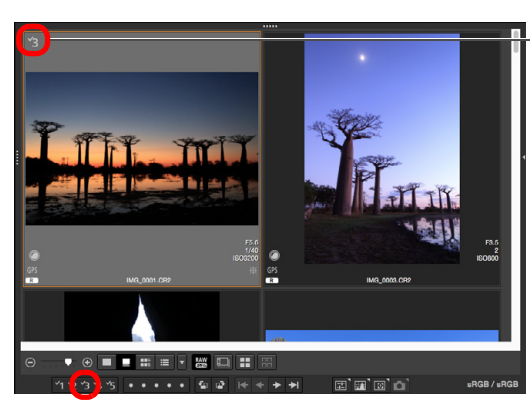

 Haga clic de nuevo en la marca de verificación para quitar las marcas de verificación.

### <span id="page-32-5"></span><span id="page-32-1"></span>**Establecer clasificaciones en la ventana principal**

**Seleccione las imágenes que desee clasificar y, a continuación, haga clic en cualquier clasificación [ ].**

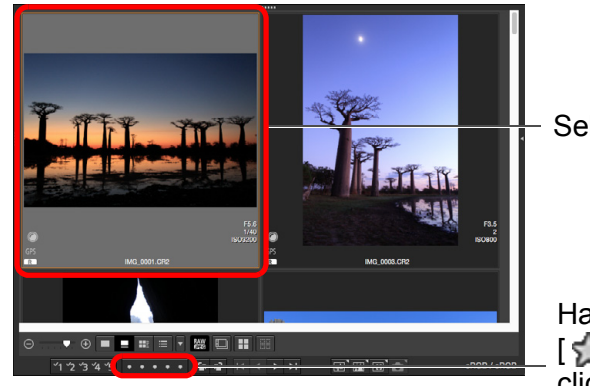

Seleccione

Haga clic (cambia a [  $\frac{1}{2}$ ] después de hacer clic en  $[$   $\odot$   $]$ )

**→ Se establece la clasificación y en el marco de la imagen aparece** un icono que corresponde a la clasificación [ ] seleccionada. (Como ejemplo se muestra una ventana con una clasificación de tres  $\left[\frac{1}{2} \cdot \frac{1}{2}\right]$ .)

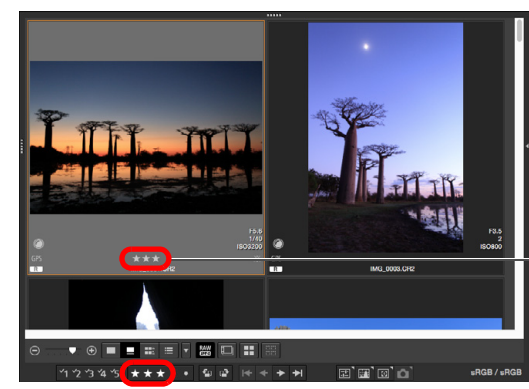

Icono de clasificación

- e Para cancelar la clasificación, haga clic en la misma [  $\frac{1}{2}$  ] que cuando hizo el ajuste.
- Establezca [Rechazar] con el menú [Etiqueta] o en la ventana de verificación rápida [\(p.30\)](#page-29-2).

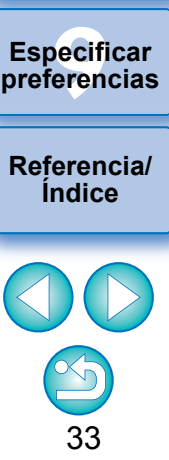

**[3](#page-28-0) imágenes**

**Ordenar** 

**[4](#page-39-0) imágenes**

**Editar** 

**[5](#page-109-0) imágenes**

**Imprimir** 

**[6](#page-114-0)66**<br>**Sar gravidades**<br>Genes F

**Procesar grandes cantidades de imágenes RAW**

**[7](#page-121-0) remoto**

**Disparo** 

**produ**<br>Sygus<br>Bridge **Reproducir vídeos y guardar imágenes fijas**

\_\_\_<br>scar<br>iger

**Descargar imágenes**

**[Introducción/](#page-1-0) Contenido**

**[2](#page-10-0) imágenes**

**Ver** 

#### <span id="page-33-3"></span>**Para seleccionar varias imágenes en la ventana principal**

Haga clic en las imágenes que desee mientras mantiene presionada la tecla < H >. Para seleccionar varias imágenes consecutivas, haga clic en la primera imagen y, a continuación, haga clic en la última imagen mientras presiona la tecla <Mayús>.

- $|\overline{\overline{\phantom{a}}}|$  El menú [Etiqueta] también se puede usar para adjuntar marcas de verificación y establecer clasificaciones.
	- Puede mostrar y modificar la configuración de clasificación establecida en DPP con otro software EOS y en cualquier cámara EOS compatible (para la EOS 7D, versión 2.0.0 o posterior del firmware) excepto la EOS-1D Mark IV, la EOS-1Ds Mark III, la EOS-1D Mark III, la EOS-1D Mark II N, la EOS-1Ds Mark II, la EOS-1D Mark II, la EOS-1D, la EOS-1Ds, la EOS 5D Mark II, la EOS 5D, la EOS 50D, la EOS 40D, la EOS 30D, la EOS 20D/EOS 20Da, la EOS 550D, la EOS 500D, la EOS 450D, la EOS 1000D, la EOS 400D, y la EOS 350D.
		- EOS Utility versión 2.9 o posterior: Se muestran las clasificaciones establecidas en DPP. Sin embargo, no se muestra [Rechazar] y no es posible modificar la configuración de clasificación.
		- En cualquier cámara compatible (para la EOS 7D, versión 2.0.0 o posterior del firmware), excepto la EOS-1D Mark IV, la EOS-1Ds Mark III, la EOS-1D Mark III, la EOS-1D Mark II N, la EOS-1Ds Mark II, la EOS-1D Mark II, la EOS 5D Mark II, la EOS-1D, la EOS-1Ds, la EOS 5D, la EOS 50D, la EOS 40D, la EOS 30D, la EOS 20D/EOS 20Da, la EOS 550D, la EOS 500D, la EOS 450D, la EOS 1000D, la EOS 400D, y la EOS 350D:

Las clasificaciones establecidas en DPP se muestran en la pantalla de reproducción. También se puede modificar la configuración de clasificación. Sin embargo, no se puede mostrar ni modificar la configuración para [Rechazar].

 A la inversa, también se puede mostrar y modificar con DPP la configuración de clasificación establecida para las imágenes en cualquier cámara EOS compatible (para la EOS 7D, versión 2.0.0 o posterior del firmware), excepto la EOS-1D Mark IV, la EOS-1Ds Mark III, la EOS-1D Mark III, la EOS-1D Mark II N, la EOS-1Ds Mark II, la EOS-1D Mark II, la EOS-1D, la EOS-1Ds, la EOS 5D Mark II, la EOS 5D, la EOS 50D, la EOS 40D, la EOS 30D, la EOS 20D/EOS 20Da, la EOS 550D, la EOS 500D, la EOS 450D, la EOS 1000D, la EOS 400D y la EOS 350D.

#### <span id="page-33-1"></span><span id="page-33-0"></span>**Organizar imágenes en la ventana principal**

Puede organizar imágenes en el orden de los tipos de marcas de verificación que haya adjuntado a las imágenes o en el orden de fecha y hora en que se tomaron las imágenes. También puede organizar libremente las imágenes moviéndolas de manera individual.

### <span id="page-33-2"></span>**Organizar por tipo**

#### **Seleccione el menú [Miniaturas] [Ordenar] elemento deseado.**

Las imágenes se organizan en el orden correspondiente al elemento seleccionado.

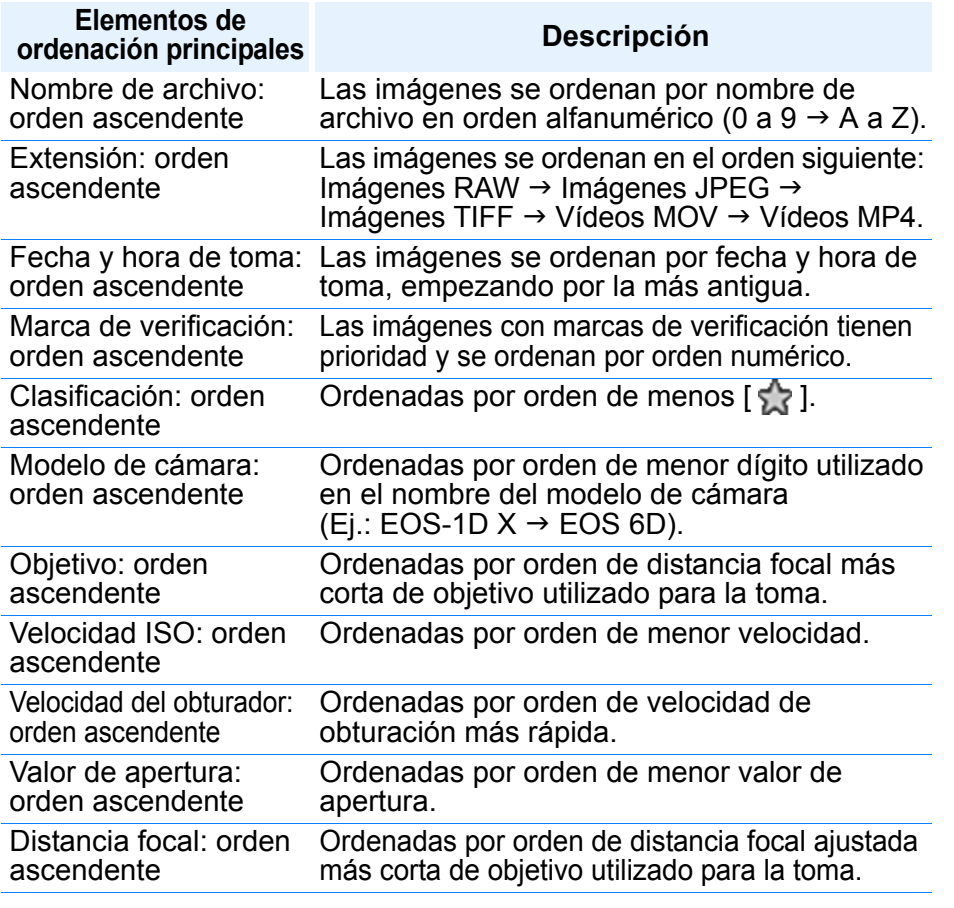

\* También puede organizar las imágenes por [Tamaño de la imagen], [Tipo de RAW] y [Estado de edición de receta].

\* El orden descendente ordena todos los elementos en orden inverso al ascendente.

**[Introducción/](#page-1-0) Contenido**

\_\_\_<br>scar<br>iger **Descargar imágenes**

**[2](#page-10-0) imágenes Ver** 

**[3](#page-28-0)**<br>fden<br>áger **Ordenar imágenes**

<u>-</u><br>Edita<br>ágen **Editar imágenes**

prin<br>prin<br>ágen **Imprimir imágenes**

**[6](#page-114-0)66**<br>**Sar gravidades**<br>Genes F **Procesar grandes cantidades de imágenes RAW**

**[7](#page-121-0) remoto Disparo** 

**produ**<br>Sygus<br>Bridge **Reproducir vídeos y guardar imágenes fijas**

pecifi<br>eren<sub>'</sub> **Especificar preferencias**

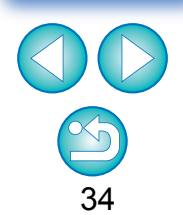

### <span id="page-34-1"></span>**Organización libre**

**Arrastre la imagen y suéltela en la ubicación que desee.**

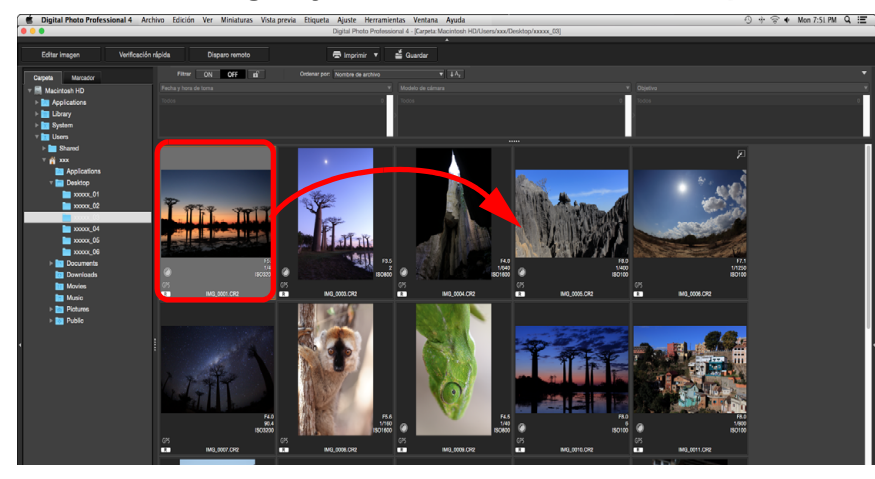

- **→ La imagen se moverá a la ubicación que desee.**
- **También puede seleccionar varias imágenes [\(p.34\)](#page-33-3) para moverlas.**
- El orden de las imágenes reorganizadas se registra temporalmente como [Personalizado] en el [Panel Filtrar/ Ordenar] y se mantiene hasta salir de DPP o seleccionar otra carpeta en el área de carpetas.
- Seleccione el menú [Miniaturas] ▶ [Ordenar] ▶ [Nombre de archivo] y [Ascendente] para recuperar el orden anterior a la reorganización de las imágenes.

#### **Mantener el orden de las imágenes reorganizadas**

Puede mantener el orden de las imágenes reorganizadas aunque salga de DPP o seleccione otra carpeta en el área de carpetas.

- **Mantener el orden sin cambiar los nombres de los archivos de imagen** Puede usar la ficha [Ajustes de vista] en [Preferencias] para mantener el orden de las imágenes sin cambiar los nombres de los archivos de imagen [\(p.137\)](#page-136-0).
- **Mantener el orden y cambiar los nombres de los archivos de imagen** Puede usar la función de cambiar nombre de archivos para mantener el orden de las imágenes y cambiar los nombres de los archivos de imagen, todos a la vez, en el orden en que se reorganizaron [\(p.121\)](#page-120-1).

#### <span id="page-34-2"></span><span id="page-34-0"></span>**Mostrar una imagen RAW y una imagen JPEG como una única imagen**

Puede mostrar y manejar como una única imagen las imágenes RAW y JPEG captadas simultáneamente. En particular, es posible mostrar la mitad de las imágenes en la ventana principal y simplificar el examen de un gran número de imágenes captadas simultáneamente.

#### **Seleccione el menú [Miniaturas] [Agrupar versiones RAW y JPG].**

única imagen con la marca  $[ R+1] (p.142)$ .

**[3](#page-28-0)**<br>fden<br>áger **[2](#page-10-0) imágenes** <u>-</u><br>Edita<br>ágen **Ordenar imágenes** La ventana principal muestra las actualizaciones, y las imágenes RAW y JPEG captadas simultáneamente se muestran como una

**Editar imágenes**

prin<br>prin<br>ágen

**Imprimir imágenes**

**[6](#page-114-0)66**<br>**Sar gravidades**<br>Genes F

**Procesar grandes cantidades de imágenes RAW**

**[7](#page-121-0) remoto**

**Disparo** 

**[1](#page-7-0) imágenes**

**Descargar** 

**Ver** 

**[Introducción/](#page-1-0) Contenido**

#### **Las imágenes RAW con la extensión ".CR2" o ".CR3" pueden mostrarse como una única imagen**

Las imágenes que pueden mostrarse como una única imagen son imágenes captadas simultáneamente con una cámara que capte imágenes RAW con la extensión ".CR2", ".CR3" e imágenes JPEG. Las imágenes captadas con una cámara que capte simultáneamente imágenes RAW con la extensión ".CRW" o ".TIF" no se pueden mostrar como una única imagen.

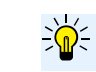

#### **Cuando se muestra una única imagen**

#### **Imagen mostrada**

La imagen RAW se muestra en todas las ventanas.

#### **Imagen editada**

El contenido ajustado con cualquiera de las funciones de DPP (la paleta de herramientas, etc.) solamente se aplicará a la imagen RAW. No obstante, si ha utilizado las siguientes funciones, los ajustes se aplicarán tanto a la imagen RAW como a la imagen JPEG.

- Eliminación de una imagen [\(p.38\)](#page-37-4)
- Traslado o copia de una imagen [\(p.38\)](#page-37-5)
- Marca de verificación [\(p.32,](#page-31-4) [p.33](#page-32-4))
- Clasificación [\(p.32](#page-31-5), [p.33\)](#page-32-4)
- Rotación de una imagen [\(p.12\)](#page-11-0)

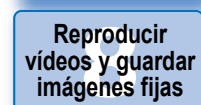

pecifi<br>eren<sub>'</sub> **Especificar preferencias**

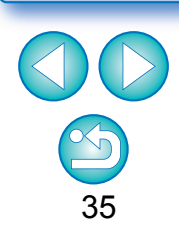

#### **Imágenes agregadas a la ventana [Colección]**

Cuando agregue a la ventana [Colección] una imagen RAW y una imagen JPEG que se muestren como una única imagen, la imagen única se marcará con la marca  $[$   $R+1]$  ]. No obstante, dado que las imágenes RAW y JPEG se agregan realmente de forma individual, el número de imágenes mostradas en la ficha [Colección] aumentará en 2.

#### <span id="page-35-1"></span><span id="page-35-0"></span>**Revisar la información de las imágenes**

- **1 Seleccione la imagen cuya información de imagen desea revisar.**
- **2 Seleccione el menú [Ver] [Información].**
	- Aparecerá la ventana de información de imagen.
- **3 Seleccione una ficha y revise la información.**

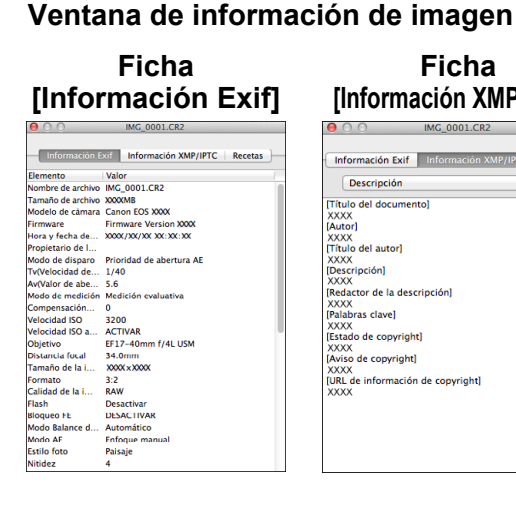

**Ficha [Información XMP/IPTC] Ficha** 

**[Recetas]**

Recetas  $\ddot{\phantom{0}}$ 

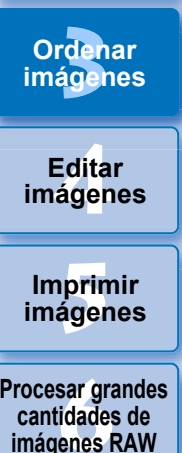

\_\_\_<br>scar<br>iger

**Descargar imágenes**

**[Introducción/](#page-1-0) Contenido**

**[2](#page-10-0) imágenes**

**Ver** 

**Ordenar** 

**[7](#page-121-0) remoto Disparo** 

**produ**<br>Sygus<br>Bridge **Reproducir vídeos y guardar imágenes fijas**

pecifi<br>eren<sub>'</sub> **Especificar preferencias**

**[Referencia/](#page-138-0) Índice**

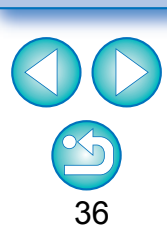

Si cancela la selección de [Agrupar versiones RAW y JPG], la imagen RAW y la imagen JPEG se mostrarán como imágenes separadas.

 $|\overline{\overline{\phantom{a}}}\rangle$
La información de la toma se muestra en la ficha [Información Exif], mientras que la información IPTC \* anexada a la imagen después de la toma se muestra en la ficha [Información XMP/ IPTC].

La información IPTC \* proporciona comentarios adicionales sobre las imágenes, tales como títulos, créditos y la ubicación de la toma. La información se ordena en 5 categorías diferentes y puede verse seleccionando [Descripción], [Contacto IPTC], [Imagen IPTC], [Contenido IPTC] o [Estado IPTC] en el cuadro de lista de la ficha [Información XMP/IPTC].

- \* International Press Telecommunications Council (IPTC)
- El contenido de la ficha [Información Exif] varía en función del modelo de cámara.
- Los contenidos de receta aplicados a una imagen se muestran en la ficha [Recetas].

### **Usos útiles en la ventana principal**

### **Cambiar de visualización**

Si se selecciona una imagen diferente en la ventana principal cuando se muestra la ventana de información de la imagen, se mostrará la información de imagen correspondiente a esa imagen.

### **Diferencia con la miniatura con información de toma**

En la ventana de información de la imagen se muestra información detallada de la toma para cada imagen. Sin embargo, si solamente desea examinar la información principal de la toma, puede verla para cada imagen en el menú [Miniaturas] [Con información de disparo]  $(p.13)$ 

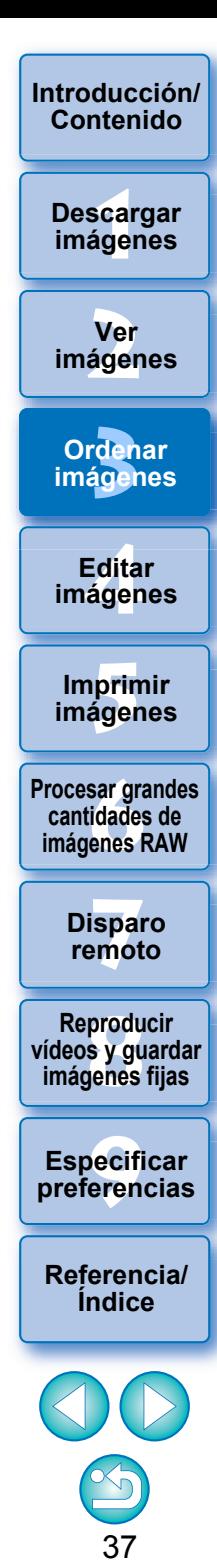

# **Organizar imágenes**

En esta sección se explica cómo eliminar imágenes no deseadas, mover o copiar imágenes, etc. para organizar las imágenes.

# **Eliminar una imagen no deseada**

Tenga en cuenta que no es posible recuperar imágenes eliminadas.

**1 Seleccione una imagen no deseada en la ventana principal.**

**2 Seleccione el menú [Archivo] [Trasladar a la Papelera].**

### Archivo

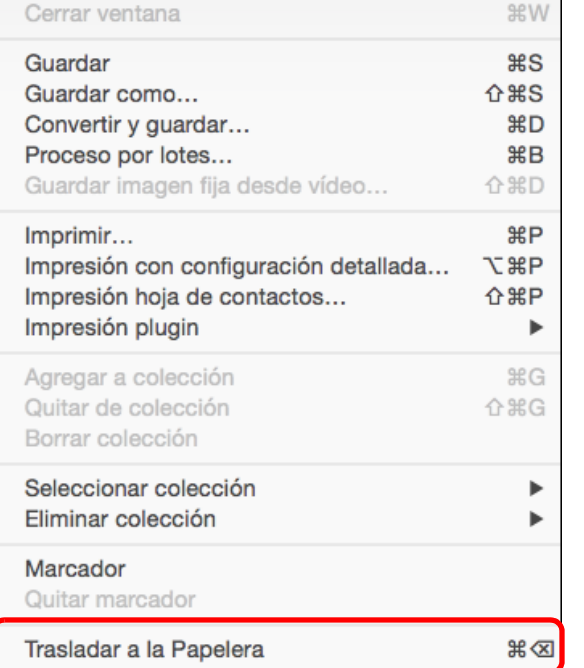

# **Mover imágenes**

Puede mover o copiar imágenes en una carpeta separada y ordenarlas por fecha de toma o por temas.

### **Arrastre la imagen que desea mover o copiar.**

- **Para mover:** arrastre la imagen y suéltela cuando esté en la carpeta de destino.
- **Para copiar:** arrastre la imagen mientras mantiene pulsada la tecla <opción> y suéltela cuando esté en la carpeta de destino.

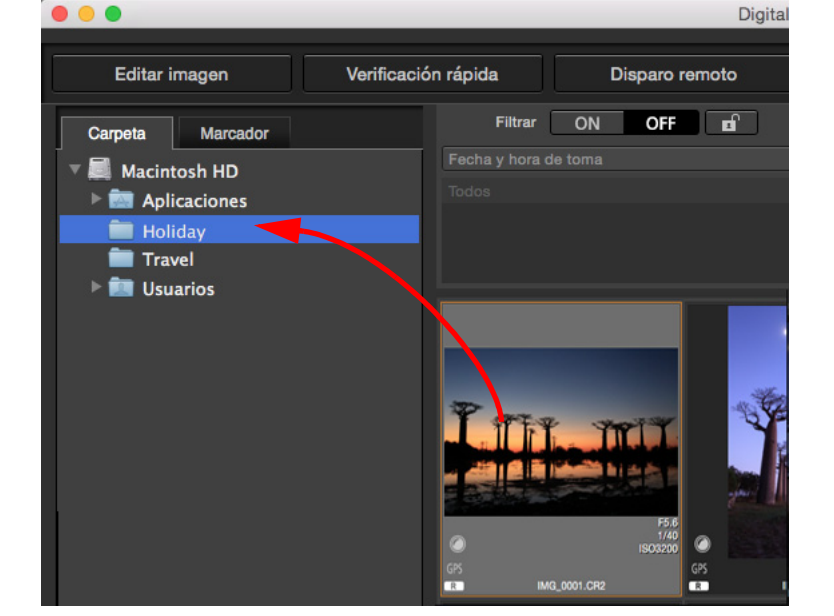

Las imágenes se moverán o se copiarán a la carpeta de destino.

**[Referencia/](#page-138-0) Índice**

38

- **→ La imagen se moverá a la [Papelera] y se eliminará de DPP.**
- Las imágenes se eliminan por completo del ordenador al seleccionar el menú [Finder] > [Vaciar Papelera] en el escritorio.

**[Introducción/](#page-1-0) Contenido**

### **[3](#page-28-0) imágenes** \_\_\_<br>scar<br>iger **[2](#page-10-0) imágenes [4](#page-39-0) imágenes** prin<br>prin<br>ágen **[6](#page-114-0)66**<br>**Sar gravidades**<br>Genes F **[7](#page-121-0) remoto** pecifi<br>eren<sub>'</sub> **Ordenar [Introducción/](#page-1-0) Contenido Ver Imprimir imágenes Editar [Referencia/](#page-138-0) Índice Procesar grandes cantidades de imágenes RAW Disparo Especificar preferencias Descargar imágenes produ**<br>Sygus<br>Bridge **Reproducir vídeos y guardar imágenes fijas** Seleccione

### **Mover imágenes en carpetas**

Puede mover o copiar carpetas que contengan imágenes y ordenar las imágenes por carpetas.

### **Arrastre la carpeta que desea mover o copiar.**

- **Para mover:** arrastre la carpeta y suéltela cuando esté en la carpeta de destino.
- **Para copiar:** arrastre la carpeta mientras mantiene pulsada la tecla <opción> y suéltela cuando esté en la carpeta de destino.

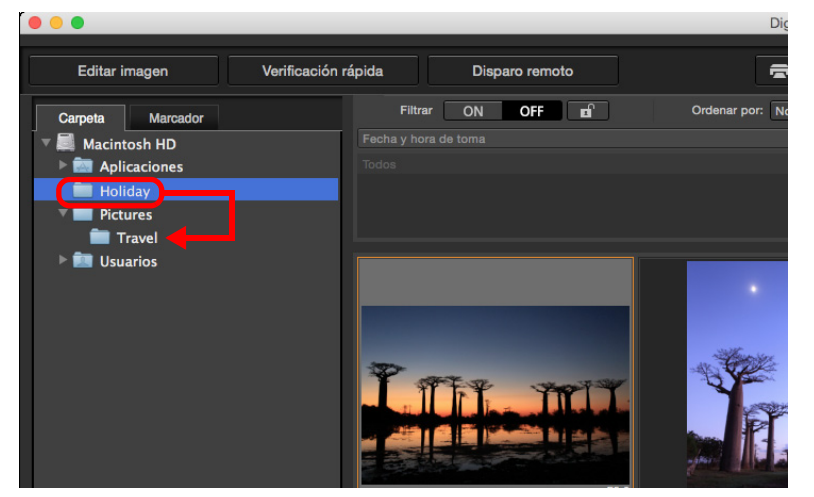

**→ Las carpetas se moverán o se copiarán en la carpeta de destino.** 

### **Registrar carpetas de uso frecuente (registro de marcadores)**

Puede registrar en marcadores las carpetas que utilice con frecuencia. Las carpetas registradas se muestran en la ficha [Marcador] de la ventana principal.

### **1 Seleccione la carpeta para la que vaya a registrar un marcador. Editar imager** Verificación rápida Disparo remoto Filtrar ON OFF Marcado Fecha y hora de toma Macintosh HD **Aplicaciones** Holiday **Travel**  $\triangleright$  **in** Usuarios **2 Seleccione el menú [Archivo] [Marcador]. → La carpeta seleccionada en el paso 1 se registrará en la ficha** [Marcador] de la ventana principal. **Eliminar marcadores** Puede eliminar una carpeta registrada en [Marcador].

### **Seleccione el menú [Archivo] [Quitar marcador].**

→ La carpeta seleccionada se eliminará de los marcadores.

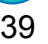

# <span id="page-39-0"></span>**4 Editar imágenes**

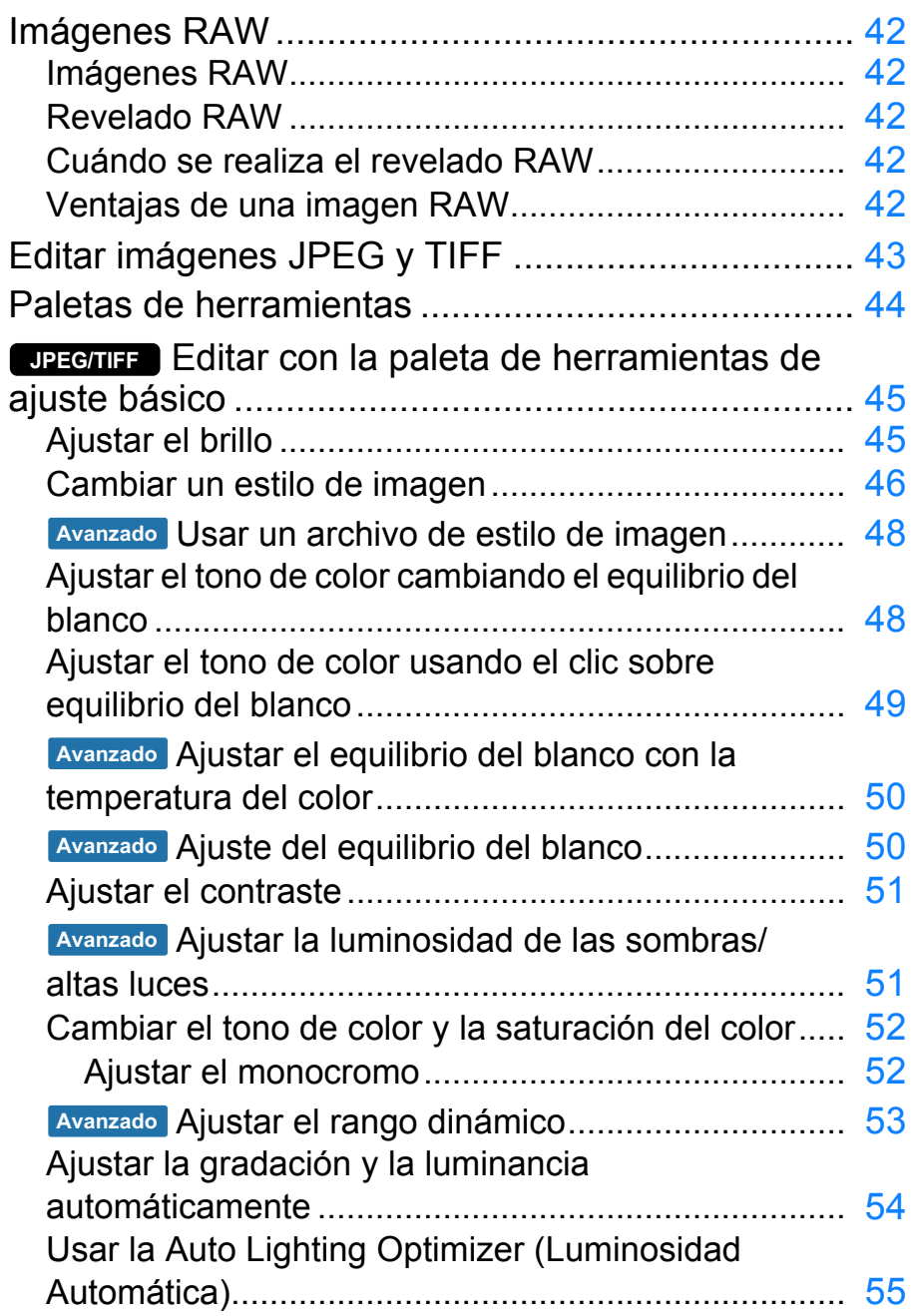

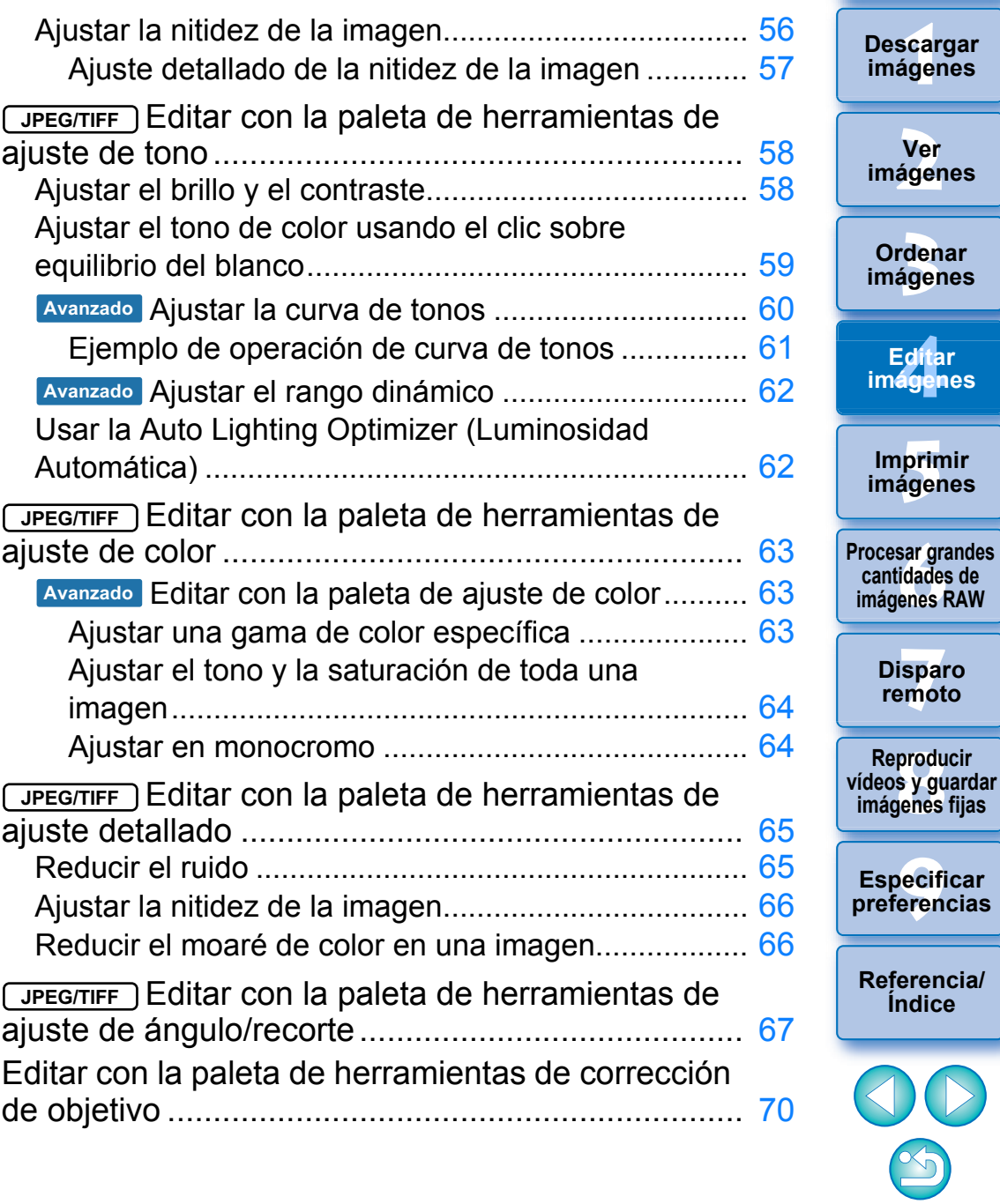

40

**[Introducción/](#page-1-0) Contenido**

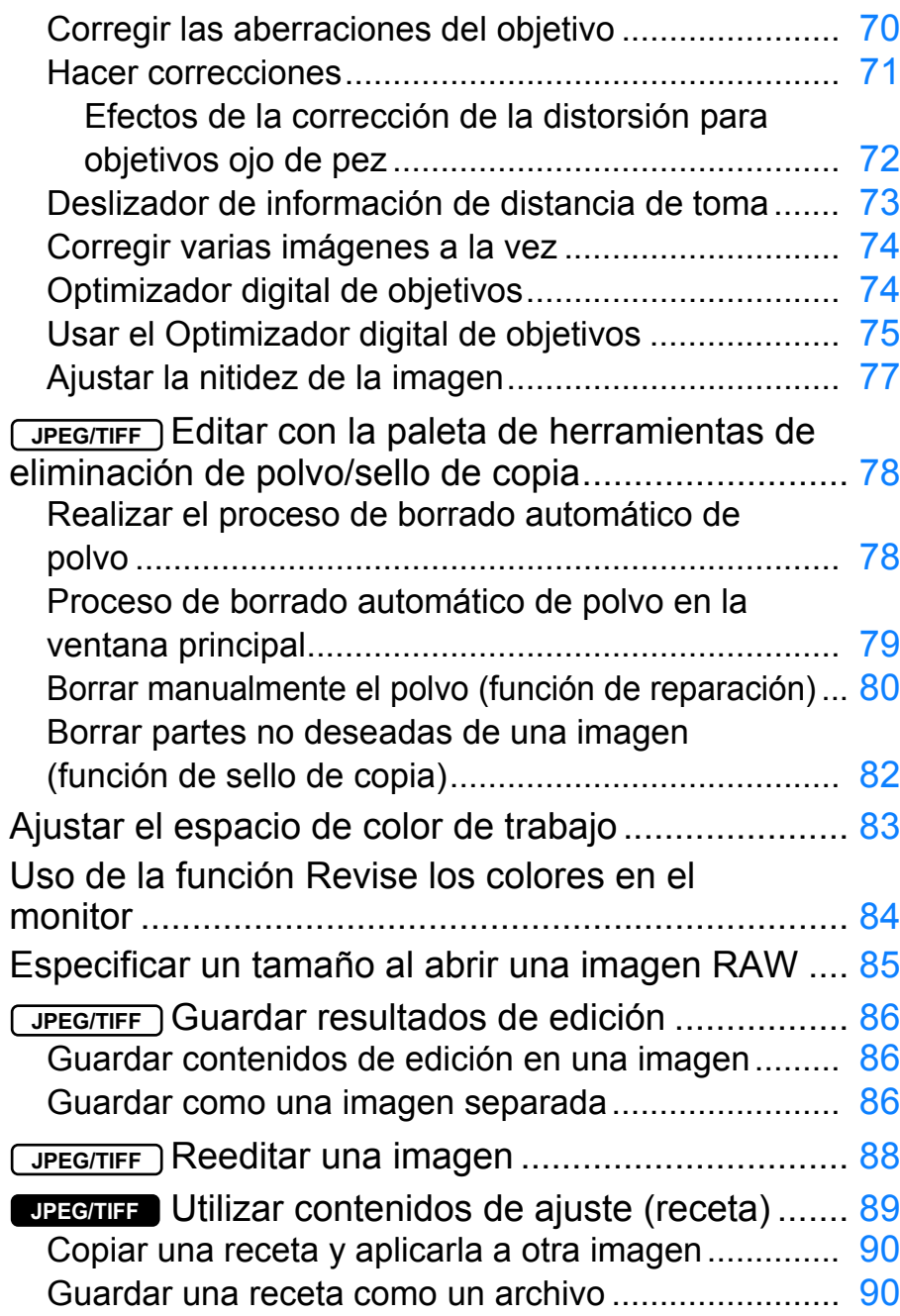

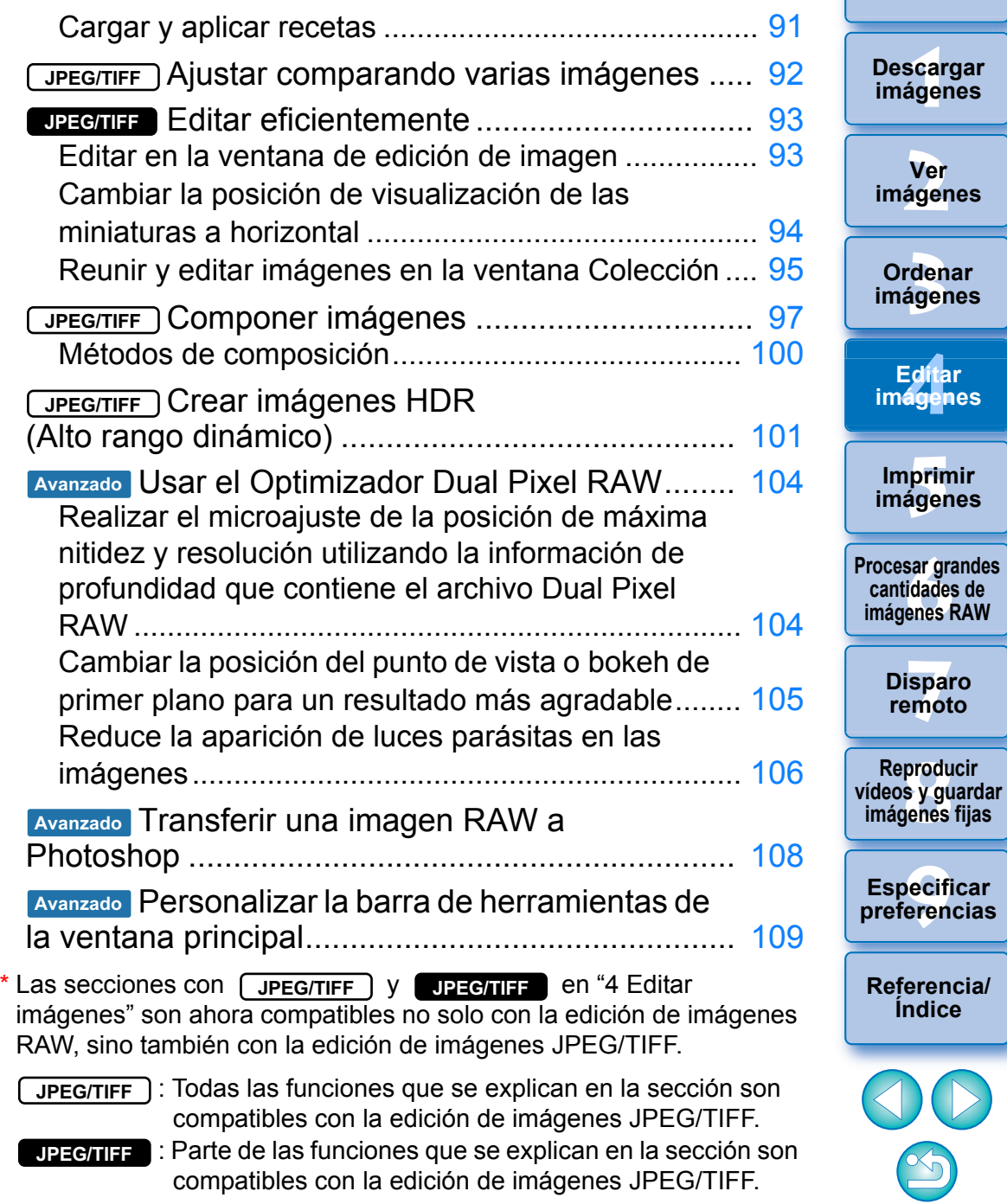

 $\mathcal{S}_0$ 

**[3](#page-28-0)**<br>3<br>áger

**Ordenar** 

Edita<br>**ágen** 

**Editar** 

**[6](#page-114-0)66**<br>**Sar gravidades**<br>Genes F

**[7](#page-121-0)7**<br>Ispai<br>Imot

**produ**<br>Sygus<br>Bridge **Reproducir** 

**Disparo remoto**

pecifi<br>eren<sub>'</sub>

**Índice**

**[2](#page-10-0)**

**Ver** 

\_\_\_<br>scar<br>iger

**[Introducción/](#page-1-0) Contenido**

# <span id="page-41-0"></span>**Imágenes RAW**

# <span id="page-41-1"></span>**Imágenes RAW**

Una imagen RAW son datos de imagen que contienen el registro de los datos de salida del sensor de imagen. Dado que el procesamiento de imagen no se produce dentro de la cámara al tomar una foto y que la foto se graba en el formato especial de "datos de imagen RAW + Información sobre las condiciones de procesamiento de imagen en el momento de la toma", es necesario un software especial para ver o editar la imagen.

\* "RAW" significa "en estado natural" o "no procesado ni refinado".

# <span id="page-41-2"></span>**Revelado RAW**

Si se describiera en términos de película, el concepto de una imagen RAW es una imagen captada aún sin revelar (imagen latente).

Con película, la imagen aparece por primera vez cuando se revela. Del mismo modo, las imágenes RAW tampoco pueden verse como imágenes en el ordenador a menos que se realice el procesamiento subsiguiente de las señales de imagen.

En consecuencia, aunque es digital, este proceso se denomina "revelado".

# <span id="page-41-3"></span>**Cuándo se realiza el revelado RAW**

DPP realiza automáticamente este proceso de "revelado" cuando las imágenes RAW se muestran en DPP. Como resultado, las imágenes RAW que se muestran en DPP son imágenes cuyo proceso de revelado se ha completado.

Con DPP, es posible ver, editar e imprimir imágenes RAW sin necesidad de prestar demasiada atención al proceso de revelado.

# <span id="page-41-4"></span>**Ventajas de una imagen RAW**

Las imágenes RAW se graban con el formato "datos de imagen RAW + Información sobre las condiciones de procesamiento de imagen en el momento de la toma". Cuando se abre una imagen RAW en DPP, la imagen se revela automáticamente y se puede ver como una imagen a la que se han aplicado condiciones de procesamiento en el momento de la toma.

Aunque se realicen diversos ajustes de edición en la imagen abierta (cada vez se somete a un proceso de revelado automático), solo cambian las condiciones de procesado de la imagen (condiciones de revelado) y los "propios datos de la imagen original" permanecen inalterados. En consecuencia, son datos perfectos para los usuarios que deseen ser creativos con las imágenes después de disparar, puesto que no hay que preocuparse por el deterioro de la imagen. En DPP la "información de condiciones de procesamiento de imagen" que se puede ajustar se denomina "receta" [\(p.89\)](#page-88-0).

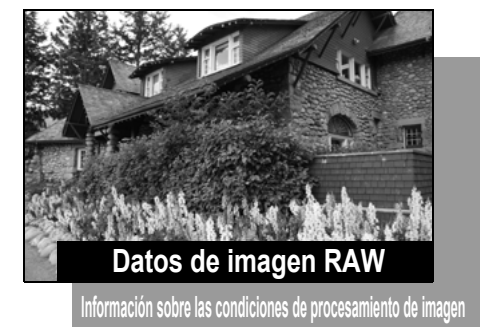

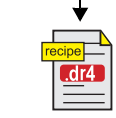

Los contenidos ajustados con las paletas de herramientas pueden manipularse individualmente como un archivo de receta (extensión ".dr4") [\(p.89,](#page-88-0) [p.90](#page-89-1)).

En DPP, todos los ajustes (información de las condiciones de procesamiento de la imagen) realizados con las paletas de herramientas pueden guardarse en la imagen como datos denominados "recetas" [\(p.90\)](#page-89-1) o pueden guardarse, descargarse y aplicarse a otras imágenes en forma de archivo de receta separado (extensión ".dr4", [p.91\)](#page-90-0). No obstante, no es posible aplicar a imágenes JPEG o TIFF un archivo de receta que tenga guardados ajustes de imagen RAW.

**[3](#page-28-0) imágenes** Edita<br>**ágen** prin<br>prin<br>ágen **Ordenar Imprimir imágenes Editar imágenes**

\_\_\_<br>scar<br>iger

**Descargar imágenes**

**[Introducción/](#page-1-0) Contenido**

**[2](#page-10-0) imágenes**

**Ver** 

**[6](#page-114-0)66**<br>**Sar gravidades**<br>Genes F **Procesar grandes cantidades de imágenes RAW**

> **[7](#page-121-0) remoto Disparo**

**produ**<br>Sygus<br>Bridge **Reproducir vídeos y guardar imágenes fijas**

pecifi<br>eren<sub>'</sub> **Especificar preferencias**

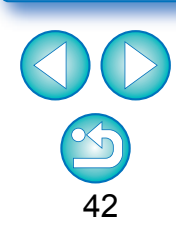

# <span id="page-42-0"></span>**Editar imágenes JPEG y TIFF**

Con DPP puede ajustar imágenes JPEG y TIFF igual que lo hace con las imágenes RAW, usando las paletas de herramientas siguientes.

- Paleta de herramientas de ajuste de tono
- Paleta de herramientas de ajuste de color
- Paleta de herramientas de ajuste detallado
- Paleta de herramientas de ajuste de ángulo/recorte
- Paleta de herramientas de eliminación de polvo/sello de copia
- Paleta de herramientas de ajuste

Dado que los ajustes realizados con las paletas de herramientas (la receta) solamente cambian las condiciones de procesamiento de la imagen, los "propios datos de la imagen original" permanecen inalterados. En consecuencia, no se da en absoluto el deterioro de la imagen que acompaña normalmente a la edición y es posible reajustar las imágenes tantas veces como se desee.

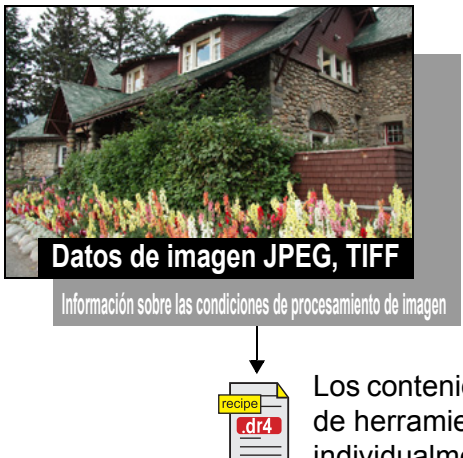

Los contenidos ajustados con las paletas de herramientas pueden manipularse individualmente como un archivo de receta (extensión ".dr4") [\(p.89,](#page-88-0) [p.90](#page-89-1)).

En DPP, todos los ajustes (información de las condiciones de procesamiento de la imagen) realizados con las paletas de herramientas pueden guardarse en la imagen como datos denominados "recetas" [\(p.90\)](#page-89-1) o pueden guardarse, descargarse y aplicarse a otras imágenes en forma de archivo de receta separado (extensión ".dr4", [p.91](#page-90-0)). No obstante, no es posible aplicar a imágenes RAW datos de receta que tengan guardados ajustes de imagen JPEG o TIFF.

**scarce of the stage of the stage of the stage of the stage of the stage of the stage of the stage of the stage of the stage of the stage of the stage of the stage of the stage of the stage of the stage of the stage of the Ordenar imágenes [Introducción/](#page-1-0) Contenido Ver imágenes Imprimir imágenes Editar imágenes [Referencia/](#page-138-0) Índice Procesar grandes cantidades de imágenes RAW Disparo remoto Especificar preferencias Descargar imágenes produ**<br>Sygus<br>Bridge **Reproducir vídeos y guardar imágenes fijas**

# <span id="page-43-0"></span>**Paletas de herramientas**

Con DPP, puede ajustar imágenes con las paletas de herramientas cambiando entre las diversas ventanas de paleta de herramientas según sus requisitos de edición. Dado que los ajustes realizados con las paletas de herramientas solamente cambian las condiciones de procesamiento de la imagen, los "propios datos de la imagen original" permanecen inalterados. Puesto que no se da el deterioro de la imagen que acompaña normalmente a la edición, es posible reajustar las imágenes tantas veces como se desee. Las diversas funciones de las paletas de herramientas se explican con más detalle bajo los temas correspondientes.

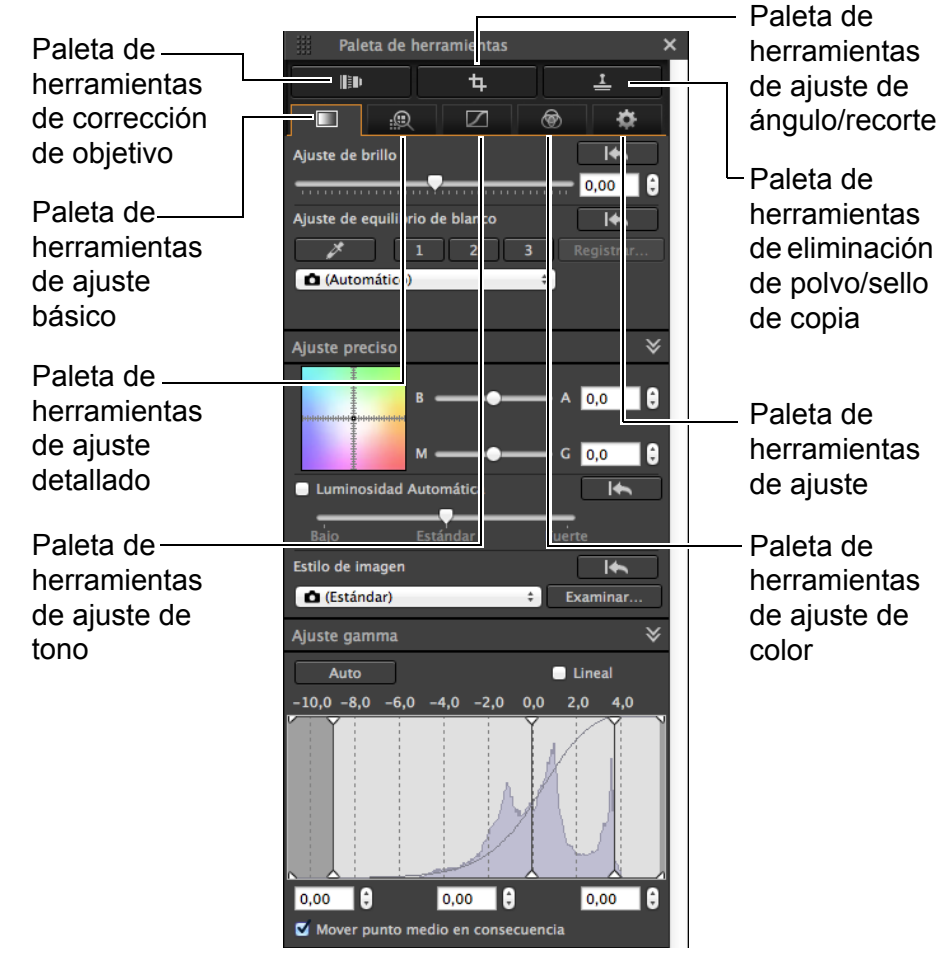

 **Paleta de herramientas de ajuste básico** Realiza ajustes básicos en una imagen RAW [\(p.45\).](#page-44-0)

 **Paleta de herramientas de ajuste de tono** Ajusta la curva de tonos y aplica la Auto Lighting Optimizer

(Luminosidad Automática) [\(p.58\).](#page-57-0)

- **Paleta de herramientas de ajuste de color** Ajusta el tono, la saturación y la luminancia de un espacio de color específico. También se puede ajustar el tono y la saturación para una imagen completa [\(p.63\)](#page-62-0).
- **Paleta de herramientas de ajuste detallado** Reduce el ruido y ajusta la nitidez de la imagen [\(p.65\).](#page-64-0)
- **Paleta de herramientas de ajuste de ángulo/recorte** Recorta una imagen y ajusta el ángulo de la imagen [\(p.67\).](#page-66-0)
- **Paleta de herramientas de corrección de objetivo** Corrige las aberraciones del objetivo en la imagen [\(p.70\)](#page-69-0) y aplica el Optimizador digital de objetivos [\(p.75\)](#page-74-0).
- **Paleta de herramientas de eliminación de polvo/sello de copia**

Borra el polvo de una imagen y corrige la imagen copiando secciones de la misma [\(p.78\).](#page-77-0)

**Paleta de herramientas de ajuste**

Configura el espacio de color de trabajo [\(p.83\).](#page-82-0)

### **Usar las diferentes paletas de herramientas**

Le recomendamos que utilice la paleta de herramientas de ajuste básico para hacer ajustes en imágenes RAW. No obstante, si le parece que la paleta de herramientas de ajuste básico no ofrece una gama de ajustes suficiente o desea utilizar funciones específicas que solo estén disponibles en la paleta de herramientas de ajuste de tono [\(p.58\)](#page-57-0), le recomendamos que complete los ajustes iniciales con la paleta de herramientas de ajuste básico y, a continuación, utilice la paleta de herramientas de ajuste de tono para hacer solo los mínimos ajustes necesarios.

Para la reducción de ruido [\(p.65\)](#page-64-1) y la corrección de aberraciones del objetivo [\(p.71\)](#page-70-0), primero debe completar los ajustes necesarios en las paletas de herramientas de ajuste básico y de ajuste de tono y, a continuación, ajustar con la paleta de herramientas de ajuste detallado [\(p.65\)](#page-64-0) y la paleta de herramientas de corrección del objetivo [\(p.70\)](#page-69-0). **Puede hacer clic en el botón [ a ] en la parte inferior derecha de la** ventana principal para mostrar/ocultar la [Paleta de herramientas].

\_\_\_<br>scar<br>iger **Descargar imágenes**

**[Introducción/](#page-1-0) Contenido**

> **[2](#page-10-0) imágenes Ver**

**[3](#page-28-0)**<br>3<br>áger **Ordenar imágenes**

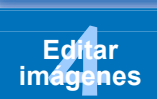

prin<br>prin<br>ágen **Imprimir imágenes**

**[6](#page-114-0)66**<br>**Sar gravidades**<br>Genes F **Procesar grandes cantidades de imágenes RAW**

> **[7](#page-121-0) remoto Disparo**

**produ**<br>Sygus<br>Bridge **Reproducir vídeos y guardar imágenes fijas**

pecifi<br>eren<sub>'</sub> **Especificar preferencias**

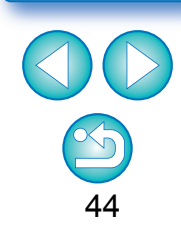

# <span id="page-44-0"></span>**Editar con la paleta de herramientas de ajuste básico JPEG/TIFF**

La paleta de herramientas de ajuste básico hace ajustes básicos en las imágenes RAW. Con esta paleta de herramientas, puede ajustar el brillo de la imagen, ajustar estilos de imagen, ajustar el equilibrio del blanco, ajustar el contraste, ajustar el tono de color y la saturación, ajustar el rango dinámico, aplicar la Auto Lighting Optimizer (Luminosidad Automática) y ajustar la nitidez de la imagen.

Tenga en cuenta que los únicos ajustes que se pueden hacer en las imágenes JPEG/TIFF son aplicar la Auto Lighting Optimizer (Luminosidad Automática) y ajustar la nitidez de la imagen.

**1 Seleccione una imagen en la ventana principal, etc.**

**2 Muestre la paleta de herramientas de ajuste básico.**

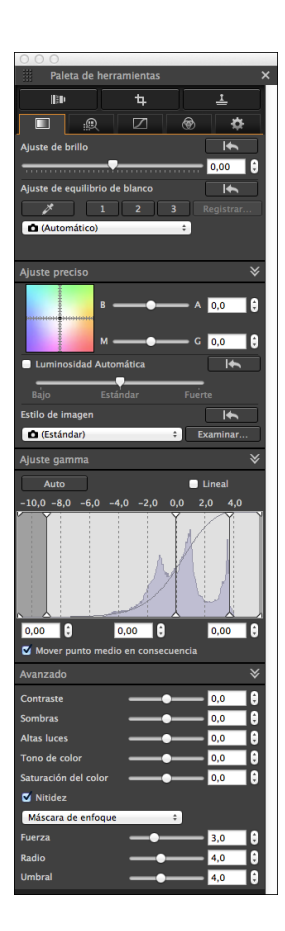

# <span id="page-44-1"></span>**Ajustar el brillo**

Es posible ajustar el brillo de una imagen. Mueva el deslizador hacia la derecha para hacer la imagen más clara y hacia la izquierda para hacerla más oscura.

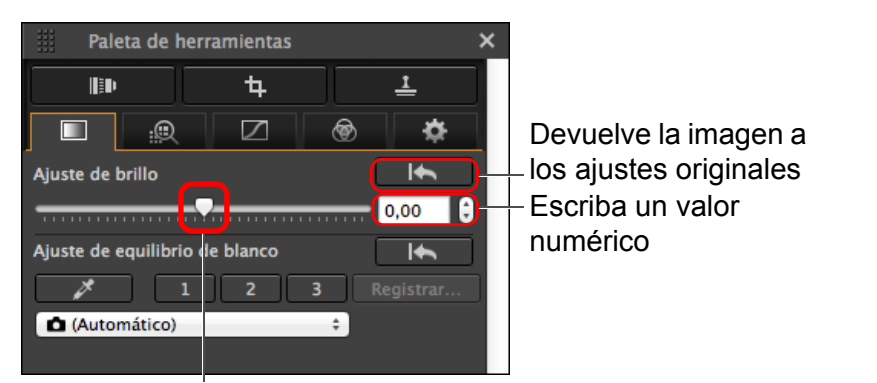

Arrastre el deslizador a la izquierda o a la derecha

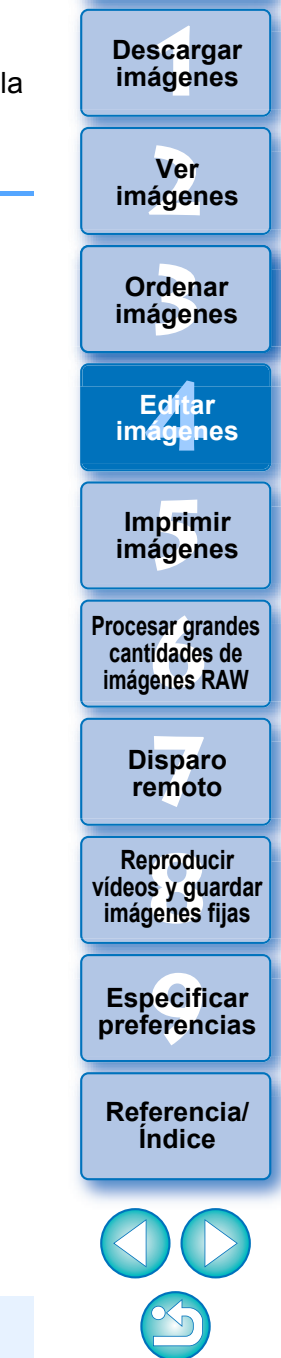

**[Introducción/](#page-1-0) Contenido**

**Descargar** 

45

El intervalo de ajuste es de –3,0 a +3,0 (en incrementos de 0,01 pasos cuando se escribe un valor).

<span id="page-45-0"></span>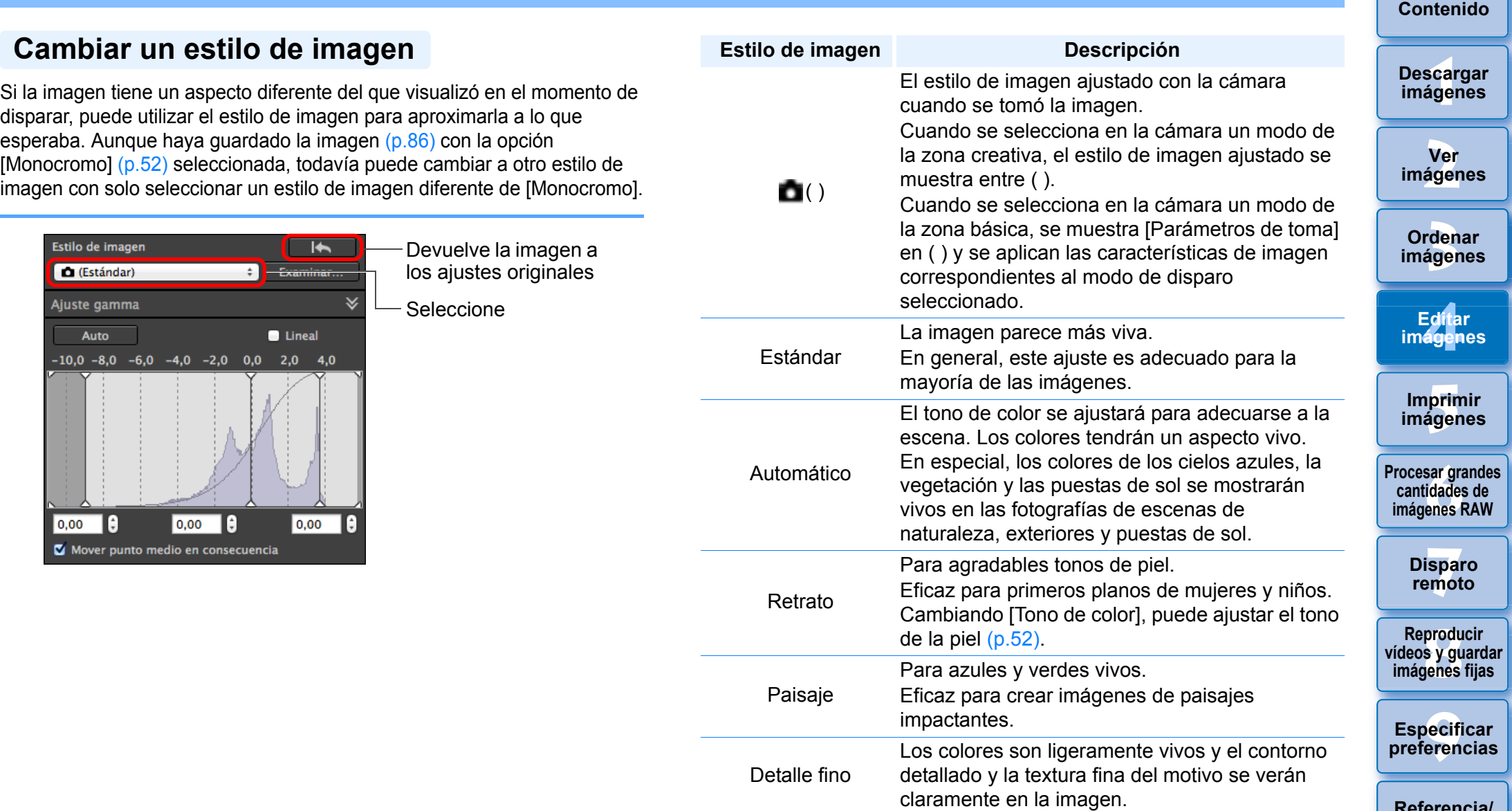

Neutro

suaves.

someterse a ajustes.

Para obtener colores naturales e imágenes

Eficaz para imágenes de base que vayan a

OO

**[Referencia/](#page-138-0) Índice**

**[Introducción/](#page-1-0)**

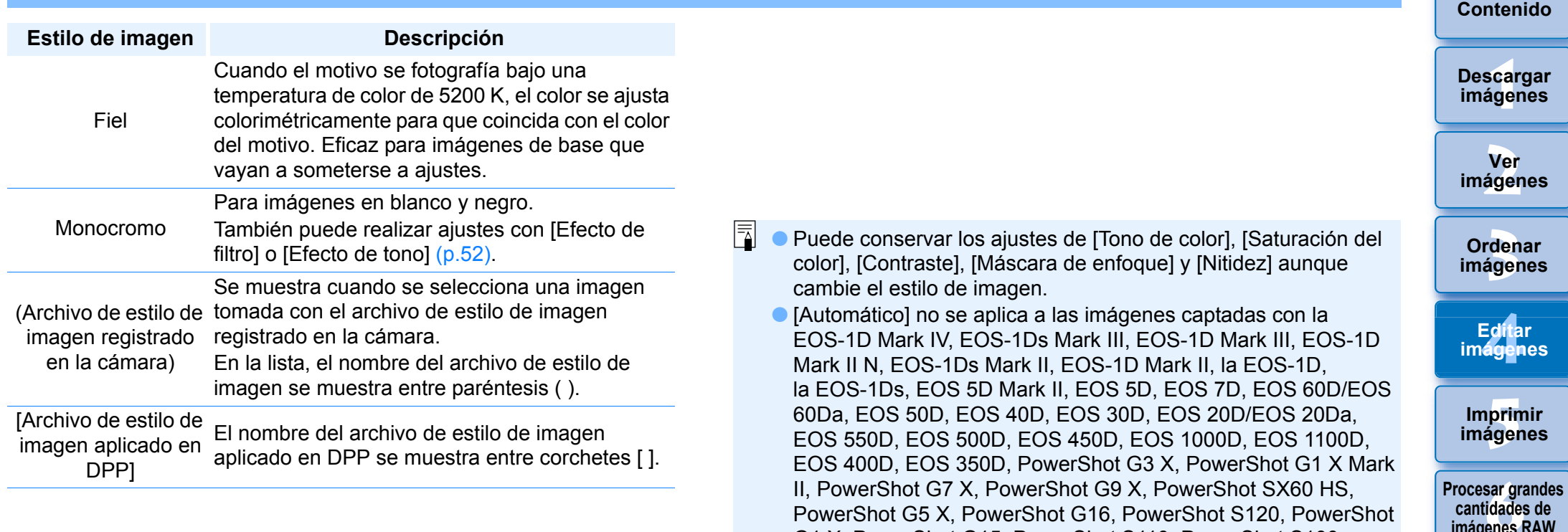

- PowerShot G5 X, PowerShot G16, PowerShot S120, PowerShot G1 X, PowerShot G15, PowerShot S110, PowerShot S100, PowerShot G9, PowerShot G10, PowerShot G11, PowerShot G12, PowerShot S90, PowerShot S95, PowerShot SX1 IS, o PowerShot SX50 HS. Cuando cambie el estilo de imagen con varias imágenes seleccionadas, aunque puede seleccionar [Automático] si se incluyen imágenes captadas con cualquier cámara compatible, excepto las antes indicadas, no se aplicará [Automático] a las imágenes captadas con las cámaras antes indicadas.
- Puede aplicar [Detalle fino] a todas las imágenes captadas con modelos de cámara compatibles, excepto PowerShot G3 X, PowerShot G1 X Mark II, PowerShot G7 X, PowerShot G9 X, PowerShot SX60 HS, PowerShot G5 X, PowerShot G16, PowerShot S120, PowerShot G1 X, PowerShot G15, PowerShot S110, PowerShot S100, PowerShot G9, PowerShot G10, PowerShot G11, PowerShot G12, PowerShot S90, PowerShot S95, PowerShot SX1 IS, y PowerShot SX50 HS. No se puede seleccionar [Automático] con imágenes RAW de

exposición múltiple creadas en la cámara.

pecifi<br>eren<sub>'</sub> **Especificar preferencias**

**[7](#page-121-0)7**<br>Ispai<br>Imot

**produ**<br>Sygus<br>Bridge **Reproducir vídeos y guardar imágenes fijas**

**Disparo remoto**

**imágenes RAW**

**[Introducción/](#page-1-0)**

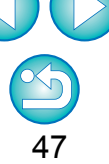

#### **[Introducción/](#page-1-0) Contenido**

\_\_\_<br>scar<br>iger

**Descargar imágenes**

**[2](#page-10-0) imágenes**

**Ver** 

### **Avanzado**

# <span id="page-47-0"></span>**Usar un archivo de estilo de imagen**

Un archivo de estilo de imagen es un archivo de ampliación de la función de estilo de imagen.

Con DPP, puede aplicar a las imágenes RAW archivos de estilo de imagen descargados del sitio web de Canon, eficaces para diversas escenas o archivos de estilo de imagen creados con "Picture Style Editor". Para usar un archivo de estilo de imagen, guárdelo antes en el ordenador.

### **1 Haga clic en el botón [Examinar] en el panel [Estilo de imagen].**

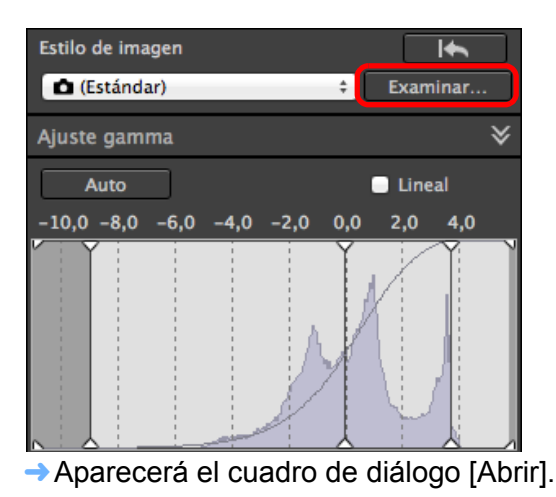

### **2 Seleccione un archivo de estilo de imagen guardado en el ordenador y haga clic en el botón [Abrir].**

- **→** El archivo de estilo de imagen seleccionado se aplicará a la imagen.
- Para aplicar un archivo de estilo de imagen diferente, siga de nuevo el procedimiento desde el paso 2.
- $|\overline{\overline{\phantom{a}}}|$ Los archivos de estilo de imagen que se pueden aplicar a la cámara son solamente los que tienen la extensión ".PF2" o ".PF3".

# <span id="page-47-1"></span>**Ajustar el tono de color cambiando el equilibrio del blanco**

Si el tono de color de la imagen fotografiada no parece natural, cambie el equilibrio del blanco para hacer que parezca natural. Puede hacer que el tono de color sea natural ajustando la fuente de luz adecuada para la escena en el momento de captar una imagen de, por ejemplo, flores de colores pálidos.

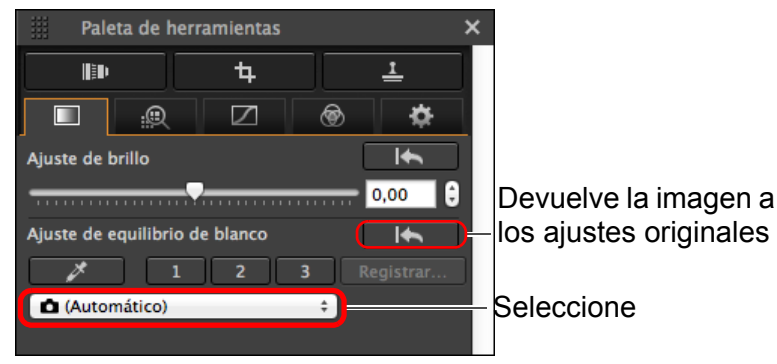

 ( ) es el equilibrio del blanco ajustado en la cámara cuando se tomó la imagen.

- Cuando se selecciona en la cámara un modo de la zona creativa, el equilibrio del blanco ajustado se muestra entre ( ).
- Cuando se selecciona en la cámara un modo de la zona básica, se muestra [Parámetros de toma] en ( ) y se aplican las características de imagen correspondientes al modo de disparo seleccionado.

### **El tono de color no se hace más natural aunque se cambie el equilibrio del blanco**

Si el tono de color de la imagen no parece natural después de cambiar el equilibrio del blanco, ajuste el equilibrio del blanco usando el clic sobre equilibrio del blanco [\(p.49\)](#page-48-0).

### **Ajustar con tono de color**

Para hacer ajustes más precisos en el tono de color después de ajustar el equilibrio del blanco, puede usar [Tono de color] [\(p.52\)](#page-51-0) para aproximarse a sus expectativas.

- No es posible registrar los resultados de ajuste como un equilibrio del blanco personal [\(p.116\)](#page-115-0) cuando se ha seleccionado [ ( )] en el cuadro de lista. No se puede cambiar ni ajustar el equilibrio del blanco con
- imágenes RAW de exposición múltiple creadas en la cámara.
- $|\overline{a}|$ Consulte las instrucciones de la cámara para ver información detallada sobre cada uno de los ajustes de equilibrio del blanco.

**[4](#page-39-0) imágenes** prin<br>prin<br>ágen **[6](#page-114-0)66**<br>**Sar gravidades**<br>Genes F **Imprimir imágenes Procesar grandes cantidades de imágenes RAW**

**[3](#page-28-0) imágenes**

**Ordenar** 

**Editar** 

**[7](#page-121-0) remoto Disparo** 

**produ**<br>Sygus<br>Bridge **Reproducir vídeos y guardar imágenes fijas**

**[9](#page-131-0) preferencias Especificar** 

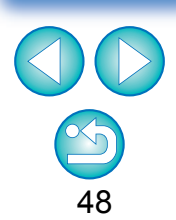

### <span id="page-48-0"></span>**Ajustar el tono de color usando el clic sobre equilibrio del blanco**

Puede ajustar el equilibrio del blanco usando una parte seleccionada de una imagen como estándar para el blanco, de modo que la imagen tenga un aspecto natural. El uso del clic sobre equilibrio del blanco es eficaz cuando se utiliza en partes de una imagen en las que el tono de color del blanco haya cambiado bajo la influencia de una fuente de luz.

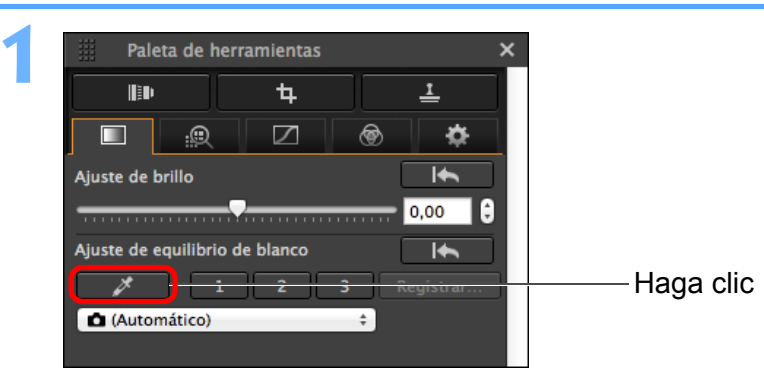

**2 Haga clic en el punto que vaya a ser el estándar para el blanco.**

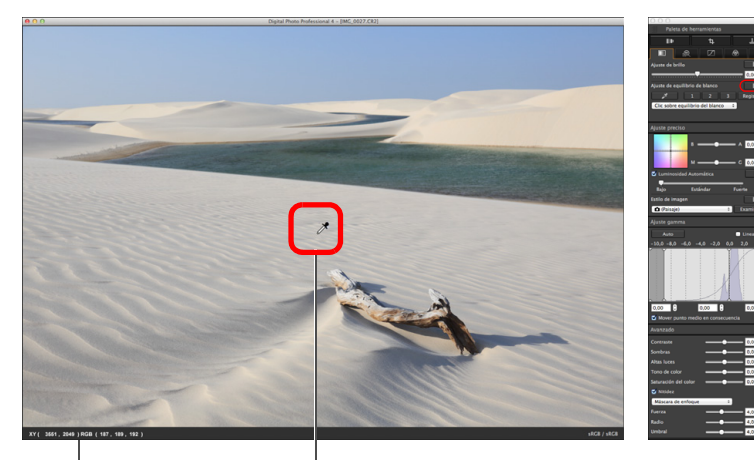

Las coordenadas de posición del cursor y los valores RGB (conversión de 8 bits) Haga clic Devuelve la

imagen a los ajustes originales

- **→ El color de la imagen se ajusta con el punto seleccionado como** estándar para el blanco.
- Si hace clic en otro punto de la imagen, se ajustará de nuevo el equilibrio del blanco.
- Para finalizar el clic sobre el equilibrio del blanco, haga clic otra vez en el botón  $\sqrt{2}$ ].

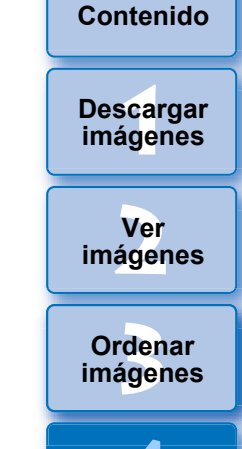

**[Introducción/](#page-1-0)**

**[4](#page-39-0) imágenes Editar** 

**[5](#page-109-0) imágenes Imprimir** 

**[6](#page-114-0)66**<br>**Sar gravidades**<br>Genes F **Procesar grandes cantidades de imágenes RAW**

> **[7](#page-121-0) remoto Disparo**

**produ**<br>Sygus<br>Bridge **Reproducir vídeos y guardar imágenes fijas**

pecifi<br>eren<sub>'</sub> **Especificar preferencias**

**[Referencia/](#page-138-0) Índice**

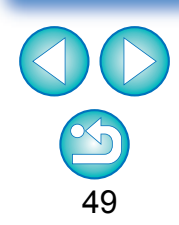

### **Cuando no haya áreas blancas en la imagen**

Si no hay ninguna área blanca en la imagen, puede ajustar el equilibrio del blanco haciendo clic en un punto gris neutro de la imagen en el paso 2. El resultado de este ajuste es el mismo que el de seleccionar un área blanca.

 $|\bar{a}|$ No se puede cambiar ni ajustar el equilibrio del blanco con imágenes RAW de exposición múltiple creadas en la cámara.

### **Avanzado**

# <span id="page-49-0"></span>**Ajustar el equilibrio del blanco con la temperatura del color**

El equilibrio del blanco puede ajustarse estableciendo un valor numérico para la temperatura del color.

### **1 Seleccione [Temperatura del color] en el cuadro de lista [Ajuste de equilibrio de blanco].**

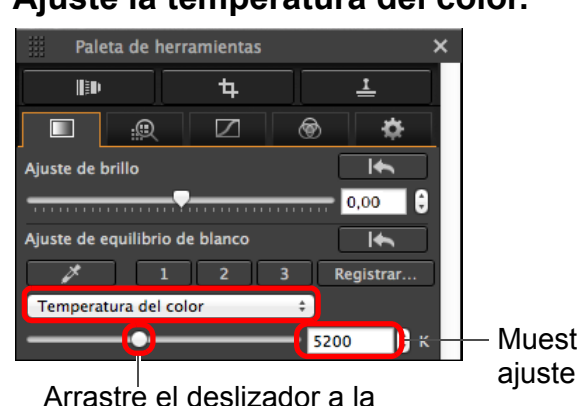

izquierda o a la derecha

**2 Ajuste la temperatura del color.**

Muestra el valor del

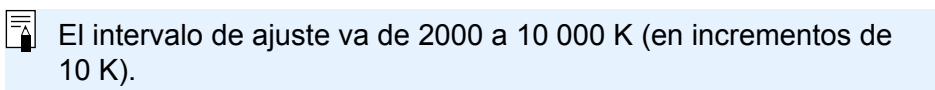

### **Avanzado**

# <span id="page-49-1"></span>**Ajuste del equilibrio del blanco**

Esta función permite realizar ajustes precisos del equilibrio del blanco. Utilizando esta función se pueden conseguir los mismos efectos que los filtros de conversión de la temperatura del color y los filtros de corrección de color de otros fabricantes. El intervalo ajustable es de ±10 pasos. Esta función se dirige especialmente a usuarios de alto nivel que conozcan las funciones y los efectos de los filtros de conversión de la temperatura del color y los filtros de corrección de color.

**Ajuste el equilibrio del blanco arrastrando el punto** 

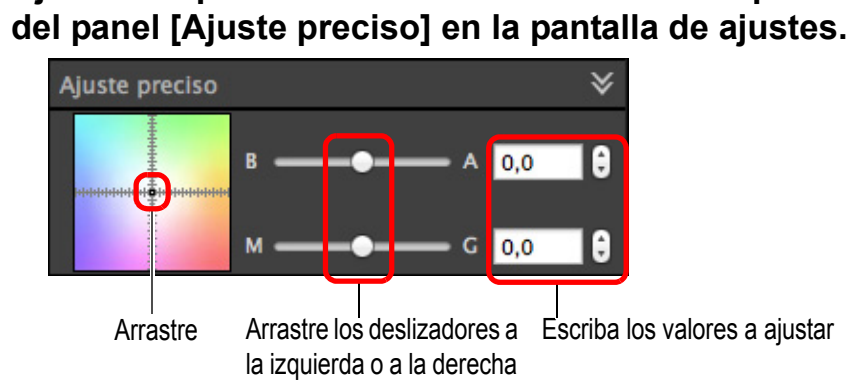

■ B significa azul, A significa ámbar, M significa magenta y G significa verde. El color se ajusta hacia el color al que se mueve el punto.

- También puede establecer con precisión los ajustes utilizando los deslizadores o escribiendo directamente los valores de ajuste.
- Para registrar los resultados de los ajustes como un equilibrio del blanco personal [\(p.116\),](#page-115-0) seleccione un ajuste diferente de  $[\Box]$  ()] en el cuadro de lista [Ajuste de equilibrio de blanco] antes de ajustar el equilibrio del blanco. Si seleccionó [ $\Box$ ()] en el cuadro de lista y ajustó el equilibrio de blanco, no podrá registrar los resultados como un equilibrio del blanco personal.
- No se puede cambiar ni ajustar el equilibrio del blanco en imágenes RAW de exposición múltiple generadas en la cámara.
- El intervalo de ajuste va de 0 a ±10 (en incrementos de 0,1 puntos cuando se escribe un valor).

### \_\_\_<br>scar<br>iger **Descargar imágenes**

**[Introducción/](#page-1-0) Contenido**

> **[2](#page-10-0) imágenes Ver**

**[3](#page-28-0)**<br>3<br>áger **Ordenar imágenes**

Edita<br>**ágen Editar imágenes**

prin<br>prin<br>ágen **Imprimir imágenes**

**[6](#page-114-0)66**<br>**Sar gravidades**<br>Genes F **Procesar grandes cantidades de imágenes RAW**

> **[7](#page-121-0) remoto Disparo**

**produ**<br>Sygus<br>Bridge **Reproducir vídeos y guardar imágenes fijas**

**[9](#page-131-0) preferencias Especificar** 

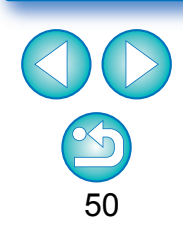

# <span id="page-50-0"></span>**Ajustar el contraste**

Es posible ajustar la modulación y el grado de contraste. Mueva el deslizador hacia la derecha para hacer el contraste más fuerte, y hacia la izquierda para hacerlo más débil.

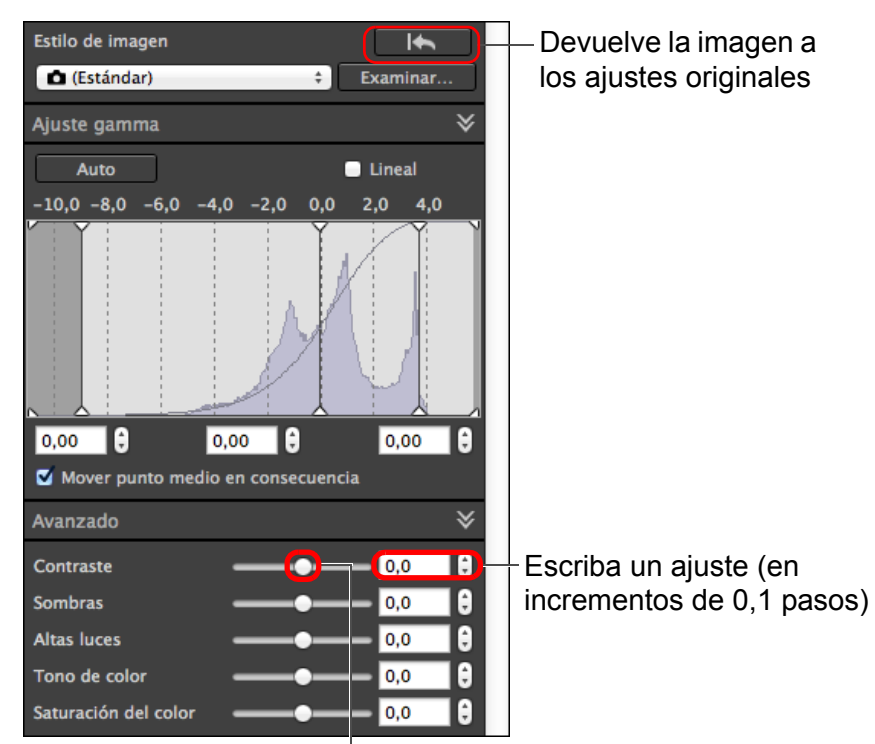

Arrastre el deslizador a la izquierda o a la derecha (9 pasos)

### **Avanzado**

### <span id="page-50-1"></span>**Ajustar la luminosidad de las sombras/altas luces**

\_\_\_<br>scar<br>iger

**Descargar imágenes**

**[Introducción/](#page-1-0) Contenido**

**[2](#page-10-0) imágenes**

**Ver** 

Puede ajustar la luminosidad de las sombras y las altas luces de una imagen.

Si ajusta solo las sombras o las altas luces de una imagen, puede reducir los efectos de recorte en las sombras y en las altas luces.

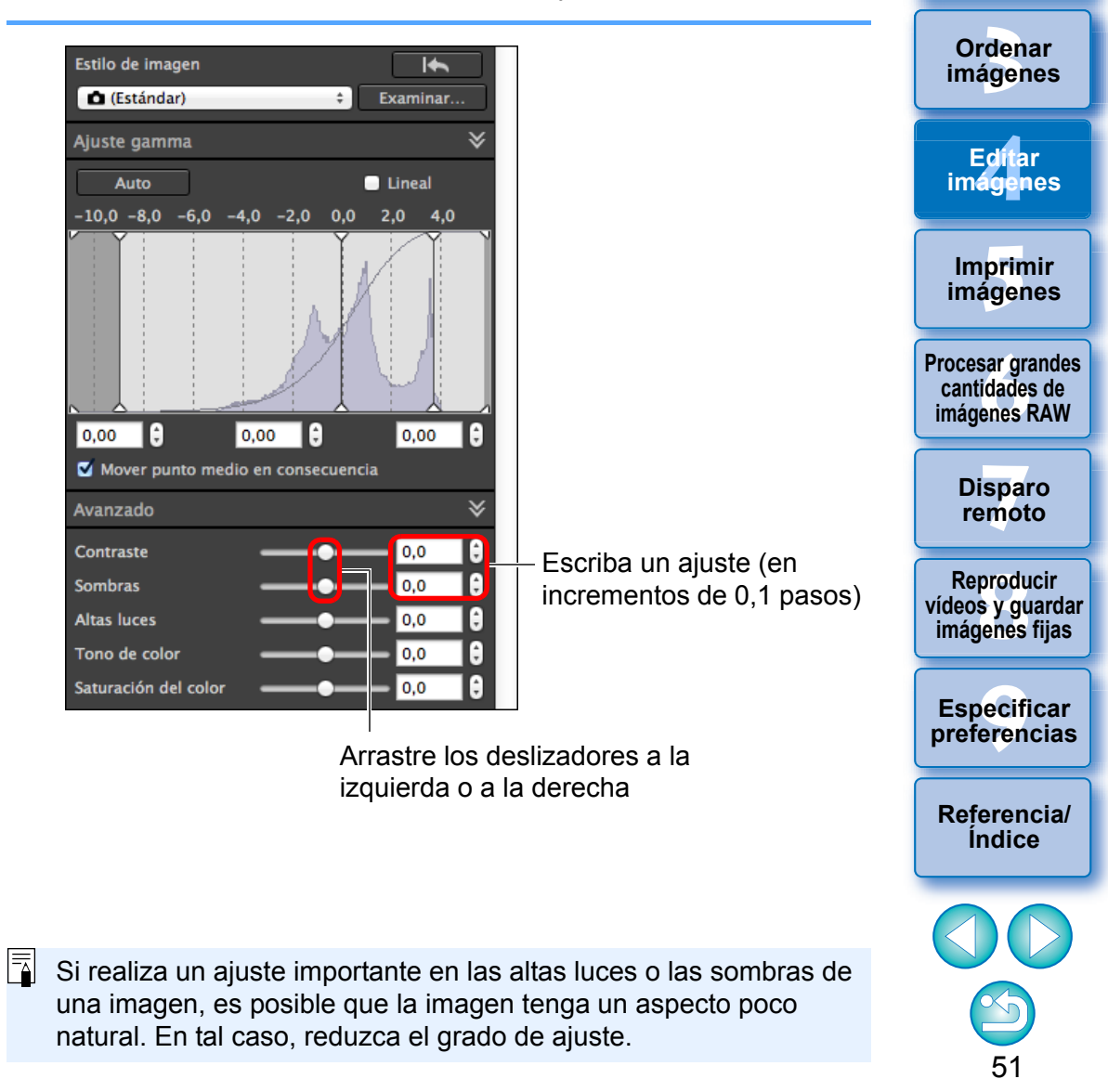

### <span id="page-51-0"></span>**Cambiar el tono de color y la saturación del color**

Es posible ajustar el tono y la saturación global del color. Si se ajusta el estilo de imagen [\(p.46\)](#page-45-0) en [Monocromo], [Tono de color] y [Saturación del color] cambian a [Efecto de filtro] y [Efecto de tono] (esta página).

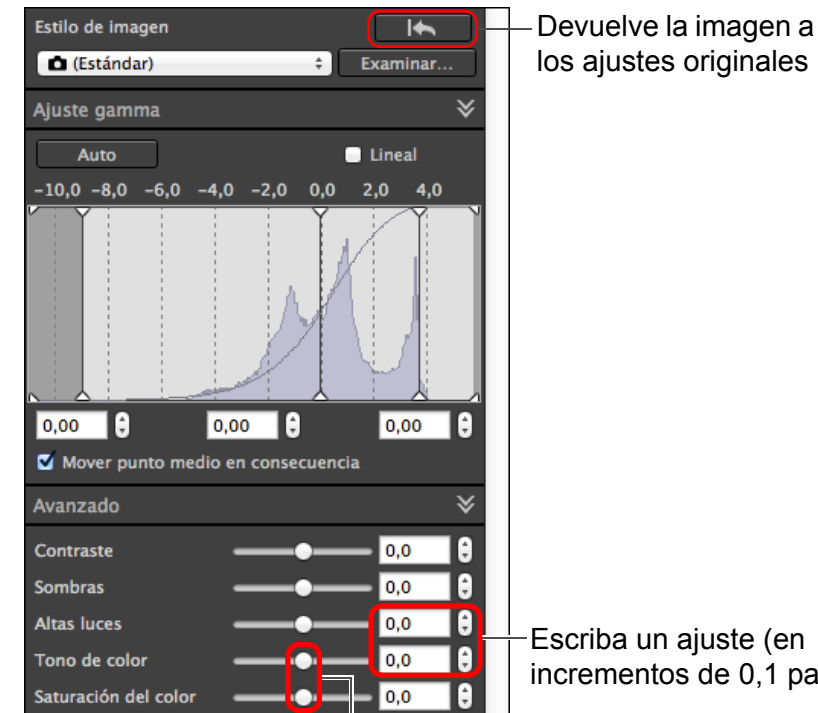

Escriba un ajuste (en incrementos de 0,1 pasos)

Arrastre los deslizadores a la izquierda o a la derecha

- **Tono de color:** Mueva el deslizador hacia la derecha para hacer los tonos más amarillentos y hacia la izquierda para hacerlos más rojizos.
- **Saturación del color:** Ajusta la saturación de color general de la imagen. Mueva el deslizador a la derecha para obtener tonos más intensos y a la izquierda para obtener tonos menos intensos.

#### ħ El intervalo de ajuste va de –4 a +4.

### <span id="page-51-1"></span>**Ajustar el monocromo**

Cuando el estilo de imagen [\(p.46\)](#page-45-0) se ajuste en [Monocromo], podrá crear fotografías monocromas con efectos similares al filtrado o con el aspecto de una fotografía con un único tono de color.

**1 Seleccione [Monocromo] en el cuadro de lista [Estilo de imagen].**

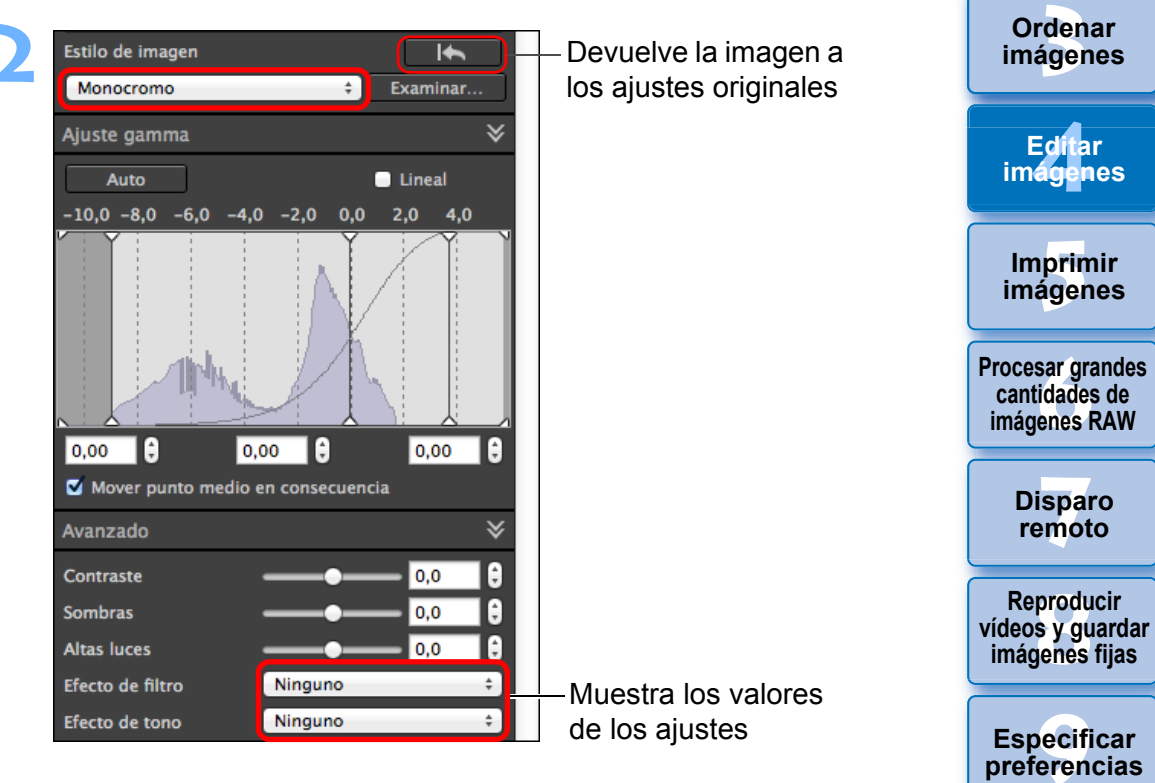

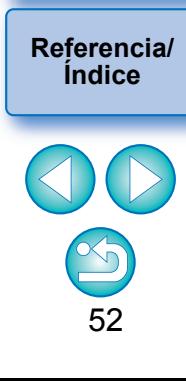

**[Introducción/](#page-1-0) Contenido**

\_\_\_<br>scar<br>iger

**Descargar imágenes**

**[3](#page-28-0)**<br>3<br>áger

prin<br>prin<br>ágen

**[6](#page-114-0)66**<br>**Sar gravidades**<br>Genes F

**[2](#page-10-0) imágenes**

**Ver** 

**[Introducción/](#page-1-0) Contenido**

\_\_\_<br>scar<br>iger

**Descargar imágenes**

**[2](#page-10-0) imágenes**

**Ver** 

 **Efecto de filtro:** Crea una fotografía monocroma donde se enfatiza el blanco de las nubes y el verde de los árboles.

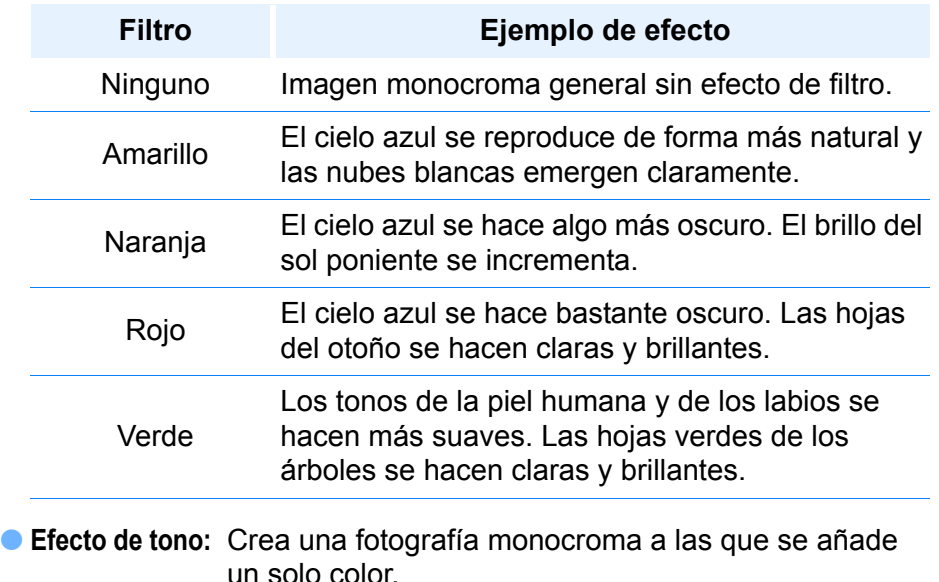

Puede elegir entre [Ninguno], [Sepia], [Azul], [Púrpura] y [Verde].

**Aumente el [Contraste] para enfatizar el efecto de filtro**

Para enfatizar el efecto de filtro, ajuste el deslizador de [Contraste] hacia la derecha.

### **Avanzado**

# <span id="page-52-0"></span>**Ajustar el rango dinámico**

Es posible ajustar el rango dinámico (amplitud de la expresión de gradación) desde los puntos oscuros hasta los puntos claros de una imagen.

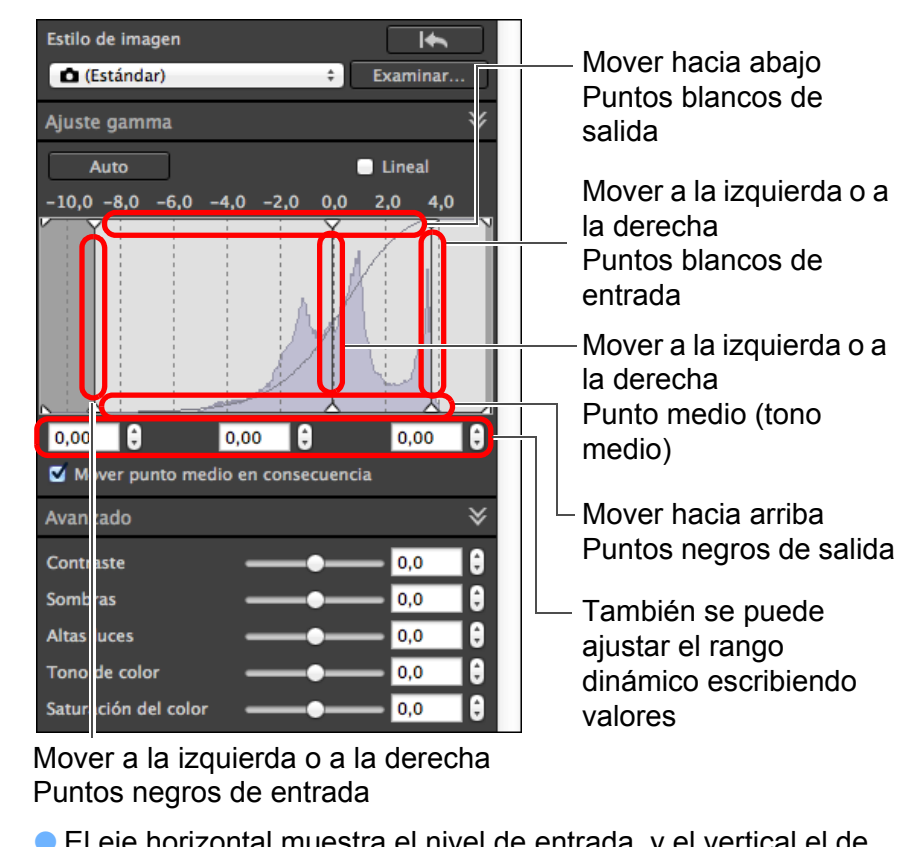

- El eje horizontal muestra el nivel de entrada, y el vertical el de salida.
- Active la casilla de verificación [Mover punto medio en consecuencia] para vincular el punto medio a los ajustes que realice en los puntos blancos de entrada y los puntos negros de entrada.

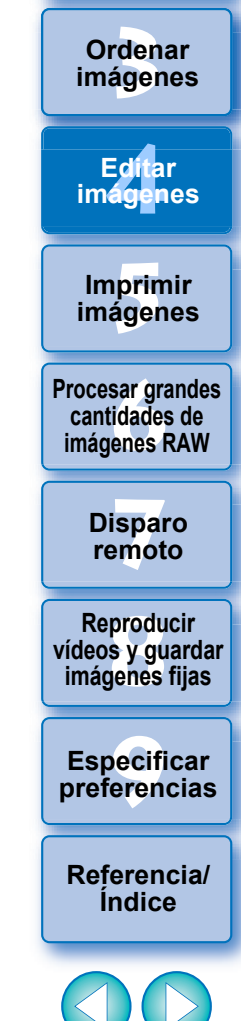

53

#### $\geq \geq$ **[Lineal] - una función para el ajuste avanzado**

Use [Lineal] cuando ajuste imágenes usando un software de edición de imágenes que tenga funciones de edición avanzadas. Tenga en cuenta que, cuando se activa [Lineal], la imagen se atenúa.

 $|\overline{5}|$ [Contraste], [Altas luces], [Sombras], y [Auto Lighting Optimizer/ Luminosidad Automática] [\(p.55\)](#page-54-0) no funcionarán cuando se active [Lineal].

### <span id="page-53-0"></span>**Ajustar la gradación y la luminancia automáticamente**

Para dar a la imagen la gradación y la luminancia deseables, se aplican ajustes automáticos para un rango dinámico adecuado.

### **Haga clic en el botón [Auto].**

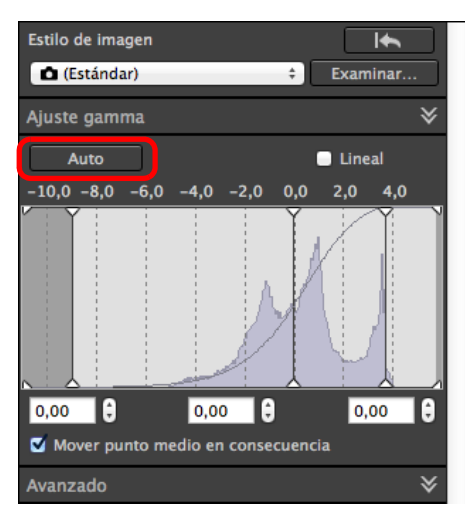

 $\rightarrow$  Para dar a la imagen las gradaciones y la luminancia deseables, el rango dinámico se ajusta automáticamente.

- Los puntos blancos, el punto medio y los puntos negros del panel [Ajuste gamma], así como [Altas luces] y [Sombras] en el panel [Avanzado] se ajustan automáticamente.
- Los ajustes que se restablecen y los que no con este ajuste son los siguientes.
	- Ajustes que se restablecen
		- Auto Lighting Optimizer (Luminosidad Automática)
		- [Contraste] en el panel [Avanzado]
	- Ajustes que no se restablecen
		- Ajuste de brillo
		- Ajuste de equilibrio de blanco
		- Lineal\*
			- Los puntos blancos y los puntos negros se ajustan automáticamente.

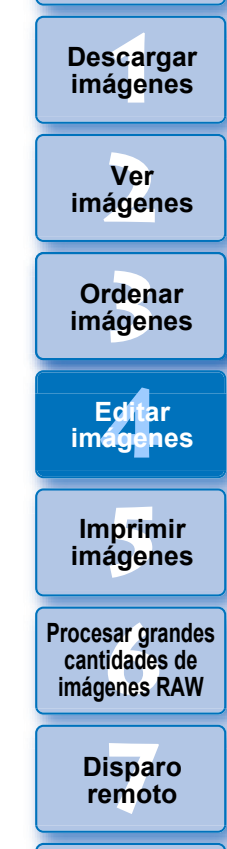

**[Introducción/](#page-1-0) Contenido**

**produ**<br>Sygus<br>Bridge **Reproducir vídeos y guardar imágenes fijas**

pecifi<br>eren<sub>'</sub> **Especificar preferencias**

**[Referencia/](#page-138-0) Índice**

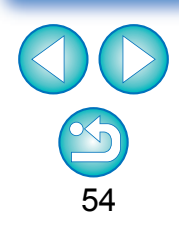

Es posible que las imágenes tengan un aspecto poco natural después del ajuste automático. En tal caso, reduzca el grado de ajuste de sombras y altas luces.

# <span id="page-54-0"></span>**Usar la Auto Lighting Optimizer (Luminosidad Automática)**

Si el resultado de la toma es oscuro o el contraste es bajo, puede usar la función Auto Lighting Optimizer (Luminosidad Automática) para corregir automáticamente la luminosidad y el contraste y obtener una imagen más favorable.

También puede cambiar el ajuste de la imagen captada con la función Auto Lighting Optimizer (Luminosidad Automática) de la cámara. Esta función también se puede utilizar para imágenes JPEG/TIFF, además de imágenes RAW.

\* ALO es la abreviatura de Auto Lighting Optimizer (Luminosidad Automática).

### **1 Active la casilla de verificación [Auto Lighting Optimizer/Luminosidad Automática].**

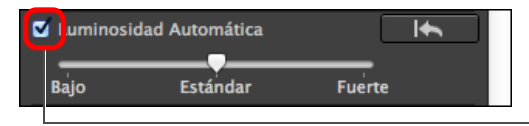

 Para las imágenes captadas con la función Auto Lighting Optimizer (Luminosidad Automática) de la cámara, la casilla de verificación está ya activada.

Active

# **2 Cambie el ajuste según sus preferencias.**<br>Ex Luminosidad Automática

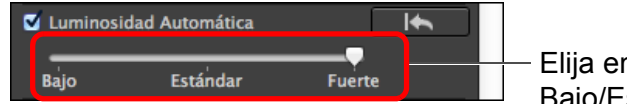

Elija entre tres niveles: Bajo/Estándar/Fuerte

- La corrección automática se aplicará a la imagen en función del ajuste.
- Para las imágenes captadas con la función Auto Lighting Optimizer (Luminosidad Automática) de la cámara, se aplicará de forma predeterminada el ajuste vigente en el momento de la toma.
- Para cancelar la Auto Lighting Optimizer (Luminosidad Automática), desactive la casilla de verificación.
- Cuando [Prioridad tonos altas luces] está ajustada en [Activada] en cualquier cámara EOS compatible excepto la EOS-1D Mark IV o la EOS 5D Mark II, no se puede utilizar la Auto Lighting Optimizer (Luminosidad Automática) para imágenes RAW.
- No se puede usar la Auto Lighting Optimizer (Luminosidad Automática) con imágenes RAW de exposición múltiple creadas en la cámara.
- Cuando se aplique la Auto Lighting Optimizer (Luminosidad Automática) a imágenes RAW y JPEG tomadas simultáneamente, es posible que los resultados de la corrección de las dos imágenes difieran.

**[1](#page-7-0) imágenes Descargar** 

**[Introducción/](#page-1-0) Contenido**

> **[2](#page-10-0) imágenes Ver**

**[3](#page-28-0) imágenes Ordenar** 

**[4](#page-39-0) imágenes Editar** 

prin<br>prin<br>ágen **Imprimir imágenes**

**[6](#page-114-0)66**<br>**Sar gravidades**<br>Genes F **Procesar grandes cantidades de imágenes RAW**

> **[7](#page-121-0) remoto Disparo**

**produ**<br>Sygus<br>Bridge **Reproducir vídeos y guardar imágenes fijas**

pecifi<br>eren<sub>'</sub> **Especificar preferencias**

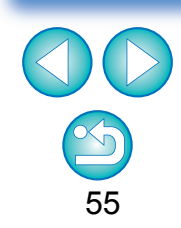

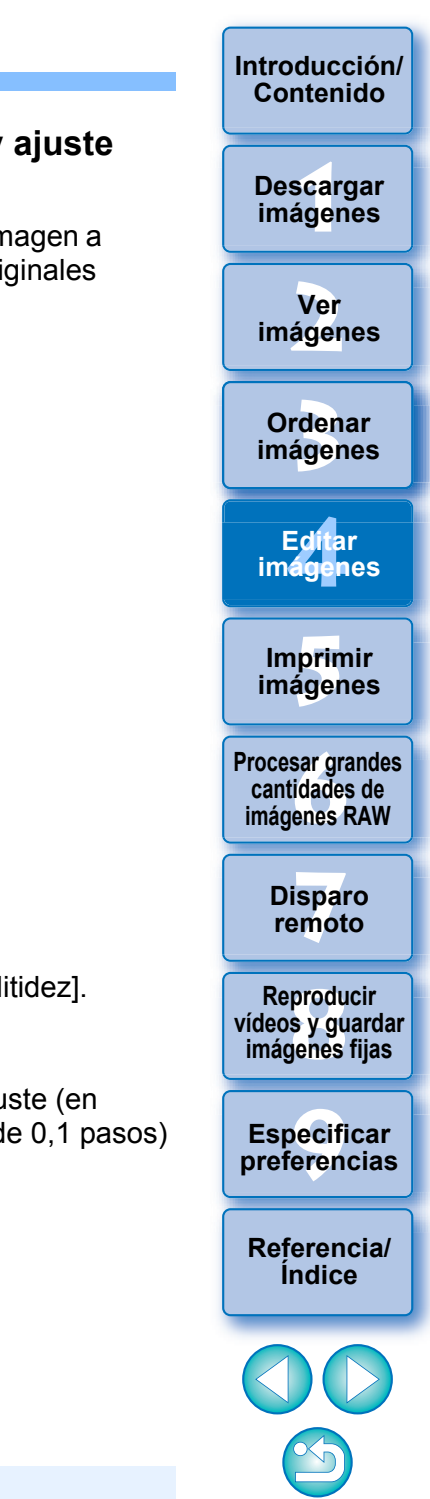

# <span id="page-55-0"></span>**Ajustar la nitidez de la imagen**

Puede hacer la atmósfera general de una imagen más nítida o más suave. El ajuste se puede hacer eligiendo entre dos modos, [Nitidez] y [Máscara de enfoque].

[Nitidez]: Controla la nitidez de la imagen ajustando el nivel de énfasis para el contorno de la imagen. Cuanto más a la derecha se mueve el deslizador [Nitidez] (cuanto mayor es el valor del ajuste), más se enfatizan los bordes para obtener una imagen más nítida.

[Máscara de enfoque]:

Ajusta la nitidez de la imagen con mayor detalle.

- [Fuerza]: Muestra el nivel de énfasis para el contorno de la imagen. Cuanto más a la derecha se mueve el deslizador (cuanto mayor es el valor del ajuste), más se enfatizan los bordes para obtener una imagen más nítida.
- [Radio]: Muestra el radio del contorno enfatizado. Cuanto más a la izquierda se mueve el deslizador (cuanto menor es el ajuste), más fácil resulta enfatizar detalles finos.
- [Umbral]: Ajusta "cuánta diferencia de contraste debe haber en comparación con el entorno inmediato para enfatizar los bordes".

### **Seleccione [Nitidez] en el cuadro de lista y ajuste el valor.**

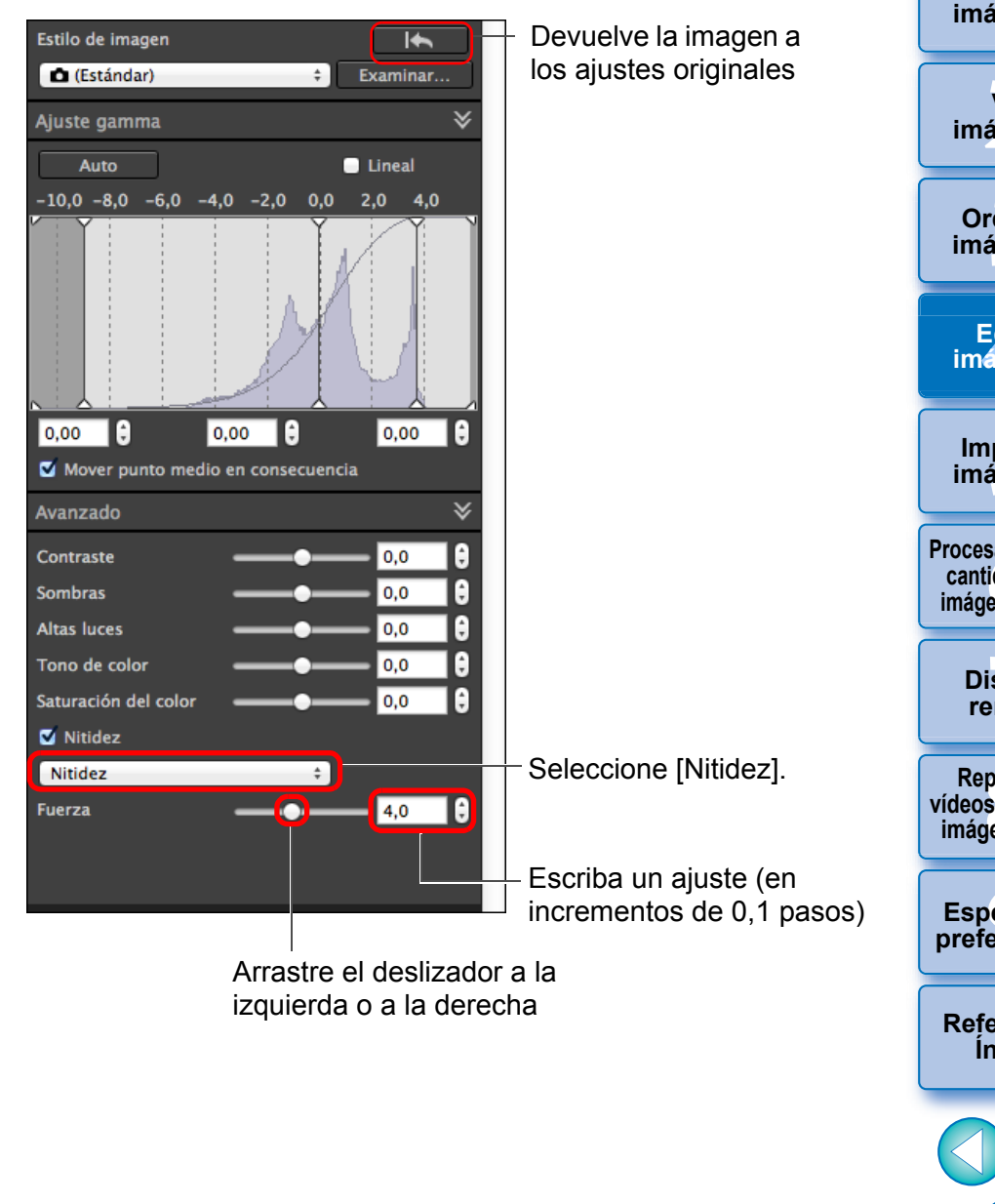

 $|\overline{5}|$ 

### <span id="page-56-0"></span>**Ajuste detallado de la nitidez de la imagen**

**Seleccione [Máscara de enfoque] en el cuadro de lista y ajuste el valor.**

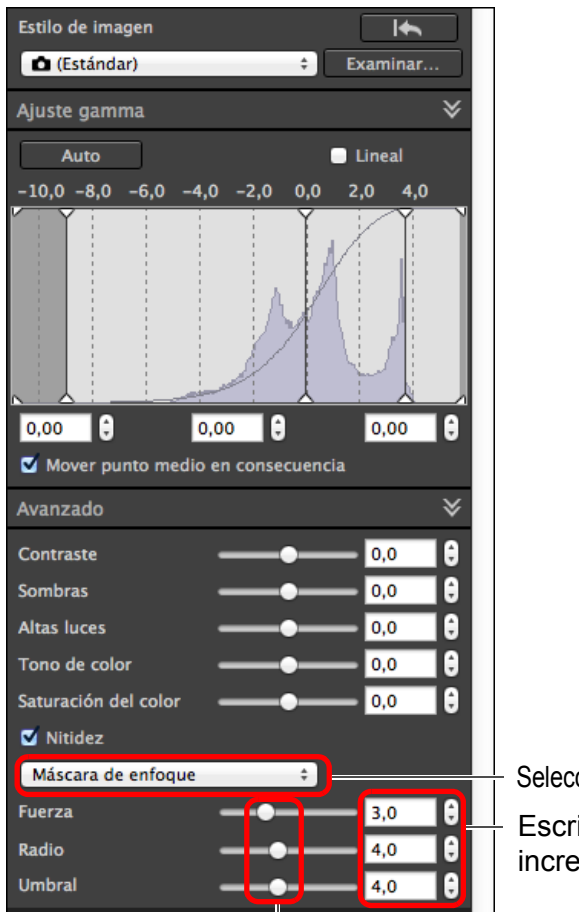

Arrastre el deslizador a la izquierda o a la derecha

 $\overline{\overline{\mathbf{A}}}$ Ajuste la nitidez de la imagen con la vista de ventana establecida en [400%], [200%] o [100%]. Si se ajusta la vista en [Ajustar a la ventana] (vista completa), quizá no pueda examinar correctamente los resultados de los ajustes.

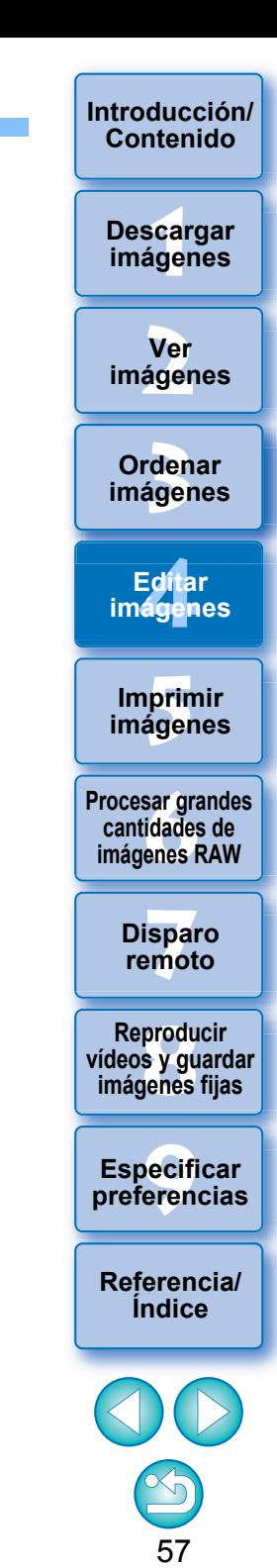

Seleccione [Máscara de enfoque] Escriba un ajuste (en

incrementos de 0,1 pasos)

### <span id="page-57-0"></span>**Editar con la paleta de herramientas de ajuste de tono JPEG/TIFF**

Con la paleta de herramientas de ajuste de tono, puede ajustar imágenes con las mismas funciones que el software de edición de imágenes en general.

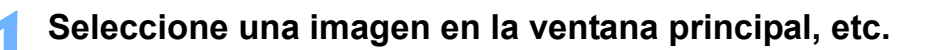

**2 Muestre la paleta de herramientas de ajuste de tono.**

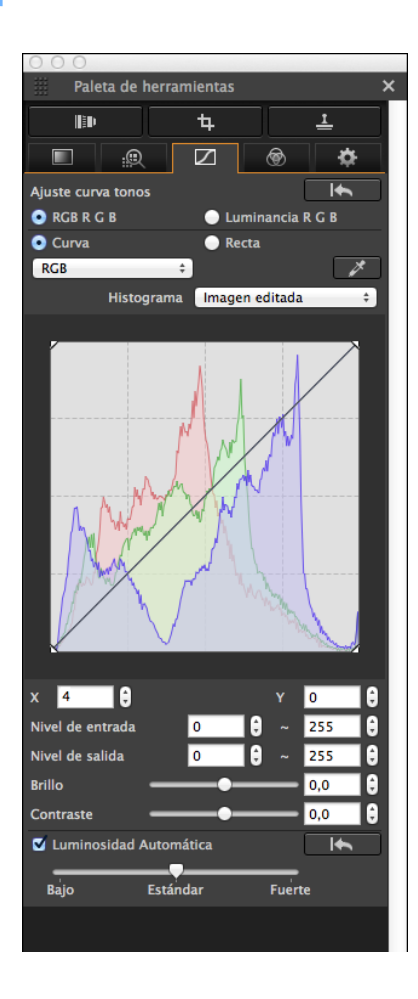

# <span id="page-57-1"></span>**Ajustar el brillo y el contraste**

Es posible ajustar el brillo y el contraste de una imagen. Dado que el intervalo de ajuste es más amplio que el de las mismas funciones de la paleta de herramientas de ajuste básico, es posible que el color de la imagen se sature o que la calidad de la imagen se deteriore si se excede en los ajustes. Ponga especial cuidado al realizar el ajuste.

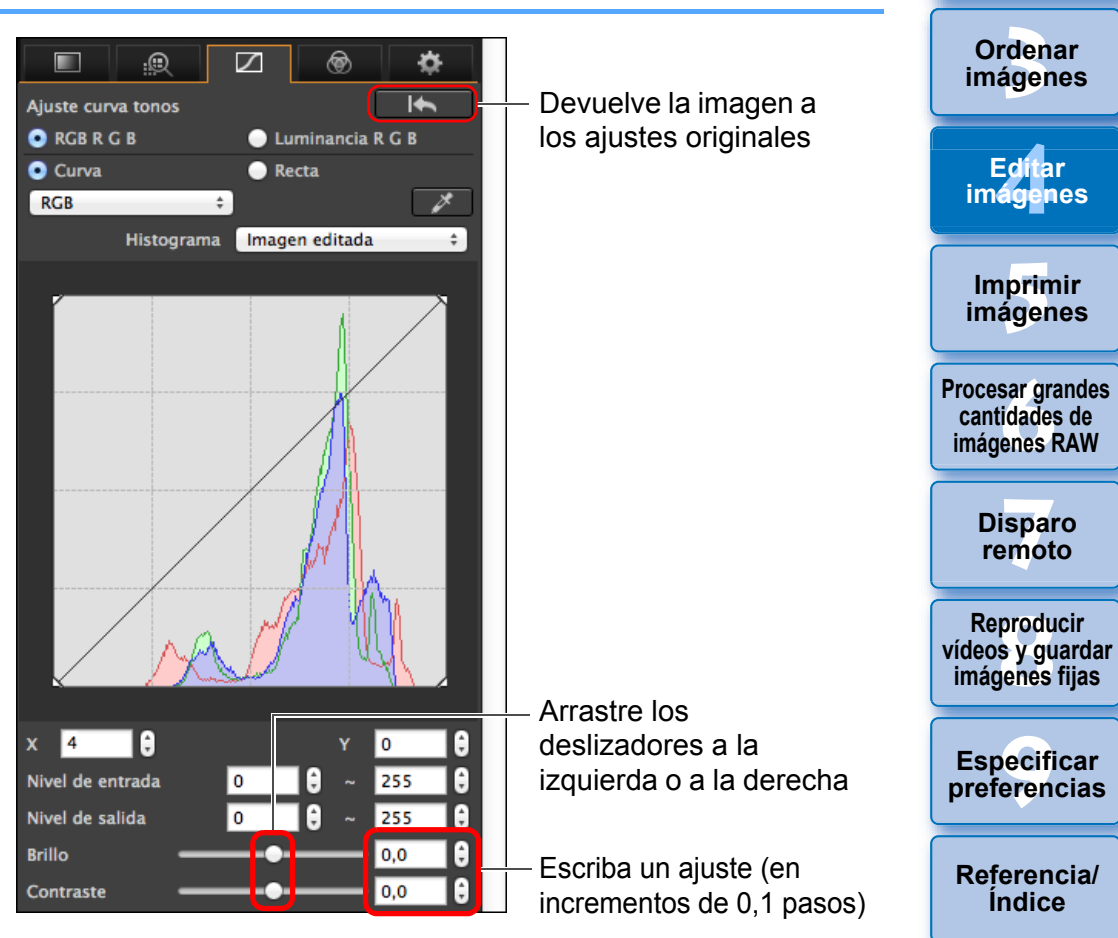

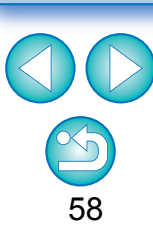

**[Introducción/](#page-1-0) Contenido**

> \_\_\_<br>scar<br>iger **Descargar imágenes**

**[2](#page-10-0) imágenes Ver** 

- **Brillo:** Mueva el deslizador hacia la derecha para hacer la imagen más clara, y hacia la izquierda para hacerla más oscura.
- **Contraste:** Se utiliza para ajustar la modulación y el grado de contraste del color. Mueva el deslizador hacia la derecha para hacer el contraste de una imagen más fuerte, y hacia la izquierda para hacerlo más débil.

### <span id="page-58-0"></span>**Ajustar el tono de color usando el clic sobre equilibrio del blanco**

 $\overline{\bullet}$ 

**Niv** Niv **Bri** Co

Puede ajustar el equilibrio del blanco usando una parte seleccionada de una imagen como estándar para el blanco, de modo que la imagen tenga un aspecto natural. El uso del clic sobre equilibrio del blanco es eficaz cuando se utiliza en partes de una imagen en las que el tono de color del blanco haya cambiado bajo la influencia de una fuente de luz.

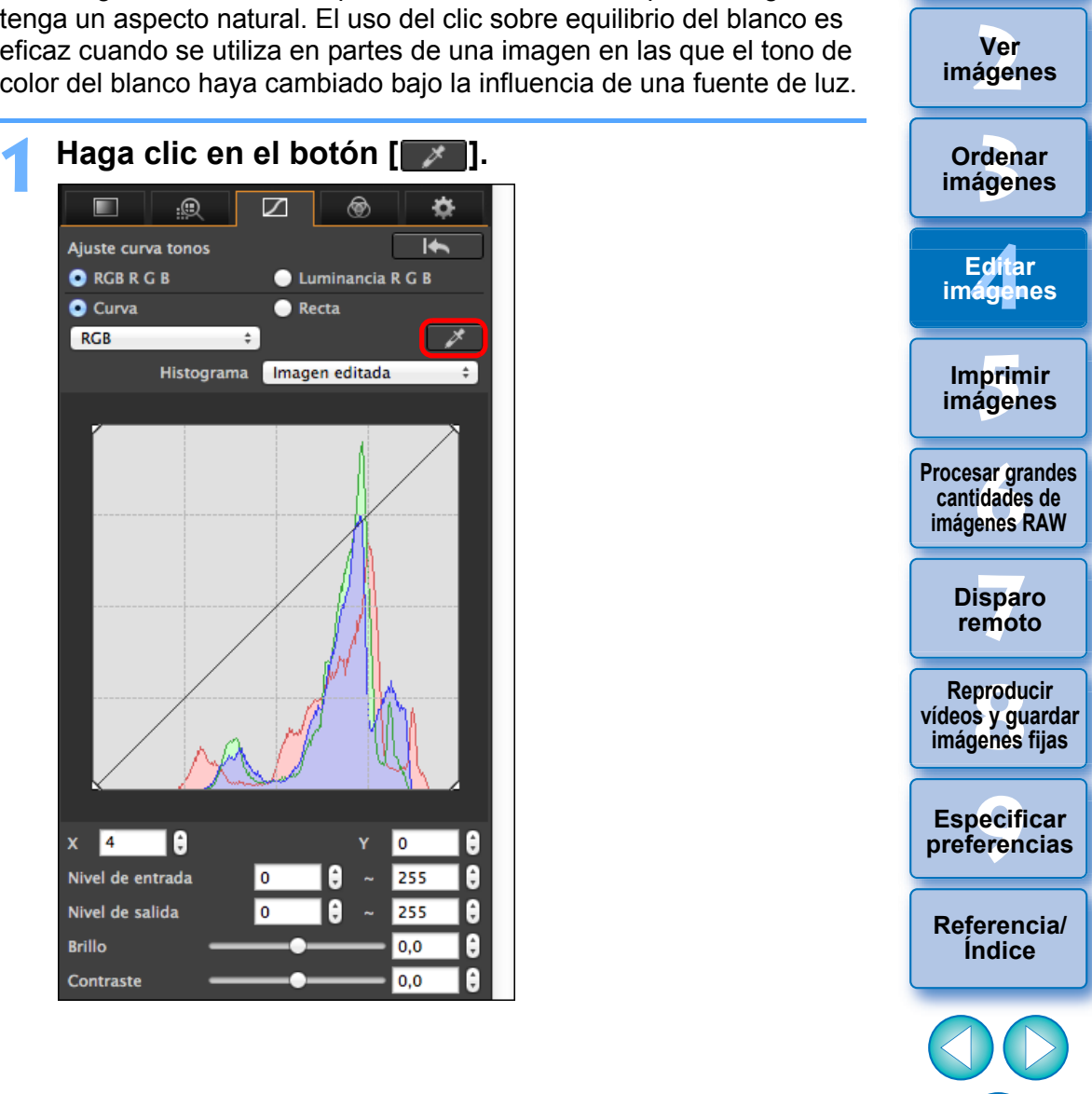

59

**[1](#page-7-0) imágenes**

**Descargar** 

**Ver** 

**[Introducción/](#page-1-0) Contenido**

**2 Haga clic en el punto que vaya a ser el estándar para el blanco.**

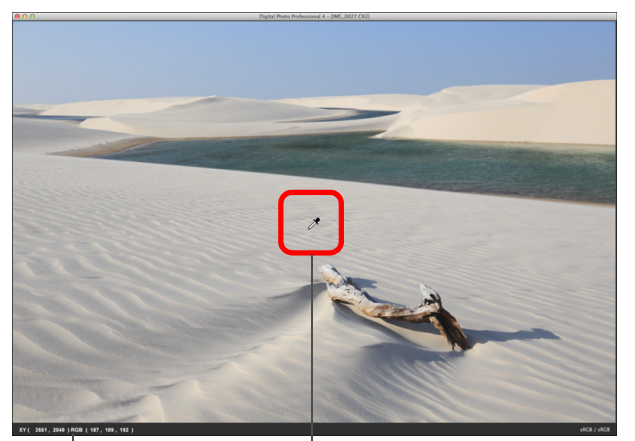

Las coordenadas de posición del cursor y los valores RGB (conversión de 8 bits) Haga clic

- **El color de la imagen se ajusta con el punto seleccionado como** estándar para el blanco.
- Si hace clic en otro punto de la imagen, se ajustará de nuevo el equilibrio del blanco.
- Para finalizar el clic sobre el equilibrio del blanco, haga clic otra vez en el botón  $\sqrt{\mathcal{Z}}$  ].

#### 2 **Cuando no haya áreas blancas en la imagen**

Si no hay ninguna área blanca en la imagen, puede ajustar el equilibrio del blanco haciendo clic en un punto gris neutro de la imagen en el paso 2. El resultado de este ajuste es el mismo que el de seleccionar un área blanca.

La visualización del histograma cambia en función del ajuste. También puede mostrar el histograma antes de hacer cualquier ajuste.

**Avanzado**

### <span id="page-59-0"></span>**Ajustar la curva de tonos**

Puede ajustar el brillo, el contraste y el color de un área específica cambiando la curva de tonos [\(p.143\)](#page-142-0).

**1 Seleccione el modo de la curva de tonos y el método de interpolación.**

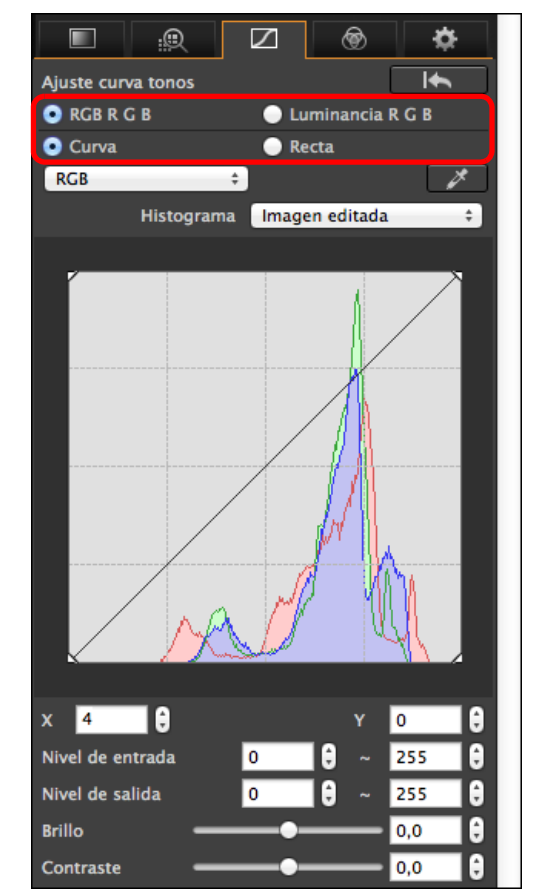

**[3](#page-28-0) imágenes** \_\_\_<br>scar<br>iger **[2](#page-10-0) imágenes [4](#page-39-0) imágenes** prin<br>prin<br>ágen **cocesar grande<br>cantidades de<br>mágenes RAW [7](#page-121-0) remoto** pecifi<br>eren<sub>'</sub> **Ordenar [Introducción/](#page-1-0) Contenido Ver Imprimir imágenes Editar [Referencia/](#page-138-0) Índice Procesar grandes imágenes RAW Disparo Especificar preferencias Descargar imágenes produ**<br>Sygus<br>Bridge **Reproducir vídeos y guardar imágenes fijas**

60

<span id="page-60-1"></span><span id="page-60-0"></span>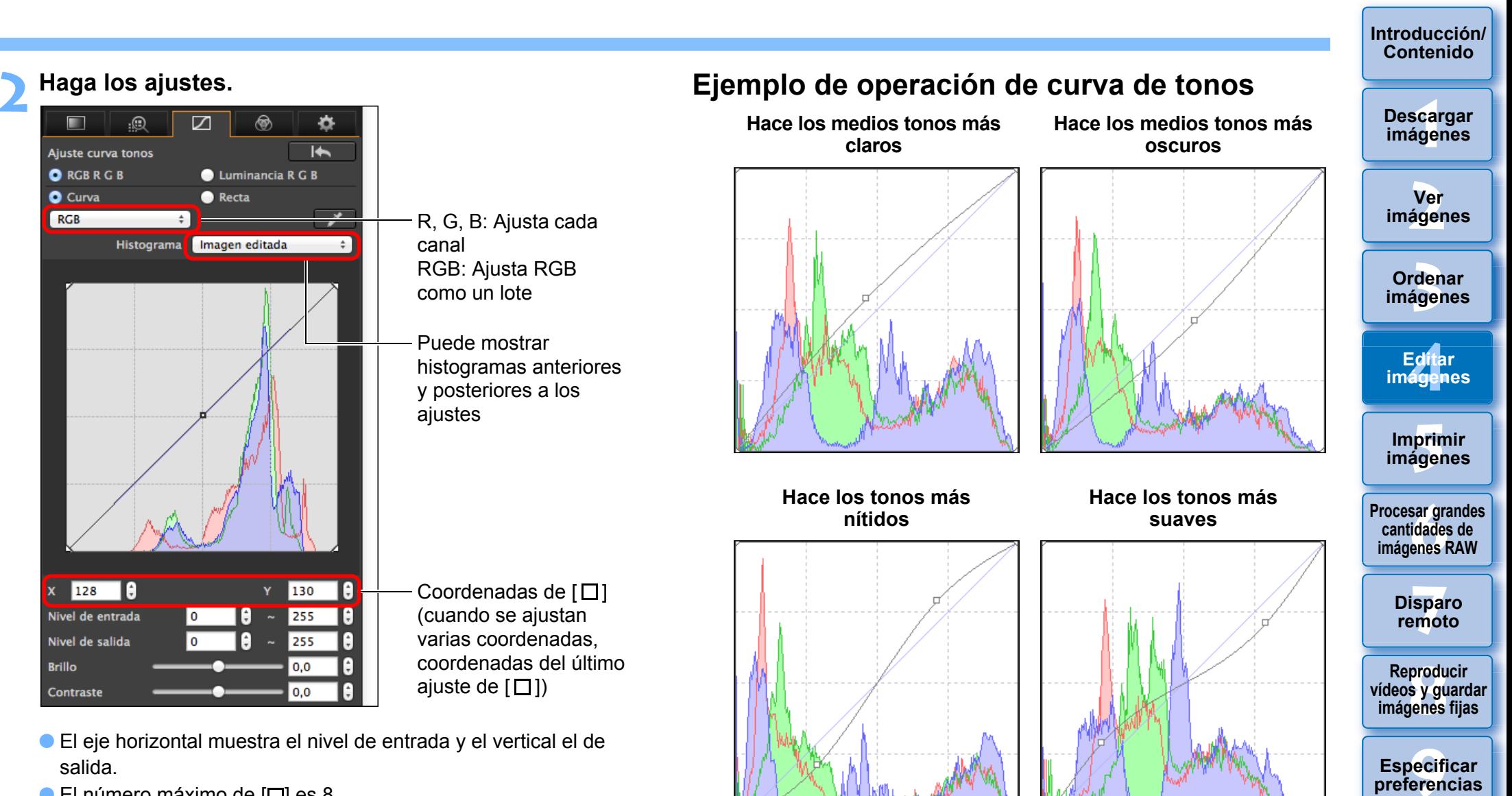

61

**[Referencia/](#page-138-0) Índice**

**preferencias**

- $\bullet$  El número máximo de  $\Box$  es 8.
- **Para eliminar un [ ], haga doble clic en el [ ].**

### **Avanzado**

# <span id="page-61-0"></span>**Ajustar el rango dinámico**

Es posible ajustar el rango dinámico (amplitud de la expresión de gradación) desde los puntos oscuros hasta los puntos claros de una imagen.

Mover hacia abajo

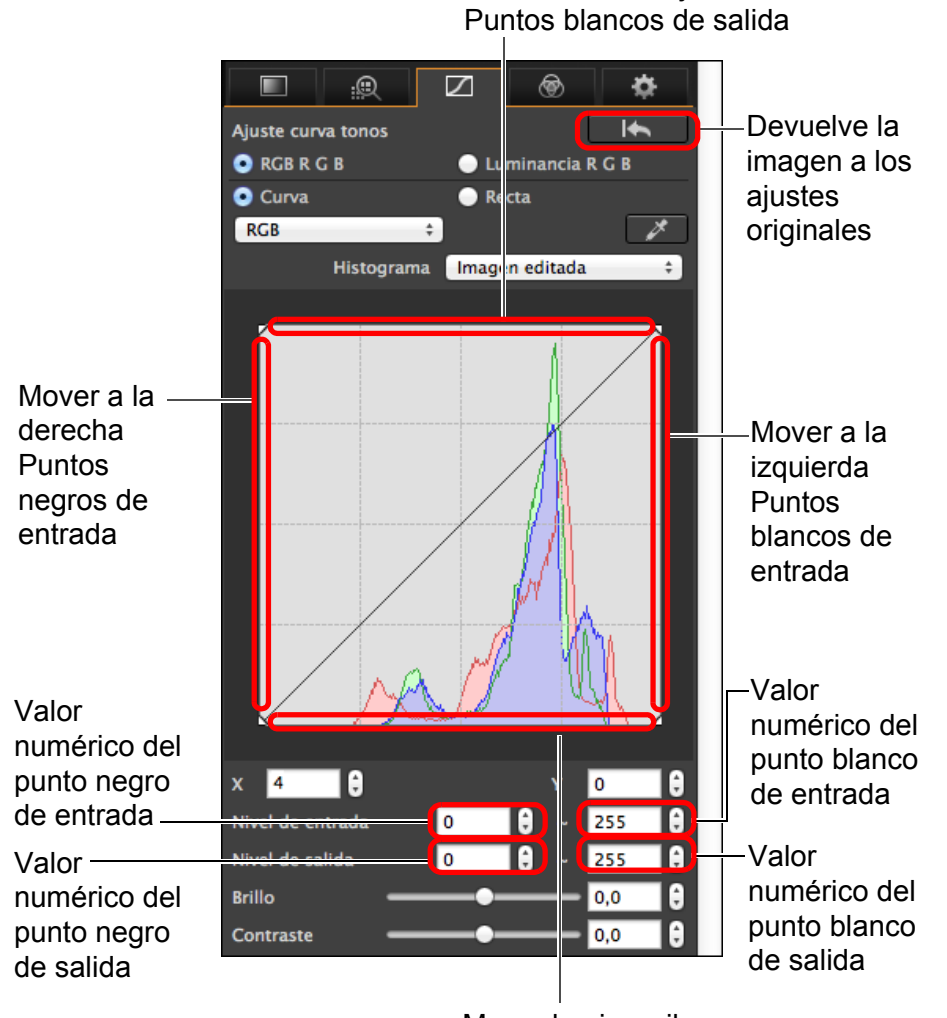

 El eje horizontal muestra el nivel de entrada y el vertical el de salida. Mover hacia arriba Puntos negros de salida

- $|\overline{5}|$  El intervalo de ajuste de los puntos negros es de 0 a 247 (en incrementos de 1 paso cuando se escribe un valor).
	- El intervalo de ajuste de los puntos blancos es de 8 a 255 (en incrementos de 1 paso cuando se escribe un valor).
	- Puede mostrar histogramas anteriores y posteriores a los ajustes  $(p.61)$ .

# <span id="page-61-1"></span>**Usar la Auto Lighting Optimizer (Luminosidad Automática)**

Para ver información sobre el uso de la Auto Lighting Optimizer (Luminosidad Automática), consulte "Usar la Auto Lighting Optimizer (Luminosidad Automática)" [\(p.55\)](#page-54-0) en "Editar con la paleta de herramientas de ajuste básico".

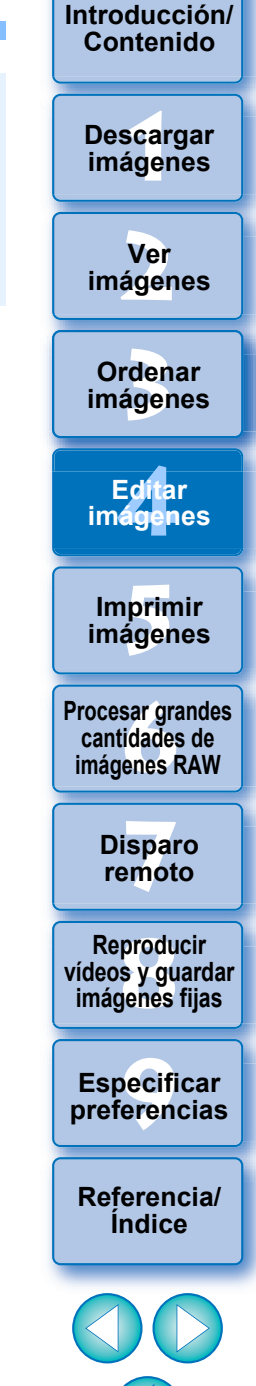

62

# <span id="page-62-0"></span>**Editar con la paleta de herramientas de ajuste de color JPEG/TIFF**

Con la paleta de herramientas de ajuste de color, puede ajustar el tono, la saturación y la luminancia de una gama de color específica para 8 gamas de color (rojo, naranja, amarillo, verde, aguamarina, azul, púrpura y magenta). También puede ajustar el tono y la saturación de toda la imagen y ajustar imágenes monocromas.

**1 Seleccione una imagen en la ventana principal, etc.**

**2 Muestre la paleta de herramientas de ajuste de color.**

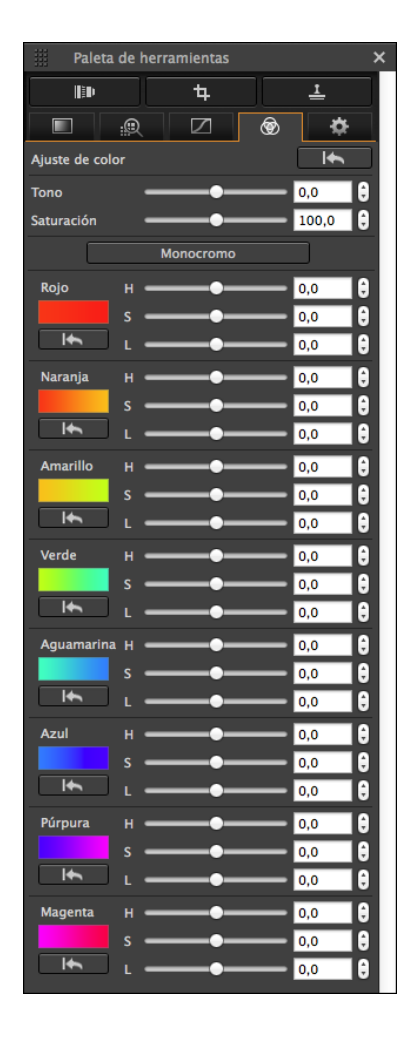

**Avanzado**

<span id="page-62-1"></span>**Editar con la paleta de ajuste de color**

# <span id="page-62-2"></span>**Ajustar una gama de color específica**

Utilice los deslizadores para hacer ajustes. También puede hacer ajustes escribiendo directamente un valor numérico.

H: ajusta el tono.

S: ajusta la saturación.

L: ajusta la luminosidad.

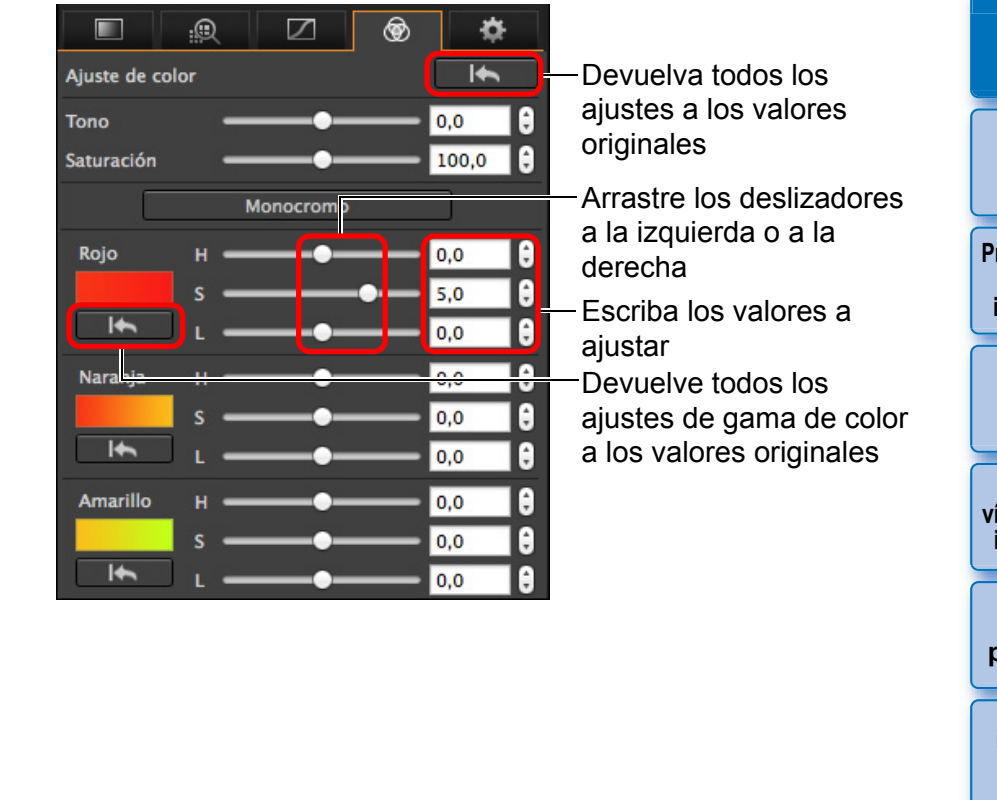

 $|\overline{\overline{\mathbf{a}}}|$ Los intervalos de ajuste son los siguientes: H:  $-20a + 20$ S:  $-10a + 10$ L:  $-10a + 10$ 

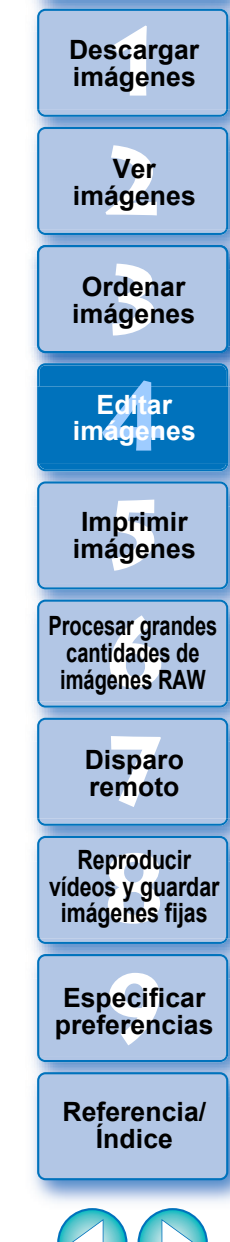

**[Introducción/](#page-1-0) Contenido**

63

### <span id="page-63-0"></span>**Ajustar el tono y la saturación de toda una imagen**

Utilice los deslizadores para hacer ajustes. También puede hacer ajustes escribiendo directamente un valor numérico.

- **Tono:** Mueva el deslizador hacia la derecha para hacer los tonos de color más amarillentos y hacia la izquierda para hacerlos más rojizos.
- Saturación: Ajusta la intensidad de color general de la imagen. Mueva el control deslizante a la derecha para obtener tonos más intensos y a la izquierda para obtener tonos menos intensos.

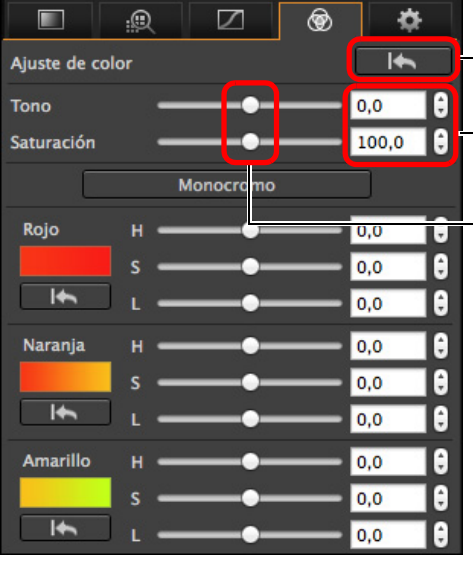

 $\overline{\overline{\mathbf{h}}}$ 

Devuelva todos los ajustes a los valores originales Escriba los valores a ajustar

Arrastre los deslizadores a la izquierda o a la derecha

### <span id="page-63-1"></span>**Ajustar en monocromo**

Presione el botón [Monocromo] para ajustar las 8 gamas de color en su mínima saturación (–10) y crear una imagen monocroma. Después de crearla, puede ajustar la imagen monocroma con los controles deslizantes H y L de cada gama de color para reajustar el tono y la luminosidad.

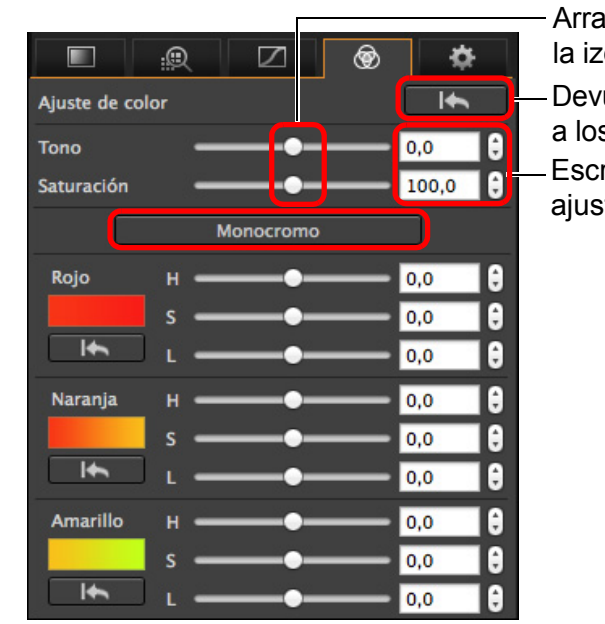

astre los deslizadores a da izquierda o a la derecha riba los valores a itar uelva todos los ajustes s valores originales

> **[5](#page-109-0) imágenes Imprimir**

**[3](#page-28-0) imágenes**

**Ordenar** 

Edita<br>**ágen** 

**Editar imágenes**

**[1](#page-7-0) imágenes**

**Descargar** 

**[Introducción/](#page-1-0) Contenido**

**[2](#page-10-0) imágenes**

**Ver** 

**[6](#page-114-0)66**<br>**Sar gravidades**<br>Genes F **Procesar grandes cantidades de imágenes RAW**

> **[7](#page-121-0)7**<br>Ispai<br>Imot **Disparo remoto**

**produ**<br>Sygus<br>Bridge **Reproducir vídeos y guardar imágenes fijas**

pecifi<br>eren<sub>'</sub> **Especificar preferencias**

**[Referencia/](#page-138-0) Índice**

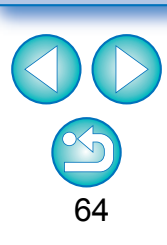

El intervalo de ajuste para el tono va de –30 a +30; para la saturación, va de 0 a 200.

# <span id="page-64-0"></span>**Editar con la paleta de herramientas de ajuste detallado JPEG/TIFF**

Puede usar la paleta de herramientas de ajuste detallado para reducir el ruido que se produce en las imágenes tomadas de noche o con valores ISO altos. Esta paleta de herramientas también se puede usar junto con las funciones de ajuste de nitidez. Tenga en cuenta que puede usar las funciones de esta paleta de herramientas con imágenes JPEG y TIFF, así como con imágenes RAW.

**1 Seleccione una imagen en la ventana principal, etc.**

### **2 Muestre la paleta de herramientas de ajuste detallado.**

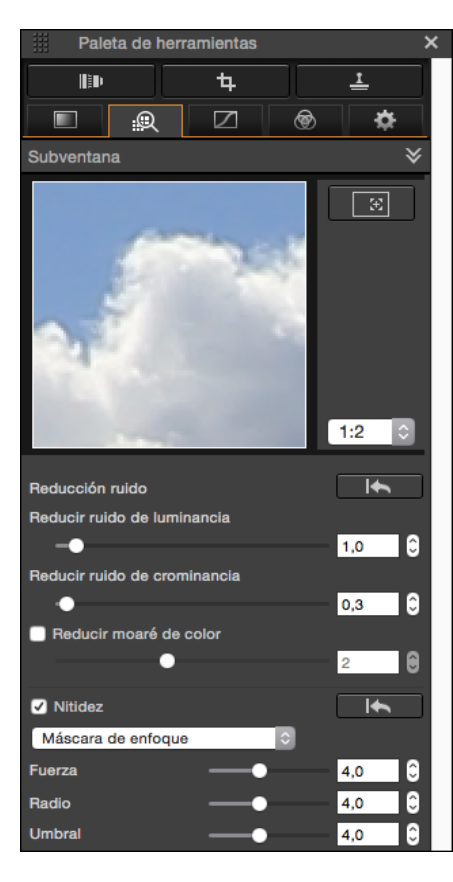

# <span id="page-64-1"></span>**Reducir el ruido**

Puede reducir el ruido que se produce en las imágenes captadas de noche o con una velocidad ISO elevada.

\* NR es la abreviatura de Noise Reduction (Reducción de ruido).

### **Ajuste una imagen.**

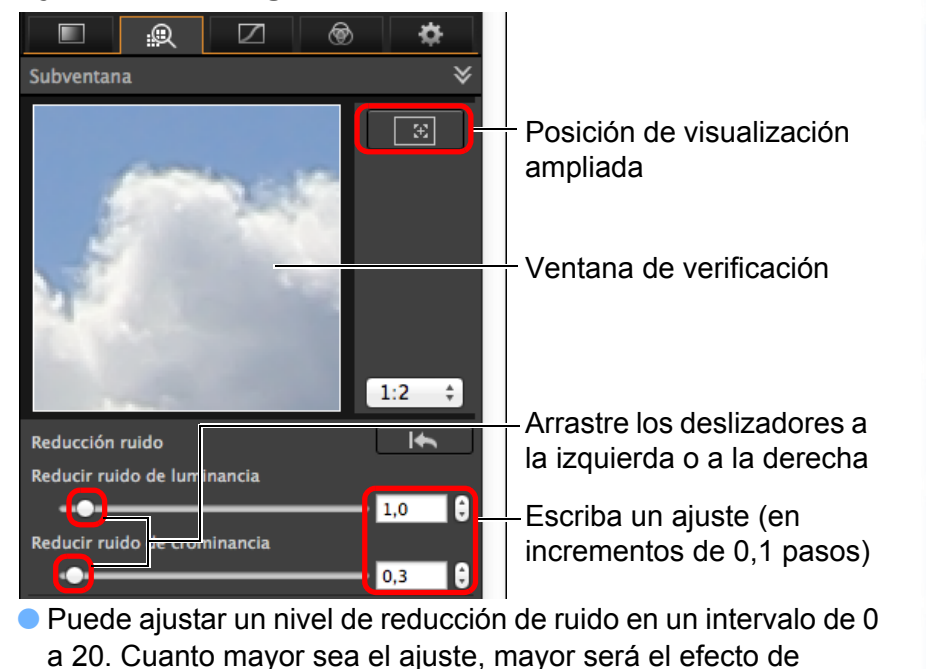

a 20. Cuanto mayor sea el ajuste, mayor será el efecto de reducción de ruido.

 El efecto de reducción de ruido también se puede verificar en la ventana de verificación.

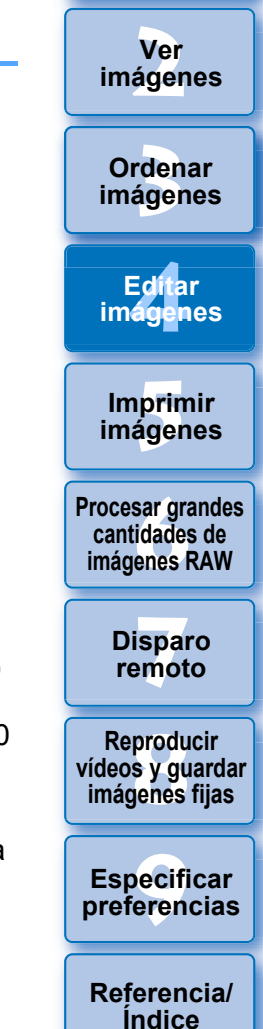

**[1](#page-7-0) imágenes**

**Descargar** 

**Ver** 

**[Introducción/](#page-1-0) Contenido**

65

### **Ajustar el mismo nivel de reducción de ruido para varias imágenes**

Puede ajustar el mismo nivel de reducción de ruido para varias imágenes seleccionando primero varias imágenes en la ventana principal y, a continuación, ajustando el nivel de reducción de ruido con los deslizadores [Reducir ruido de luminancia] y [Reducir ruido de crominancia].

- $|\overline{5}|$  Si se ajusta [Reducir ruido de luminancia], es posible que la resolución se reduzca junto con la reducción de ruido.
	- Si se ajusta [Reducir ruido de crominancia], puede producirse desbordamiento de colores junto con la reducción del ruido.

# <span id="page-65-0"></span>**Ajustar la nitidez de la imagen**

También puede utilizar esta paleta para ajustar la nitidez de la imagen. Para obtener información sobre cómo realizar ajustes, consulte "Ajustar la nitidez de la imagen" en "Editar con la paleta de herramientas de ajuste básico" [\(p.56\).](#page-55-0)

### <span id="page-65-1"></span>**Reducir el moaré de color en una imagen**

Puede reducir el moaré de color\* que se produzca en una imagen. \*Moaré de color: aparición de un color que no se encontraba originalmente en una imagen. En particular, tiende a producirse al tomar fotos de patrones en cuadrícula o similares.

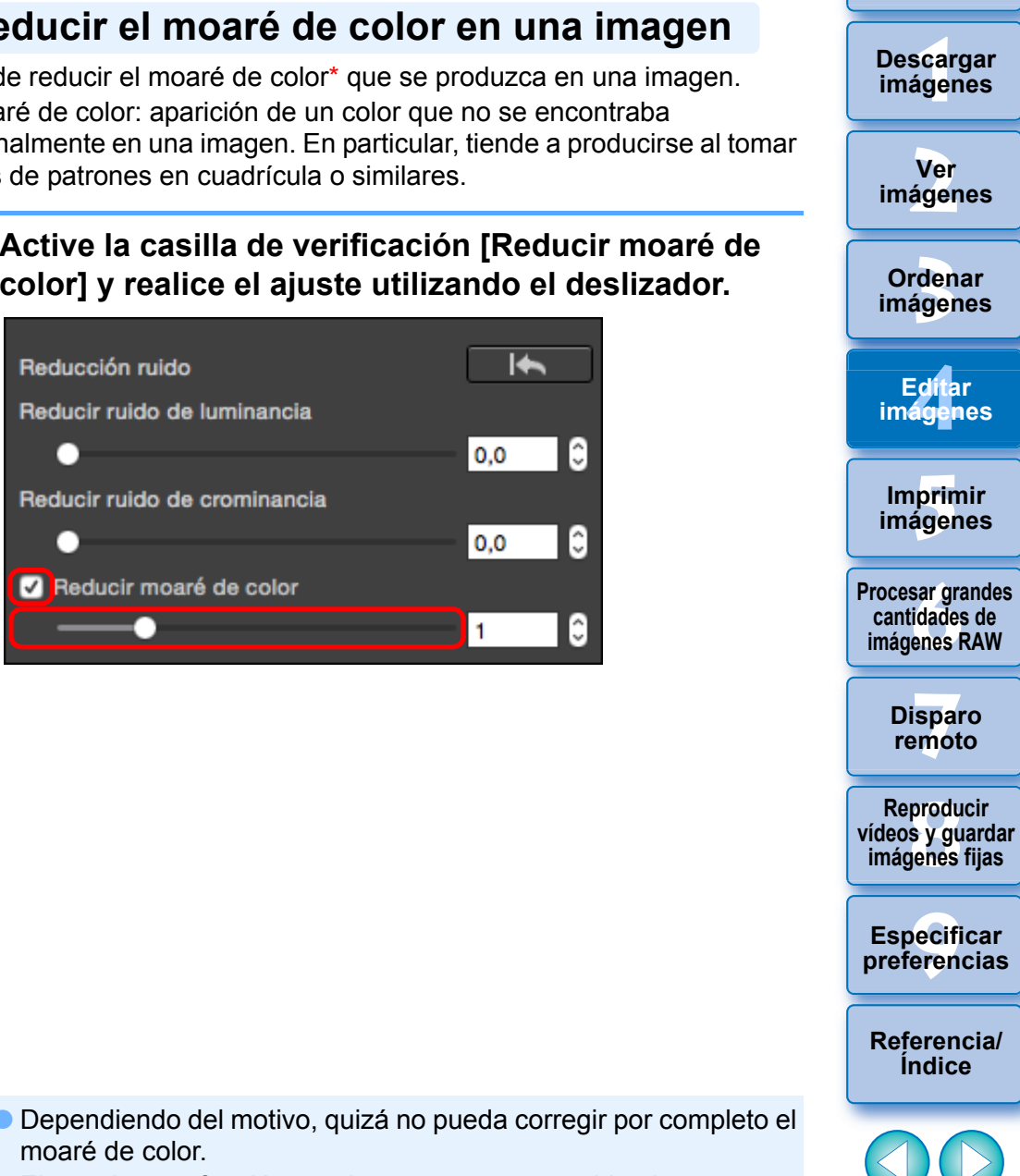

**[Introducción/](#page-1-0) Contenido**

66

moaré de color. El uso de esta función puede provocar que cambie el tono, dependiendo del motivo. Si hay un cambio perceptible del tono, baje el nivel de ajuste.

### **Active la casilla de verificación [Reducir moaré de color] y realice el ajuste utilizando el deslizador.**

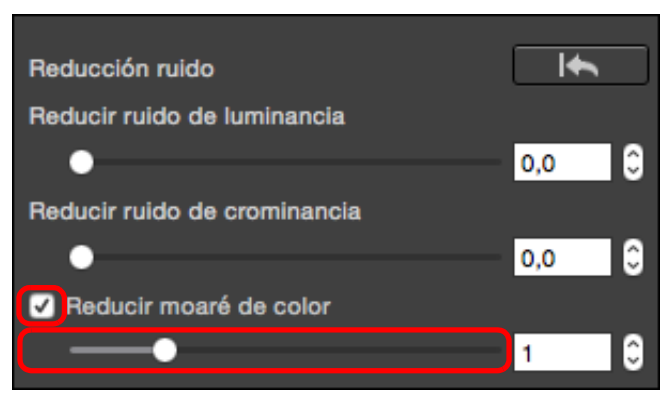

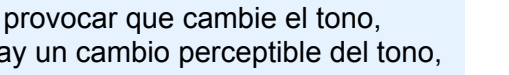

### <span id="page-66-0"></span>**Editar con la paleta de herramientas de ajuste de ángulo/recorte JPEG/TIFF**

Puede recortar solamente la parte de la imagen que necesite o cambiar la composición de una imagen para convertir en vertical una imagen tomada en horizontal. También puede ajustar el ángulo de una imagen antes de recortarla.

- **1 Seleccione la imagen que desee recortar.**
- **2 Muestre la paleta de herramientas de ajuste de ángulo/recorte.**
- No se puede hacer ajustes con la paleta de herramientas de ajuste de ángulo/recorte en una ventana en la que solo se muestren miniaturas.

**3 Ajuste el ángulo de la imagen como sea necesario. Ventana de ajuste de ángulo/recorte**

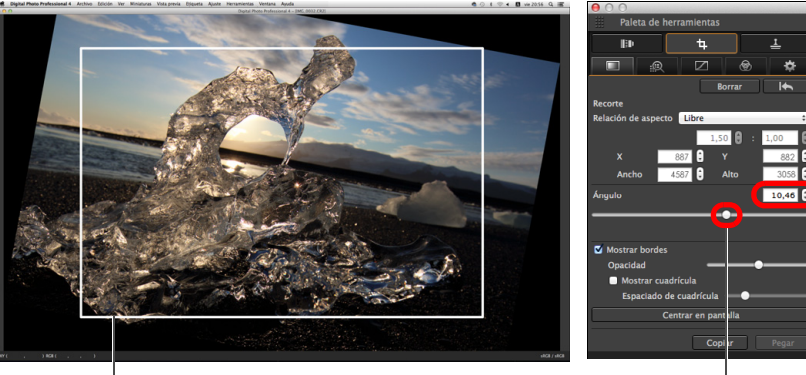

Intervalo de recorte máximo posible

Arrastre (incrementos de 0,01 grados; intervalo de ajuste: –45 a +45 grados)

Utilice el ratón (haga clic en ▲/▼) para ajustar el ángulo o escriba directamente el ángulo de ajuste (incrementos de 0,01 grados; intervalo ajustable: –45 a +45 grados)

- Si hace clic en [Centrar en pantalla], puede mostrar el intervalo de recorte en el centro de la ventana.
- Al corregir aberraciones del objetivo, es recomendable realizar la corrección de aberraciones del objetivo antes de ajustar el ángulo de la imagen.
- Si solo se ha ajustado el ángulo de la imagen, la imagen se recortará al intervalo de recorte máximo posible.

### **4 Seleccione una relación de aspecto y arrastre el intervalo de recorte.**

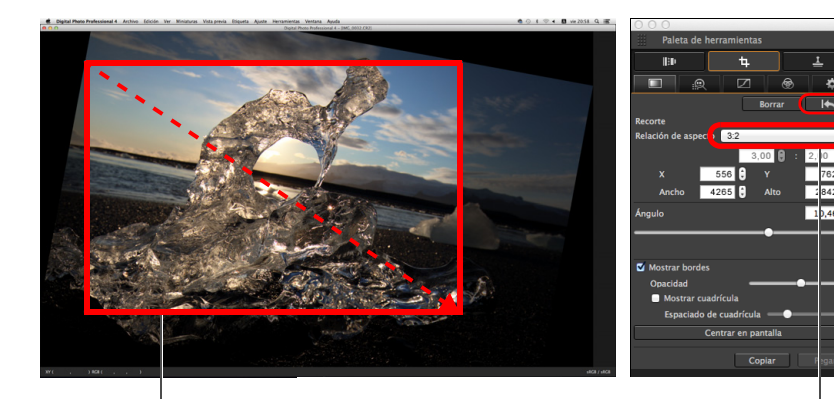

Arrastre el intervalo de recorte

Seleccione una relación de aspecto de recorte

Cancelar

- El intervalo de recorte puede moverse arrastrándolo.
- Puede ampliar o reducir el tamaño del intervalo de recorte arrastrando sus cuatro esquinas.

**[4](#page-39-0) imágenes** prin<br>prin<br>ágen **Imprimir Editar** 

**[3](#page-28-0) imágenes**

**Ordenar** 

**[1](#page-7-0) imágenes**

**Descargar** 

**[Introducción/](#page-1-0) Contenido**

**[2](#page-10-0) imágenes**

**Ver** 

**imágenes**

**[6](#page-114-0)66**<br>**Sar gravidades**<br>Genes F **Procesar grandes cantidades de imágenes RAW**

> **[7](#page-121-0) remoto Disparo**

**produ**<br>Sygus<br>Bridge **Reproducir vídeos y guardar imágenes fijas**

pecifi<br>eren<sub>'</sub> **Especificar preferencias**

**[Referencia/](#page-138-0) Índice**

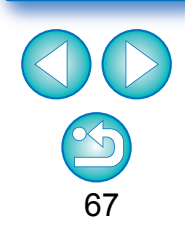

Cuando se adjunta información de relación de aspecto a una imagen captada con cualquier cámara compatible, excepto la EOS 5D Mark II, el intervalo de recorte que se muestra se basa en la información de relación de aspecto.

**[Introducción/](#page-1-0) Contenido**

Lista de relaciones de aspecto (ancho : alto)

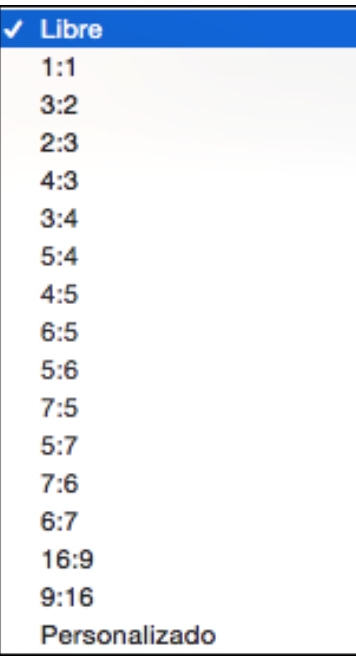

**[Libre]:** Puede recortar una imagen a cualquier tamaño, independientemente de la relación de aspecto seleccionable.

### **[Personalizado]:**

Puede recortar una imagen con la relación de aspecto especificada.

### **5 Vuelva a la ventana principal.**

- En la imagen recortada se muestra el marco del intervalo de recorte [\(p.142\)](#page-141-0).
- **→ Cuando se muestra la imagen recortada en una ventana de vista** previa o en la ventana de edición de imagen, se muestra en su forma recortada.

### **Imágenes recortadas**

### **El intervalo recortado puede devolverse a su estado original en cualquier momento**

Las imágenes recortadas se muestran o se imprimen como imágenes recortadas. No obstante, dado que no se recortan realmente, siempre es posible volver a la imagen original haciendo clic en el botón [  $\blacksquare$  de la ventana de ajuste de ángulo/recorte o realizando el

procedimiento "Reeditar una imagen" [\(p.88\)](#page-87-0).

### **Visualización de la imagen recortada en cada ventana**

- Ventana principal: En la imagen se muestra el marco que indica el intervalo de recorte [\(p.142\).](#page-141-0)
- Ventana de edición: La imagen se muestra en su estado recortado.
- Ventana de edición de imagen:

La imagen en miniatura es la misma que en la visualización de la ventana principal y la imagen ampliada es la misma que en la visualización de la ventana de edición.

**Imprimir una imagen recortada**

Puede imprimir las imágenes en forma recortada imprimiéndolas en DPP.

 **La imagen se convierte en una imagen recortada al convertirla y guardarla**

La imagen RAW recortada se convierte realmente en una imagen recortada cuando se convierte en una imagen JPEG o TIFF y se guarda [\(p.86\).](#page-85-2)

 **Las imágenes que tienen establecida una relación de aspecto se muestran como imágenes recortadas**

Cuando se adjunta información de relación de aspecto o de recorte a una imagen RAW captada con cualquier cámara compatible, excepto la EOS 5D Mark II, la imagen se muestra con el intervalo de recorte ajustado en función de la información. Dado que las imágenes no se recortan realmente, es posible cambiar el intervalo de recorte o recuperar el estado anterior al recorte.

No obstante, cuando se capta una imagen JPEG con una relación de aspecto ajustada con una cámara compatible con la información de relación de aspecto o en una EOS 5DS/EOS 5DS R ajustada en disparo recortado, no es posible cambiar su intervalo de recorte ni revertir la imagen a su estado anterior al recorte puesto que la imagen se recorta y se guarda realmente.\*

Cuando recupere el estado anterior al recorte basándose en la información de relación de aspecto correspondiente al momento de la toma, haga clic en el botón [  $\Box$  | Además, si desea cancelar todo el intervalo de recorte, haga clic en el botón [Borrar].

\_\_\_<br>scar<br>iger **Descargar imágenes**

**[2](#page-10-0) imágenes Ver** 

**[3](#page-28-0)**<br>3<br>áger **Ordenar imágenes**

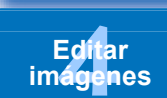

prin<br>prin<br>ágen **Imprimir imágenes**

**[6](#page-114-0)66**<br>**Sar gravidades**<br>Genes F **Procesar grandes cantidades de imágenes RAW**

> **[7](#page-121-0)7**<br>Ispai<br>Imot **Disparo remoto**

**produ**<br>Sygus<br>Bridge **Reproducir vídeos y guardar imágenes fijas**

pecifi<br>eren<sub>'</sub> **Especificar preferencias**

**[Referencia/](#page-138-0) Índice**

68

\* Cuando se fotografía con una EOS 5DS/EOS 5DS R, EOS 5D Mark IV, EOS 5D Mark III, o EOS 7D Mark II y se ajusta [Añadir información recorte] en las Funciones personalizadas, solo se ajusta la información de relación de aspecto, pero la imagen no se recorta realmente, incluso para las imágenes JPEG.

### **Operaciones con el menú**

Cada operación se puede realizar también con el menú que aparece al hacer clic en la imagen mientras se mantiene pulsada la tecla <control>.

### **Aplicar el intervalo de recorte a otra imagen**

Puede aplicar la imagen recortada a otra imagen haciendo clic en el botón [Copiar] para copiar el intervalo de recorte, mostrando otra imagen y, a continuación, haciendo clic en el botón [Pegar]. Para aplicar un intervalo de recorte copiado a varias imágenes por lotes, seleccione la imagen recortada en la ventana principal junto con las imágenes a las que desee aplicar el intervalo de recorte y, a continuación, muestre la paleta de herramientas de ajuste de ángulo/ recorte. Mientras se muestra la imagen recortada, haga clic en el botón [Copiar] y, a continuación, haga clic en el botón [Aplicar todo]. Esto aplicará el intervalo de recorte a todas las imágenes seleccionadas cuando se muestre la ventana de ajuste de ángulo/ recorte.

Para seleccionar varias imágenes en la ventana principal, haga clic en las imágenes mientras mantiene presionada la tecla  $\leq \frac{100}{100}$ . Para seleccionar varias imágenes consecutivas, haga clic en la primera imagen y, a continuación, haga clic en la última imagen mientras presiona la tecla <Mayús>.

En el caso de las imágenes captadas con la ampliación del intervalo de velocidad ISO ajustada, el ruido visible puede hacer que sea difícil ver la imagen con detalle en la ventana de ajuste de ángulo/ recorte.

# **scarce of the stage of the stage of the stage of the stage of the stage of the stage of the stage of the stage of the stage of the stage of the stage of the stage of the stage of the stage of the stage of the stage of the Ordenar imágenes Imprimir imágenes Editar imágenes**

**[Introducción/](#page-1-0) Contenido**

> **Ver imágenes**

**Descargar imágenes**

**Procesar grandes cantidades de imágenes RAW**

> **Disparo remoto**

**produ**<br>Sygus<br>Bridge **Reproducir vídeos y guardar imágenes fijas**

**Especificar preferencias**

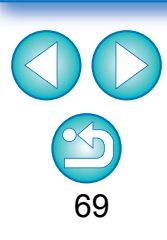

# <span id="page-69-0"></span>**Editar con la paleta de herramientas de corrección de objetivo**

Con la paleta de herramientas de corrección de objetivo, puede usar la función de corrección de aberraciones del objetivo y el Optimizador digital de objetivos para corregir las aberraciones del objetivo en las imágenes y mejorar su resolución. Esta paleta de herramientas también se puede usar junto con las funciones de ajuste de nitidez. Tenga en cuenta que la función de corrección de aberraciones del objetivo y el Optimizador digital de objetivos solo se pueden utilizar con imágenes RAW.

**1 Seleccione una imagen en la ventana principal, etc.**

### **2 Muestre la paleta de herramientas de corrección de objetivo.**

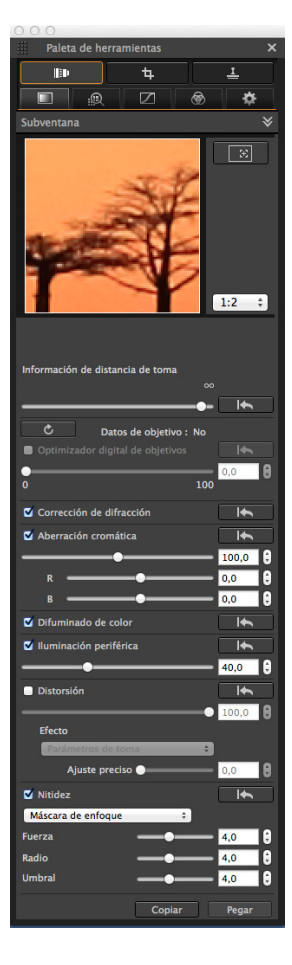

# <span id="page-69-1"></span>**Corregir las aberraciones del objetivo**

Puede corregir fácilmente las caídas de iluminación periférica, las distorsiones del motivo y el difuminado de color producidas por las características físicas del objetivo o por ligeras aberraciones residuales. Solo se puede corregir aberraciones en imágenes RAW que se hayan tomado con objetivos compatibles. Las imágenes JPEG o TIFF no se pueden corregir.

Tenga en cuenta que aunque las EOS 20D/EOS 20Da y EOS 350D son cámaras EOS compatibles con Digital Photo Professional, no son compatibles con la función de corrección de aberraciones del objetivo. Además, tenga en cuenta que la función de corrección de aberraciones del objetivo es compatible con la EOS 5D con la versión de firmware 1.1.1 y con la EOS 30D con la versión de firmware 1.0.6.

Para usar esta función, debe haberse instalado EOS Lens Registration Tool (ver. 1.4.20 o posterior).

- $|\overline{z}|$  Los objetivos compatibles con esta función son los que se muestran en la ventana [Agregar o quitar datos de objetivo] [\(p.76\).](#page-75-0)
	- También puede corregir imágenes RAW tomadas con objetivos compatibles, incluso con un multiplicador instalado.
	- También puede corregir las imágenes RAW captadas con EF50mm f/2.5 Compact Macro equipado con Life Size Converter EF.
	- La función de corrección de aberraciones no está disponible para las imágenes captadas con un objetivo diferente de los que aparecen bajo "Objetivos compatibles". Por lo tanto, no se muestran y no se pueden usar.
	- La función de corrección de aberraciones del objetivo no está disponible para imágenes RAW de exposición múltiple creadas en la cámara.
	- Los objetivos EF Cinema (objetivos CN-E) no son compatibles.

**[Introducción/](#page-1-0) Contenido**

**[1](#page-7-0) imágenes Descargar** 

**[2](#page-10-0) imágenes Ver** 

**[3](#page-28-0) imágenes Ordenar** 

Edita<br>**ágen Editar imágenes**

prin<br>prin<br>ágen **Imprimir imágenes**

**[6](#page-114-0)66**<br>**Sar gravidades**<br>Genes F **Procesar grandes cantidades de imágenes RAW**

> **[7](#page-121-0)7**<br>Ispai<br>Imot **Disparo remoto**

**produ**<br>Sygus<br>Bridge **Reproducir vídeos y guardar imágenes fijas**

pecifi<br>eren<sub>'</sub> **Especificar preferencias**

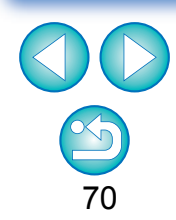

### <span id="page-70-0"></span>**Hacer correcciones**

Puede hacer correcciones en cualquiera de las cinco aberraciones siguientes, ya sea de una en una o simultáneamente.

- **Iluminación periférica**
- Aberración cromática (halos de color que aparecen en la periferia de la imagen)
- Difuminado de color (difuminado de color azul o rojo que se produce a veces en el borde del área de altas luces de una imagen)
- 
- Distorsiones Difracción

### **1 Seleccione una imagen en la ventana principal.**

### **2 Muestre la paleta de herramientas de corrección de objetivo y active los elementos a corregir.**

Sección de visualización ampliada

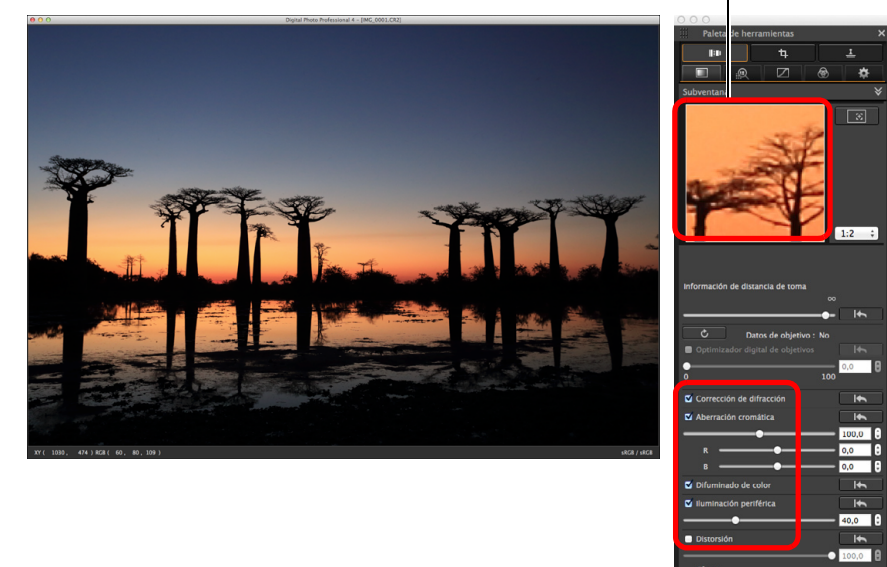

- **→ La imagen se corregirá y se mostrará de nuevo.**
- $\rightarrow$  En la ventana principal se muestra la marca  $\lceil \bullet \rceil$  sobre la imagen para indicar que se ha aplicado la corrección de aberraciones del objetivo [\(p.142\).](#page-141-0)
- Revise el resultado de las correcciones de iluminación periférica o de distorsiones en la vista completa.
- Revise los resultados de las correcciones de aberración cromática y difuminado de color haciendo clic en el área de imagen que desee revisar y, a continuación, revisando la sección de visualización ampliada en la parte superior de la ventana. Puede elegir entre 4 escalas de visualización, de 1:1 a 1:4, para la visualización ampliada.
- Puede reducir el grado de corrección moviendo hacia la izquierda el deslizador.
- Puede corregir la aberración cromática del rojo con el deslizador [R] de [Aberración cromática] o la aberración cromática del azul con el deslizador [B].
- Para corregir la aberración de distorsión de las imágenes captadas con un objetivo de ojo de pez (EF8–15mm f/4L USM Fisheye o EF15mm f/ 2.8 Fisheye), se pueden seleccionar cuatro efectos en el cuadro de lista [Efecto] además de [Parámetros de toma], que se utiliza normalmente para la corrección de la distorsión.

El nivel de un efecto se puede ajustar con el deslizador de ajuste que se encuentra bajo [Distorsión].

Para obtener información detallada sobre cada efecto, consulte "Efectos de la corrección de la distorsión para objetivos ojo de pez" [\(p.72\)](#page-71-0).

● Para las imágenes captadas con el objetivo EF8-15mm f/4L USM Fisheye, también se muestra un control deslizante de ajuste preciso cuando se selecciona [Destacar linealidad] en el cuadro de lista [Efecto].

Ajuste la cantidad de corrección para la aberración de distorsión con el control deslizante de ajuste y, a continuación, ajuste con el control deslizante de ajuste preciso si es necesario hacer más ajustes.

- Cuando se muestre el cuadro de lista para seleccionar un multiplicador, seleccione en el cuadro de lista el multiplicador montado en el momento del disparo.
- [Corrección de difracción] solamente corrige imágenes tomadas con cámaras con función de corrección de difracción. Si activa esta opción, las imágenes se corregirán de acuerdo con la función de corrección de difracción de la cámara. Tenga en cuenta que esta función no se puede usar al mismo tiempo que el Optimizador digital de objetivos.

\_\_\_<br>scar<br>iger **Descargar imágenes**

**[2](#page-10-0) imágenes Ver** 

**[3](#page-28-0)**<br>3<br>áger **Ordenar imágenes**

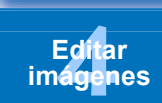

prin<br>prin<br>ágen **Imprimir imágenes**

**[6](#page-114-0)66**<br>**Sar gravidades**<br>Genes F **Procesar grandes cantidades de imágenes RAW**

> **[7](#page-121-0)7**<br>Ispai<br>Imot **Disparo remoto**

**produ**<br>Sygus<br>Bridge **Reproducir vídeos y guardar imágenes fijas**

**[9](#page-131-0) preferencias Especificar** 

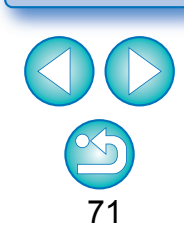

### <span id="page-71-0"></span>**Efectos de la corrección de la distorsión para objetivos ojo de pez**

### **Parámetros de toma**

Al seleccionar esta opción, solo se realizan correcciones de aberraciones para corregir las distorsiones ópticas.

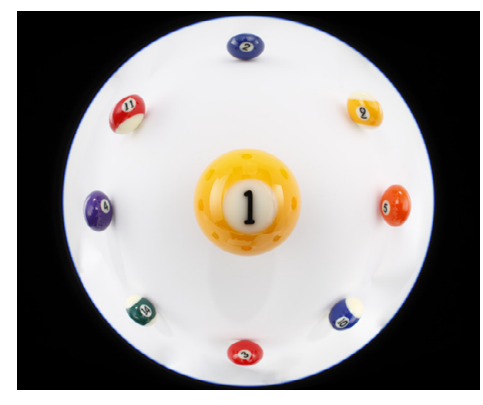

### **Destacar linealidad**

Esto convierte la imagen en una imagen de estilo de "proyección central". Este método de proyección se emplea con objetivos normales.

Dado que la proyección central muestra las líneas rectas como líneas rectas, si se selecciona esta opción se pueden obtener imágenes de amplias vistas panorámicas. No obstante, la periferia se expande, lo que provoca que se reduzca la resolución.

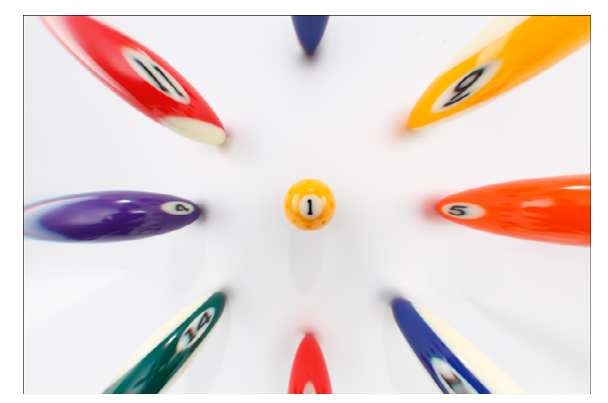

### **Destacar distancia**

Esto convierte la imagen en una imagen de estilo de "proyección equidistante". Este método de proyección preserva las relaciones de distancia.

La proyección equidistante muestra una distancia como una misma distancia en cualquier lugar desde el centro hasta la periferia. En particular, cuando se fotografía un cuerpo celeste tal como la esfera celeste, las alturas iguales sobre el horizonte (declinación) se captan a la misma altura. Este método, en consecuencia, se utiliza en fotografía tal como la fotografía celeste (mapas estelares, diagramas de la trayectoria solar, etc.).

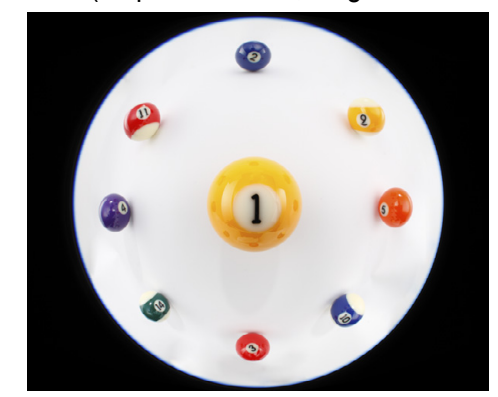

### **Destacar periferia**

Esto convierte la imagen en una imagen de estilo de "proyección estereográfica". Este método de proyección destaca la periferia. La proyección estereográfica permite que las relaciones de posición sobre una superficie estérica, tales como N, S, E, O sobre un mapa, se muestren correctamente. En consecuencia, se utiliza para mapas del mundo y cámaras de monitorización.

Cuando se selecciona esta opción la periferia se expande, lo que puede provocar que se reduzca la resolución.

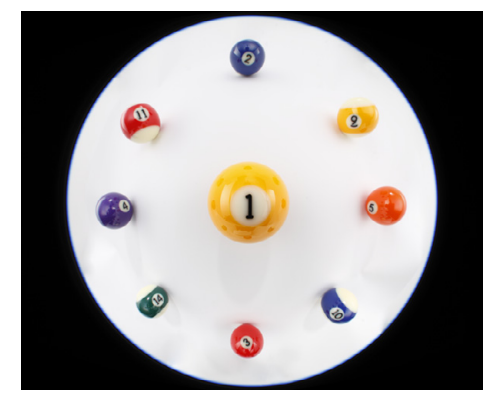

#### **[Introducción/](#page-1-0) Contenido**

\_\_\_<br>scar<br>iger **Descargar imágenes**

**[2](#page-10-0) imágenes Ver** 

**[3](#page-28-0)**<br>3<br>áger **Ordenar imágenes**

**[4](#page-39-0) imágenes Editar** 

prin<br>prin<br>ágen **Imprimir imágenes**

**[6](#page-114-0)66**<br>**Sar gravidades**<br>Genes F **Procesar grandes cantidades de imágenes RAW**

> **[7](#page-121-0) remoto Disparo**

**produ**<br>Sygus<br>Bridge **Reproducir vídeos y guardar imágenes fijas**

pecifi<br>eren<sub>'</sub> **Especificar preferencias**

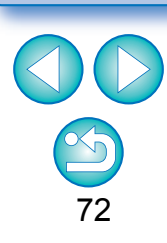
#### **Destacar centro**

Esto convierte la imagen en una imagen de estilo de "proyección ortográfica". Con este método de proyección, se destaca más el centro.

Dado que una proyección ortogonal permite que un motivo de igual brillo se muestre ocupando igual área en la imagen, este método se utiliza habitualmente en la fotografía de distribuciones de luminancia celeste y en fotografía de animales en la que se destaque el centro. Cuando se selecciona esta opción el centro se expande, lo que puede provocar que se reduzca la resolución.

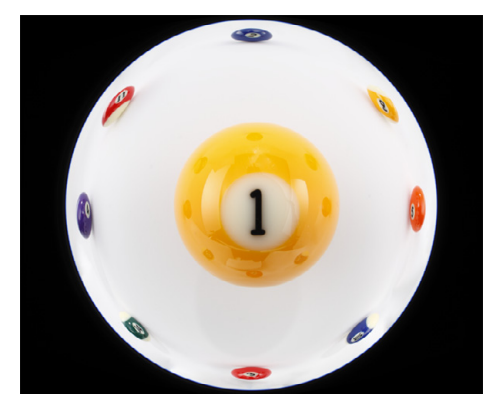

Al seleccionar cualquiera de las opciones, [Destacar linealidad], [Destacar distancia], [Destacar periferia] o [Destacar centro] se obtendrán resultados similares a los del método de proyección seleccionado. No obstante, la conversión no aplica realmente un cambio de método de proyección en sentido estricto. En consecuencia, hay que tener en cuenta que no son adecuadas para propósitos científicos ni otros similares.

# **Deslizador de información de distancia de toma**

● Cuando corrija imágenes RAW y si se ha guardado en la imagen la información de distancia de toma, el deslizador se ajustará automáticamente de acuerdo con esta información de distancia de toma. Sin embargo, si no hay información de distancia de toma guardada en la imagen, el deslizador se ajustará automáticamente en el extremo derecho, en la posición de infinito, y sobre el deslizador aparecerá un signo [**<!>**].

Si la distancia de toma de la imagen no es infinita, podrá realizar un ajuste preciso de la distancia utilizando el deslizador mientras observa la pantalla.

 Cuando se corrigen imágenes RAW tomadas con las cámaras de la tabla siguiente, se ajusta automáticamente en el extremo derecho, en la posición de infinito. Podrá entonces realizar un ajuste preciso de la distancia utilizando el deslizador mientras observa la pantalla, si la distancia de toma no es infinito.

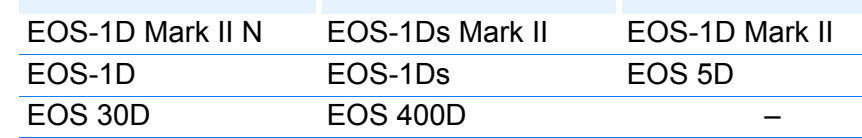

- Para las imágenes RAW captadas con MP-E65mm f/2.8 1-5x Macro Photo o EF50mm f/2.5 Compact Macro con Life Size Converter EF, el indicador deslizante cambia a [Factor de ampliación].
- El deslizador [Información de distancia de toma] se aplica a todos los elementos de corrección que tengan marcas de verificación.
- Si el objetivo no necesita ningún ajuste con el control deslizante [Información de distancia de toma], el control deslizante no se puede utilizar.

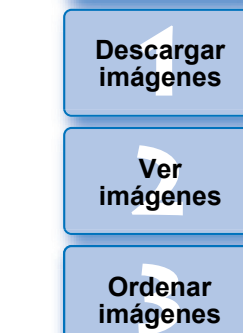

**[Introducción/](#page-1-0) Contenido**

**imágenes**

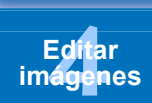

**[5](#page-109-0) imágenes Imprimir** 

**[6](#page-114-0)66**<br>**Sar gravidades**<br>Genes F **Procesar grandes cantidades de imágenes RAW**

> **[7](#page-121-0)7**<br>Ispai<br>Imot **Disparo remoto**

**produ**<br>Sygus<br>Bridge **Reproducir vídeos y guardar imágenes fijas**

pecifi<br>eren<sub>'</sub> **Especificar preferencias**

**[Referencia/](#page-138-0) Índice**

#### **[Introducción/](#page-1-0) Contenido**

# **Corregir varias imágenes a la vez**

Puede aplicar las mismas correcciones a varias imágenes seleccionando primero varias imágenes en la ventana principal y, a continuación, realizando procedimientos de corrección [\(p.71\).](#page-70-0) También puede aplicar las mismas correcciones copiando la receta de la imagen corregida y pegándola en varias imágenes [\(p.90\)](#page-89-0).

#### **Información adicional**

#### **Ha aparecido algo de ruido en la periferia de una imagen después de corregir [Iluminación periférica]**

Puede reducir el ruido utilizando la reducción de ruido cromático, de luminancia o ambos en la función de reducción de ruido [\(p.65\).](#page-64-0) No obstante, si ha aplicado mucha corrección de [Iluminación periférica] a imágenes captadas de noche o con una velocidad ISO alta, es posible que el ruido no se reduzca.

 **La imagen aparece con menos resolución después de la corrección de [Distorsión]**

Puede hacer que la imagen se asemeje a la imagen anterior a la corrección aplicando más nitidez con la función de ajuste de la nitidez [\(p.66\).](#page-65-0)

#### **Los colores de la imagen se han debilitado después de la corrección de [Difuminado de color]**

Puede hacer que la imagen sea similar a la anterior a la corrección ajustando el tono de color [\(p.52\)](#page-51-0) y/o la saturación de color [\(p.64\)](#page-63-0) para hacer más profundo el color.

#### **El resultado de la corrección de [Difuminado de color] no resulta detectable**

La corrección de [Difuminado de color] es eficaz para corregir el difuminado de color azul o rojo que se produce en el borde del área de altas luces de una imagen. Si no se dan las condiciones, no es posible realizar la corrección.

Cuando se realiza la corrección de [Distorsión] puede truncarse la periferia de la imagen.

# **Optimizador digital de objetivos**

Esta función permite aumentar la resolución de las imágenes eliminando las aberraciones restantes relacionadas con la capacidad de formación de imágenes o con cualquier deterioro de la resolución resultante de fenómenos de difracción. Estos fenómenos ópticos no se pueden corregir bajo la corrección de aberraciones del objetivo [\(p.70\)](#page-69-0). La eliminación se consigue utilizando el valor designado para cada objetivo. Puede corregir estos fenómenos ópticos en imágenes RAW que se hayan tomado con objetivos compatibles. Las imágenes JPEG, TIFF, S-RAW y M-RAW no se pueden corregir. Para usar esta función, primero debe descargar en el ordenador los [Datos de objetivo] del objetivo usado para tomar las imágenes.

Antes de utilizar el Optimizador digital de objetivos, es recomendable ajustar el valor [Nitidez] o [Fuerza] de [Máscara de enfoque] para las imágenes en 0.

Tenga en cuenta que aunque las EOS 20D/EOS 20Da y EOS 350D son cámaras EOS compatibles con Digital Photo Professional, no son compatibles con el Optimizador digital de objetivos. Además, tenga en cuenta que el Optimizador digital de objetivos es compatible con la EOS 5D con la versión de firmware 1.1.1 y con la EOS 30D con la versión de firmware 1.0.6

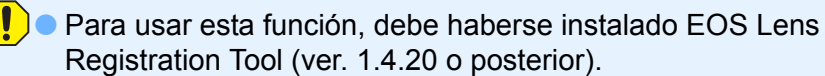

- El Optimizador digital de objetivos también está disponible para imágenes tomadas con un multiplicador montado en un objetivo compatible.
- No se puede usar el Optimizador digital de objetivos con imágenes RAW de exposición múltiple creadas en la cámara.
- Los objetivos EF Cinema (objetivos CN-E) no son compatibles.
- [Corrección de difracción] no se puede usar al mismo tiempo que el Optimizador digital de objetivos.

\_\_\_<br>scar<br>iger **Descargar imágenes**

**[2](#page-10-0) imágenes Ver** 

**[3](#page-28-0)**<br>3<br>áger **Ordenar imágenes**

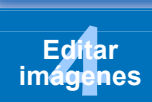

prin<br>prin<br>ágen **Imprimir imágenes**

**[6](#page-114-0)66**<br>**Sar gravidades**<br>Genes F **Procesar grandes cantidades de imágenes RAW**

> **[7](#page-121-0) remoto Disparo**

**produ**<br>Sygus<br>Bridge **Reproducir vídeos y guardar imágenes fijas**

pecifi<br>eren<sub>'</sub> **Especificar preferencias**

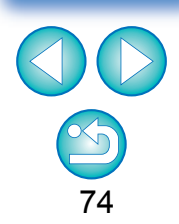

# **Usar el Optimizador digital de objetivos 22 <b>Haga clic en el botón** [  $\epsilon$ ]

**1 Compruebe el estado de [Datos de objetivo] para [Optimizador digital de objetivos].**

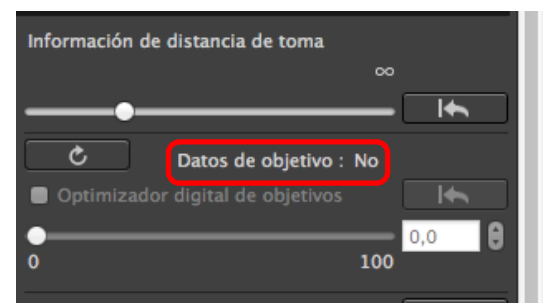

- Para las imágenes tomadas con una cámara o un objetivo no compatibles, y para las imágenes no compatibles, tales como JPEG, TIFF, S-RAW o M-RAW, se muestra [No disponible]. La función no está disponible para tales imágenes.
- Si se muestra [No], vaya al paso 2. Para utilizar la función, debe descargar los datos de objetivo del objetivo utilizado para captar la imagen. Es recomendable comprobar previamente el objetivo utilizado para tomar la imagen. El objetivo utilizado puede verificarse utilizando las pantallas de información de imagen e información de la toma.
- Si se muestra [Sí], vaya al paso 4.

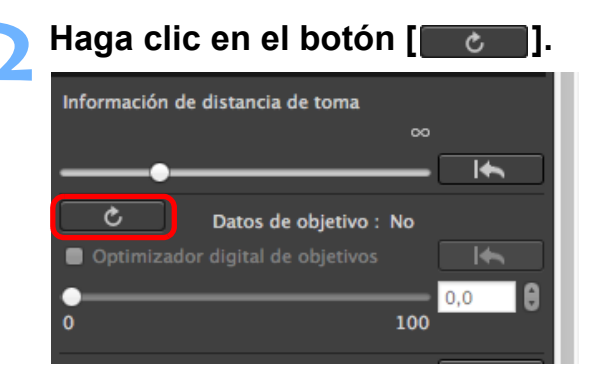

Aparece la ventana [Agregar o quitar datos de objetivo].

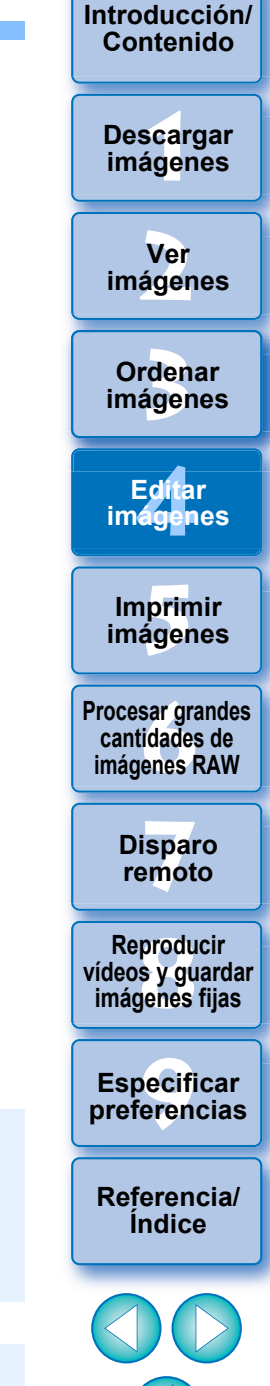

punto de conexión o tarifas de conexión al proveedor de servicios de Internet (Internet Service Provider, ISP). Hasta que haga clic en el botón  $\begin{bmatrix} 1 & 0 \\ 0 & 1 \end{bmatrix}$  en el paso 2, es posible que se muestre Datos de objetivo [No], en lugar de [No disponible],

para las imágenes no compatibles.

Para usar esta función, se necesita un entorno con acceso a Internet (suscripción a un proveedor y una línea de conexión en funcionamiento). Es posible que se apliquen tarifas de acceso al

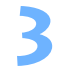

# **3 Active la casilla de verificación del objetivo utilizado para captar la imagen y haga clic en el botón [Iniciar].**

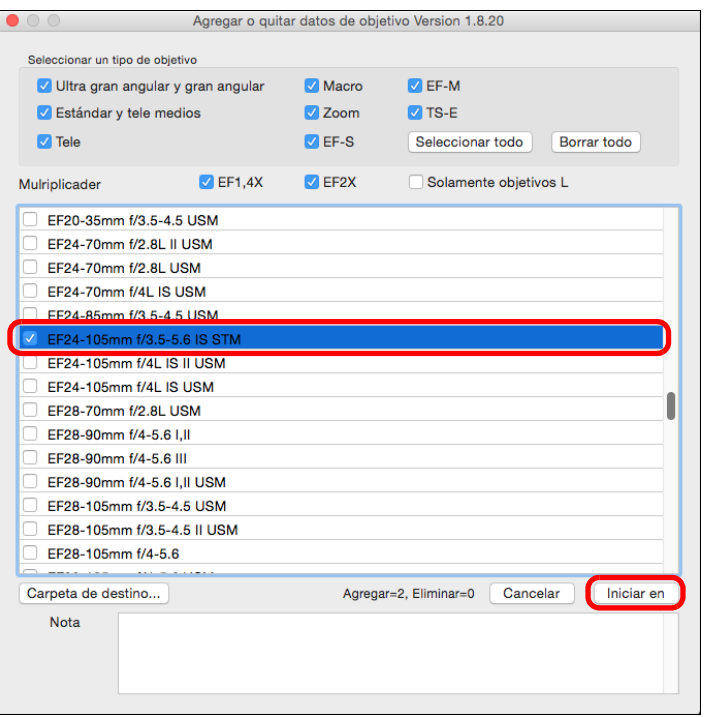

- **→ Los datos del objetivo se descargan en el ordenador.**
- Cuando finaliza la descarga de los datos del objetivo, el indicador de los datos de objetivo cambia a [Sí].
- Los objetivos compatibles con esta función son los que se muestran en la ventana [Agregar o quitar datos de objetivo].
- Si quita las marcas de verificación de las casillas de nombres de objetivos ya descargados y hace clic en el botón [Iniciar], los datos del objetivo se eliminarán del ordenador.
- Según el tipo, el estado actual, etc. del software que se ejecute en el ordenador, es posible que la descarga de datos del objetivo falle. Si ocurre así, espere unos momentos y, a continuación, intente descargar los datos de nuevo.
- Para cambiar el destino donde se guardan los datos de los objetivos cuando ya hay datos de objetivos descargados, mueva manualmente de la antigua carpeta a la nueva carpeta de destino los datos de objetivos descargados previamente.

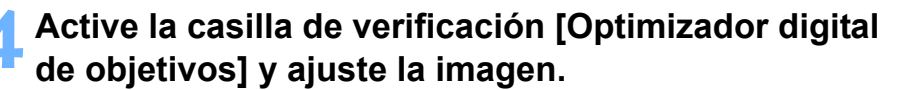

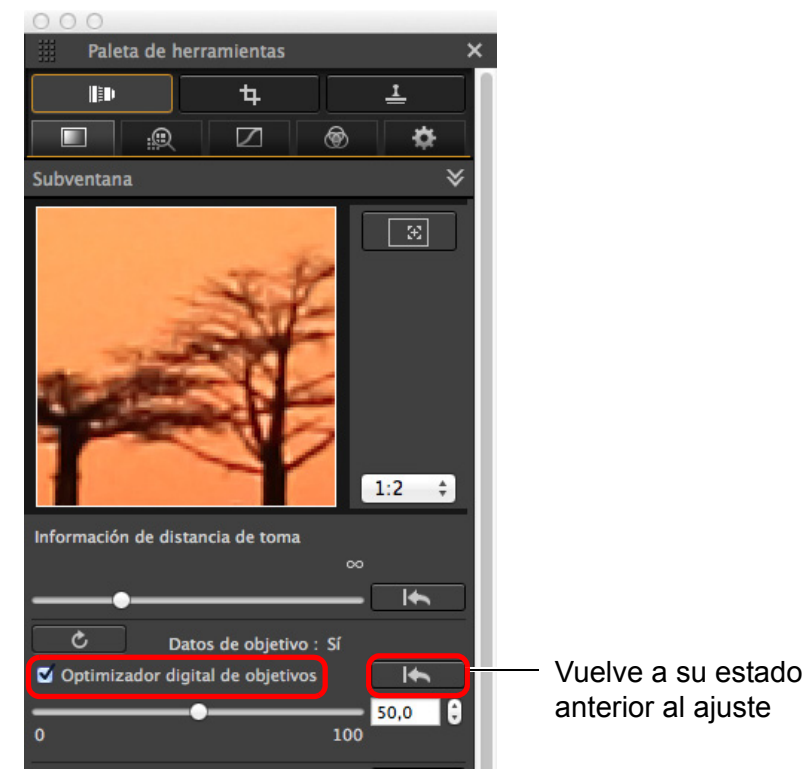

deben descargarse otra vez.

imágenes.

 $|\overline{z_1}|$ 

digital de objetivos. Ajuste de nuevo [Nitidez] o [Máscara de

**[3](#page-28-0)**<br>3<br>áger \_\_\_<br>scar<br>iger **[2](#page-10-0)** Edita<br>**ágen** prin<br>prin<br>ágen **[6](#page-114-0)66**<br>**Sar gravidades**<br>Genes F **[7](#page-121-0) remoto** pecifi<br>eren<sub>'</sub> **Ordenar imágenes [Introducción/](#page-1-0) Contenido Ver imágenes Imprimir imágenes Editar imágenes [Referencia/](#page-138-0) Índice Procesar grandes cantidades de imágenes RAW Disparo Especificar preferencias Descargar imágenes produ**<br>Sygus<br>Bridge **Reproducir vídeos y guardar imágenes fijas** Dado que los datos de objetivo descargados con DPP versión 3.x no son compatibles con DPP versión 4.x, los datos de objetivos Cuando aplique el Optimizador digital de objetivos, el efecto de [Nitidez] o [Máscara de enfoque] puede resultar excesivo. Es recomendable ajustar el valor [Nitidez] o [Fuerza] de [Máscara de enfoque] para las imágenes en 0 antes de usar el Optimizador enfoque] después de aplicar el Optimizador digital de objetivos a las

- Utilice el deslizador para ajustar el efecto del Optimizador digital de objetivos.
- Si no hay información de distancia de toma guardada en la imagen, el deslizador de distancia de toma se ajustará automáticamente en el extremo derecho, en la posición de infinito, y sobre el deslizador de distancia de toma aparecerá un signo  $\left[ \langle \cdot | \cdot \rangle \right]$ .
- Si el objetivo no necesita ningún ajuste con el control deslizante [Información de distancia de toma], el control deslizante no se puede utilizar.
- Si se ha aplicado el Optimizador digital de objetivos, no es posible corregir en las imágenes la [Aberración cromática] desde el panel de herramientas de corrección de aberraciones del objetivo.
- En la ventana principal se muestra la marca [ a] sobre la imagen para indicar que se ha aplicado el Optimizador digital de objetivos [\(p.142\)](#page-141-0) .

# **Ajustar la nitidez de la imagen**

También puede utilizar esta paleta para ajustar la nitidez de la imagen. Para obtener información sobre cómo realizar ajustes, consulte "Ajustar la nitidez de la imagen" en "Editar con la paleta de herramientas de ajuste básico" [\(p.56\)](#page-55-0) .

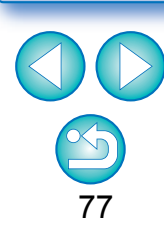

# **Editar con la paleta de herramientas de eliminación de polvo/sello de copia JPEG/TIFF**

Puede usar esta paleta de herramientas para eliminar polvo y otras marcas de una imagen captada y corregir una imagen copiando parte de la imagen y pegándola en una parte innecesaria de la imagen. Tenga en cuenta que puede usar las funciones de esta paleta de herramientas con imágenes JPEG y TIFF, así como con imágenes RAW.

# **Paleta de herramientas de eliminación de polvo/sello de copia**

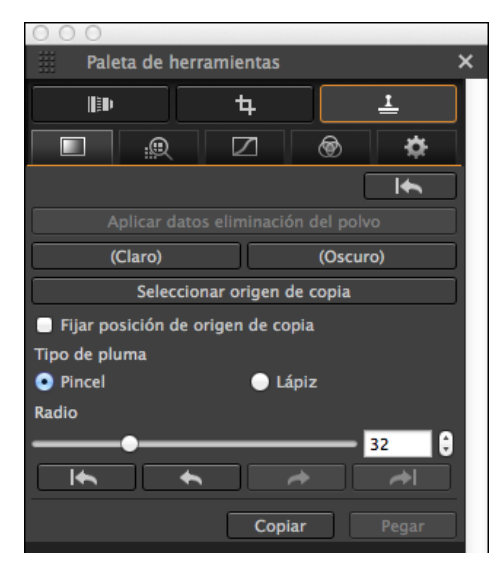

# <span id="page-77-0"></span>**Realizar el proceso de borrado automático de polvo**

Los datos de eliminación de polvo que se anexan a las imágenes pueden utilizarse para borrar automáticamente las motas de polvo.

- **1 Seleccione en la ventana principal, etc. una imagen que tenga anexados datos de eliminación de polvo.**
- **2 Muestre la paleta de herramientas de eliminación de polvo/sello de copia.**
	- No se puede hacer ajustes con la paleta de herramientas de eliminación de polvo/sello de copia en una ventana en la que solo se muestren miniaturas.

# **3 Cuando la imagen se haya redibujado, haga clic en el botón [Aplicar datos eliminación del polvo].**

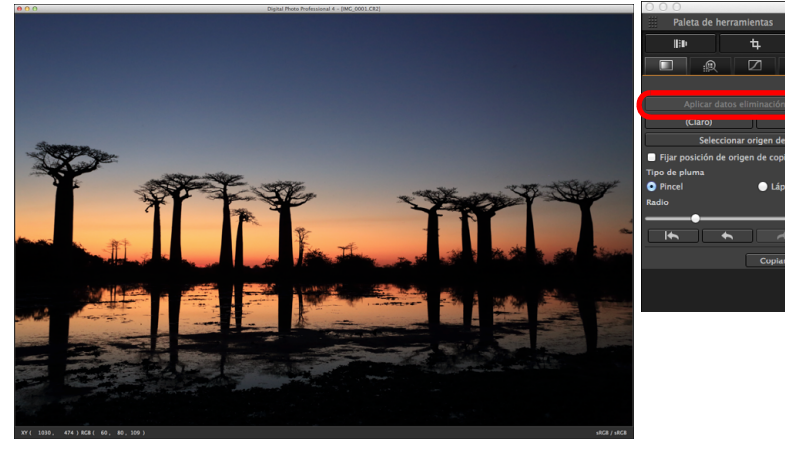

**→ Las motas de polvo se borran en una única operación.** 

**4 Vuelva a la ventana principal.**

**[1](#page-7-0) imágenes Descargar** 

**[Introducción/](#page-1-0) Contenido**

> **[2](#page-10-0) imágenes Ver**

**[3](#page-28-0) imágenes Ordenar** 

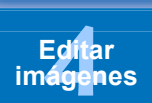

prin<br>prin<br>ágen **Imprimir imágenes**

**[6](#page-114-0)66**<br>**Sar gravidades**<br>Genes F **Procesar grandes cantidades de imágenes RAW**

> **[7](#page-121-0) remoto Disparo**

**produ**<br>Sygus<br>Bridge **Reproducir vídeos y guardar imágenes fijas**

pecifi<br>eren<sub>'</sub> **Especificar preferencias**

#### **[Introducción/](#page-1-0) Contenido**

#### **Información adicional**

 **La imagen de la que se ha borrado el polvo puede devolverse a su estado original en cualquier momento**

Las imágenes de las que se ha borrado el polvo se muestran y se imprimen como imágenes de las que se ha borrado el polvo. No obstante, dado que el polvo no se ha borrado realmente de la imagen, siempre es posible volver a la imagen original haciendo clic en el botón [ ] en paleta de herramientas de eliminación de polvo/sello de copia o realizando el procedimiento "Reeditar una imagen" [\(p.88\).](#page-87-0)

**Imprimir imágenes de las que se ha borrado el polvo**

Puede imprimir imágenes de las que se ha borrado el polvo imprimiéndolas en DPP.

#### **Para borrar las motas de polvo que no puedan borrarse con el proceso de borrado automático de polvo**

En el proceso de borrado automático de polvo, se borran las motas de polvo basándose en la información relacionada con el polvo guardada en los datos de eliminación de polvo. No obstante, puede haber casos en los que no pueda borrar las motas de polvo, según el tipo de polvo. Si ocurre así, borre esas motas de polvo usando la función de reparación [\(p.80\)](#page-79-0) o la función de sello de copia [\(p.82\)](#page-81-0).

 **La imagen se convierte en una imagen de la que se ha borrado el polvo al convertirla y guardarla**

La imagen RAW de la que se ha borrado el polvo se convierte realmente en una imagen de la que se ha borrado el polvo cuando se convierte en una imagen JPEG o TIFF y se guarda [\(p.86\).](#page-85-0)

 **Aplicar el resultado de la eliminación de polvo a otra imagen** Puede aplicar la eliminación de polvo al mismo punto de otra imagen haciendo clic en el botón [Copiar] para copiar los resultados de eliminación de polvo y, a continuación, mostrando la otra imagen a la que desea aplicar los resultados y haciendo clic en el botón [Pegar].

# **Proceso de borrado automático de polvo en la ventana principal**

En la ventana principal, también es posible borrar automáticamente motas de polvo de varias imágenes que tengan datos de eliminación de polvo anexados.

**Seleccione varias imágenes que tengan datos de eliminación de polvo anexados y, a continuación, seleccione el menú [Ajuste] [Aplicar datos eliminación del polvo].**

→ Las motas de polvo de todas las imágenes seleccionadas se borrarán en una única operación.

**[3](#page-28-0) imágenes** \_\_\_<br>scar<br>iger **[2](#page-10-0) imágenes** Edita<br>**ágen** prin<br>prin<br>ágen **Ordenar Ver Imprimir imágenes Editar imágenes Descargar imágenes**

**[6](#page-114-0)66**<br>**Sar gravidades**<br>Genes F **Procesar grandes cantidades de imágenes RAW**

> **[7](#page-121-0) remoto Disparo**

**produ**<br>Sygus<br>Bridge **Reproducir vídeos y guardar imágenes fijas**

pecifi<br>eren<sub>'</sub> **Especificar preferencias**

# <span id="page-79-0"></span>**Borrar manualmente el polvo (función de reparación)**

Puede borrar las motas de polvo de una imagen seleccionándolas una a una.

- **1 En la ventana principal, seleccione la imagen de la que desee borrar motas de polvo.**
- **2 Muestre la paleta de herramientas de eliminación de polvo/sello de copia.**
- **3 Haga clic en el punto del que se vaya a borrar el polvo.**

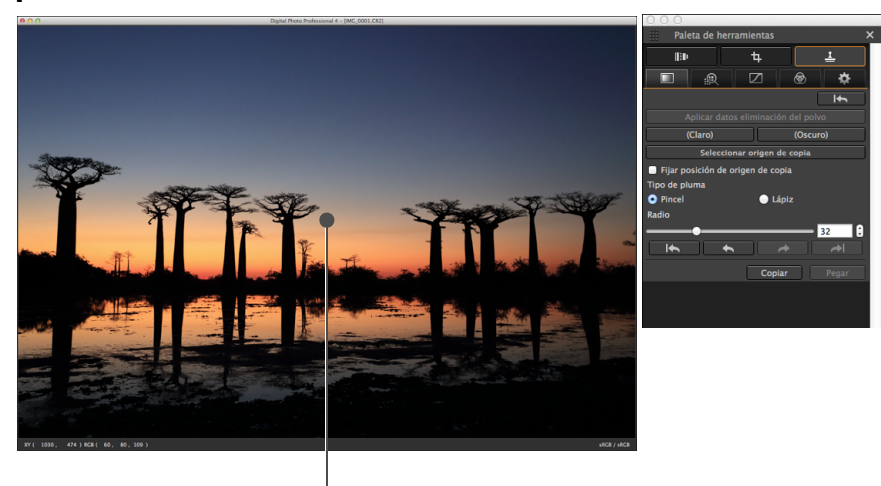

Haga clic

La pantalla cambia a la vista de 100 %.

(Claro)

La posición de visualización se puede cambiar arrastrando.

### **4 Haga clic en el botón que coincida con la mota de polvo a borrar.**

Si la mota de polvo es de color oscuro, haga clic en el botón

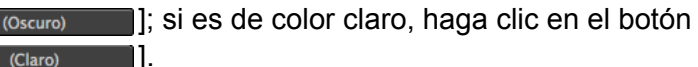

 Cuando se mueve el cursor sobre la imagen, el intervalo de borrado de polvo se indica mediante como  $[O]$ .

**5 Coloque la mota de polvo que desea borrar dentro**  de [○] y haga clic.

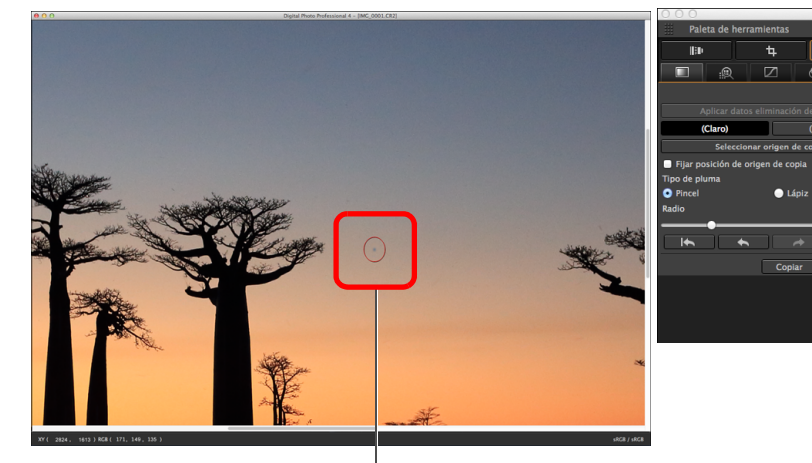

Haga clic

- $\rightarrow$  La mota de polvo dentro de  $[$   $\cap$ ] se borra.
- Haga clic en otra parte de la imagen para continuar borrando motas de polvo dentro de la imagen que se muestra.
- Para borrar polvo en otra parte de la imagen, haga clic otra vez en el botón en el que hizo clic en el paso 4 para cancelar el proceso de eliminación de polvo y realice la operación de nuevo desde el paso 3.
- Cuando no se pueda borrar la mota de polvo, se mostrará [ $\bigcirc$ ].
- **6 Vuelva a la ventana principal.**

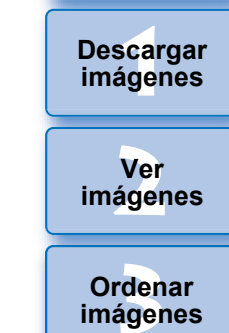

**[Introducción/](#page-1-0) Contenido**

**[4](#page-39-0) imágenes Editar** 

prin<br>prin<br>ágen **Imprimir imágenes**

**[6](#page-114-0)66**<br>**Sar gravidades**<br>Genes F **Procesar grandes cantidades de imágenes RAW**

> **[7](#page-121-0) remoto Disparo**

**produ**<br>Sygus<br>Bridge **Reproducir vídeos y guardar imágenes fijas**

pecifi<br>eren<sub>'</sub> **Especificar preferencias**

**[Referencia/](#page-138-0) Índice**

#### **Información adicional**

 **Haga clic varias veces cuando las motas de polvo no se borren por completo**

Si las motas de polvo no deseadas no se borran ni siquiera después de ejecutar el paso 5 una vez, es posible que se borren por completo después de hacer clic varias veces.

#### **Las motas de polvo más importantes pueden borrarse con la función de reparación**

Es posible borrar motas de polvo con la función de reparación. Es posible que no pueda borrar líneas de polvo. En este caso, use la función de sello de copia [\(p.82\).](#page-81-0)

#### **La imagen de la que se ha borrado el polvo puede devolverse a su estado original en cualquier momento**

Las imágenes de las que se ha borrado el polvo se muestran y se imprimen como imágenes de las que se ha borrado el polvo. No obstante, dado que el polvo no se ha borrado realmente de la imagen, siempre es posible volver a la imagen original haciendo clic en el botón [ ] en paleta de herramientas de eliminación de polvo/sello de copia o realizando el procedimiento "Reeditar una imagen" [\(p.88\).](#page-87-0)

#### **Imprimir imágenes de las que se ha borrado el polvo**

Puede imprimir imágenes de las que se ha borrado el polvo imprimiéndolas en DPP.

#### **La imagen se convierte en una imagen de la que se ha borrado el polvo al convertirla y guardarla**

La imagen RAW de la que se ha borrado el polvo se convierte realmente en una imagen de la que se ha borrado el polvo cuando se convierte en una imagen JPEG o TIFF y se guarda [\(p.86\).](#page-85-0)

\_\_\_<br>scar<br>iger **Descargar imágenes**

**[Introducción/](#page-1-0) Contenido**

> **[2](#page-10-0) imágenes Ver**

**[3](#page-28-0) imágenes Ordenar** 

**[4](#page-39-0) imágenes Editar** 

prin<br>prin<br>ágen **Imprimir imágenes**

**[6](#page-114-0)66**<br>**Sar gravidades**<br>Genes F **Procesar grandes cantidades de imágenes RAW**

> **[7](#page-121-0) remoto Disparo**

**produ**<br>Sygus<br>Bridge **Reproducir vídeos y guardar imágenes fijas**

pecifi<br>eren<sub>'</sub> **Especificar preferencias**

# <span id="page-81-0"></span>**Borrar partes no deseadas de una imagen (función de sello de copia)**

Puede corregir una imagen pegando una sección copiada de otra parte de la imagen en una parte no deseada de la imagen.

# **1 Siga los pasos 1 a 3 de "Borrar manualmente el polvo (función de reparación)"** [\(p.80\)](#page-79-0) **.**

- **22 Especifique la sección a copiar. Capianal en el botón intelaccionar origen de copia** y haga clic en la sección que vaya a ser el origen de la copia.
- Para cambiar la sección que va a ser el origen de la copia, realice de nuevo la operación anterior.
- Para fijar la posición del origen de copia, active la casilla de verificación [Fijar posición de origen de copia].

- **3 Corrija la imagen.**<br> **•** Haga clic o arrastre en la parte de la imagen que desee modificar<br>
[+] en la ventana indica el origen de copia y [O] indica el destino de copia.
- **→ La imagen copiada se pegará en la posición a la que se arrastró.**
- Para [Tipo de pluma], puede elegir entre [Pincel] (los bordes de la imagen pegada simulan un pincel) y [Lápiz] (los bordes de la imagen pegada son nítidos).

## **4 Vuelva a la ventana principal.**

**scarce of the stage of the stage of the stage of the stage of the stage of the stage of the stage of the stage of the stage of the stage of the stage of the stage of the stage of the stage of the stage of the stage of the Ordenar imágenes Contenido Ver imágenes Imprimir imágenes Editar imágenes [Referencia/](#page-138-0) Índice Procesar grandes cantidades de imágenes RAW Disparo remoto Especificar preferencias Descargar imágenes produ**<br>Sygus<br>Bridge **Reproducir vídeos y guardar imágenes fijas**

82

**[Introducción/](#page-1-0)**

# <span id="page-82-0"></span>**Ajustar el espacio de color de trabajo**

Es posible establecer un espacio de color de trabajo [\(p.144\)](#page-143-0) diferente de los ajustes predeterminados [\(p.136\)](#page-135-0) para cada imagen.

**Muestre la paleta de herramientas de ajuste seleccione el espacio de color a ajustar.**

# **Paleta de herramientas de ajuste**

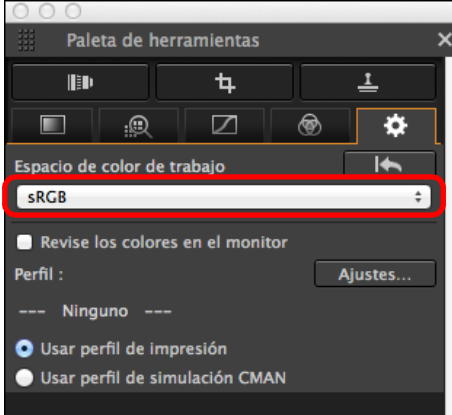

#### 2 **Un espacio de color establecido individualmente no cambia aunque se modifique la configuración predeterminada**

Si ajusta una imagen con un espacio de color diferente a la configuración predeterminada y, a continuación, cambia el espacio de color predeterminado [\(p.136\)](#page-135-0), esta configuración predeterminada no se aplicará y se conservará el espacio de color establecido individualmente.

#### $\sum_{i=1}^{n}$ **El espacio de color de una imagen RAW puede cambiarse libremente tantas veces como sea necesario**

Dado que solamente cambia la información sobre las condiciones de procesado de la imagen, el espacio de color de una imagen RAW puede cambiarse en cualquier momento.

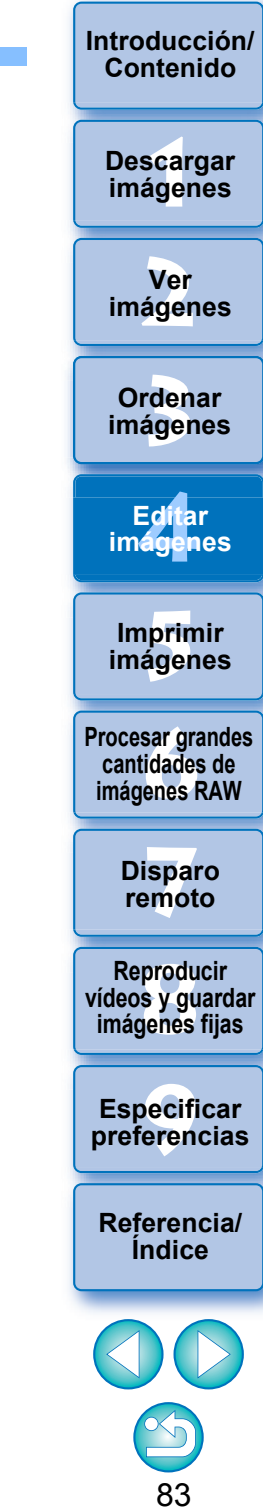

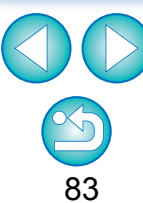

# **Uso de la función Revise los colores en el monitor**

Mediante el uso de la función de revisión de los colores en el monitor, puede aplicar un perfil de impresión seleccionado o un perfil de simulación CMAN a la imagen mostrada.

La fiabilidad de la función de revisión de los colores en el monitor depende de la calidad del monitor, de los perfiles del monitor y de la impresora y de las condiciones de la iluminación circundante donde esté trabajando.

# **1 Haga clic en el botón [Ajustes].**

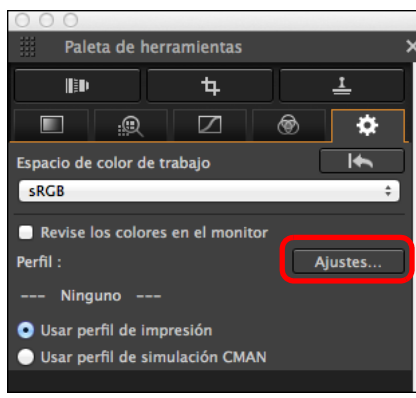

Aparece la ficha [Administración del color] en [Preferencias].

**2 Seleccione el perfil a aplicar desde el cuadro de lista [Perfil de impresión] o [Perfil de simulación CMAN] y haga clic en el botón [Aceptar].**

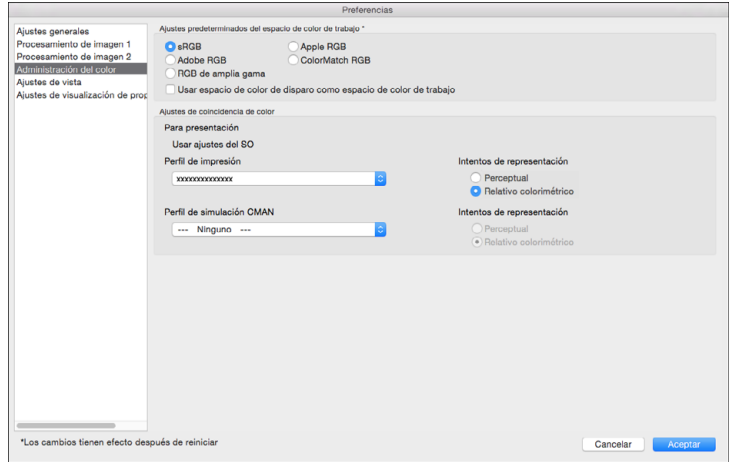

La ficha [Administración del color] en [Preferencias] se cierra.

**3 Según el perfil seleccionado en el paso 2, seleccione [Usar perfil de impresión] o [Usar perfil de simulación CMAN] y active la casilla de verificación [Revise los colores en el monitor].**

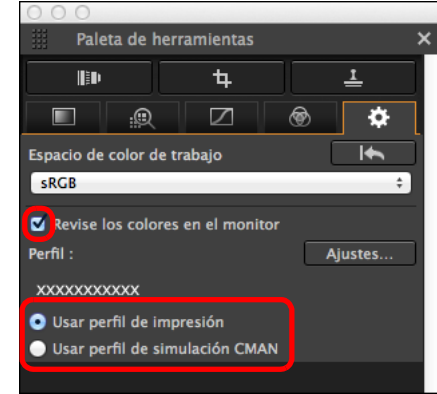

**→** El perfil seleccionado en el paso 2 se aplica a la imagen mostrada incluyendo su miniatura.

El perfil no se aplica a las imágenes mostradas en la ventana de comprobación rápida.

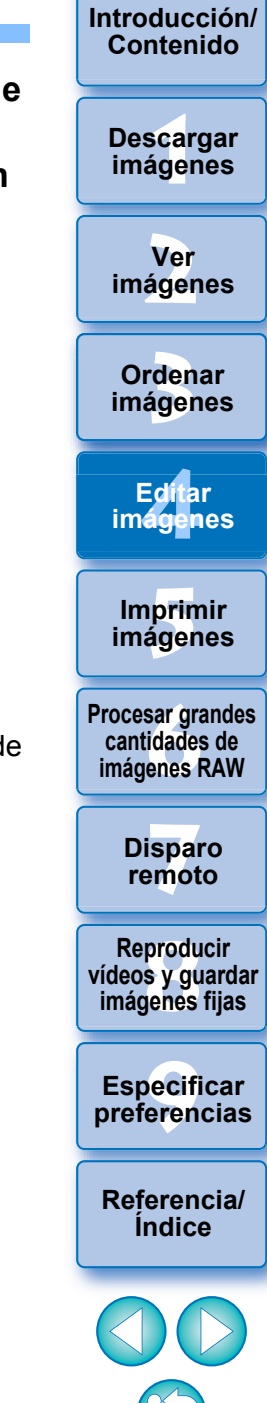

# **Especificar un tamaño al abrir una imagen RAW**

Esto solo se aplica a las imágenes RAW con la extensión ".CR3" captadas con [ cm] seleccionado en la cámara. Esta función especifica el tamaño de la imagen cuando se selecciona una imagen RAW y se abre en DPP. Cuando la imagen RAW seleccionada se convierte y se guarda como una imagen JPEG o TIFF, también se guarda con el mismo tamaño.

# **Seleccione la imagen RAW muestre la Paleta de herramientas de ajuste seleccione el tamaño al abrir imágenes RAW en DPP.**

**Paleta de herramientas de ajuste**

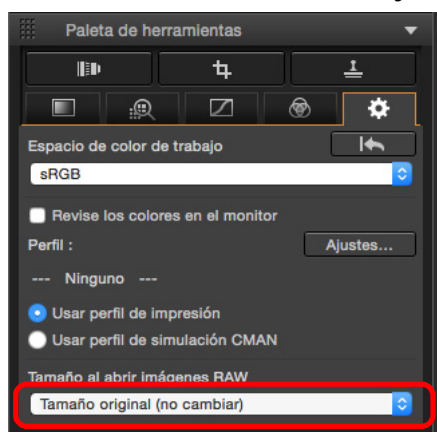

- **→ Se ajusta el tamaño de imagen al abrir imágenes RAW en DPP.**
- El ajuste predeterminado muestra el tamaño ajustado en [Tamaño predeterminado al abrir imágenes RAW] en la ficha [Procesamiento de imagen 2] de [Preferencias].
- Los ajustes se guardan como recetas para cada imagen.

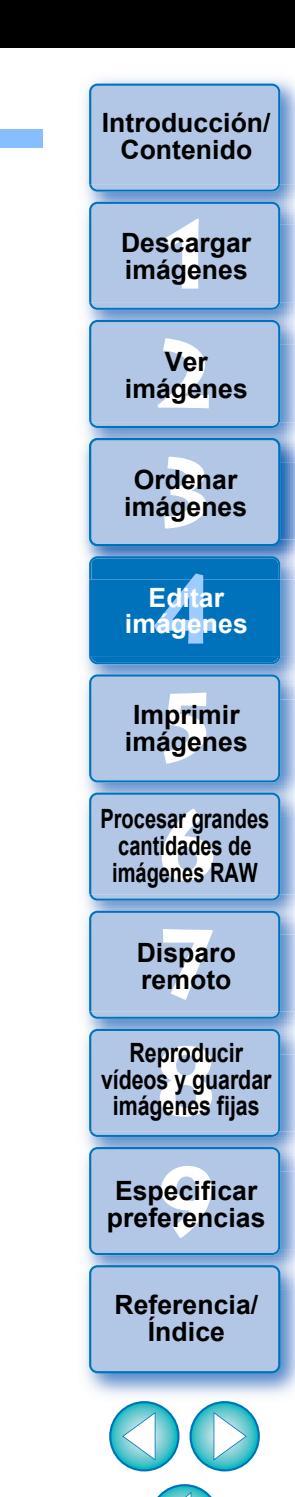

# <span id="page-85-2"></span>**Guardar resultados de edición JPEG/TIFF**

# <span id="page-85-1"></span>**Guardar contenidos de edición en una imagen**

Todos los contenidos ajustados con la paleta de herramientas (receta) se pueden guardar en la imagen o guardarse como una imagen separada.

# **Seleccione el menú [Archivo] elemento deseado.**

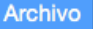

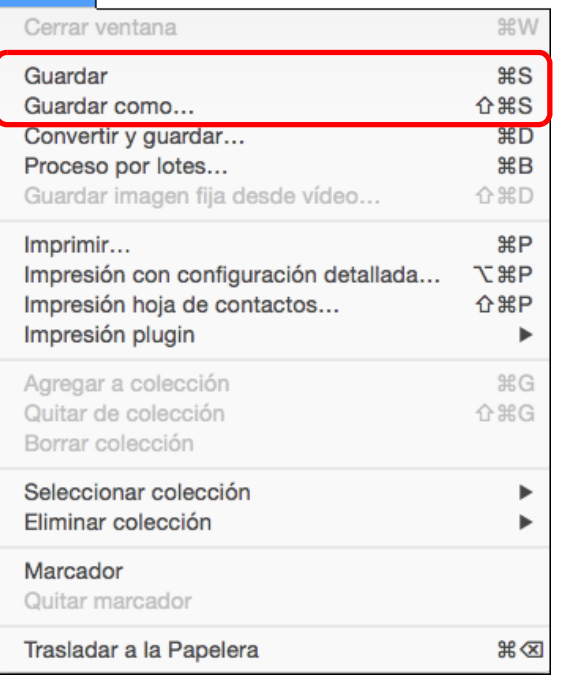

**→ Los ajustes se guardan en la imagen.** 

# <span id="page-85-0"></span>**Guardar como una imagen separada**

Para ver, editar e imprimir una imagen RAW con software diferente de DPP, conviértala en una imagen JPEG o TIFF, más versátil, y guárdela. Si una imagen JPEG o TIFF se guarda como se describe a continuación, la imagen se puede guardar como una imagen separada con los ajustes (receta) aplicados.

La imagen se guarda como una imagen separada, de modo que la imagen original permanece inalterada.

# **1 Seleccione la imagen que desee convertir.**

# **2 Seleccione el menú [Archivo] [Convertir y guardar].**

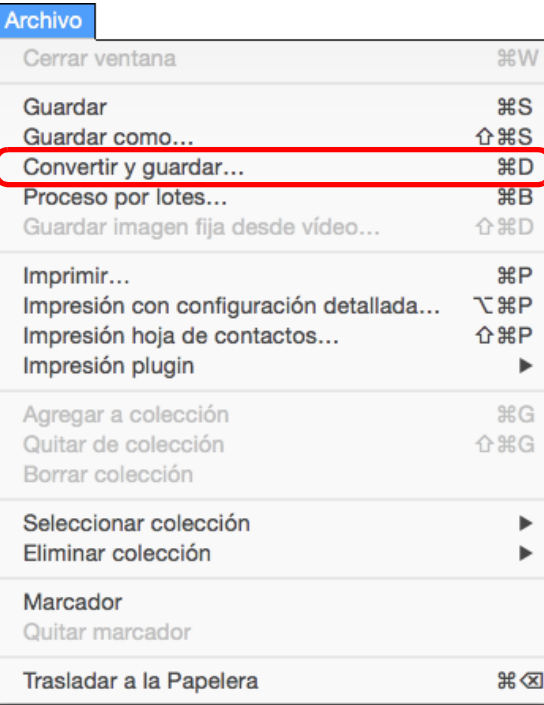

→ Aparecerá la ventana [Convertir y guardar].

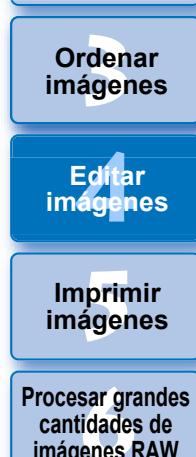

**[7](#page-121-0) remoto Disparo** 

**imágenes RAW**

**produ**<br>Sygus<br>Bridge **Reproducir vídeos y guardar imágenes fijas**

pecifi<br>eren<sub>'</sub> **Especificar preferencias**

**[Referencia/](#page-138-0) Índice**

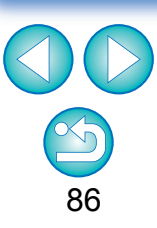

**[Introducción/](#page-1-0) Contenido**

# **[1](#page-7-0) imágenes Descargar**

**[2](#page-10-0) imágenes Ver** 

# **3 Especifique los parámetros necesarios y, a continuación, haga clic en el botón [Guardar].**

 De forma predeterminada, la imagen se convierte y se guarda en una imagen JPEG con la mayor calidad de imagen, sin cambiar el tamaño de la imagen. Cambie los parámetros según sea necesario.

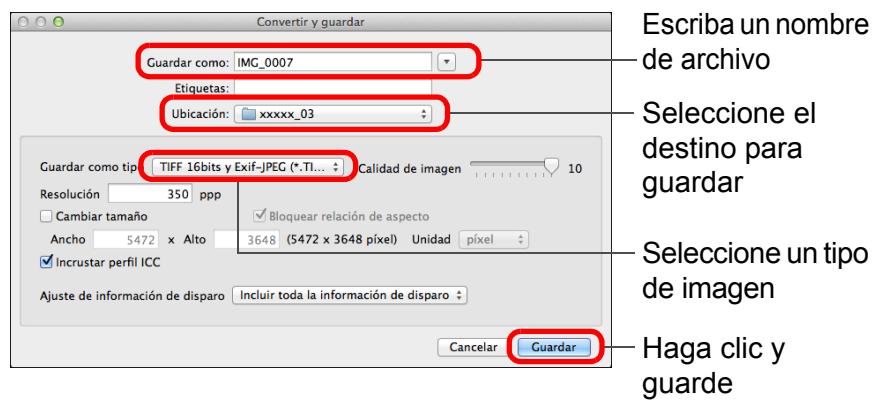

**→ La imagen RAW se convierte en una imagen JPEG o TIFF que,** a continuación, se guarda como una nueva imagen en el destino especificado para guardar.

#### **Para guardar los resultados del revelado o de la edición para la versión que está usando actualmente**

La tecnología de procesado de revelado de imágenes RAW de DPP está mejorando continuamente, para permitirle realizar el procesado de imagen más avanzado de la manera más adecuada.

Esto significa que, entre dos versiones diferentes de DPP, los resultados del procesado pueden presentar diferencias muy ligeras incluso con los mismos datos de imagen RAW, o que los resultados de una edición significativa de datos de imagen RAW con una receta adjunta pueden ser diferentes.

Cuando desee guardar los resultados del revelado o de la edición de la versión con la que esté trabajando tal cual, es recomendable guardar la imagen como un archivo separado [\(p.86\).](#page-85-1)

- $|\overline{\overline{\mathbf{a}}}|$  Al guardar una imagen JPEG o TIFF separada como se ha explicado anteriormente, se produce un cierto deterioro de la imagen que acompaña a la edición y guardado, como ocurre al editar con software ordinario de edición de imágenes.
	- Al guardarla como se ha explicado anteriormente, una imagen recortada ([p.67](#page-66-0)) o de la que se ha eliminado el polvo [\(p.78](#page-77-0) a [p.82](#page-81-0)) se convierte realmente en una imagen recortada o en una imagen de la que se ha eliminado el polvo.
	- Puede convertir y quardar por lotes varias imágenes [\(p.118\)](#page-117-0).

**[Introducción/](#page-1-0) Contenido**

> **[1](#page-7-0) imágenes Descargar**

**[2](#page-10-0) imágenes Ver** 

**[3](#page-28-0) imágenes Ordenar** 

**[4](#page-39-0) imágenes Editar** 

prin<br>prin<br>ágen **Imprimir imágenes**

**[6](#page-114-0)66**<br>**Sar gravidades**<br>Genes F **Procesar grandes cantidades de imágenes RAW**

**[7](#page-121-0) remoto Disparo** 

**produ**<br>Sygus<br>Bridge **Reproducir vídeos y guardar imágenes fijas**

pecifi<br>eren<sub>'</sub> **Especificar preferencias**

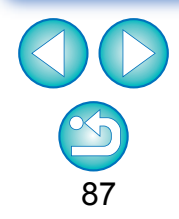

# <span id="page-87-0"></span>**Reeditar una imagen JPEG/TIFF**

En las imágenes ajustadas con la paleta de herramientas [\(p.43](#page-42-0) a [p.83](#page-82-0)) solamente se modifican las condiciones de procesado, así que los "propios datos de la imagen original" permanecen inalterados (el intervalo de recorte o la información de eliminación de polvo de una imagen recortada [\(p.67\)](#page-66-0) o de la que se ha eliminado el polvo [\(p.78](#page-77-0) a [p.82](#page-81-0)) se guardan simplemente con la imagen).

Por este motivo, es posible deshacer cualquier ajuste guardado [\(p.86\)](#page-85-1) en la imagen, incluido el intervalo de recorte y la información de eliminación de polvo, así como recuperar el estado anterior a la última vez que se guardó o de cuando se captó la imagen.

# **1 Seleccione la imagen que vaya a reeditar.**

# **2 Seleccione el menú [Ajuste] elemento deseado.**

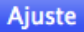

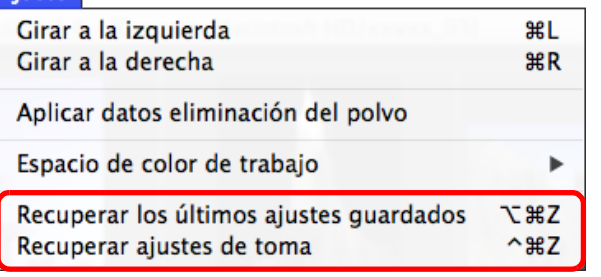

**→ La imagen vuelve al estado del elemento seleccionado.** 

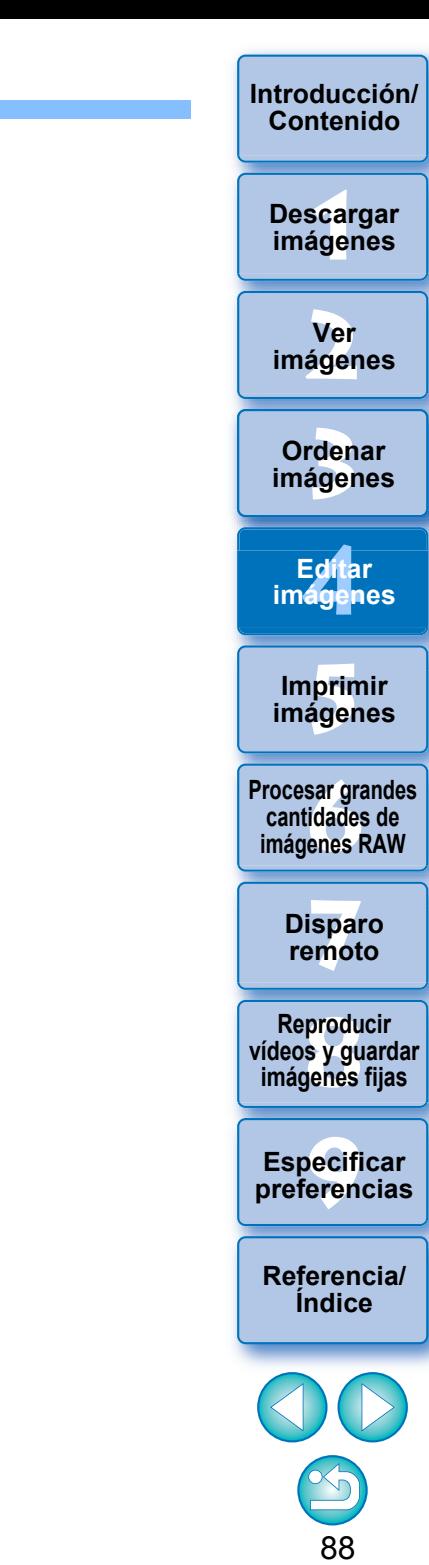

# **Utilizar contenidos de ajuste (receta) JPEG/TIFF**

Todos los contenidos de ajuste (receta) realizados con la paleta de herramientas pueden guardarse como un archivo de receta individual (extensión ".dr4"), cargarse y aplicarse a otra imagen.

Puede editar imágenes eficientemente seleccionando y ajustando una imagen entre una gran cantidad de imágenes captadas con el mismo entorno de toma, así como aplicar por lotes los resultados del ajuste a un gran número de imágenes.

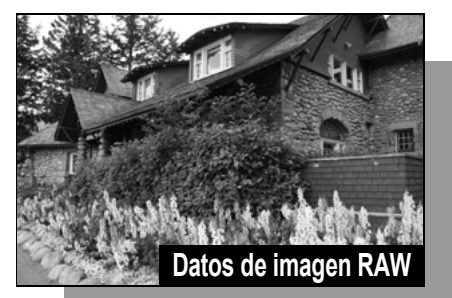

**Información sobre las condiciones de procesamiento de imagen**

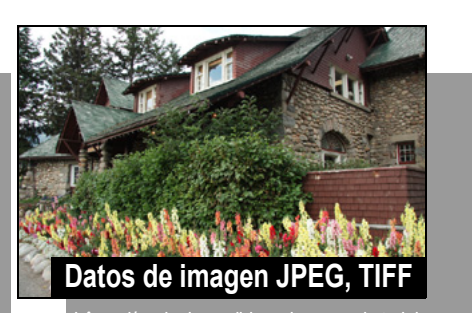

**Información sobre las condiciones de procesamiento de imagen**

Los contenidos ajustados con la paleta de herramientas pueden manipularse individualmente como un archivo de receta (extensión ".dr4").

- Un archivo de receta cuyo contenido solo se pueda ajustar en imágenes RAW no se reflejará aunque se aplique a una imagen JPEG o TIFF.
	- Las recetas no son compatibles entre DPP versión 4.x y DPP versión 1.x a 3.x. Las imágenes con archivos de receta de DPP versión 1.x a 3.x adjuntos se muestran con los parámetros de toma de DPP versión 4.x. A la inversa, las imágenes con archivos de receta de DPP versión 4.x adjuntos se muestran con los parámetros de toma de DPP versión 1.x a 3.x.

**[3](#page-28-0) imágenes [2](#page-10-0) imágenes Ordenar Ver** 

**[1](#page-7-0) imágenes**

**Descargar** 

**[Introducción/](#page-1-0) Contenido**

> **[4](#page-39-0) imágenes Editar**

prin<br>prin<br>ágen **Imprimir imágenes**

**[6](#page-114-0)66**<br>**Sar gravidades**<br>Genes F **Procesar grandes cantidades de imágenes RAW**

> **[7](#page-121-0) remoto Disparo**

**produ**<br>Sygus<br>Bridge **Reproducir vídeos y guardar imágenes fijas**

pecifi<br>eren<sub>'</sub> **Especificar preferencias**

**[Referencia/](#page-138-0) Índice**

#### **[Introducción/](#page-1-0) Contenido**

# <span id="page-89-0"></span>**Copiar una receta y aplicarla a otra imagen**

Puede copiar una receta de una imagen editada y, a continuación, aplicarla a otra imagen.

- **1 Seleccione la imagen con la receta que desee copiar.**
- **2 Para copiar todos los elementos de una receta, seleccione el menú [Edición] [Copiar receta]. Para copiar solamente elementos seleccionados de una receta, seleccione el menú [Edición] [Copiar receta seleccionada].**
	- → Se copiará la receta.
	- Para seleccionar elementos de receta, seleccione el menú [Edición] ▶ [Seleccionar y copiar ajustes de receta] y seleccione elementos en la ventana que aparece. Después de especificar los ajustes, haga clic en el botón [Aceptar] y cierre la ventana.

# **3 Seleccione la imagen a la que se aplicará la receta y, a continuación, seleccione el menú [Edición] [Pegar receta].**

**→ La receta se aplicará a la imagen.** 

# **Guardar una receta como un archivo**

- **1 Seleccione una imagen editada y, a continuación, seleccione el menú [Edición] [Guardar receta en archivo].**
	- → Aparecerá el cuadro de diálogo [Guardar receta en archivo].
	- Para guardar toda una receta, seleccione la opción [Guardar todas las recetas] en la ventana que se muestra.
	- **Para seleccionar y guardar parámetros de receta, seleccione las** opciones [Guardar recetas seleccionadas] en la ventana que se muestra y, a continuación, haga clic en el botón [Especificar detalles de receta]. En la ventana que se muestra, marque los parámetros que se van a guardar y, a continuación, haga clic en el botón [Aceptar].

# **2 Seleccione la carpeta de destino, introduzca un nombre de archivo y, a continuación, haga clic en el botón [Guardar].**

\_\_\_<br>scar<br>iger **Descargar imágenes**

> **[2](#page-10-0) imágenes Ver**

**[3](#page-28-0) imágenes Ordenar** 

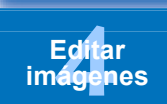

**[5](#page-109-0) imágenes Imprimir** 

**cocesar grande<br>cantidades de<br>mágenes RAW Procesar grandes imágenes RAW**

> **[7](#page-121-0) remoto Disparo**

**produ**<br>Sygus<br>Bridge **Reproducir vídeos y guardar imágenes fijas**

pecifi<br>eren<sub>'</sub> **Especificar preferencias**

**[Referencia/](#page-138-0) Índice**

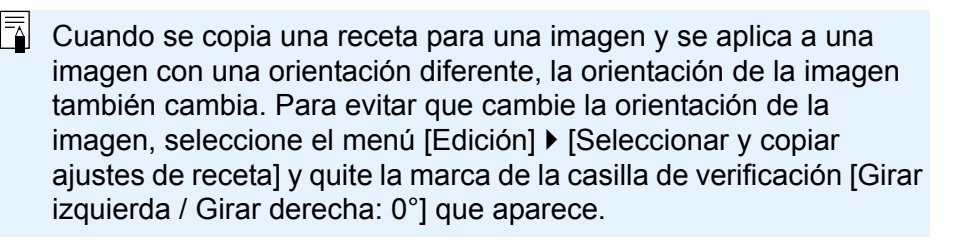

# **Cargar y aplicar recetas**

**1 Seleccione la imagen a la que se va a aplicar una receta y, a continuación, seleccione el menú [Edición] [Leer y pegar receta de archivo].** → Aparecerá el cuadro de diálogo [Abrir].

**Seleccione una receta y haga clic en el botón [Abrir].**<br>→ La receta se aplicará a la imagen.

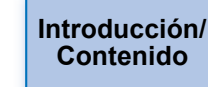

**Descargar imágenes**

**Ver imágenes**

**Ordenar imágenes**

**Editar imágenes**

**Imprimir imágenes**

**Procesar grandes cantidades de imágenes RAW**

> **Disparo remoto**

**produ**<br>Sygus<br>Bridge **Reproducir vídeos y guardar imágenes fijas**

**Especificar preferencias**

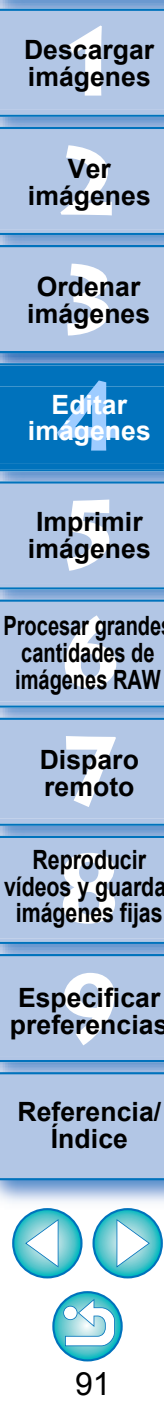

# **Ajustar comparando varias imágenes JPEG/TIFF**

Puede sincronizar las áreas de diferentes imágenes para que se muestren entre varias ventanas de vista previa y ajustar las imágenes mientras las compara.

## **1 En la ventana de vista previa, muestre las diversas imágenes que vaya a comparar.**

# **2 Alinee las imágenes.**

- Seleccione el menú [Ventana] ▶ [Organizar en horizontal] u [Organizar en vertical].
- **→ Las ventanas de vista previa se alinearán.**

# **3 Seleccione el menú [Vista previa] [Sincronizar posición de vista previa] y [Sincronizar tamaño de visualización de vista previa].**

## **4 Amplíe la imagen.**

Amplíe y muestre cualquiera de las ventanas de vista previa.

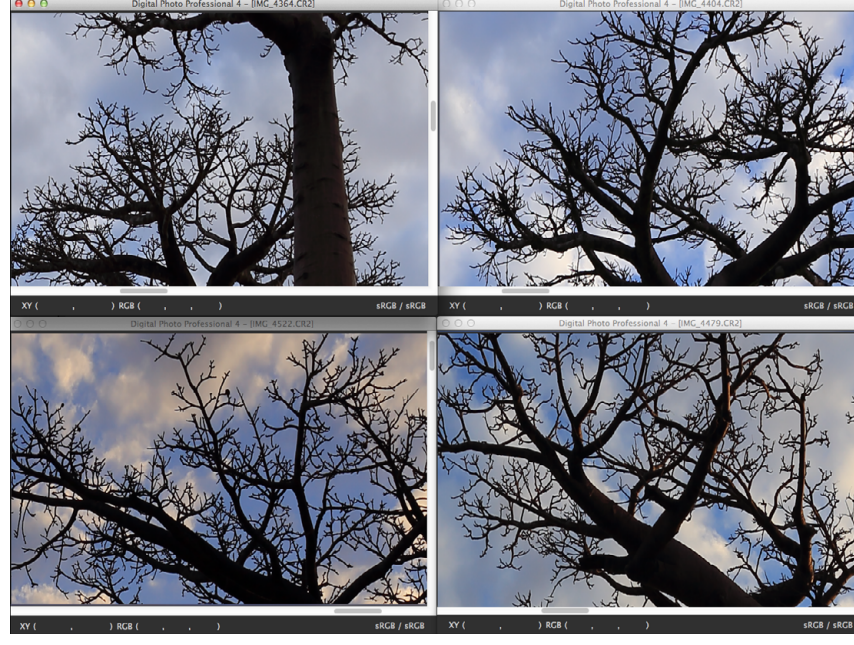

**→ Otras ventanas de edición se mostrarán también en la misma** posición/relación de ampliación.

# **5 Mueva el área que se vaya a mostrar.**

- **→ Si mueve el área de visualización ampliada en una de las** ventanas de vista previa, el área de visualización ampliada cambiará también en todas las demás ventanas de vista previa.
- Para cancelar la sincronización, seleccione el menú [Vista previa] [Sincronizar posición de vista previa] y [Sincronizar tamaño de visualización de vista previa] de nuevo.

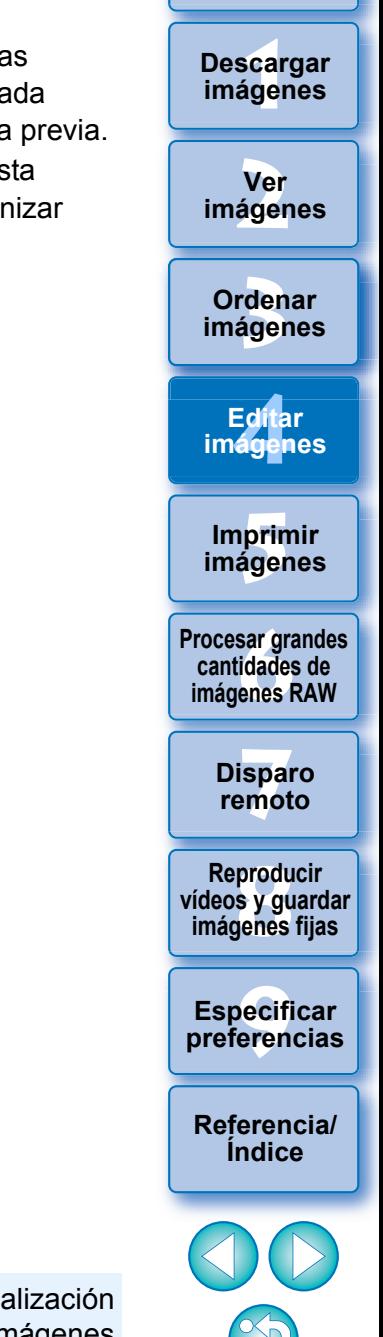

**[Introducción/](#page-1-0) Contenido**

92

La sincronización solamente se aplica a la posición de visualización ampliada y a la relación de ampliación. Los ajustes de las imágenes no se sincronizan.

# **Editar eficientemente JPEG/TIFF**

# **Editar en la ventana de edición de imagen**

La visualización de miniaturas y la ventana de vista previa se combinan, y es posible editar imágenes eficientemente y cambiar rápidamente entre las imágenes a editar. Seleccione previamente las imágenes a editar en la ventana principal.

**1 En la ventana principal, seleccione las imágenes que desee editar.**

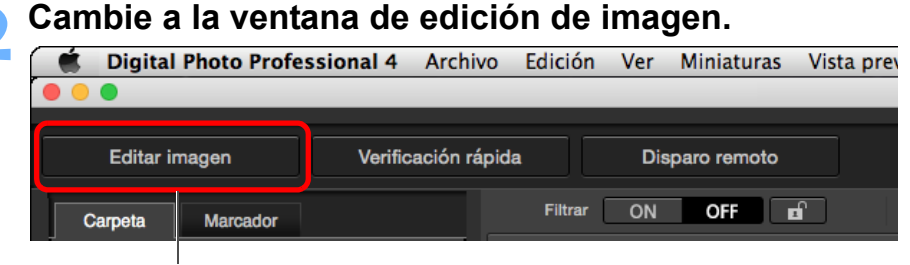

Haga clic

**→ La ventana principal cambia a la ventana de edición de imagen.** 

#### **Ventana de edición de imagen**

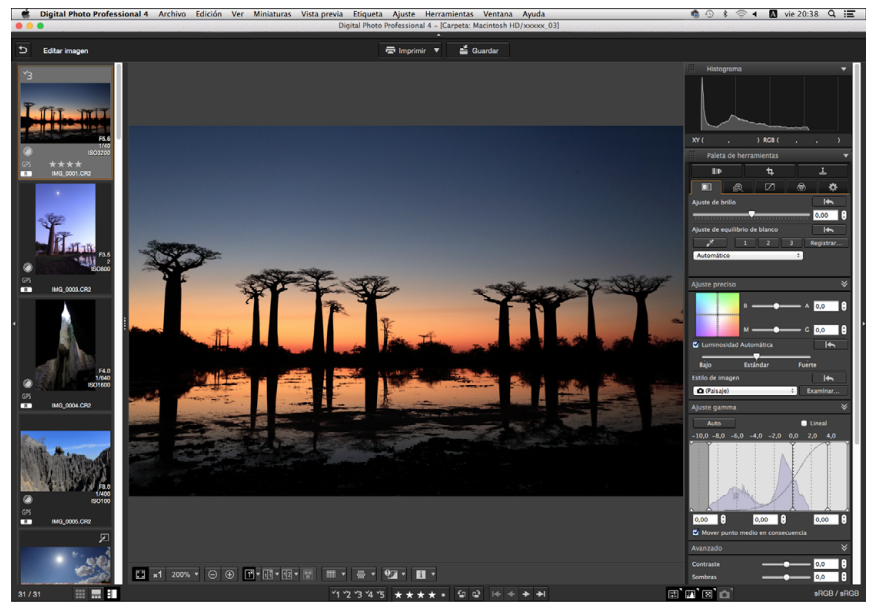

**3 Edite la imagen.**

#### **Ventana de edición de imagen**

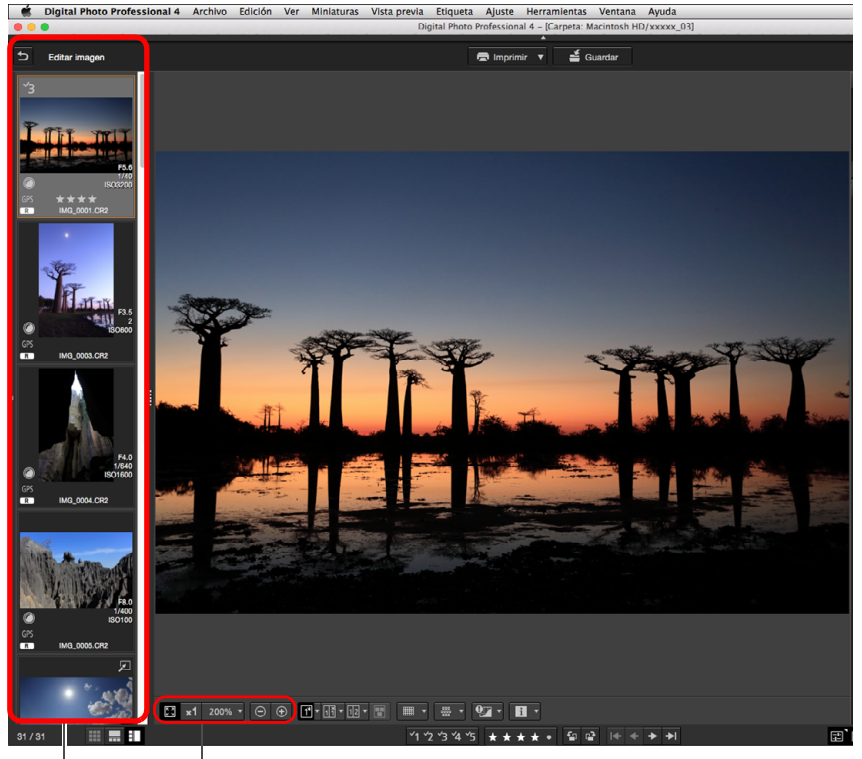

Cambiar la ampliación de la visualización Seleccione la imagen a editar La imagen seleccionada se muestra en forma de ampliación en mitad de la ventana

- Para ver información sobre los iconos que se muestran en el marco de una miniatura, consulte "Información del cuadro de imagen en la ventana principal y en la ventana de edición de imagen" [\(p.142\).](#page-141-0)
- Se mostrarán las paletas de herramientas, la paleta del navegador y la paleta del histograma, y podrá editar la imagen.
- Para volver al estado anterior a la última operación realizada en la paleta de herramientas, seleccione [Deshacer] en el menú [Edición] o presione las teclas  $\langle 2f \rangle$  +  $\langle 2 \rangle$ .

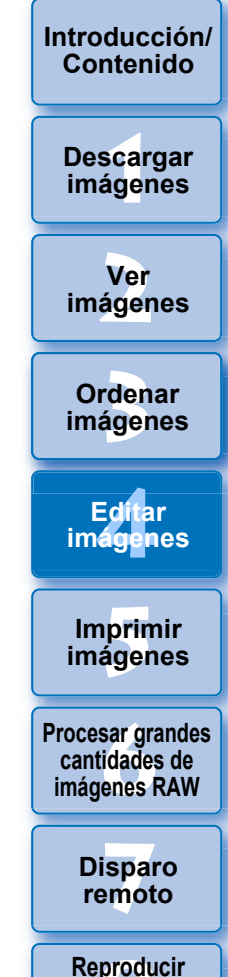

**produ**<br>Sygus<br>Bridge **vídeos y guardar imágenes fijas**

pecifi<br>eren<sub>'</sub> **Especificar preferencias**

**[Referencia/](#page-138-0) Índice**

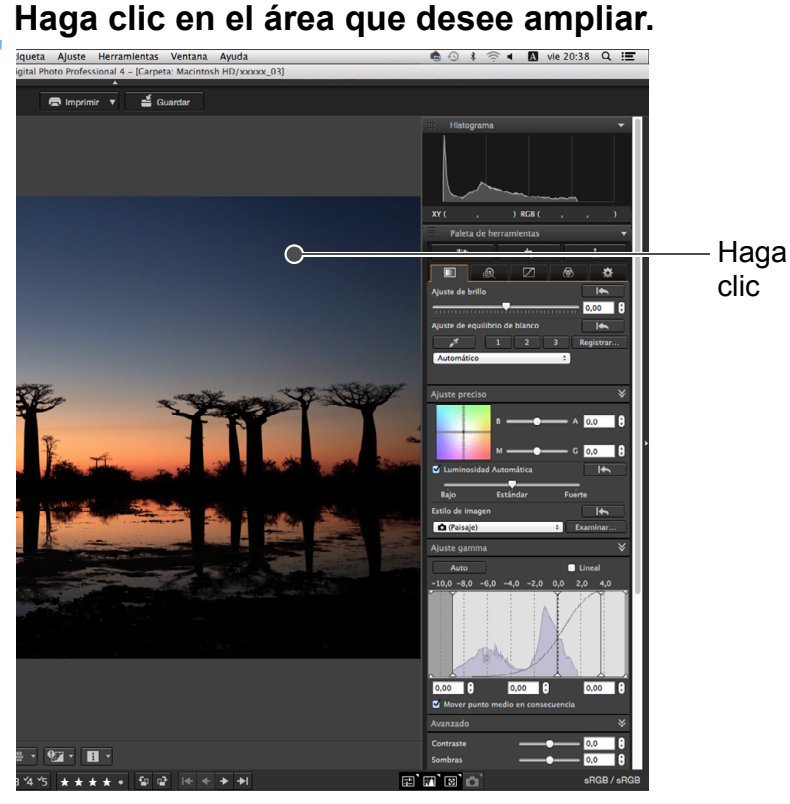

- El área en el que haga clic se ampliará al 100 % (tamaño real en píxeles).
- Para cambiar el área de visualización, arrastre sobre la imagen o arrastre el área de visualización ampliada [\(p.18\)](#page-17-0) de la paleta del navegador.
- Haga clic de nuevo para volver a la vista completa ([Ajustar a la ventana]).
- **Para volver a la ventana principal, haga clic en el botón [ 5 ] en** la barra de herramientas.

 $|\overline{\overline{\mathbf{a}}}$ Con la ventana de edición de imagen, solamente se puede seleccionar imágenes de una carpeta. Para reunir imágenes de varias carpetas para la edición, consulte "Reunir y editar imágenes en la ventana Colección" [\(p.95\)](#page-94-0).

# **Seleccione el menú [Ver] [Miniaturas horizontales]. Cambiar la posición de visualización de las miniaturas a horizontal**

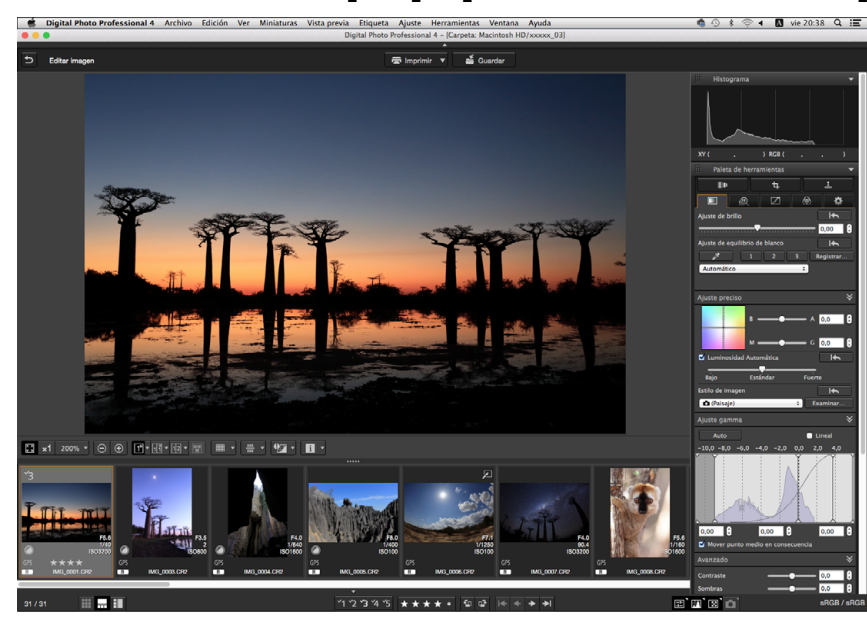

 Si selecciona otra vez [Miniaturas verticales], la visualización de las miniaturas vuelve a la posición vertical.

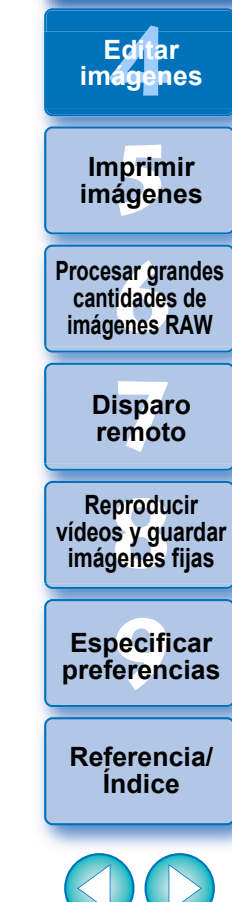

**[3](#page-28-0) imágenes**

**Ordenar** 

**Editar** 

**[1](#page-7-0) imágenes**

**Descargar** 

**[Introducción/](#page-1-0) Contenido**

**[2](#page-10-0) imágenes**

**Ver** 

Puede reunir las imágenes seleccionadas en la ventana Colección para verlas, compararlas y editarlas.

Puede reunir imágenes procedentes de varias carpetas, así como de una única carpeta, lo que permite trabajar con ellas de forma eficiente.

# **1 Haga clic en [+ Añadir colección] en el área [Colección] de la ventana principal.**

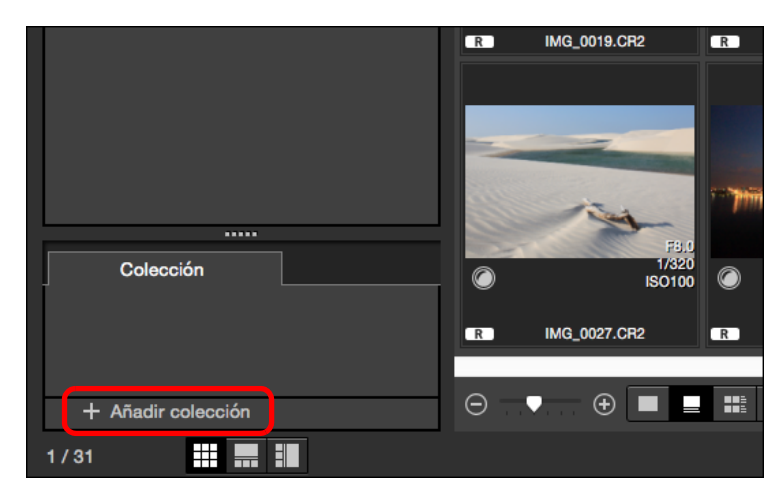

- **→ Se creará una nueva carpeta de colección en el área** [Colección].
- Escriba un nombre para la carpeta de colección.
- Para crear más carpetas de colección, repita la operación. Se puede crear hasta 20 carpetas.
- **2 Seleccione el menú [Archivo] [Seleccionar colección] y seleccione una carpeta de colección para reunir imágenes de los nombres de carpetas de colección que se muestran.**

# <span id="page-94-0"></span>**Reunir y editar imágenes en la ventana Colección 3 Seleccione imágenes o carpetas de imágenes en la ventana principal. Seleccione el menú [Archivo] [Agregar a colección].**

- Las imágenes se añaden a la carpeta de colección seleccionada y se muestra el número de imágenes seleccionadas en la carpeta de colección. Cuando se añade un conjunto de imágenes a la visualización de una única imagen [\(p.22\)](#page-21-0), el número de imágenes se indica como dos imágenes.
- También puede agregar imágenes a una carpeta de colección seleccionando imágenes y carpetas y, a continuación, seleccionando [Agregar a colección] en el menú que aparece al mantener pulsada la tecla <control>.

### **4 Seleccione una carpeta de colección en el área [Colección].**

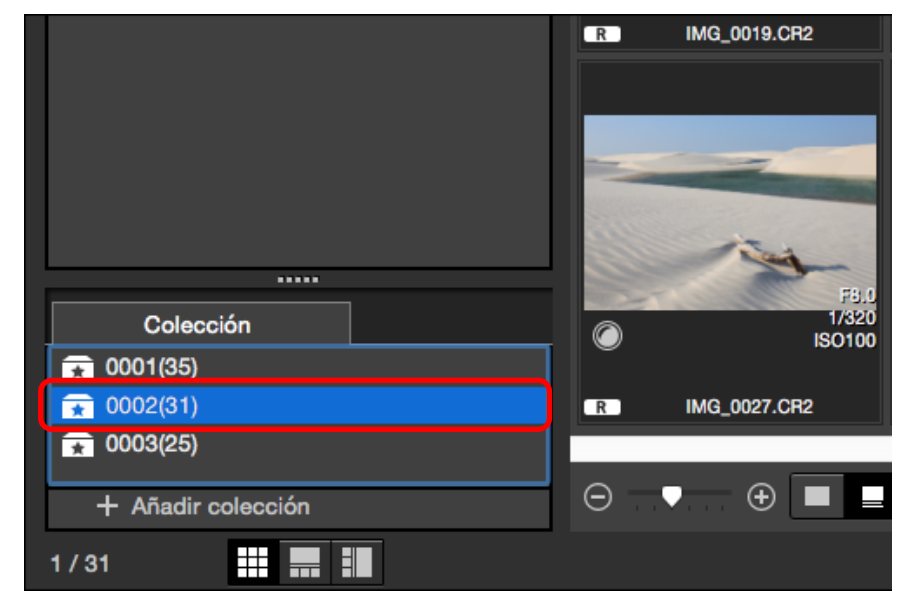

Se mostrarán las imágenes de la carpeta seleccionada.

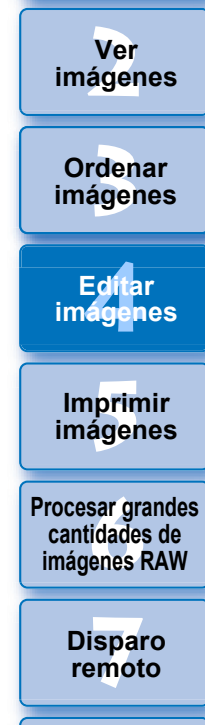

\_\_\_<br>scar<br>iger

**Descargar imágenes**

**Ver** 

**[Introducción/](#page-1-0) Contenido**

**produ**<br>Sygus<br>Bridge **Reproducir vídeos y guardar imágenes fijas**

pecifi<br>eren<sub>'</sub> **Especificar preferencias**

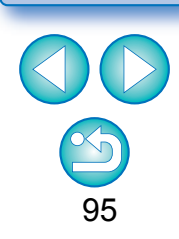

#### **[Introducción/](#page-1-0) Contenido**

#### **5 Examine las imágenes que se muestran.**

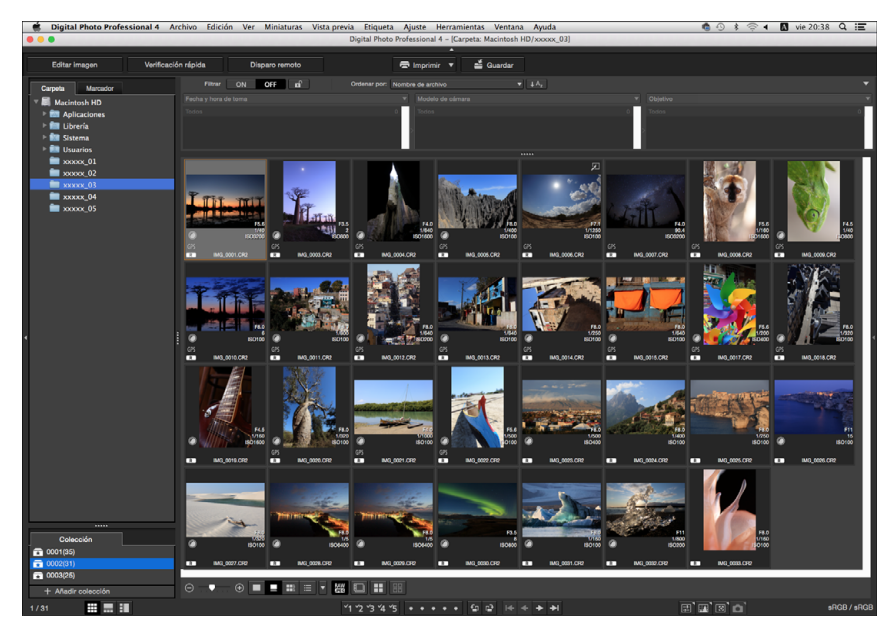

# **6 Edite las imágenes.**

- Edite las imágenes que se muestran.
- **→ Las imágenes mostradas se mantienen en las carpetas de** colección incluso después de salir de DPP.

#### $\geq \geq$ **Para quitar imágenes de carpetas de colección**

#### **Quitar imágenes seleccionadas**

Seleccione imágenes de una carpeta de colección y seleccione [Quitar de colección] en el menú [Archivo] (también puede quitar imágenes de una carpeta de colección seleccionando las imágenes, manteniendo pulsada la tecla <control> y seleccionando [Quitar de colección] en el menú que aparece). Tenga en cuenta que, aunque quite una imagen de una carpeta de colección, la imagen original no se verá afectada.

#### **Quitar todas las imágenes**

Seleccione [Borrar colección] en el menú [Archivo]. Tenga en cuenta que, aunque quite todas las imágenes de una carpeta de colección, las imágenes originales no se verán afectadas.

#### **Eliminar una carpeta de colección**

Seleccione una carpeta de colección en el área de colección y, a continuación, seleccione [Eliminar colección] en el menú que aparece mientras se pulsa la tecla <control>. Tenga en cuenta que si elimina una carpeta de colección, las imágenes originales no se verán afectadas.

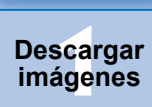

**[2](#page-10-0) imágenes Ver** 

**[3](#page-28-0)**<br>3<br>áger **Ordenar imágenes**

Edita<br>**ágen Editar imágenes**

prin<br>prin<br>ágen **Imprimir imágenes**

**[6](#page-114-0)66**<br>**Sar gravidades**<br>Genes F **Procesar grandes cantidades de imágenes RAW**

> **[7](#page-121-0) remoto Disparo**

**produ**<br>Sygus<br>Bridge **Reproducir vídeos y guardar imágenes fijas**

pecifi<br>eren<sub>'</sub> **Especificar preferencias**

**[Referencia/](#page-138-0) Índice**

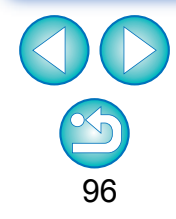

**Las modificaciones realizadas en la imagen se aplican a la imagen original**

Todas las modificaciones realizadas en las imágenes de una carpeta de colección se aplican a la imagen original.

# **Componer imágenes JPEG/TIFF**

Puede combinar dos imágenes en una única imagen. Puede continuar combinando imágenes añadiendo otra imagen a la imagen compuesta. Dado que la imagen compuesta se guarda como una imagen separada, las imágenes originales permanecen sin cambios.

- Ħ Esta función se puede utilizar con todos los tipos de imagen [\(p.4\)](#page-3-0) compatibles con DPP.
	- El espacio de color de una imagen compuesta será el espacio de color de la imagen de fondo.
	- La información de imagen no se anexa a una imagen compuesta.

# **1 Seleccione una imagen de fondo en la ventana principal.**

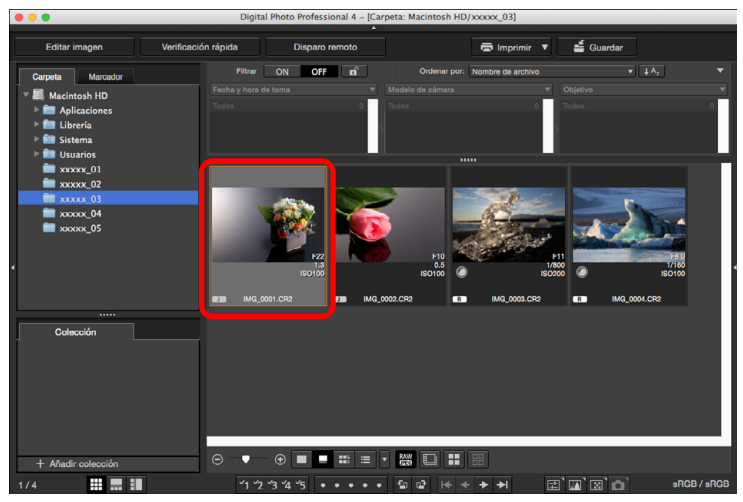

 También se puede seleccionar una imagen de fondo desde la ventana de edición de imágenes o la ventana [Colección].

# **2 Seleccione el menú [Herramientas] [Iniciar herramienta de composición].**

Aparece la ventana herramienta de composición.

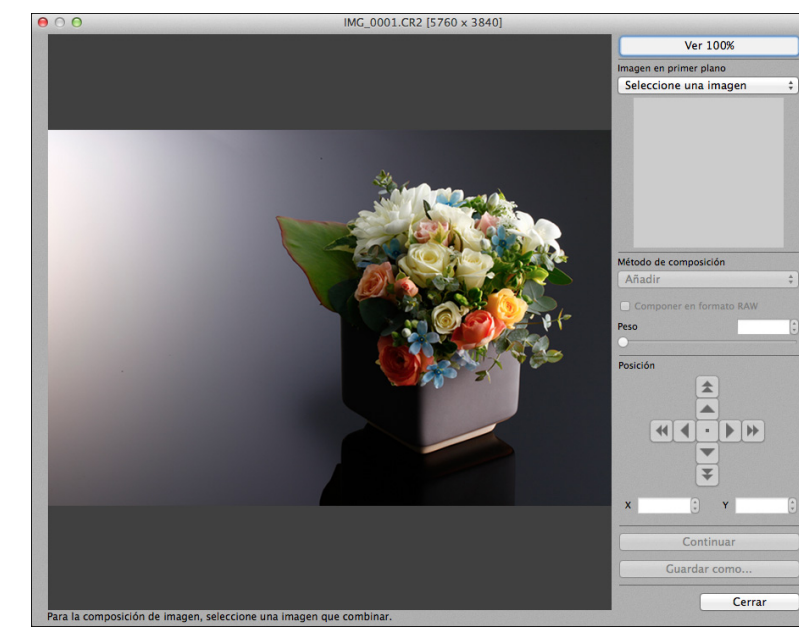

**[3](#page-28-0) imágenes [1](#page-7-0) imágenes [2](#page-10-0) imágenes [4](#page-39-0) imágenes** prin<br>prin<br>ágen **[6](#page-114-0)66**<br>**Sar gravidades**<br>Genes F **[7](#page-121-0)7**<br>Ispai<br>Imot pecifi<br>eren<sub>'</sub> **Ordenar Ver Imprimir imágenes Editar [Referencia/](#page-138-0) Índice Procesar grandes cantidades de imágenes RAW Disparo remoto Especificar preferencias Descargar produ**<br>Sygus<br>Bridge **Reproducir vídeos y guardar imágenes fijas**

**[Introducción/](#page-1-0) Contenido**

# **3 Seleccione la imagen a combinar.**

 Seleccione la imagen a combinar en el cuadro de lista [Imagen en primer plano].

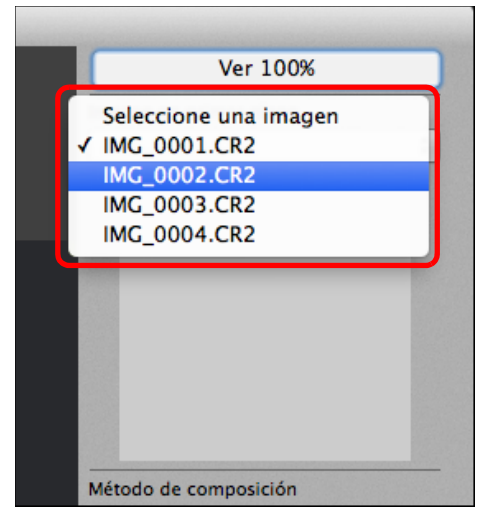

- La imagen seleccionada se muestra en la visualización de miniaturas [Imagen en primer plano].
- **→** En la vista previa de composición se muestra una vista previa de la imagen de fondo combinada y de la [Imagen en primer plano].
- Se puede combinar las siguientes imágenes.
	- Cuando se seleccione una imagen de fondo en la ventana principal: imágenes de la misma carpeta que la imagen de fondo
	- Imagen de fondo seleccionada en la ventana [Colección]: imágenes de la ventana [Colección]
	- Imagen de fondo seleccionada en la ventana de edición de imágenes: imágenes mostradas en el área de visualización de miniaturas
- **También puede combinar imágenes de diferentes tamaños.**

# **4 Seleccione un método de composición.**

● Seleccione un método de composición en el cuadro de lista [Método de composición].

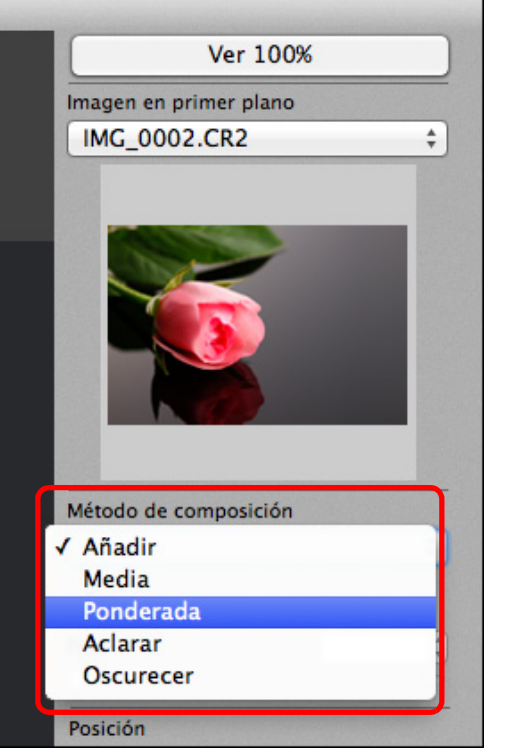

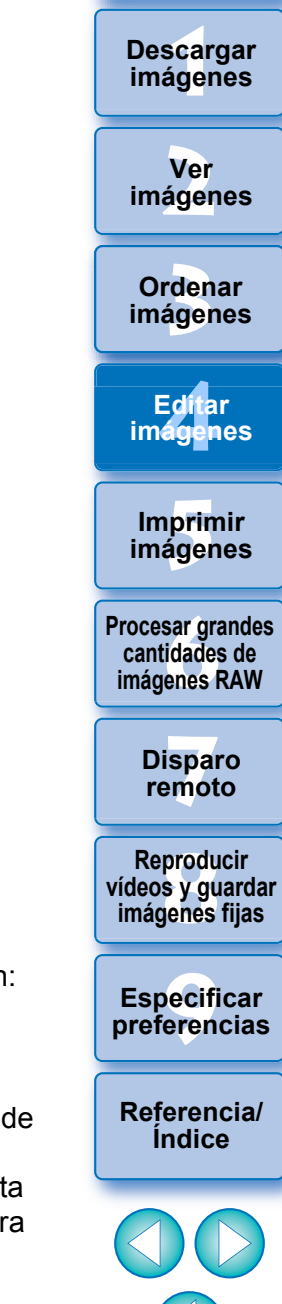

**[Introducción/](#page-1-0) Contenido**

- → Se aplica el método de composición seleccionado en la vista previa de composición.
- Se puede elegir entre cinco tipos de métodos de composición: Agregar, Media, Ponderada, Aclarar y Oscurecer. Para ver información detallada sobre cada método de composición, consulte "Métodos de composición" [\(p.100\).](#page-99-0)
- Si ha seleccionado [Ponderada], puede ajustar la proporción de la imagen que se va a combinar. Utilice el control deslizante [Peso], que se encuentra en la parte inferior del cuadro de lista [Método de composición], o escriba directamente un valor para ajustar la proporción.
- Si hace clic en el botón [Ver 100%], la imagen se ampliará al 100 % (tamaño real en píxeles).

### **5 Coloque las imágenes.**

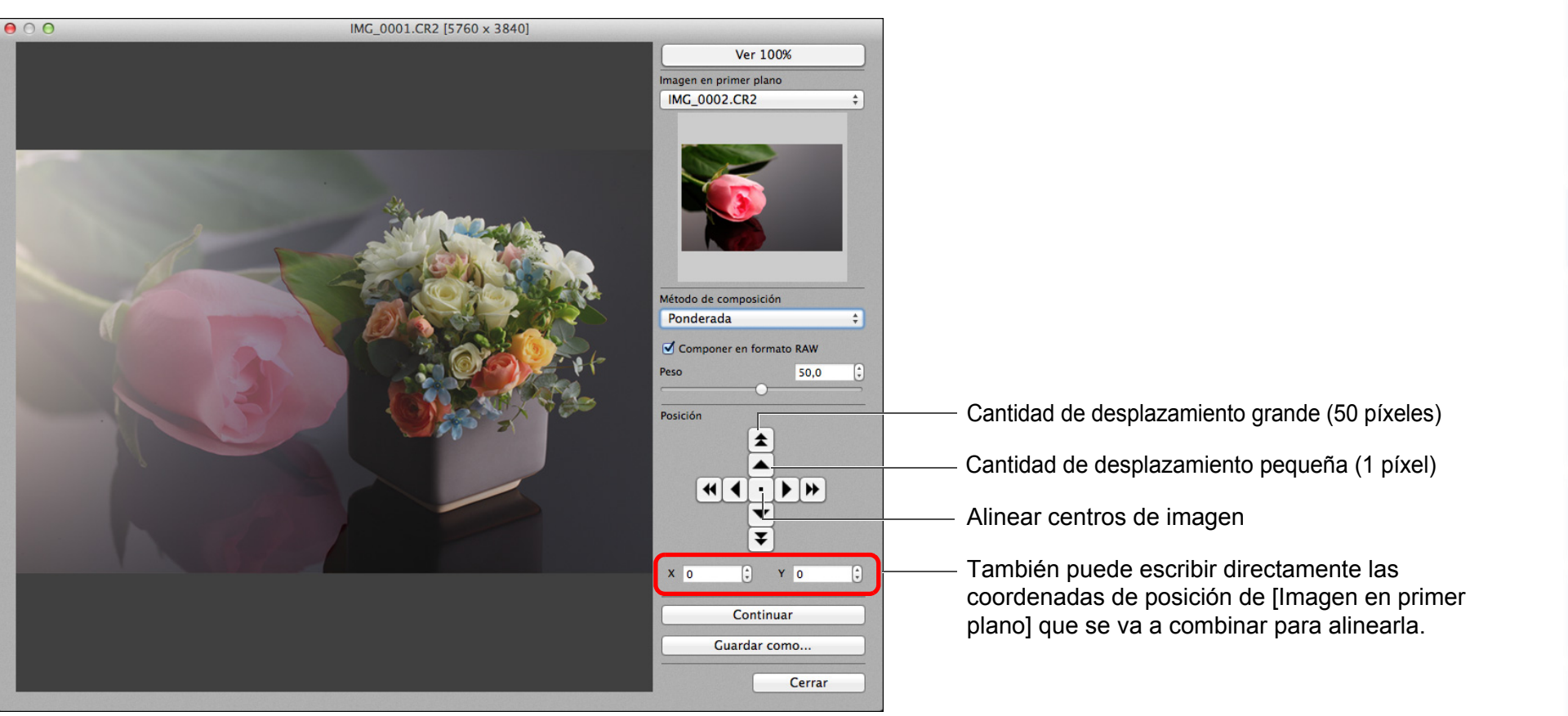

- De manera predeterminada, la imagen de fondo y la [Imagen en primer plano] se muestran con sus centros alineados.
- [Componer en formato RAW]

Active la casilla de verificación [Componer en formato RAW] si es necesario.

- Puede ajustar [Componer en formato RAW] en las siguientes condiciones. Tanto la imagen de fondo como la [Imagen en primer plano] son imágenes RAW y, además, se cumplen todas las condiciones siguientes.
	- Las cámaras utilizadas para fotografiar eran del mismo modelo
	- La velocidad ISO en el momento de fotografiar era la misma
	- El ajuste de prioridad a tonos de altas luces en el momento de fotografiar era el mismo
	- El tamaño de imagen (tamaño original) era el mismo
- $|\overline{\overline{\phantom{a}}}\rangle$  Las funciones siguientes no están disponibles para las imágenes compuestas especificando [Componer en formato RAW].
	- Auto Lighting Optimizer (Luminosidad Automática) [\(p.55\)](#page-54-0)
	- Estilo de imagen automático (se ajusta automáticamente en estándar) [\(p.46\)](#page-45-0)

99

**[3](#page-28-0) imágenes**

**Ordenar** 

**[4](#page-39-0) imágenes**

**Editar** 

prin<br>prin<br>ágen

**Imprimir imágenes**

**[6](#page-114-0)66**<br>**Sar gravidades**<br>Genes F

**Procesar grandes cantidades de imágenes RAW**

**[7](#page-121-0) remoto**

**Disparo** 

**produ**<br>Sygus<br>Bridge **Reproducir vídeos y guardar imágenes fijas**

pecifi<br>eren<sub>'</sub>

**Especificar preferencias**

**[Referencia/](#page-138-0) Índice**

\_\_\_<br>scar<br>iger

**Descargar imágenes**

**[Introducción/](#page-1-0) Contenido**

**[2](#page-10-0) imágenes**

**Ver** 

# **6 Haga clic en el botón [Guardar como].**

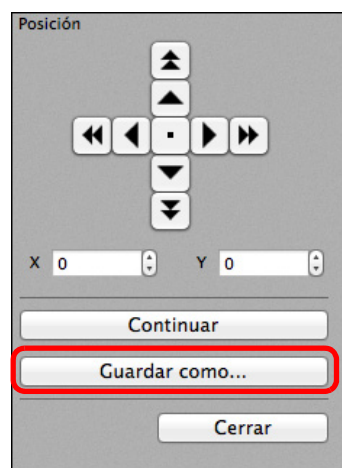

- Especifique los ajustes necesarios en la ventana que aparece y, a continuación, haga clic en el botón [Guardar].
- Al hacer clic en el botón [Continuar], las imágenes se combinan para formar una nueva imagen de fondo, y se puede continuar combinando otra imagen.
- Para finalizar, haga clic en el botón [Cerrar].

# <span id="page-99-0"></span>**Métodos de composición**

● Agregar

La imagen de fondo y la [Imagen en primer plano] se suman y las imágenes se combinan.

Media

La imagen de fondo y la [Imagen en primer plano] se combinan en proporciones del 50 % de cada una.

Si desea cambiar la proporción de la [Imagen en primer plano], seleccione [Ponderada].

Ponderada

Ajuste la proporción de la [Imagen en primer plano] y, a continuación, combine la imagen de fondo y la [Imagen en primer plano].

Aclarar

La imagen de fondo y la [Imagen en primer plano] se comparan, y solo se combinan las partes más brillantes de la [Imagen en primer plano].

**Oscurecer** 

La imagen de fondo y la [Imagen en primer plano] se comparan, y solo se combinan las partes más oscuras de la [Imagen en primer plano].

\_\_\_<br>scar<br>iger **Descargar imágenes**

**[Introducción/](#page-1-0) Contenido**

> **[2](#page-10-0) imágenes Ver**

**[3](#page-28-0) imágenes Ordenar** 

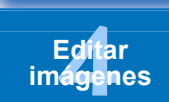

prin<br>prin<br>ágen **Imprimir imágenes**

**[6](#page-114-0)66**<br>**Sar gravidades**<br>Genes F **Procesar grandes cantidades de imágenes RAW**

> **[7](#page-121-0) remoto Disparo**

**produ**<br>Sygus<br>Bridge **Reproducir vídeos y guardar imágenes fijas**

pecifi<br>eren<sub>'</sub> **Especificar preferencias**

**[Referencia/](#page-138-0) Índice**

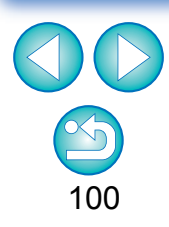

 $|\overline{z}|$ Puede mostrar esta función como un botón de función de la barra de herramientas de la ventana principal [\(p.109\)](#page-108-0).

# **Crear imágenes HDR (Alto rango dinámico) JPEG/TIFF**

Puede crear imágenes con un amplio rango dinámico en las que se reduzcan los recortes de altas luces y sombras, y las imágenes tengan aspecto de pinturas. Es adecuado para escenas tales como bodegones y paisajes. Esta función es más eficaz cuando utiliza tres imágenes con diferentes exposiciones para la misma escena (exposición negativa, exposición estándar, exposición positiva) para crear una imagen HDR. No obstante, también puede crear una imagen HDR a partir de dos imágenes, o incluso de una sola.

Dado que la imagen HDR se guarda como una imagen separada, la imagen original permanece sin cambios.

\* HDR significa High Dynamic Range (Alto rango dinámico).

- 靑 Esta función se puede utilizar con todos los tipos de imagen [\(p.4\)](#page-3-0) compatibles con DPP.
	- La información de imagen no se anexa a una imagen HDR.

# **1000 Seleccione una imagen en la ventana principal.**

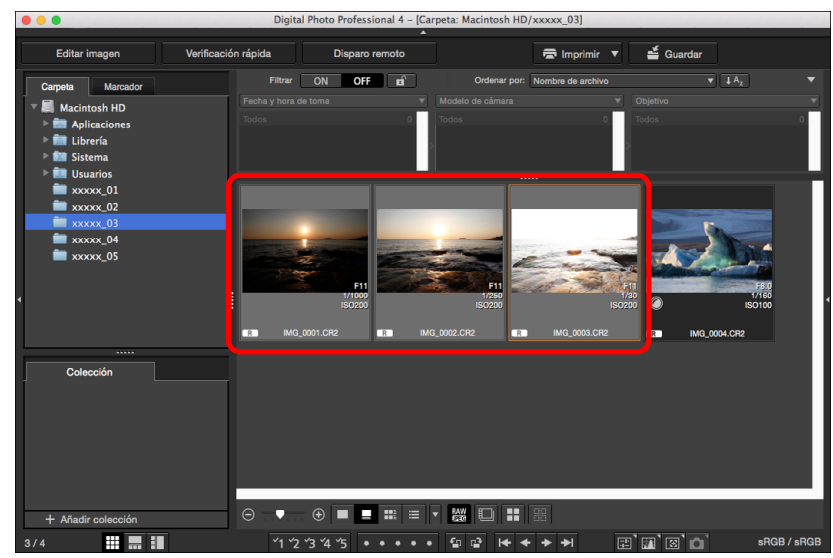

# **2 Seleccione el menú [Herramientas] [Iniciar herramienta HDR].**

- → Aparece la ventana [Seleccionar imágenes].
- También puede mostrar la ventana [Seleccionar imágenes] desde la ventana de edición y desde la ventana de edición de imagen.

### **3 Especifique los ajustes necesarios y, a continuación, haga clic en el botón [Iniciar HDR].**

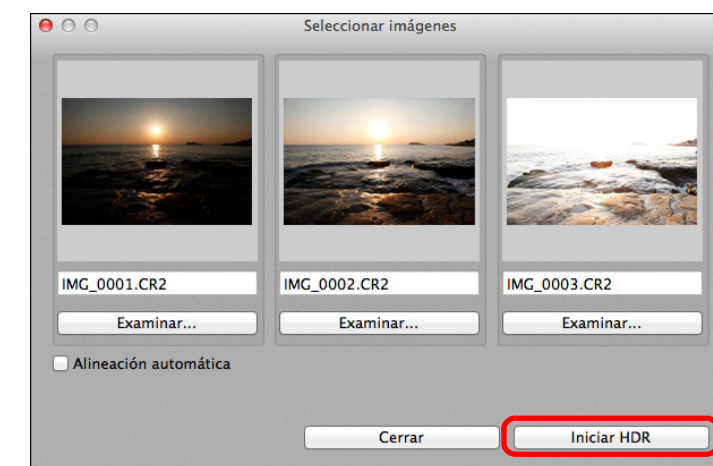

- Para cambiar la imagen seleccionada o añadir otra imagen, haga clic en el botón [Examinar] y, en el cuadro de diálogo [Abrir] que aparece, seleccione el archivo de imagen y haga clic en el botón [Abrir].
- Si selecciona dos imágenes del mismo tamaño, puede activar la casilla de verificación [Alineación automática] para la alineación automática de imágenes. Sin embargo, es posible que la alineación automática de imágenes no funcione correctamente con patrones repetitivos (cuadrículas, bandas, etc.) o con imágenes planas, con un único tono.
- Al hacer clic en el botón [Iniciar HDR], aparece la ventana [Ajustar imagen].
- Después de utilizar la alineación automática de imagen, la periferia de las imágenes se elimina parcialmente.

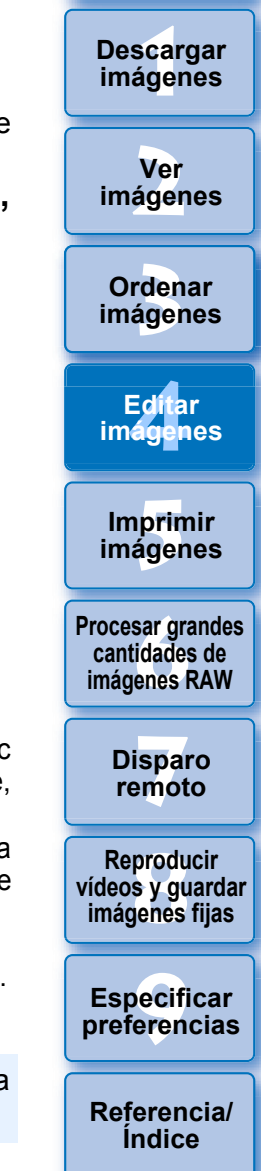

**[Introducción/](#page-1-0) Contenido**

# **4 Haga las selecciones necesarias para ajustar la imagen.**

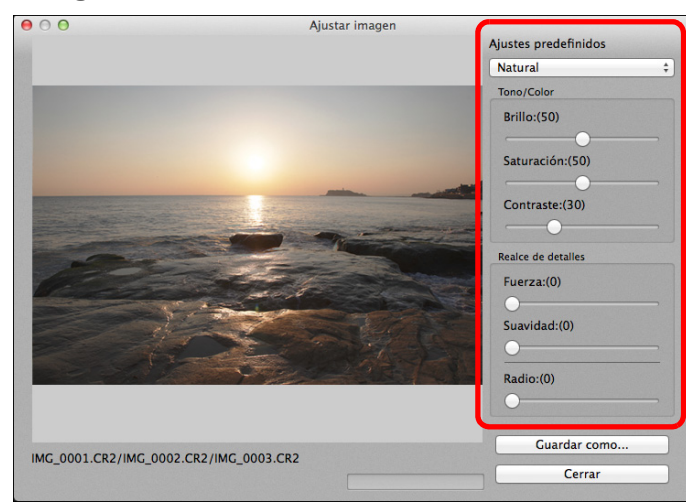

- Controles deslizantes en la ventana [Ajustar imagen] **[Tono/Color]**
	- [Brillo]: Ajusta el brillo general de la imagen. Mueva el control deslizante a la derecha para aclarar la imagen y a la izquierda para oscurecerla.
	- [Saturación]:Ajusta la saturación de color general de la imagen. Mueva el control deslizante a la derecha para hacer que el color sea más profundo y a la izquierda para que sea más débil.
	- [Contraste]: Ajusta el contraste general de la imagen. Mueva el control deslizante a la derecha para hacer que el contraste sea más fuerte y a la izquierda para que sea más débil.

### **[Realce de detalles]**

#### [Fuerza]: Ajusta el contraste general y el contraste de los detalles al mismo tiempo. Mueva el control deslizante a la derecha para obtener un efecto más fuerte.

- [Suavidad]: Ajusta la suavidad general de la imagen. Mueva el control deslizante a la derecha para obtener una impresión más suave y natural.
- [Radio]: Ajusta la claridad de los detalles. Mueva el control deslizante a la derecha para obtener un contorno más nítido.

#### [Ajustes predefinidos] y efectos de acabado

Con [Ajustes predefinidos], puede elegir entre los cinco efectos de acabado predefinidos en un menú desplegable (de manera predeterminada, está seleccionado [Natural]), en lugar de utilizar los controles deslizantes individualmente. Al seleccionar un efecto de acabado, cada control deslizante se mueve de acuerdo con el ajuste. También puede utilizar y ajustar los controles deslizantes después de seleccionar un efecto.

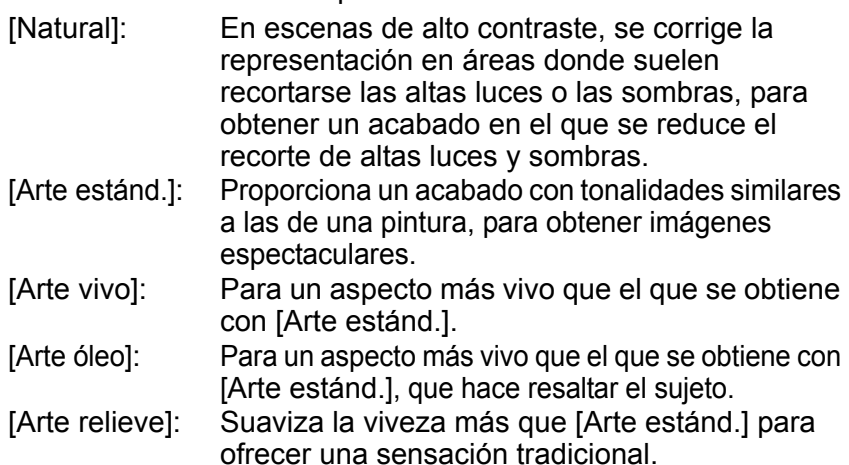

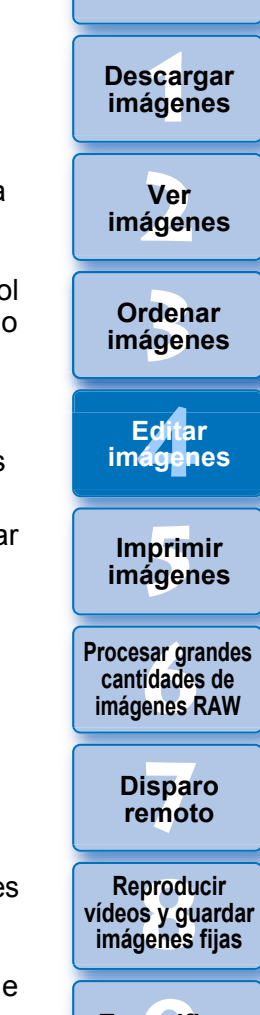

**[Introducción/](#page-1-0) Contenido**

pecifi<br>eren<sub>'</sub> **Especificar preferencias**

**[Referencia/](#page-138-0) Índice**

### **5 Haga clic en el botón [Guardar como].**

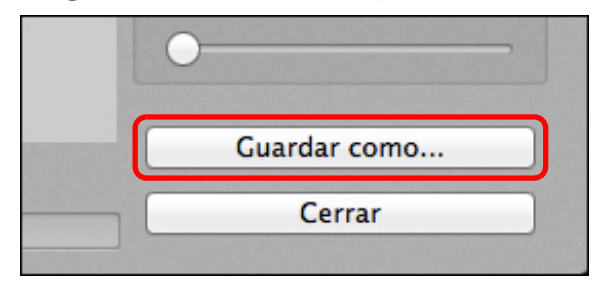

Especifique los ajustes necesarios en la ventana que aparece al hacer clic en el botón [Guardar como] y, a continuación, haga clic en el botón [Guardar].

**[Introducción/](#page-1-0) Contenido**

> **Descargar imágenes**

**Ver imágenes**

**Ordenar imágenes**

**Editar imágenes**

**Imprimir imágenes**

**Procesar grandes cantidades de imágenes RAW**

> **Disparo remoto**

**produ**<br>Sygus<br>Bridge **Reproducir vídeos y guardar imágenes fijas**

**Especificar preferencias**

**[Referencia/](#page-138-0) Índice**

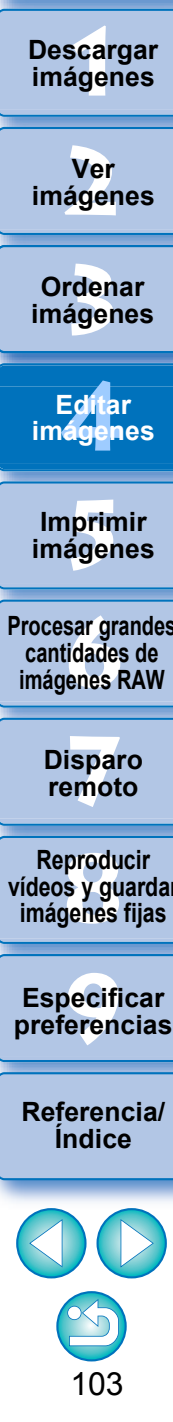

 $\overline{\overline{\mathbf{A}}}$ Puede mostrar esta función como un botón de función de la barra de herramientas de la ventana principal [\(p.109\)](#page-108-0) .

# **Usar el Optimizador Dual Pixel RAW Avanzado**

Cuando se ajusta la función Dual Pixel RAW en una cámara compatible con la función antes de tomar imágenes RAW, las imágenes se graban como "imágenes RAW especiales (imágenes Dual Pixel RAW)" con información de Dual Pixel anexada desde el sensor de imagen. Esto se llama disparo Dual Pixel RAW. Utilizando esta función, el [Optimizador Dual Pixel RAW], con imágenes Dual Pixel RAW, puede hacer uso de los datos Dual Pixel grabados con la imagen Dual Pixel RAW para realizar el microajuste de la posición de máxima nitidez y resolución utilizando la información de profundidad que contiene el archivo, cambiar la posición del punto de vista o bokeh de primer plano para un resultado más agradable y reducir la aparición de luces parásitas en las imágenes.

### **Precauciones para el disparo Dual Pixel RAW**

Tenga en cuenta lo siguiente cuando dispare en Dual Pixel RAW. Común a todas las funciones

- Los efectos se obtienen con más facilidad cuando el valor de abertura del objetivo es f/5.6 o inferior.
- Es posible que los efectos sean diferentes cuando se dispare en orientación vertical y horizontal.
- Se recomienda que la sensibilidad ISO sea ISO 1600 o inferior.
- Solamente para "Realizar el microajuste de la posición de máxima nitidez y resolución utilizando la información de profundidad que contiene el archivo Dual Pixel RAW"
	- Se recomienda que la longitud focal del objetivo sea de al menos 50 mm.
	- Se recomienda utilizar esta función cuando la cámara esté a una distancia del motivo.\*

\*Utilice lo siguiente como guía para las distancias al motivo de acuerdo con la longitud focal.

Cuando la longitud focal del objetivo sea de 50 mm, la distancia al motivo debe ser de aprox. 1 m - 10 m.

Cuando la longitud focal del objetivo sea de 100 mm, la distancia al motivo debe ser de aprox. 2 m - 20 m.

Cuando la longitud focal del objetivo sea de 200 mm, la distancia al motivo debe ser de aprox. 4 m - 40 m.

**Realizar el microajuste de la posición de máxima nitidez y resolución utilizando la información de profundidad que contiene el archivo Dual Pixel RAW**

Microajuste la posición de máxima nitidez y resolución utilizando la información de profundidad contenida en las imágenes Dual Pixel RAW.

**1 En la ventana principal o en la ventana de edición de imagen, seleccione la imagen Dual Pixel RAW que desee ajustar y, a continuación, seleccione [Iniciar Optimizador Dual Pixel RAW] en el menú [Herramientas].**

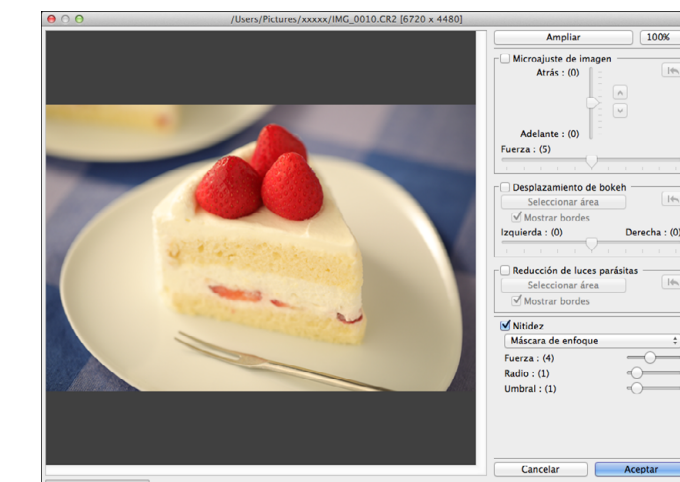

**2 Active la casilla de verificación [Microajuste de imagen].**

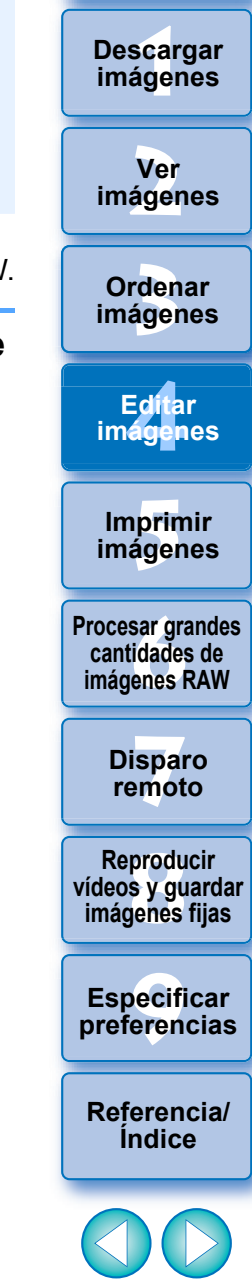

**[Introducción/](#page-1-0) Contenido**

104

Puede mostrar esta función como un botón de función en la barra de herramientas de la ventana principal [\(p.109\).](#page-108-0)

ħ

**→ Aparece la ventana Optimizador Dual Pixel RAW.** 

### **3 Ajuste la imagen.**

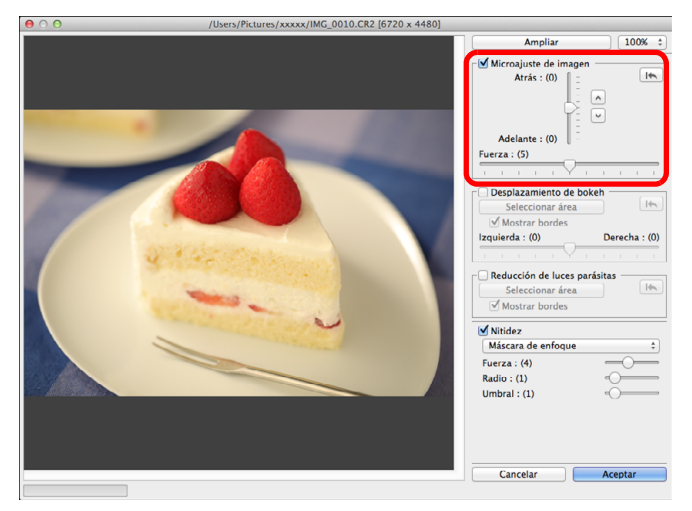

 Utilice el control deslizante para ajustar la resolución sobre la base de la información de profundidad y el nivel de resolución.

### **4 Haga clic en el botón [Aceptar].**

**→ Los resultados del ajuste se aplican a la imagen.** Para obtener información sobre cómo guardar resultados de ajustes en las imágenes, consulte "Guardar resultados de edición" [\(p.86\)](#page-85-2).

 Si el contorno del motivo o algún bokeh tiene un aspecto poco natural, o hay un aumento del ruido o cambios perceptibles de tono o luminosidad, reduzca el nivel de ajuste.

 Esta función no se puede utilizar al mismo tiempo que "Cambiar la posición del punto de vista o bokeh de primer plano para un resultado más agradable" o "Reduce la aparición de luces parásitas en las imágenes".

# **Cambiar la posición del punto de vista o bokeh de primer plano para un resultado más agradable**

Cambie la posición del punto de vista o el bokeh del primer plano para obtener un resultado más agradable utilizando la información Dual Pixel registrada en las imágenes Dual Pixel RAW.

- **1 En la ventana principal o en la ventana de edición de imagen, seleccione la imagen Dual Pixel RAW que desee ajustar y, a continuación, seleccione [Iniciar Optimizador Dual Pixel RAW] en el menú [Herramientas].**
	- **→ Aparece la ventana Optimizador Dual Pixel RAW.**
- **2 Active la casilla de verificación [Desplazamiento de bokeh].**

 $100<sup>2</sup>$ 

**3 Especifique el área para ajustar.**

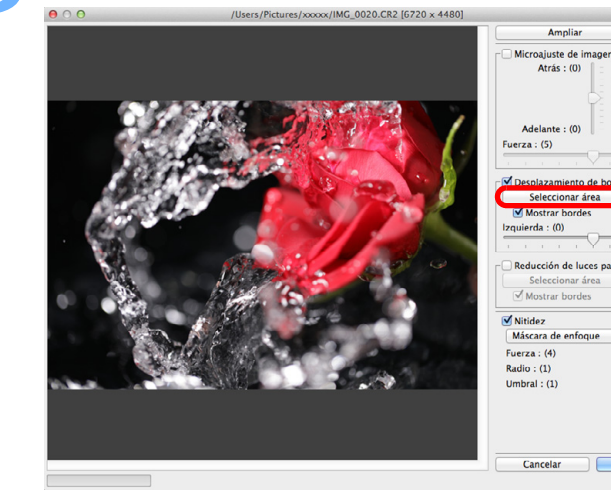

 Haga clic en el botón [Seleccionar área], arrastre sobre la imagen para especificar el área que se va a ajustar y haga clic con el botón secundario del ratón para fijar el área. También puede desactivar la casilla de verificación [Mostrar bordes] para ocultar el borde.

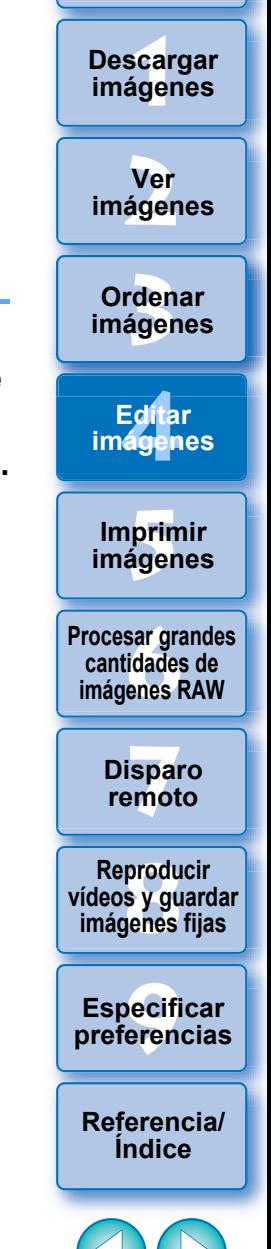

**[Introducción/](#page-1-0) Contenido**

#### **4 Ajuste la imagen.**

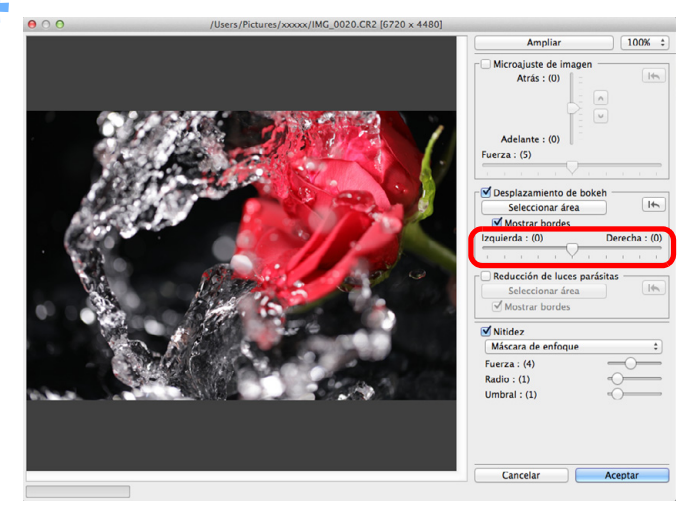

Utilice el control deslizante para ajustar el punto de vista.

# **5 Haga clic en el botón [Aceptar].**

**→ Los resultados del ajuste se aplican a la imagen.** Para obtener información sobre cómo guardar resultados de ajustes en las imágenes, consulte "Guardar resultados de edición" [\(p.86\)](#page-85-2).

- Si el contorno del motivo o algún bokeh tiene un aspecto poco natural, o hay un aumento del ruido o cambios perceptibles de tono o luminosidad, reduzca el nivel de ajuste.
	- Es posible que la resolución se expanda en la dirección de la profundidad, de acuerdo con el nivel de ajuste.
	- Si el borde del área seleccionada en la imagen tiene un aspecto poco natural, reduzca el nivel de ajuste.
	- Esta función no se puede utilizar al mismo tiempo que "Realizar el microajuste de la posición de máxima nitidez y resolución utilizando la información de profundidad que contiene el archivo Dual Pixel RAW" o "Reduce la aparición de luces parásitas en las imágenes".

Reduzca la aparición de imágenes parásitas utilizando la información Dual Pixel de las imágenes Dual Pixel RAW. **Reduce la aparición de luces parásitas en las imágenes**

- **1 En la ventana principal o en la ventana de edición de imagen, seleccione la imagen Dual Pixel RAW que desee ajustar y, a continuación, seleccione [Iniciar Optimizador Dual Pixel RAW] en el menú [Herramientas].**
	- **→ Aparece la ventana Optimizador Dual Pixel RAW.**

**2 Active la casilla de verificación [Reducción de luces parásitas] y especifique el área.**

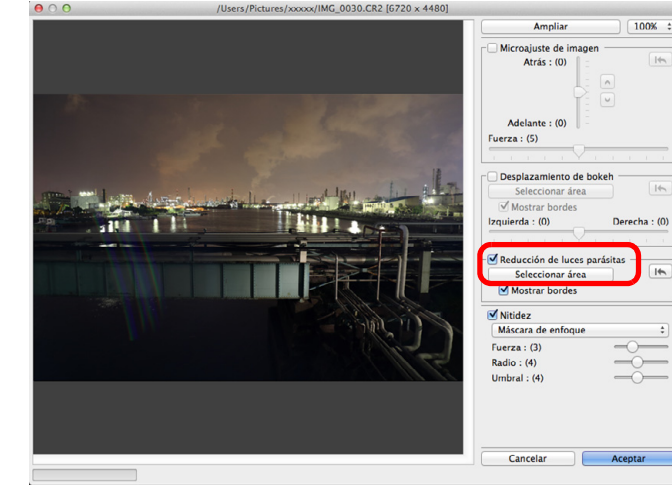

- Haga clic en el botón [Seleccionar área], arrastre sobre la imagen para especificar el área que se va a ajustar y haga clic con el botón secundario del ratón para fijar el área. También puede desactivar la casilla de verificación [Mostrar bordes] para ocultar el borde.
- **→ Las imágenes parásitas y destellos que haya en el área** especificada se reducirán.

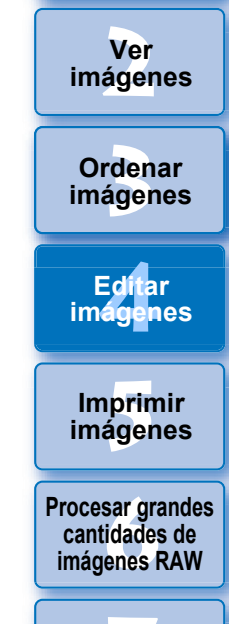

\_\_\_<br>scar<br>iger

**Descargar imágenes**

**Ver** 

**[Introducción/](#page-1-0) Contenido**

**[7](#page-121-0) remoto Disparo** 

**produ**<br>Sygus<br>Bridge **Reproducir vídeos y guardar imágenes fijas**

pecifi<br>eren<sub>'</sub> **Especificar preferencias**

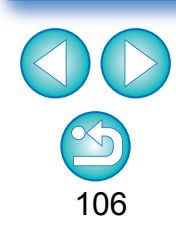

**3 Haga clic en el botón [Aceptar]. ∍** Los resultados del ajuste se aplican a la imagen. Para obtener información sobre cómo guardar resultados de ajustes en las imágenes, consulte "Guardar resultados de edición" [\(p.86\)](#page-85-2) .

 Es posible que, en algunos casos, el contorno del motivo y el bokeh tengan un aspecto poco natural, o que se produzca un aumento del ruido o cambios perceptibles de tono o luminosidad.

- Es posible que, en algunos casos, el borde del área seleccionada en la imagen tenga un aspecto poco natural.
- Esta función no se puede utilizar al mismo tiempo que "Realizar el microajuste de la posición de máxima nitidez y resolución utilizando la información de profundidad que contiene el archivo Dual Pixel RAW" o "Cambiar la posición del punto de vista o bokeh de primer plano para un resultado más agradable".

**scarce in the second of the second of the second of the second of the second of the second of the second of the second of the second of the second of the second of the second of the second of the second of the second of t Imprimir imágenes Editar imágenes Procesar grandes cantidades de imágenes RAW**

**Ordenar imágenes**

**Ver imágenes**

**Descargar imágenes**

**[Introducción/](#page-1-0) Contenido**

> **Disparo remoto**

**produ**<br>Sygus<br>Bridge **Reproducir vídeos y guardar imágenes fijas**

**Especificar preferencias**

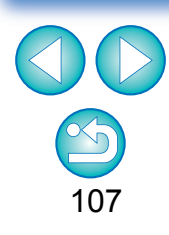

# **Transferir una imagen RAW a Photoshop Avanzado**

Las imágenes RAW pueden convertirse en imágenes TIFF (16 bits) y transferirse a Adobe Photoshop.

# **Seleccione el menú [Herramientas] [Transferir a Photoshop].**

- $\rightarrow$  Photoshop se inicia y se muestra la imagen transferida.
- ? **Solo se puede transferir una única imagen a la vez**

Solo se puede transferir una imagen cada vez. Para enviar varias imágenes a la vez, consulte la [p.120](#page-119-0).

 Las versiones de Photoshop compatibles son la 7.0 y posteriores. Las imágenes transferidas se convierten automáticamente en imágenes TIFF (16 bits) a las que se agrega un perfil ICC [\(p.143\)](#page-142-0). El perfil ICC contiene información sobre las [Preferencias] [\(p.136\)](#page-135-0) o el espacio de color de trabajo [\(p.83\)](#page-82-0) establecido para cada imagen, como se describe, y pasa la información de color correspondiente a Photoshop. Cuando salga de Photoshop, solamente quedará la imagen RAW

original y la imagen transferida desaparecerá. Es recomendable guardar la imagen transferida como una imagen separada en Photoshop.

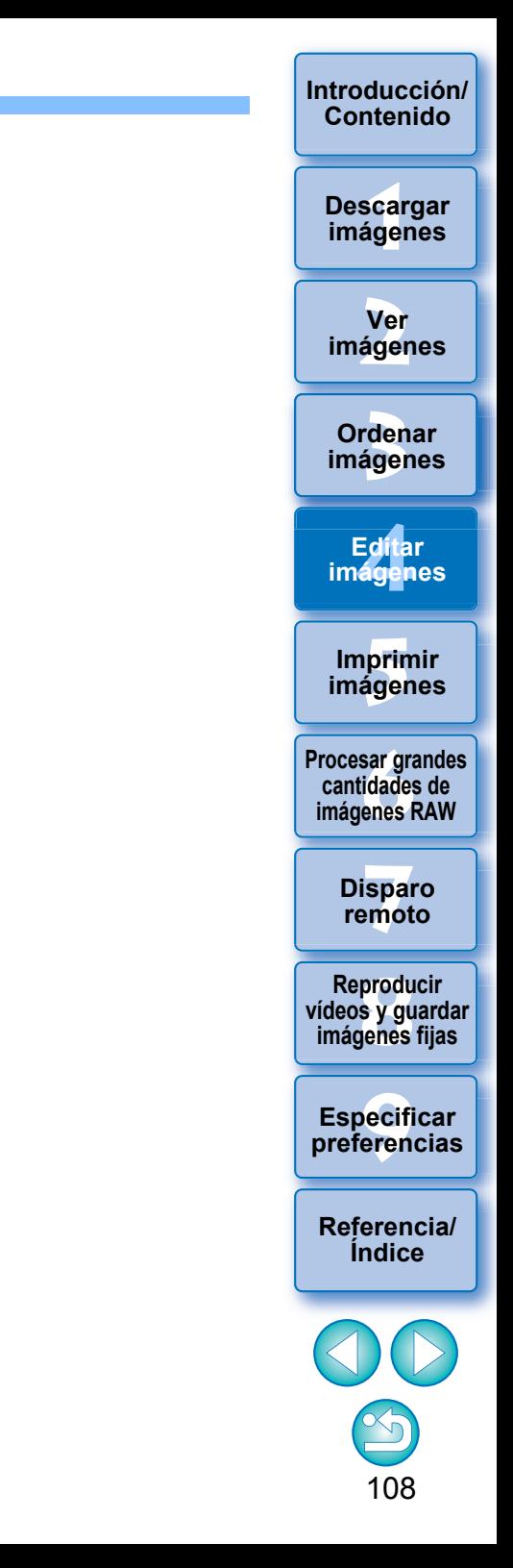
#### **Personalizar la barra de herramientas de la ventana principal Avanzado**

Puede mostrar botones para funciones de uso frecuente en la barra de herramientas de la ventana principal. También puede cambiar la disposición de los botones.

- **1 Seleccione el menú [Herramientas] [Personalizar barra de herramientas].**
- Aparece la ventana [Configurar barra de herramientas].
- **2 Seleccione las funciones que aparecerán en la barra de herramientas.**

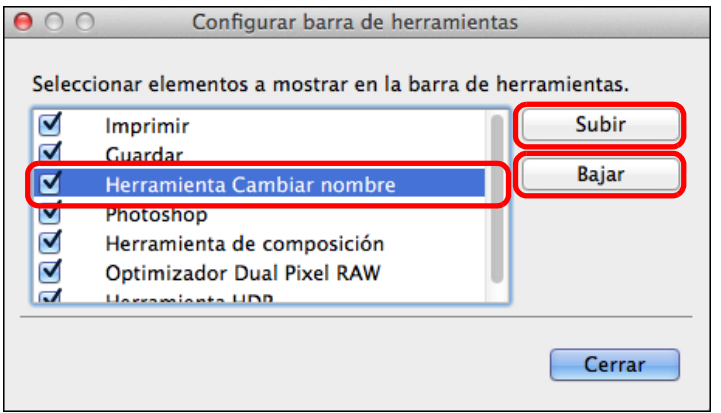

- Para reorganizar botones, seleccione la función que desee cambiar y, a continuación, haga clic en el botón [Subir] o [Bajar].
- Después de especificar ajustes, haga clic en el botón [Cerrar] y cierre la ventana.
- **→ La configuración se aplica a la barra de herramientas de la** ventana principal.

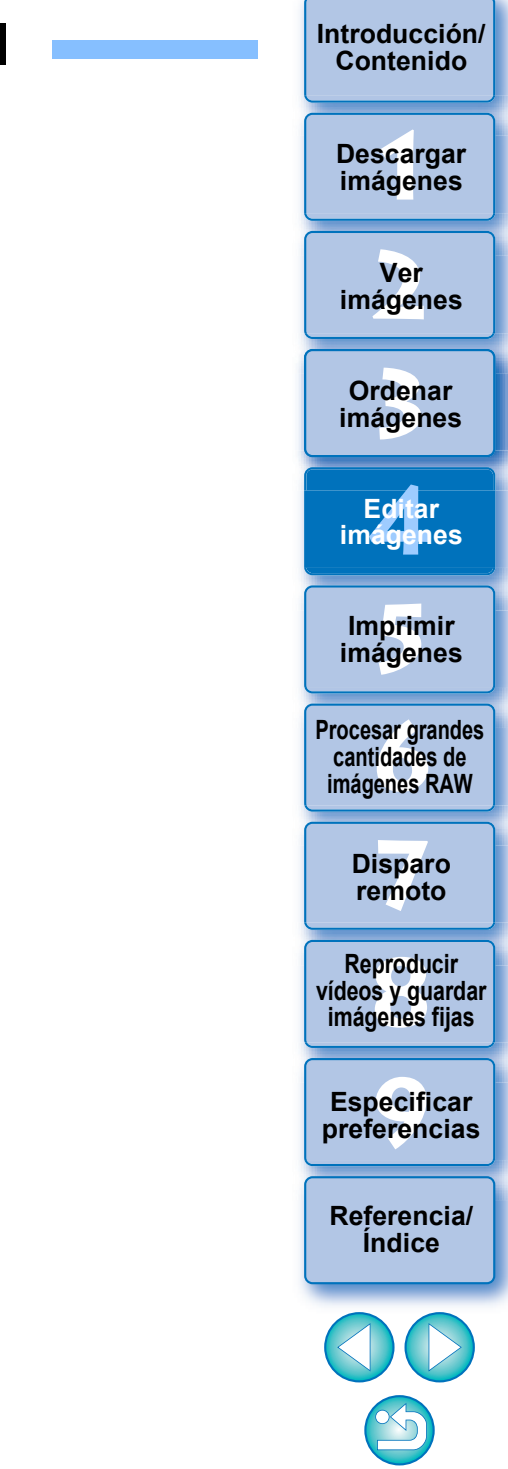

#### <span id="page-109-0"></span>**5 Imprimir imágenes**

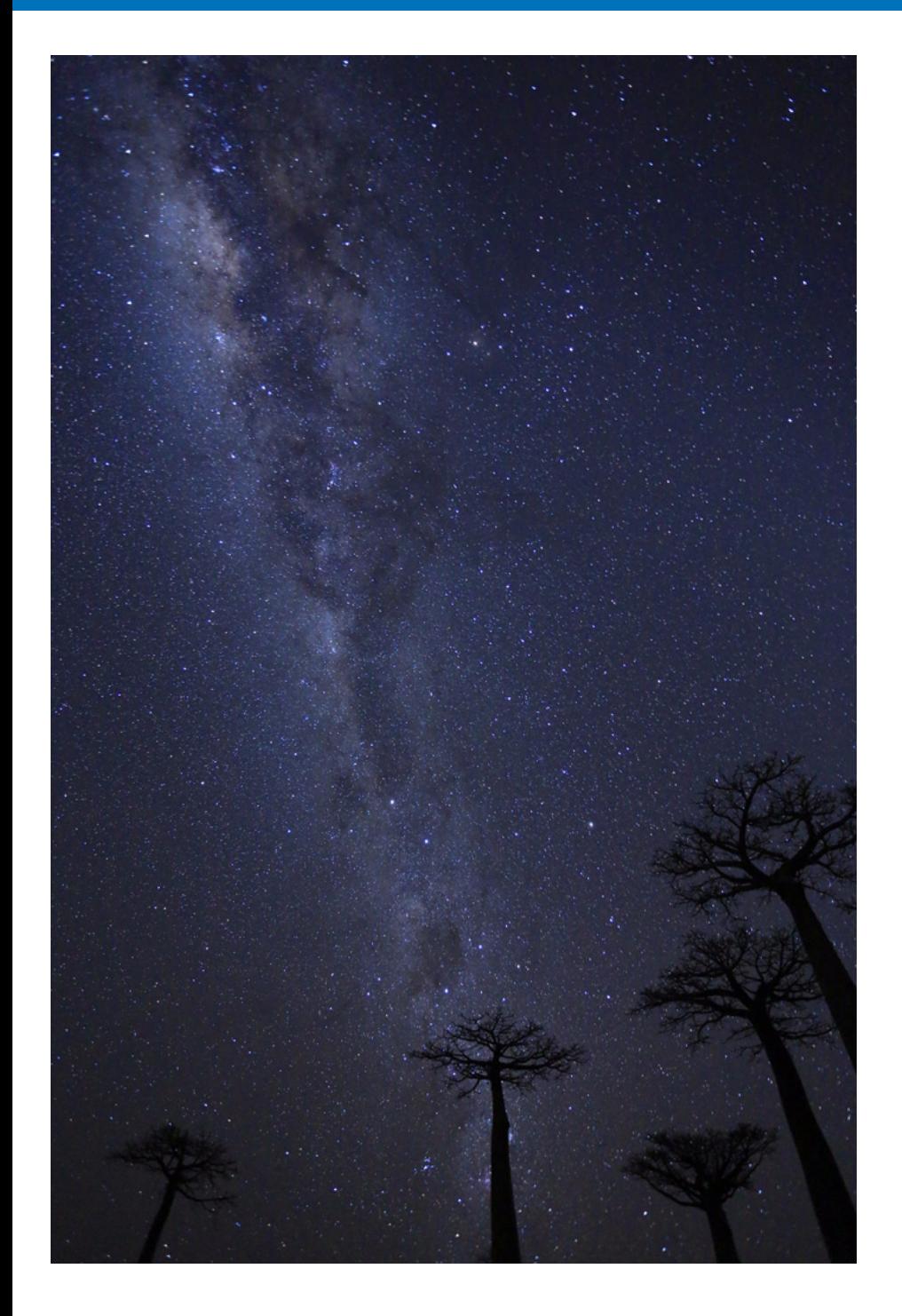

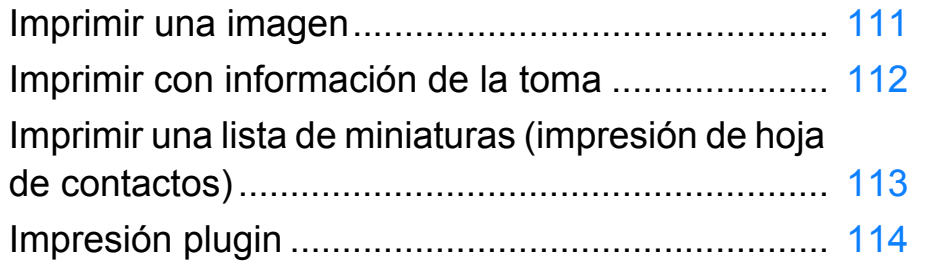

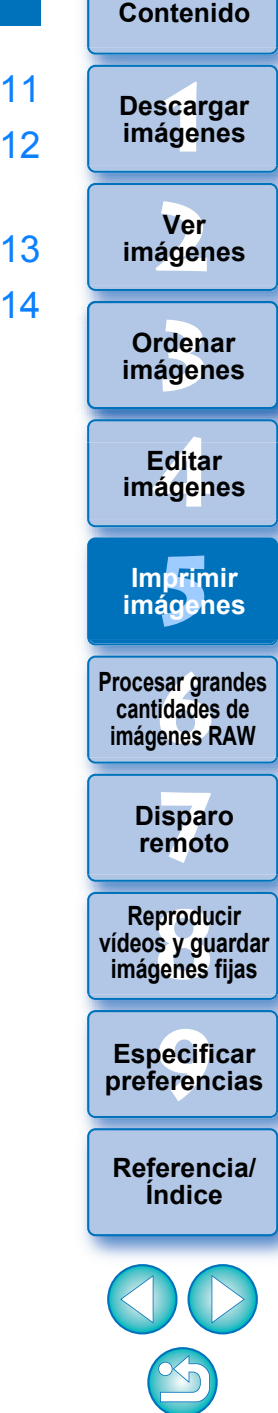

**[Introducción/](#page-1-0)**

# <span id="page-110-1"></span><span id="page-110-0"></span>**Imprimir una imagen**

Puede imprimir imágenes con una impresora. Como ejemplo, aquí se describe el procedimiento para imprimir una imagen en una hoja de papel.

#### **1 Seleccione la imagen que desee imprimir.**

#### **2 Seleccione el menú [Archivo] [Imprimir].**

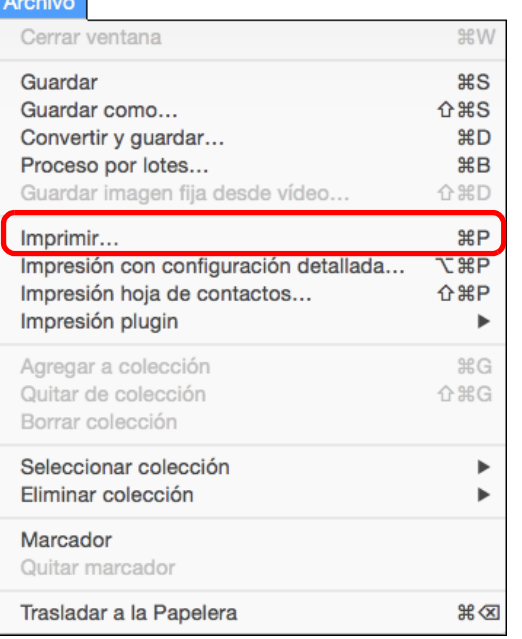

Aparecerá el cuadro de diálogo de configuración de impresión de la impresora.

- **Imprima.**<br>● Especifique la configuración óptima para imprimir fotografías en el cuadro de diálogo de configuración de impresión de la impresora y haga clic en el botón [Imprimir].
- **→ Se iniciará la impresión.**

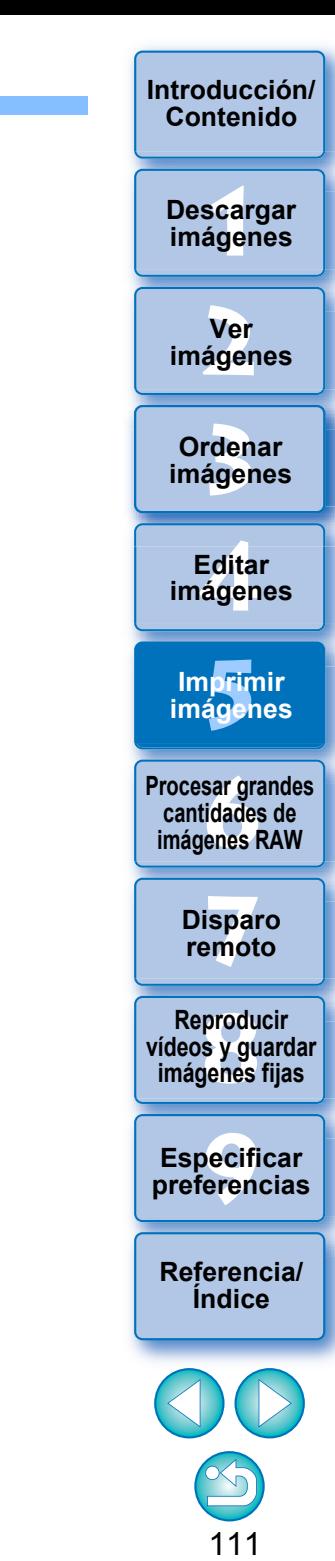

# <span id="page-111-0"></span>**Imprimir con información de la toma**

Puede disponer libremente una imagen en una hoja de papel e imprimirla junto con títulos, información de la toma, etc.

- **1 Seleccione una imagen para imprimirla.**
- **2 Seleccione el menú [Archivo] [Impresión con configuración detallada].**
- **3 Especifique la configuración necesaria para la impresión y, a continuación, haga clic en el botón [Imprimir].**

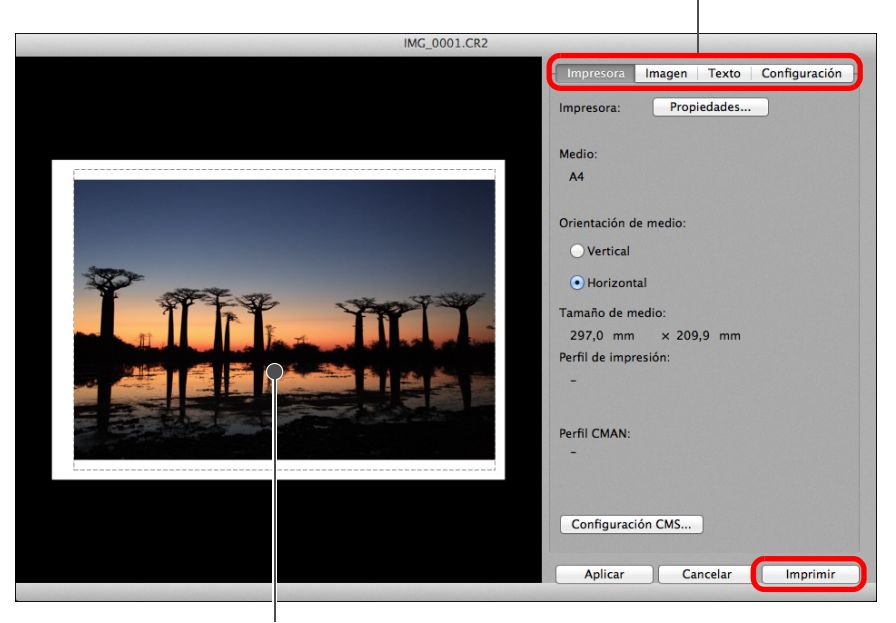

Cambia la ficha de configuración

Vista previa de impresión

- Es posible mover la imagen arrastrándola.
- Arrastre las cuatro esquinas de la imagen para cambiar el tamaño.
- $\bullet$  Para ver la información de la toma, haga clic en  $\begin{bmatrix} \cdot \\ \cdot \end{bmatrix}$  en la ficha [Texto]
- y seleccione los elementos que necesite en la ventana que aparece.

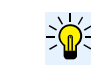

 $|\overline{z}|$ 

#### **Para conservar la configuración**

Los ajustes de cada una de las fichas del paso 3 se memorizan al imprimir o cuando se hace clic en el botón [Aplicar]. La configuración puede aplicarse a otra imagen al imprimir.

Las configuraciones que se memoriza son opciones de [Impresora], [Medio], [Orientación de medio], [Marcas de registro], [Cabecera], [Pie] y [Información de imagen], así como los ajustes de la ficha [Configuración].

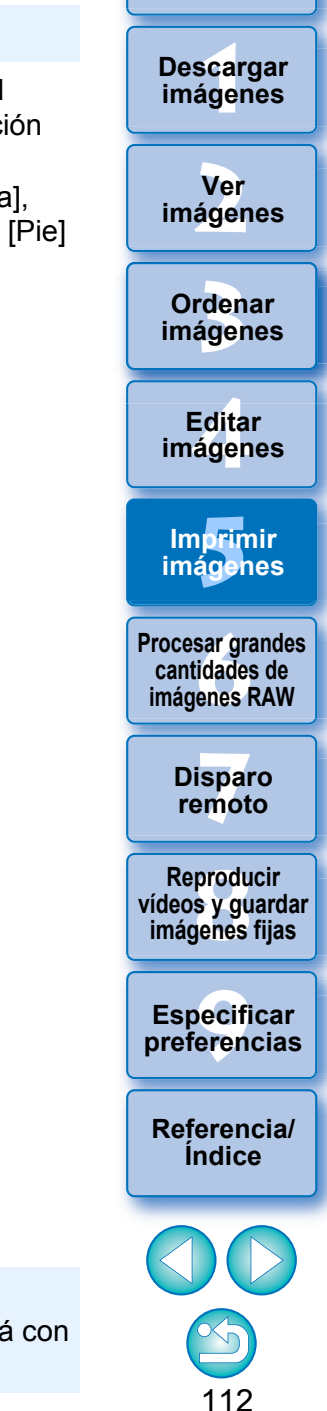

**[Introducción/](#page-1-0) Contenido**

**Puede establecer perfiles de impresora [\(p.137\).](#page-136-0)** 

● Si se establece la simulación CMAN, la imagen se imprimirá con los colores establecidos.

# <span id="page-112-0"></span>**Imprimir una lista de miniaturas (impresión de hoja de contactos)**

Puede imprimir filas de varias imágenes en una hoja de papel.

- **1 Seleccione en la lista de miniaturas las imágenes que desea imprimir.**
- **2 Seleccione el menú [Archivo] [Impresión hoja de contactos].**
- **3 Especifique los ajustes necesarios para la impresión y, a continuación, haga clic en el botón [Imprimir].**

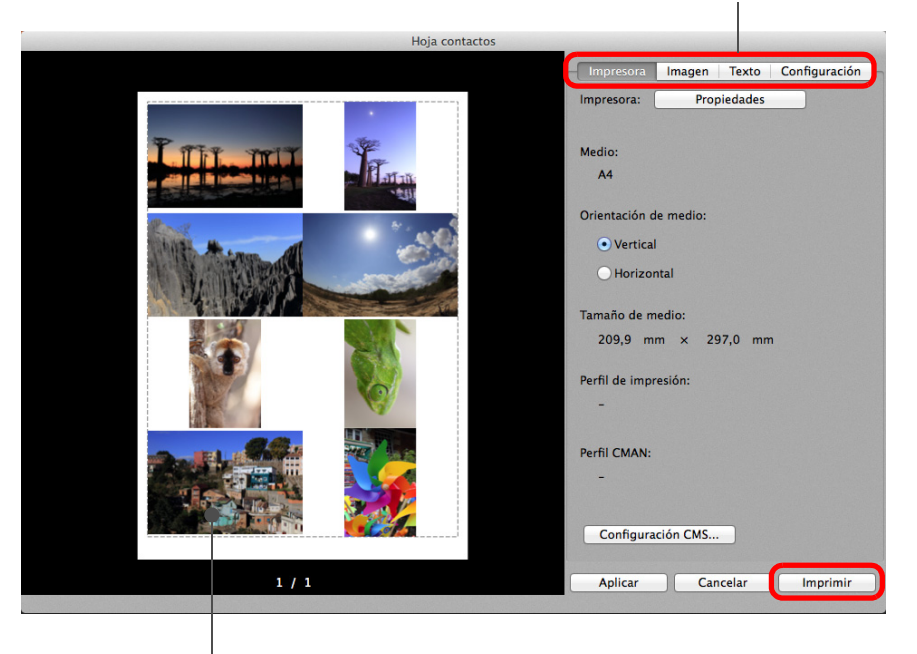

Vista previa de impresión

Cambia la ficha de configuración

#### **Para conservar la configuración**

Los ajustes de cada una de las fichas del paso 3 se memorizan al imprimir o cuando se hace clic en el botón [Aplicar]. También es posible aplicar los ajustes a otra imagen al imprimir.

Los ajustes que se memorizan son [Impresora], [Medio] y [Orientación de medio], así como los ajustes de las fichas [Imagen] y [Configuración].

- $|\overline{z}|$ **Puede establecer perfiles de impresora [\(p.137\).](#page-136-0)** 
	- Si se ha establecido la simulación CMAN, la imagen se imprimirá con los colores establecidos [\(p.136\)](#page-135-0).
	- Si se utiliza esta función en la ventana de edición de imagen, todas las imágenes de la ventana (no solamente las seleccionadas) se imprimen en una lista de miniaturas.

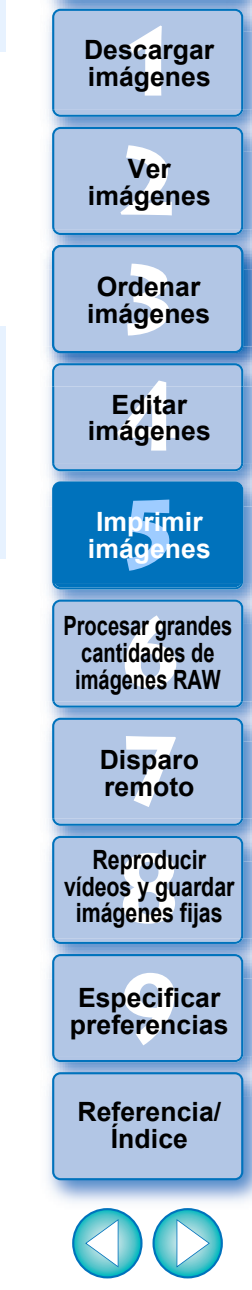

**[Introducción/](#page-1-0) Contenido**

# <span id="page-113-1"></span><span id="page-113-0"></span>**Impresión plugin**<br>**1** Seleccione el menú [Arch

 **[Impresión plugin] Plug-In para la impresora que esté usando.**

Se iniciará el plugin.

**2 Especifique la configuración necesaria para imprimir fotografías, y a continuación imprima.**

# <span id="page-114-0"></span>**6 Procesar grandes cantidades de imágenes RAW**

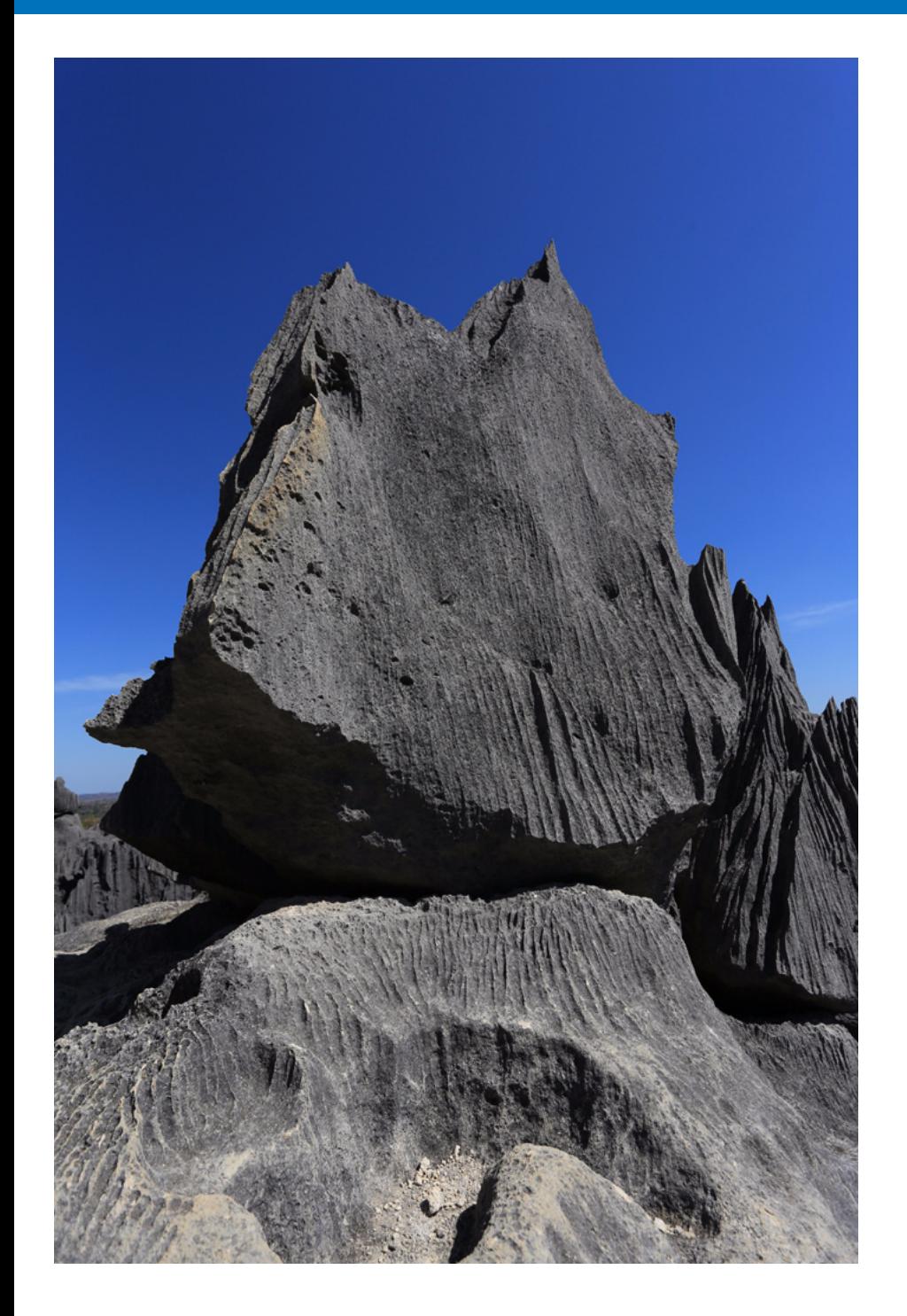

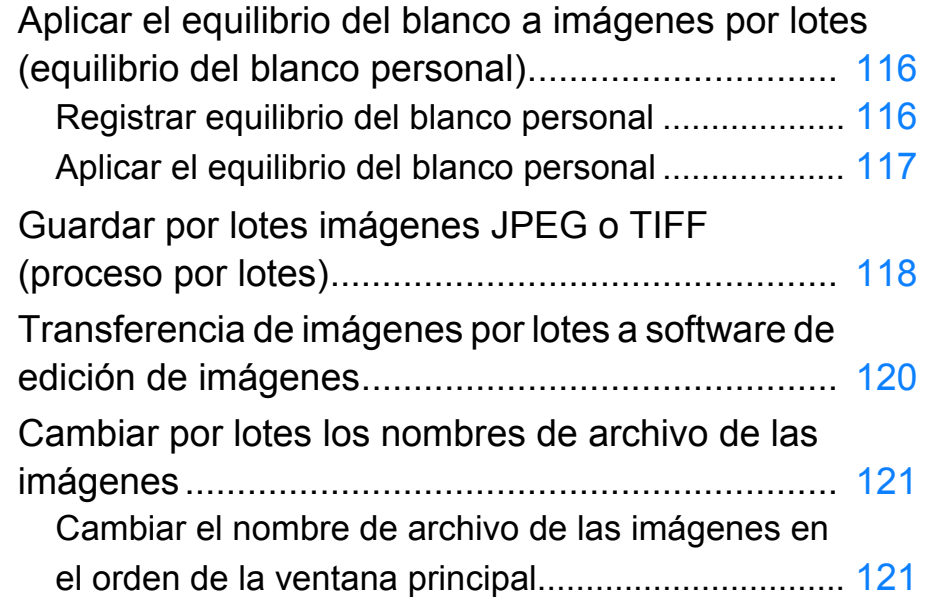

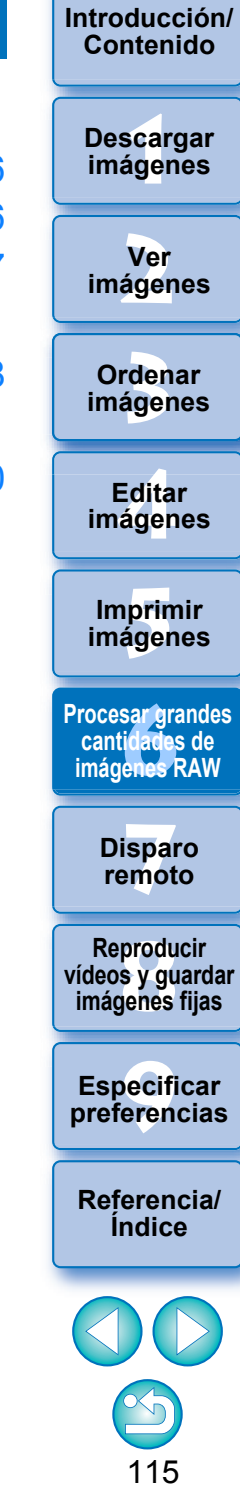

# <span id="page-115-0"></span>**Aplicar el equilibrio del blanco a imágenes por lotes (equilibrio del blanco personal)**

Los ajustes de equilibrio del blanco realizados en una imagen RAW captada en un entorno de toma específico pueden registrarse como un equilibrio del blanco personal. Así, podrá ajustar eficientemente el equilibrio del blanco aplicando este equilibrio del blanco personal a un gran número de imágenes RAW captadas en el mismo entorno de toma. No es posible aplicar datos de equilibrio del blanco personal para versiones anteriores a DPP 4.

## <span id="page-115-1"></span>**Registrar equilibrio del blanco personal**

- **1 Ajuste el equilibrio del blanco** ([p.49](#page-48-0), [p.50\)](#page-49-0)**.**
- Para ajustar el equilibrio de blanco, seleccione un ajuste diferente de [ ( )] en el cuadro de lista [Ajuste de equilibrio de blanco] [\(p.48\)](#page-47-0). Si se selecciona  $\begin{bmatrix} 1 \\ 1 \end{bmatrix}$  ( ), no es posible registrar los ajustes.
- **2 En la paleta de herramientas de ajuste básico, haga clic en el botón [Registrar].**
	- → Aparecerá el cuadro de diálogo [Registrar equilibrio del blanco] personal].
- **3 Seleccione en la lista el número del botón que se va a registrar y haga clic en el botón [Aceptar].**

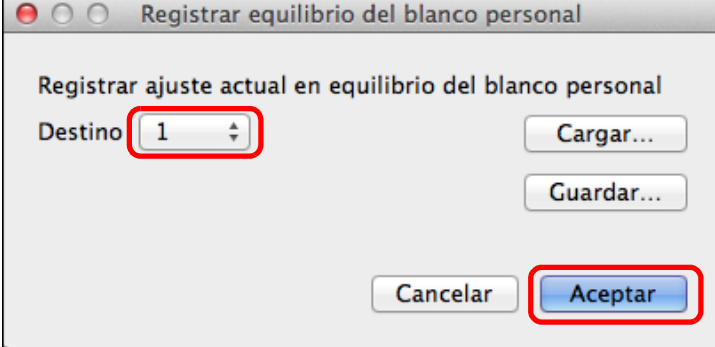

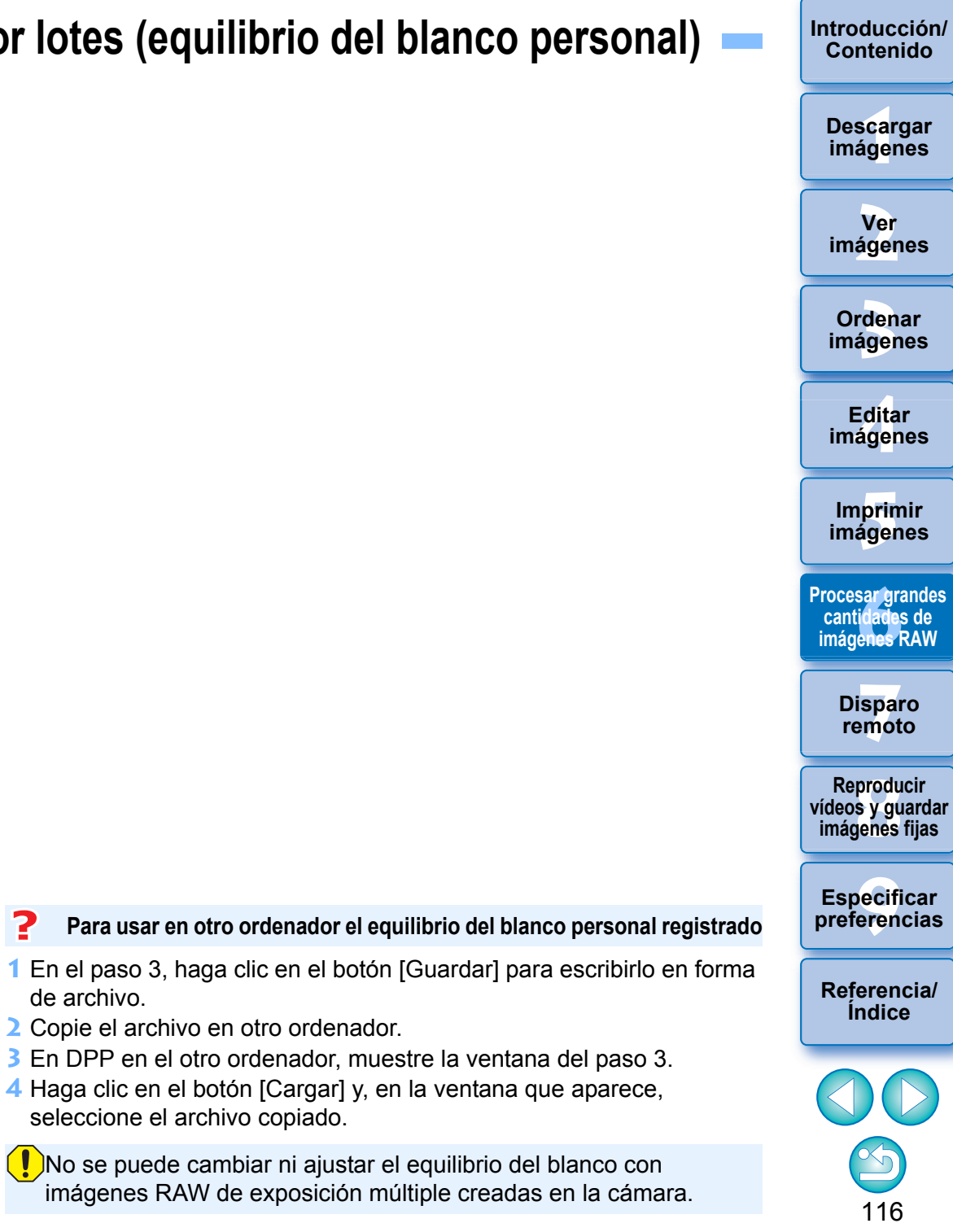

### <span id="page-116-0"></span>**Aplicar el equilibrio del blanco personal**

- **1 En la ventana principal, seleccione la imagen a la que se va a aplicar un equilibrio del blanco personal.**
- **2 Seleccione el menú [Ver] [Paleta de herramientas].** Aparecerá la paleta de herramientas.
- **3 Haga clic en el botón del número de equilibrio del blanco personal que desee aplicar.**

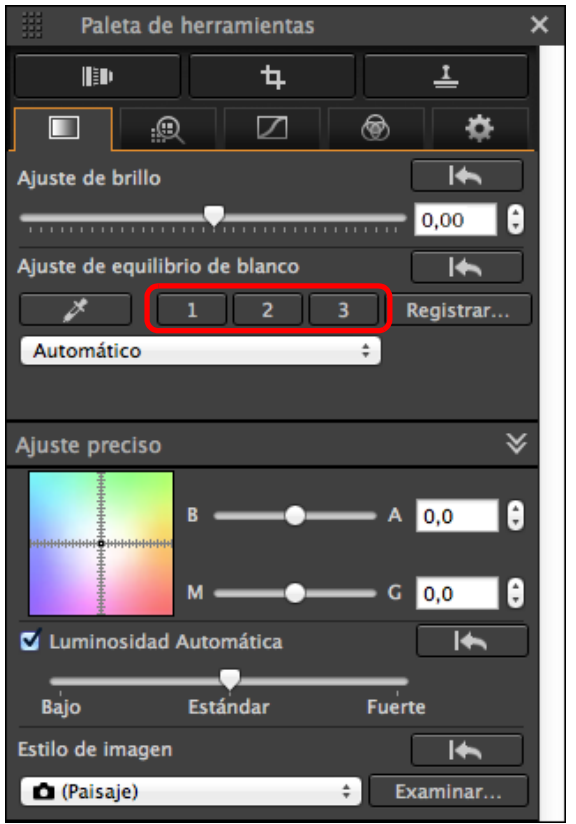

El equilibrio del blanco personal se aplicará a todas las imágenes seleccionadas.

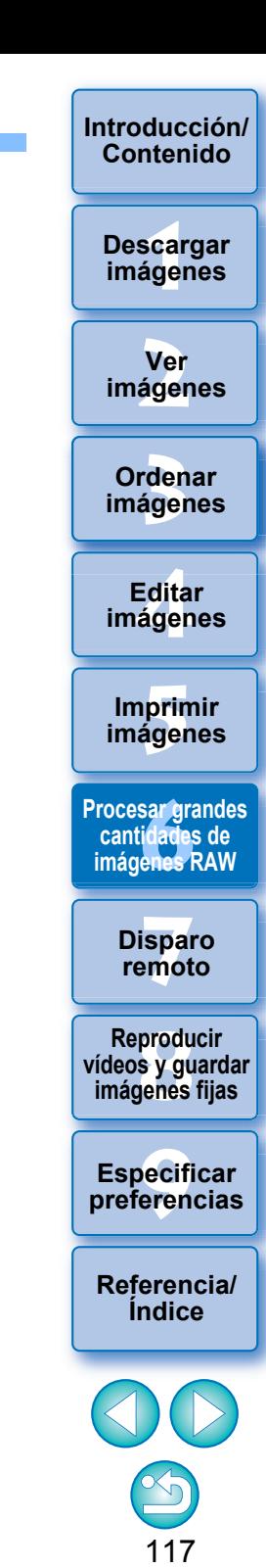

# <span id="page-117-1"></span><span id="page-117-0"></span>**Guardar por lotes imágenes JPEG o TIFF (proceso por lotes)**

Puede convertir y guardar por lotes las imágenes RAW editadas en forma de imágenes JPEG o TIFF, muy versátiles.

Las imágenes se guardan como imágenes separadas, de modo que las imágenes RAW permanecen inalteradas.

- **1 En la ventana principal, seleccione varias imágenes que desee convertir.**
- **2 Seleccione el menú [Archivo] [Proceso por lotes].** → Aparecerá la ventana [Ajustes de lote].
- **3 Especifique los ajustes necesarios y, a continuación, haga clic en el botón [Ejecutar].**

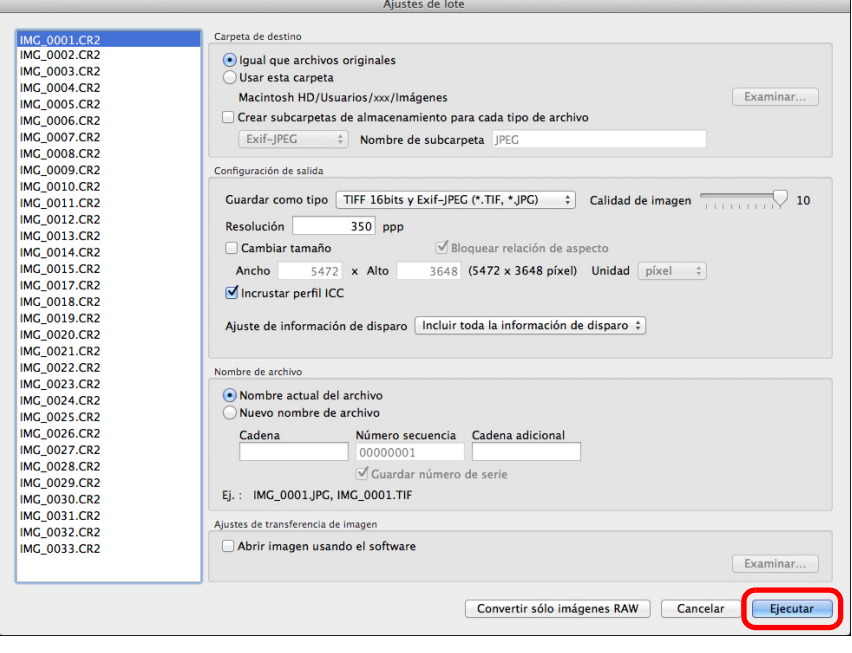

- Aparecerá el cuadro de diálogo de proceso por lotes y se iniciará el proceso de guardar.
- → Una vez guardadas todas las imágenes, aparecerá el botón [Salir] en el cuadro de diálogo de proceso por lotes.

**4 En el cuadro de diálogo de procesado, haga clic en el botón [Salir].**

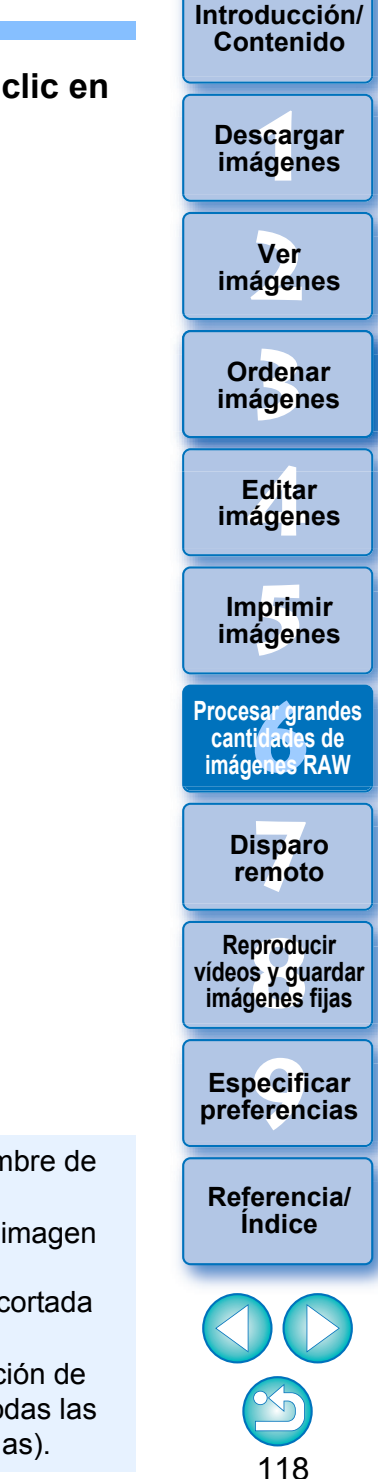

- Si ha seleccionado [Nuevo nombre de archivo] en [Nombre de archivo], deberá establecer [Número secuencia].
- Al guardarla como se ha explicado anteriormente, una imagen recortada ([p.67](#page-66-0)) o de la que se ha eliminado el polvo
- ([p.78](#page-77-0) a [p.82\)](#page-81-0) se convierte realmente en una imagen recortada o en una imagen de la que se ha eliminado el polvo.
- También puede usar esta función en la ventana de edición de imagen. Sin embargo, se convertirán y se guardarán todas las imágenes de la ventana (no solamente las seleccionadas).

#### **No se puede guardar imágenes con receta**

En la ventana [Ajustes de lote], no es posible ejecutar [Guardar] ni [Guardar como] [\(p.86](#page-85-0)) con imágenes RAW editadas.

#### **Para guardar los resultados del revelado o de la edición para la versión que está usando actualmente**

La tecnología de procesado de revelado de imágenes RAW de DPP está mejorando continuamente, para permitirle realizar el procesado de imagen más avanzado de la manera más adecuada.

Esto significa que, entre dos versiones diferentes de DPP, los resultados del procesado pueden presentar diferencias muy ligeras incluso con los mismos datos de imagen RAW o que los resultados de una edición significativa de datos de imagen RAW con una receta adjunta pueden ser diferentes.

Cuando desee guardar los resultados del revelado o de la edición de la versión con la que esté trabajando tal cual, es recomendable convertir y guardar las imágenes como imágenes JPEG o TIFF.

#### **Proceso de guardar por lotes inteligente**

#### **Mientras se realiza la operación de guardar, puede continuar trabajando en otra ventana**

Dado que la función de guardar funciona independientemente en segundo plano, durante el proceso de guardar puede continuar trabajando en otra ventana tal como la ventana principal o la ventana de vista previa.

 **Para convertir todas las imágenes y guardar, no seleccione ninguna imagen en la ventana principal**

Si no ejecuta el paso 1 y ejecuta el paso 2 sin haber seleccionado ninguna imagen en la ventana principal, todas las imágenes que se muestren en la ventana principal se convertirán y se guardarán.

**imágenes**

**Ordenar imágenes**

**Editar imágenes**

**Imprimir imágenes**

**Procesar grandes cantidades de imágenes RAW**

> **Disparo remoto**

**produ**<br>Sygus<br>Bridge **Reproducir vídeos y guardar imágenes fijas**

**Especificar preferencias**

**[Referencia/](#page-138-0) Índice**

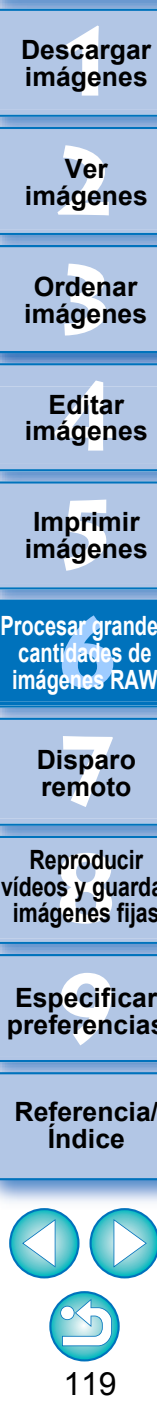

# <span id="page-119-0"></span>**Transferencia de imágenes por lotes a software de edición de imágenes**

Puede transferir varias imágenes a un software de edición de imágenes. A diferencia de [Transferir una imagen RAW a Photoshop] [\(p.108\),](#page-107-0) transferirá imágenes que primero se han convertido y guardado como imágenes separadas, así que las imágenes transferidas no se eliminarán tras salir del software de destino. El software que se utiliza aquí como ejemplo es Adobe Photoshop.

**1 En la ventana principal, seleccione varias imágenes que desee transferir.**

**2 Seleccione el menú [Archivo] [Proceso por lotes].** → Aparecerá la ventana [Ajustes de lote].

**3 Realice los ajustes necesarios para la transferencia (p.ej., el formato de archivo).**

#### **5 Seleccione Photoshop.**

- En el cuadro de diálogo [Abrir], seleccione un archivo de Photoshop o un alias y haga clic en el botón [Abrir].
- **→ El cuadro de diálogo [Abrir] se cerrará y la opción [Ajustes de** transferencia de imagen] de la ventana [Ajustes de lote] se establecerá en Photoshop.

#### **6 Haga clic en el botón [Ejecutar].**

- → Aparecerá el cuadro de diálogo de procesado y se iniciará la transferencia por lotes.
- **→ Una vez que se transfiere la primera imagen, se inicia Photoshop** y se muestran las imágenes transferidas en el orden en el que se transfirieron.

**[1](#page-7-0) imágenes Descargar** 

**[Introducción/](#page-1-0) Contenido**

> **[2](#page-10-0) imágenes Ver**

**[3](#page-28-0) imágenes Ordenar** 

<u>-</u><br>Edita<br>ágen **Editar imágenes**

prin<br>prin<br>ágen **Imprimir imágenes**

**cocesar grande<br>cantidades de<br>mágenes RAW Procesar grandes imágenes RAW**

> **[7](#page-121-0) remoto Disparo**

**produ**<br>Sygus<br>Bridge **Reproducir vídeos y guardar imágenes fijas**

pecifi<br>eren<sub>'</sub> **Especificar preferencias**

**[Referencia/](#page-138-0) Índice**

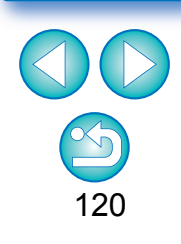

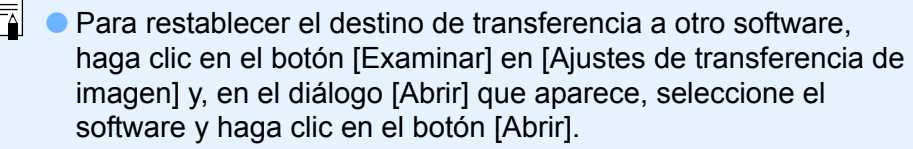

 También puede usar esta función en la ventana de edición de imagen. Sin embargo, se transferirán todas las imágenes de la ventana (no solamente las seleccionadas).

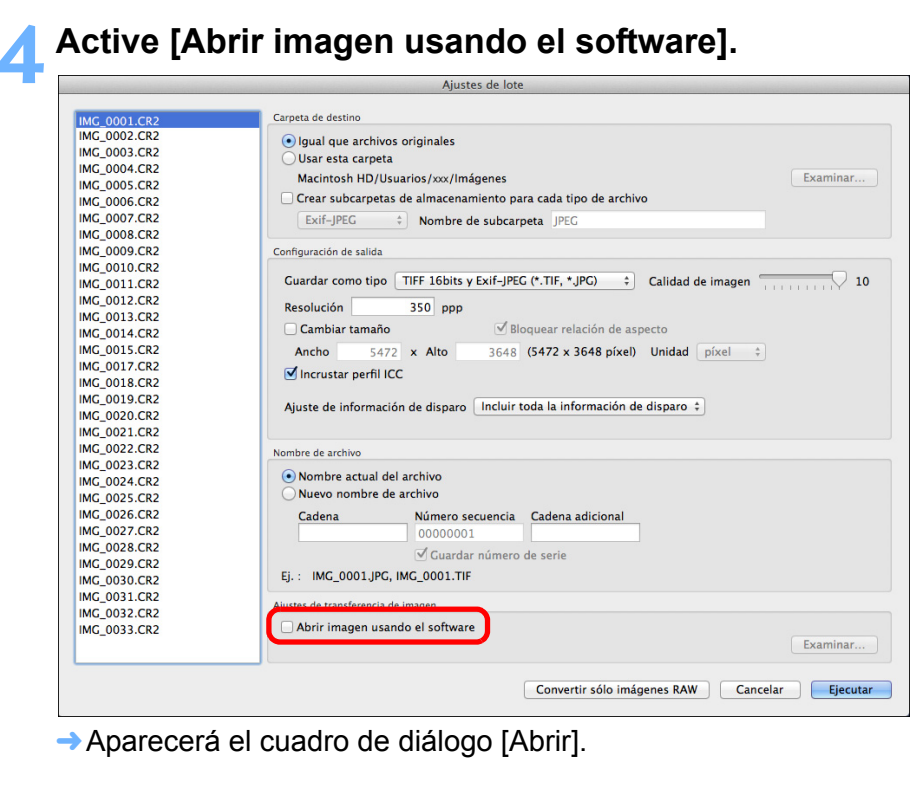

# <span id="page-120-0"></span>**Cambiar por lotes los nombres de archivo de las imágenes**

**1 En la ventana principal, seleccione varias imágenes cuyos nombres de archivo desee cambiar.**

- **2 Seleccione el menú [Herramientas] [Iniciar herramienta Cambiar nombre].**
- **→ Aparecerá la ventana de cambio de nombre.**
- **3 Especifique los ajustes necesarios y, a continuación, haga clic en el botón [Ejecutar].**

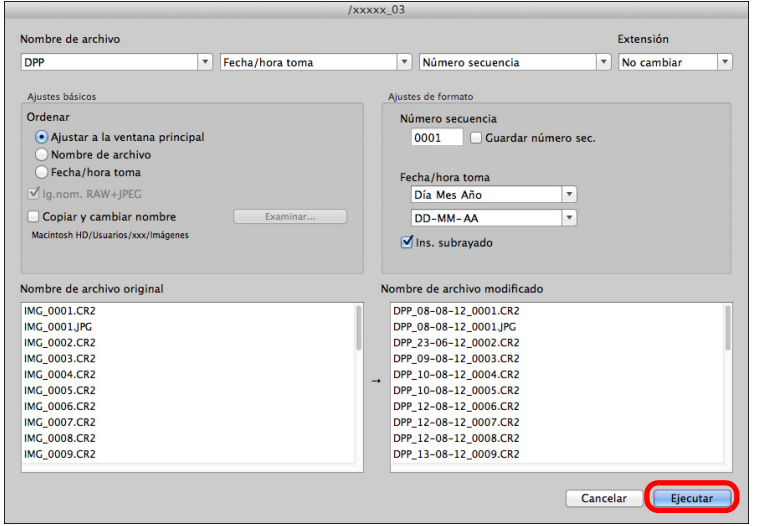

**El proceso se inicia y se cambian los nombres de archivo.** 

#### 2 **No se puede hacer cambios cuando el nombre de archivo está duplicado**

Si aparece un nombre de archivo en texto rojo en [Nombre de archivo modificado], el nombre de archivo está duplicado. No se puede hacer cambios si hay incluso un solo nombre de archivo duplicado. Cambie el ajuste para que no se produzca la duplicación.

- Ħ Para cambiar el nombre de archivo de una sola imagen en la ventana principal, seleccione la miniatura, haga clic con el botón secundario del ratón y seleccione [Cambiar nombre] en el menú que aparece.
	- No se puede iniciar la herramienta de cambio de nombre desde la ventana [Colección] [\(p.95\).](#page-94-0) Tampoco puede cambiar el nombre de archivo de una imagen.

## <span id="page-120-1"></span>**Cambiar el nombre de archivo de las imágenes en el orden de la ventana principal**

Cuando cambie el orden de las imágenes en la ventana principal, puede cambiar en una sola operación los nombres de archivo de las imágenes en el orden en que se reorganizaron.

- **1 Cambie el orden de las imágenes en la ventana principal** [\(p.35\)](#page-34-0)**.**
- **2 En la ventana principal, seleccione varias imágenes cuyos nombres de archivo desee cambiar.**
- **3 Seleccione el menú [Herramientas] [Iniciar herramienta Cambiar nombre].**
	- **4 Seleccione [Ajustar a la ventana].**

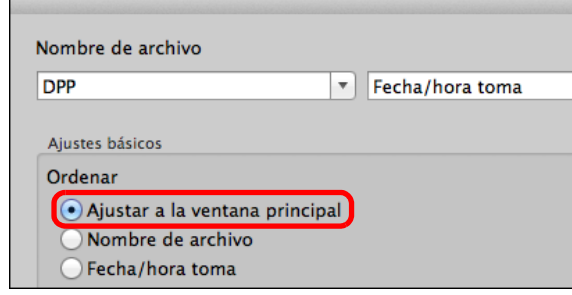

#### **5 Especifique la configuración necesaria principal.**

● Para copiar una imagen, active [Copiar y cambiar nombre].

#### **6 Haga clic en el botón [Ejecutar].**

Los nombres de archivo cambiarán y se mantendrá el orden de la ventana principal.

#### **[3](#page-28-0) imágenes [1](#page-7-0) imágenes [2](#page-10-0) imágenes** <u>-</u><br>Edita<br>ágen **[5](#page-109-0) imágenes** sar gra<br>i**dades**<br>enes F **[7](#page-121-0) remoto** pecifi<br>eren<sub>'</sub> **Ordenar Ver Imprimir Editar imágenes [Referencia/](#page-138-0) Índice Procesar grandes cantidades de imágenes RAW Disparo Especificar preferencias Descargar produ**<br>Sygus<br>Bridge **Reproducir vídeos y guardar imágenes fijas**

**[Introducción/](#page-1-0) Contenido**

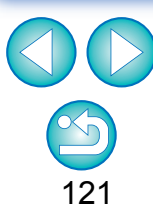

#### <span id="page-121-0"></span>**7 Disparo remoto**

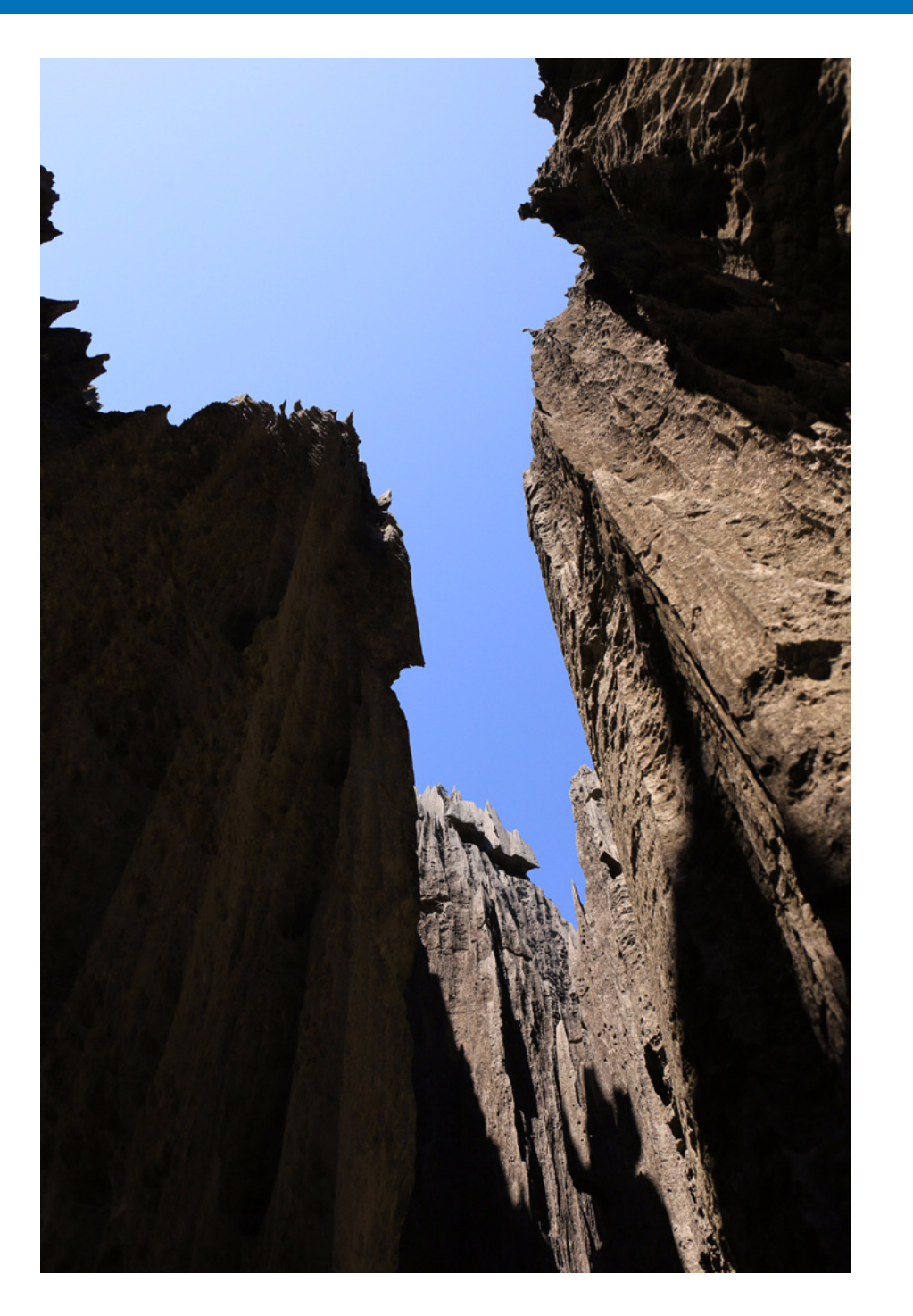

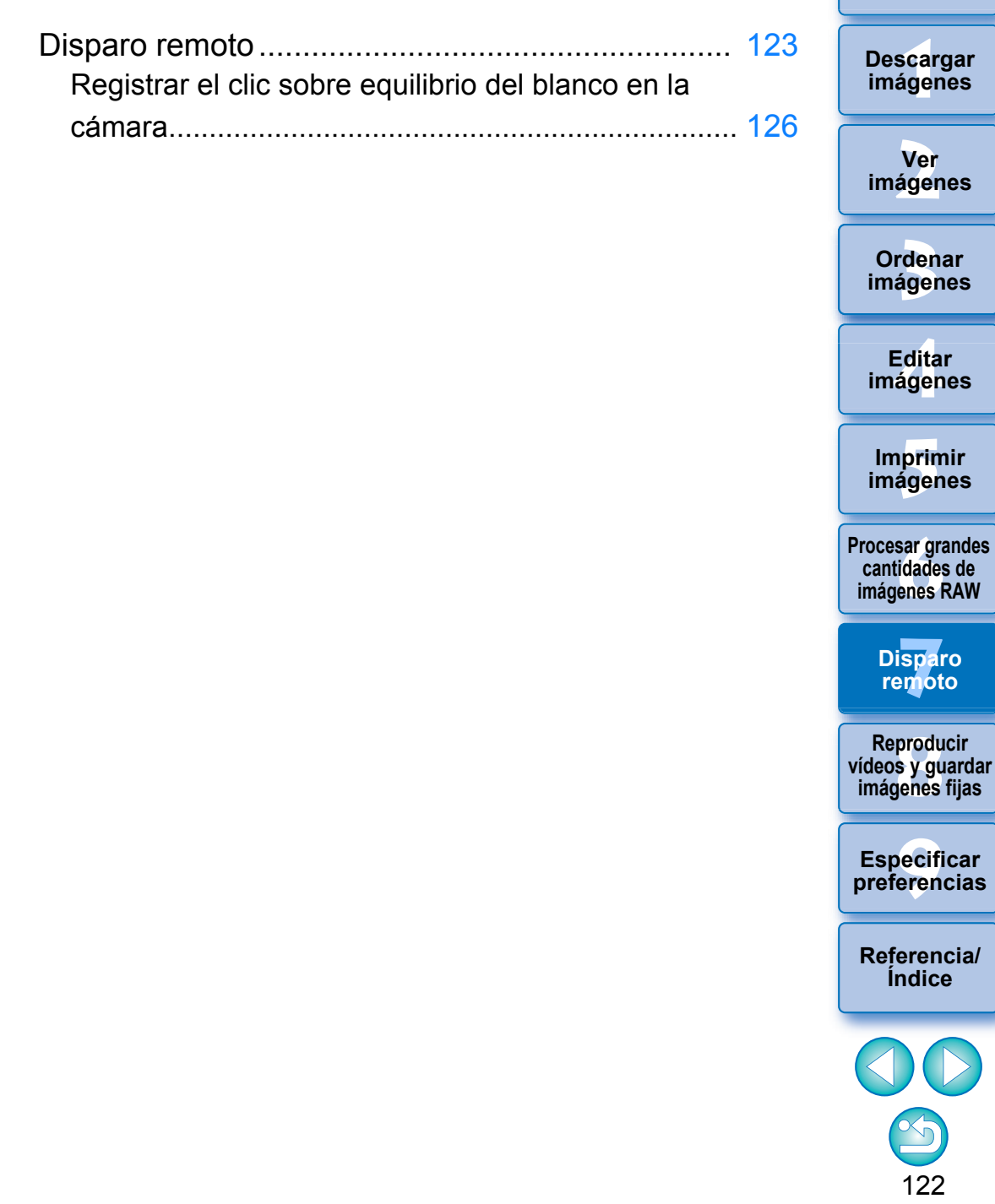

**[Introducción/](#page-1-0) Contenido**

**vídeos y guardar** 

# <span id="page-122-0"></span>**Disparo remoto**

Puede disparar de manera remota utilizando "EOS Utility", que permite la comunicación con una cámara en combinación.

Para el disparo remoto, es necesario instalar en el ordenador "EOS Utility Ver. 3.x". Para obtener información sobre cámaras compatibles con "EOS Utility Ver. 3.x", consulte las "EOS Utility Ver. 3.x INSTRUCCIONES" (manual electrónico en formato PDF). Esta función

no está disponible en las cámaras de la serie EOS M, excepto en la EOS M50, ni en las cámaras PowerShot.

**1 Haga clic en el botón [Disparo remoto] en la barra de herramientas de la ventana principal.**

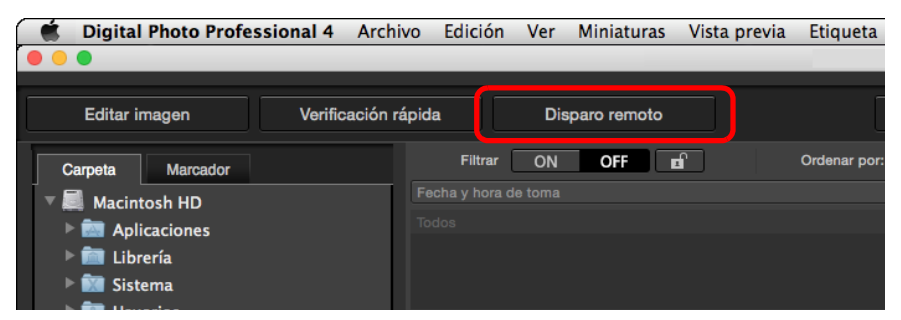

Aparece la ventana de ajustes de disparo remoto.

#### **2 Ajuste el [Destino] en la ventana para especificar carpeta de disparo remoto.**

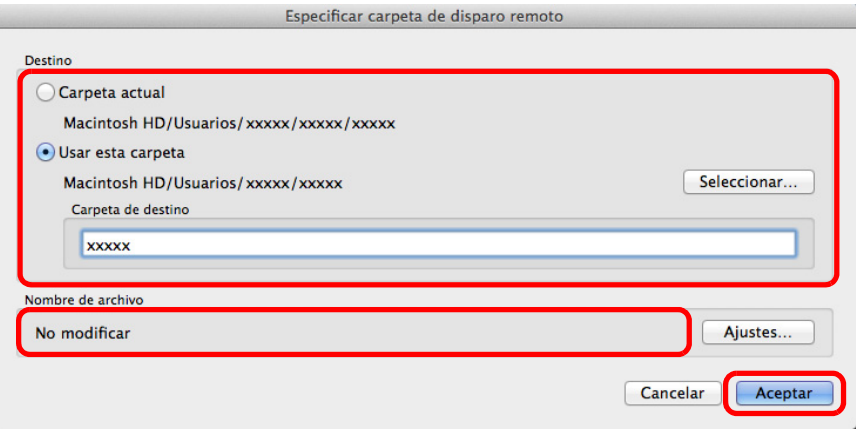

- Para guardar en la carpeta seleccionada actualmente, seleccione [Carpeta actual].
- Para crear una nueva carpeta para guardar imágenes en ella, seleccione [Usar esta carpeta], haga clic en el botón [Seleccionar] y, a continuación, seleccione el destino y escriba un nombre para [Carpeta de destino].
- Después de especificar los ajustes, haga clic en el botón [Aceptar].
- Aparece la ventana de disparo remoto.

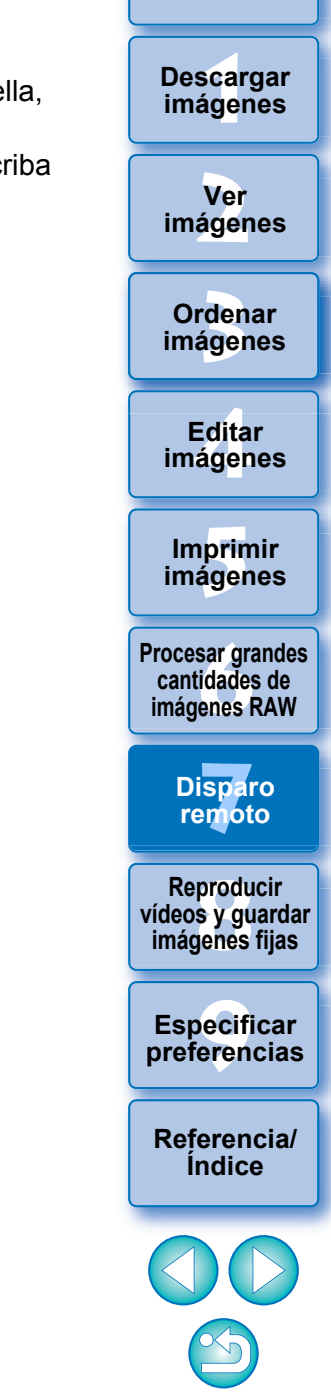

**[Introducción/](#page-1-0) Contenido**

- $|\overline{z}|$ Puede cambiar el [Nombre de archivo] para el disparo remoto en la ventana para especificar carpeta de disparo remoto. (si se selecciona [No modificar], las imágenes se guardan con los nombres de archivo ajustados en la cámara).
	- **1** Haga clic en el botón [Ajustes] para mostrar la ventana definición del nombre de archivo para la imagen captada.

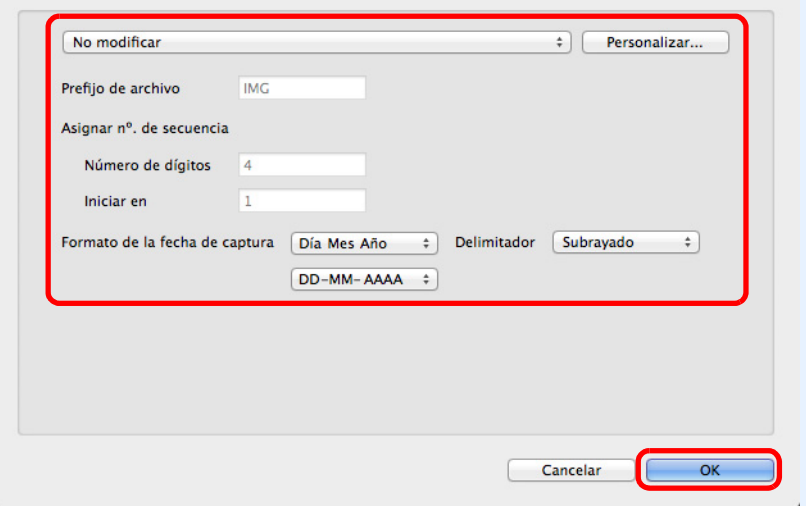

- **2**Seleccione en el cuadro de lista una regla de nomenclatura para los nombres de archivo de imagen.
- Puede hacer clic en el botón [Personalizar] y personalizar reglas de nomenclatura para nombres de archivo.
- Puede ajustar individualmente caracteres de prefijo, el número de dígitos para los números de serie y el número inicial para los nombres de archivo.
- Si está usando la fecha de toma para los nombres de archivo, puede especificar el formato de fecha (orden y estilo para añomes-día) y los caracteres de división en la ventana definición de nombre de archivo para la imagen captada.
- **3** Después de especificar los ajustes, haga clic en el botón [OK].
	- La ventana definición del nombre de archivo para la imagen captada se cierra.
	- Después de hacer clic en el botón [Disparo remoto], se puede hacer clic en el botón  $\lceil \bullet \rceil$  en la parte inferior derecha de la ventana principal para mostrar/ocultar la paleta [Control de cámara].

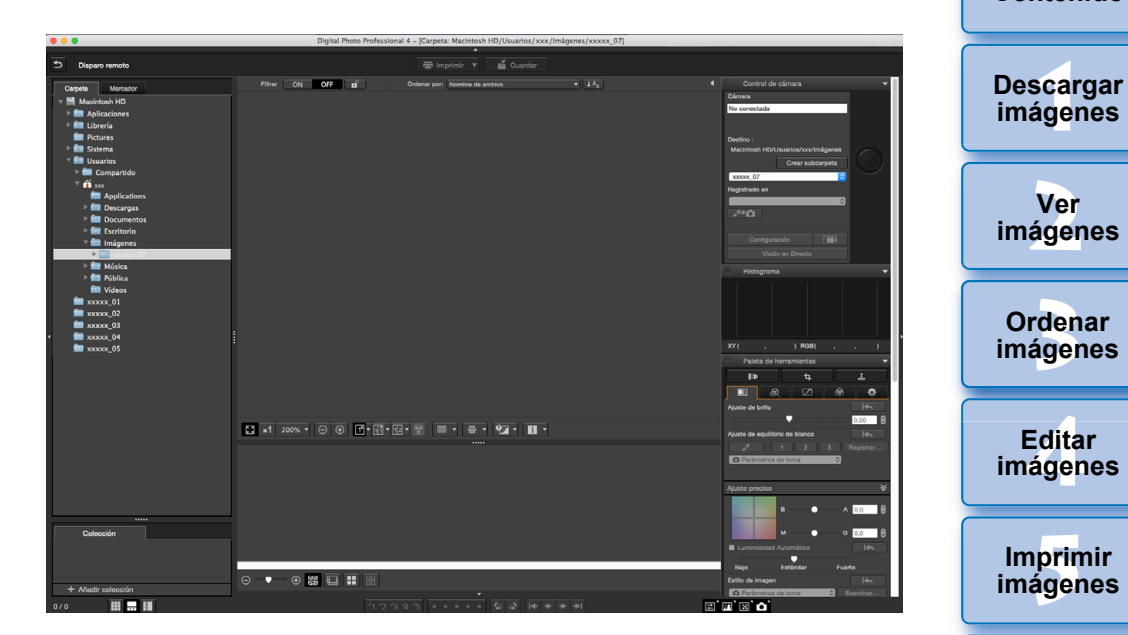

 Puede cambiar la ventana al diseño múltiple para disparar mientras examina la imagen.

**3 Conecte una cámara y un ordenador y encienda la alimentación de la cámara.**

# **4 Haga clic en el botón [Visión en Directo].**

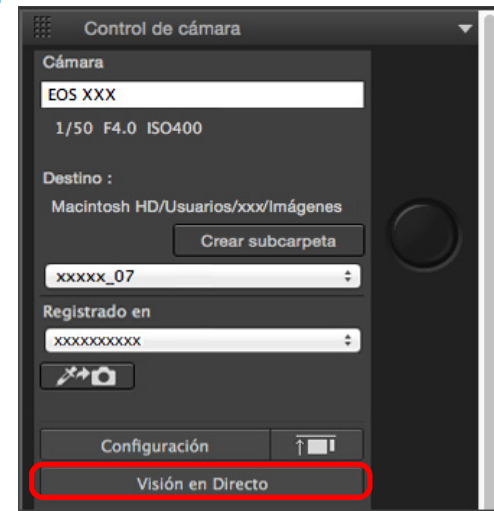

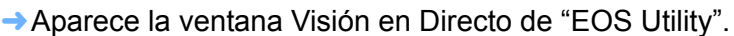

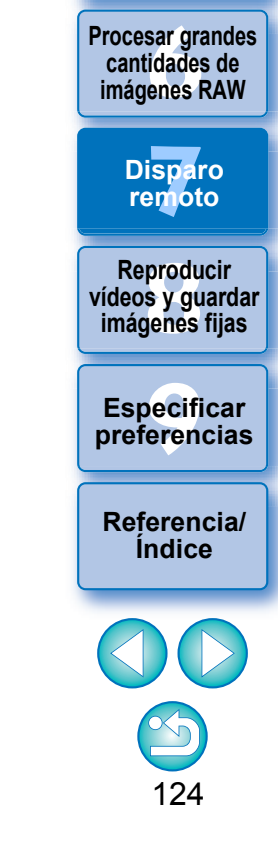

**[2](#page-10-0)**

**Ver** 

**[Introducción/](#page-1-0) Contenido**

**Ordenar** 

**Imprimir** 

**Procesar grandes cantidades de** 

**Editar** 

#### **5 Especifique los ajustes necesarios.**

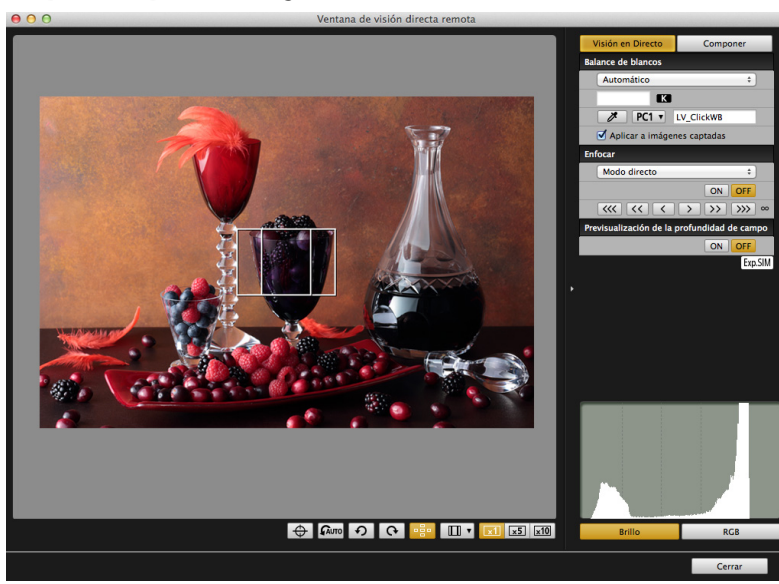

 Para ver instrucciones detalladas sobre los procedimientos de ajuste, consulte el "Manual de instrucciones de EOS Utility" (manual electrónico en formato PDF).

# **6 Haga clic en el botón [Configuración].**<br> **6 Haga clic en el botón [Configuración].**

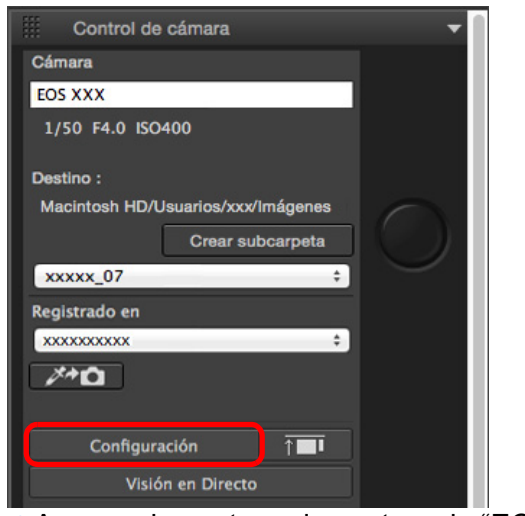

→ Aparece la ventana de captura de "EOS Utility".

# **7 Especifique los ajustes necesarios.**

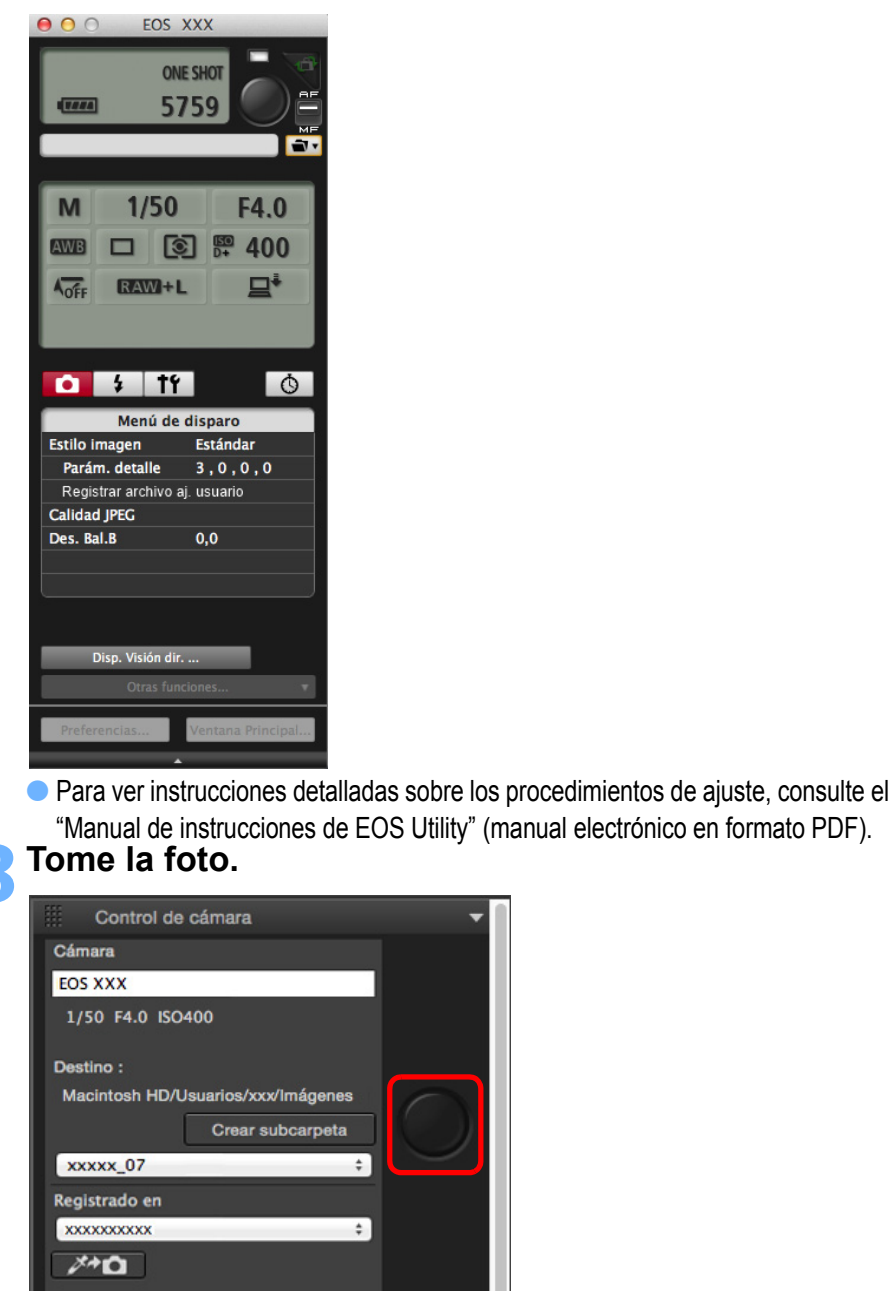

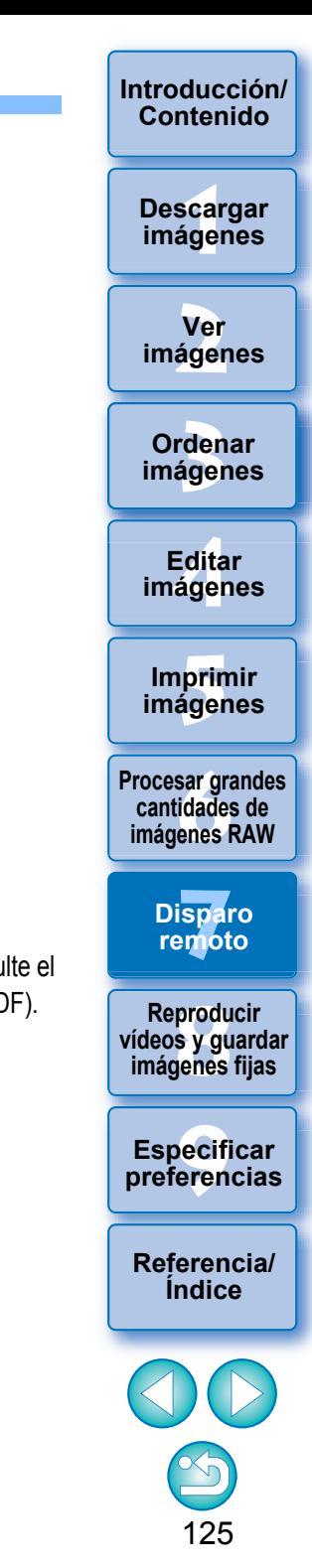

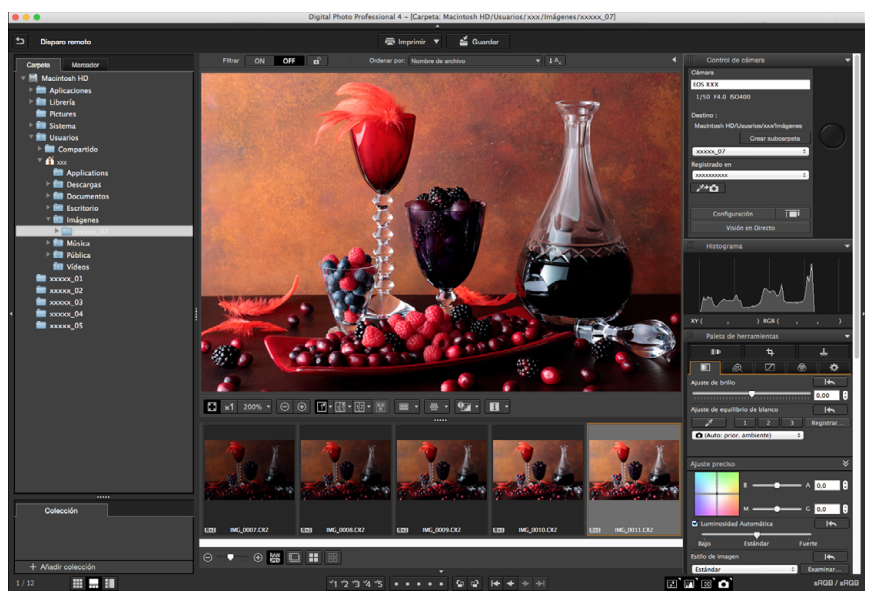

- **→ Se mostrará la imagen de la foto.**
- La imagen de la foto se guardará en la carpeta creada en el paso 2.
- Las imágenes de la carpeta antes mencionada se mostrarán en el área de visualización de miniaturas.

También puede crear una subcarpeta en la carpeta antes mencionada para guardar imágenes. Para crear una subcarpeta, haga clic en el botón [Crear subcarpeta] de la ventana de disparo remoto, escriba el [Nombre de carpeta] en la pantalla que aparece y, a continuación, haga clic en el botón [Aceptar].

- **Presione el botón [ ] i para mostrar las ventanas de DPP y** EOS Utility alineadas de manera uniforme.
	- Compatible con EOS Utility versión 3.8 y posterior.
	- Si utiliza varios monitores, la ventana principal de DPP y la ventana remota de EOS Utility solo se podrán alinear de manera uniforme cuando se encuentren en el mismo monitor.

No salga de "EOS Utility" mientras se esté ajustando o realizando el disparo remoto.

- En los casos siguientes, dispare con EOS Utility.
	- Si desea enfocar automáticamente con el botón de disparo de EOS Utility
	- Si desea realizar disparos en serie
- Puede disparar mientras compara la imagen captada con una imagen fijada fijando una imagen [\(p.20](#page-19-0)). Esto es útil para la selección de imágenes.

## <span id="page-125-0"></span>**Registrar el clic sobre equilibrio del blanco en la cámara**

Durante el disparo remoto, puede registrar el clic sobre equilibrio del blanco en la cámara conectada. Para usar esta función, debe haberse instalado EOS Utility versión 3.4.20 o posterior en el ordenador. Esta función no está disponible en las cámaras de la serie EOS M, excepto en la EOS M50, ni en las cámaras PowerShot.

#### **1 Muestre la imagen tomada que se utilizará como estándar para el equilibrio del blanco.**

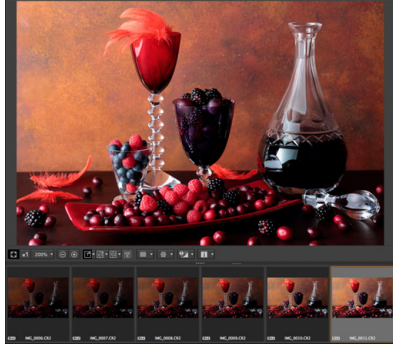

 Esta función solamente es compatible con imágenes RAW con la extensión ".CR2" o ".CR3"

#### **2 Seleccione el destino donde se registrará el clic sobre equilibrio del blanco.**

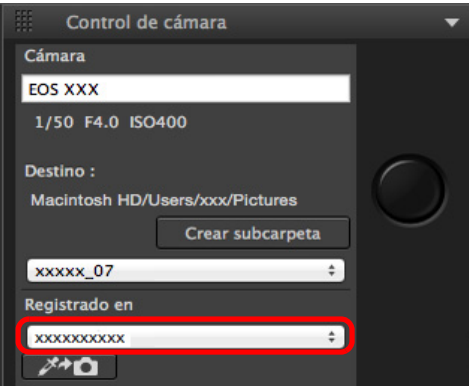

 Seleccione en el cuadro de lista [Registrado en] el destino donde se registrará el equilibrio del blanco. Las opciones del cuadro de lista dependen del modelo de cámara.

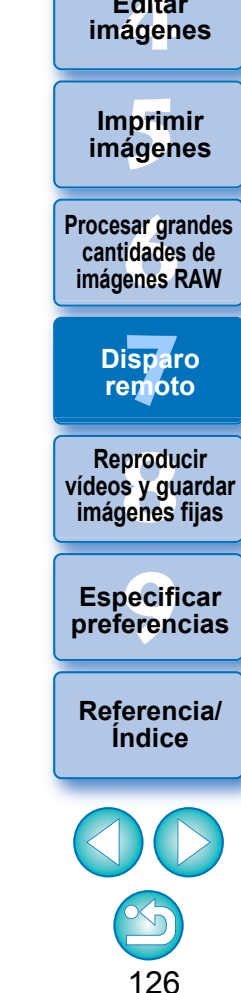

**[Introducción/](#page-1-0) Contenido**

> \_\_\_<br>scar<br>iger **Descargar imágenes**

**[2](#page-10-0) imágenes Ver** 

**[3](#page-28-0)**<br>3<br>áger **Ordenar imágenes**

<u>-</u><br>Edita<br>ágen **Editar**  **3 Seleccione un punto que vaya a ser el estándar para el equilibrio del blanco en la imagen tomada y registre el equilibrio del blanco en la cámara.**

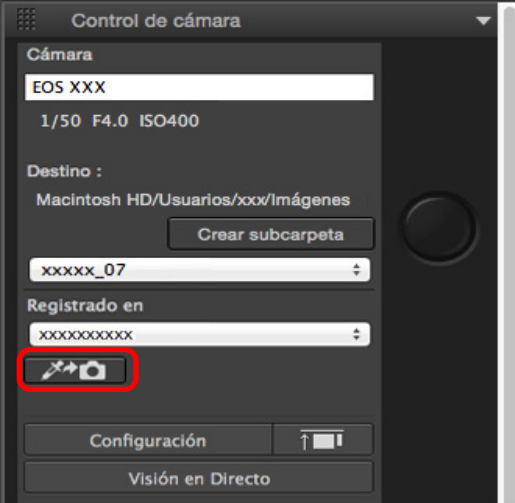

■ Haga clic en el botón  $\sqrt{a^2 + 1}$  y, en la imagen mostrada en el paso 1, haga clic con el ratón en el punto que vaya a ser el estándar para el equilibrio del blanco.

**scarce in the sequent of the sequent of the sequent of the sequent of the sequent of the sequent of the sequent of the sequential of the sequential of the sequential of the sequential of the sequential of the sequential o** 

**Disparo remoto**

**produ**<br>Sygus<br>Bridge **Reproducir vídeos y guardar imágenes fijas**

**Procesar grandes cantidades de imágenes RAW**

**[Referencia/](#page-138-0) Índice**

127

**Especificar preferencias**

**Imprimir imágenes**

**Ordenar imágenes**

**Editar imágenes**

**Ver imágenes**

**Descargar imágenes**

**[Introducción/](#page-1-0) Contenido**

- El equilibrio del blanco se registra en el destino seleccionado en el paso 2 y se aplica a las imágenes mostradas.
- Haga clic otra vez en [ **/\*\*** ] para salir de la función.

#### <span id="page-127-0"></span>**8 Reproducir vídeos y guardar imágenes fijas**

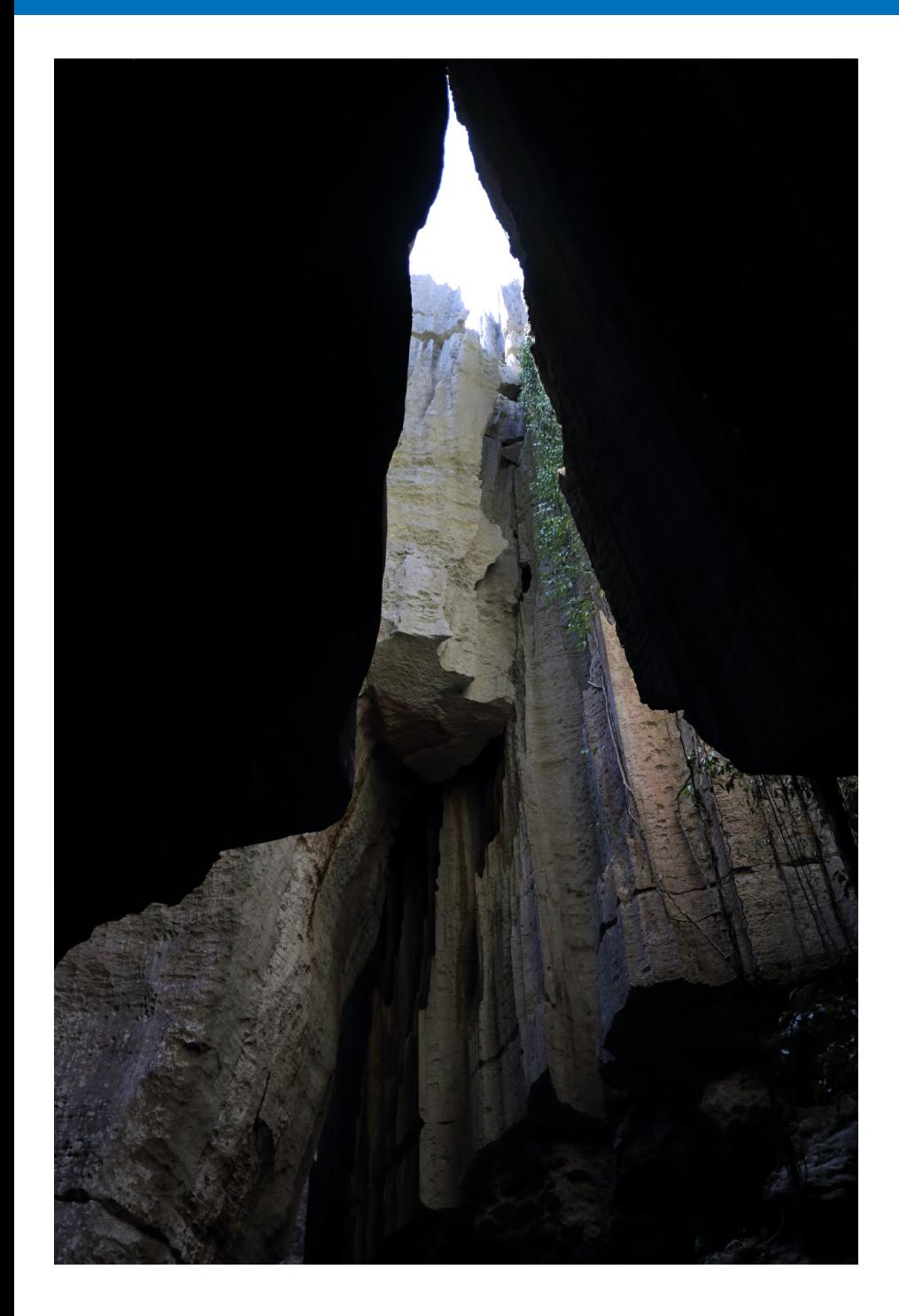

#### 128 **[3](#page-28-0) imágenes** \_\_\_<br>scar<br>iger **[2](#page-10-0) imágenes [4](#page-39-0) imágenes [5](#page-109-0) imágenes [6](#page-114-0)66**<br>**Sar gravidades**<br>Genes F **[7](#page-121-0)7**<br>Ispai<br>Imot pecifi<br>eren<sub>'</sub> **Ordenar Contenido Ver Imprimir Editar [Referencia/](#page-138-0) Índice Procesar grandes cantidades de imágenes RAW Disparo remoto Especificar preferencias Descargar imágenes** produ<br><sub>IS y gu</sub><br><sub>denes</sub> **Reproducir vídeos y guardar imágenes fijas** [Reproducir vídeos y guardar imágenes fijas ......... 129](#page-128-0)

**[Introducción/](#page-1-0)**

# <span id="page-128-0"></span>**Reproducir vídeos y guardar imágenes fijas**

Puede usar DPP para reproducir vídeos MOV o MP4 grabados con una cámara compatible y guardar imágenes fijas procedentes de los vídeos como imágenes JPEG o TIFF. Para usar esta función, se debe seleccionar [Reproducir con Digital Photo Professional 4] en [Reproducción de archivo de vídeo] en la ficha [Ajustes generales] de [Preferencias].

Tenga en cuenta que no se puede editar vídeos en DPP.

**1 Haga doble clic en la miniatura del vídeo en la ventana principal (diseño de miniaturas).**

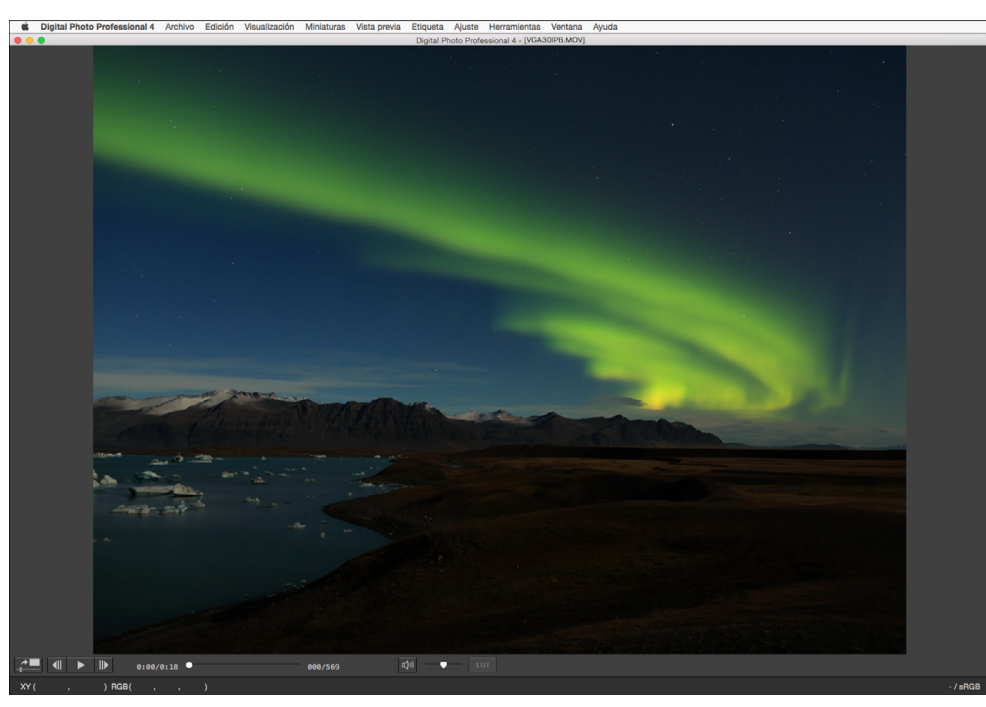

**→** Aparece la ventana de vista previa.

● Si no aparece el panel de control de vista previa, seleccione el menú [Vista previa] ▶ [Panel de control de vista previa].

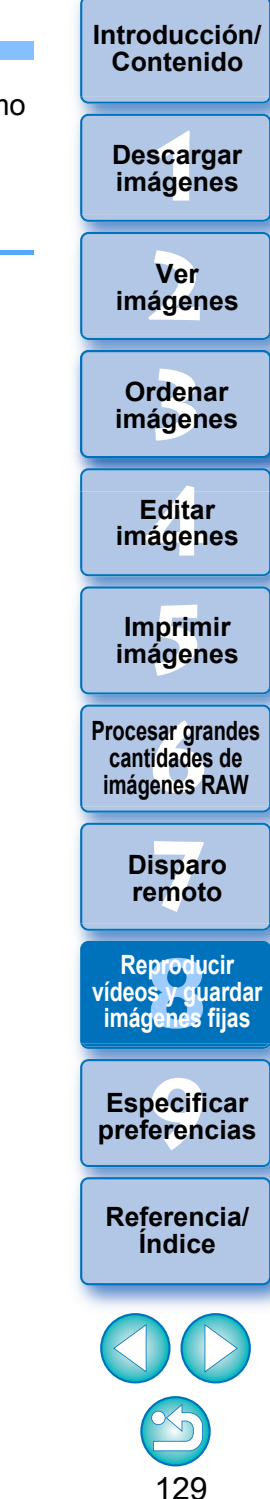

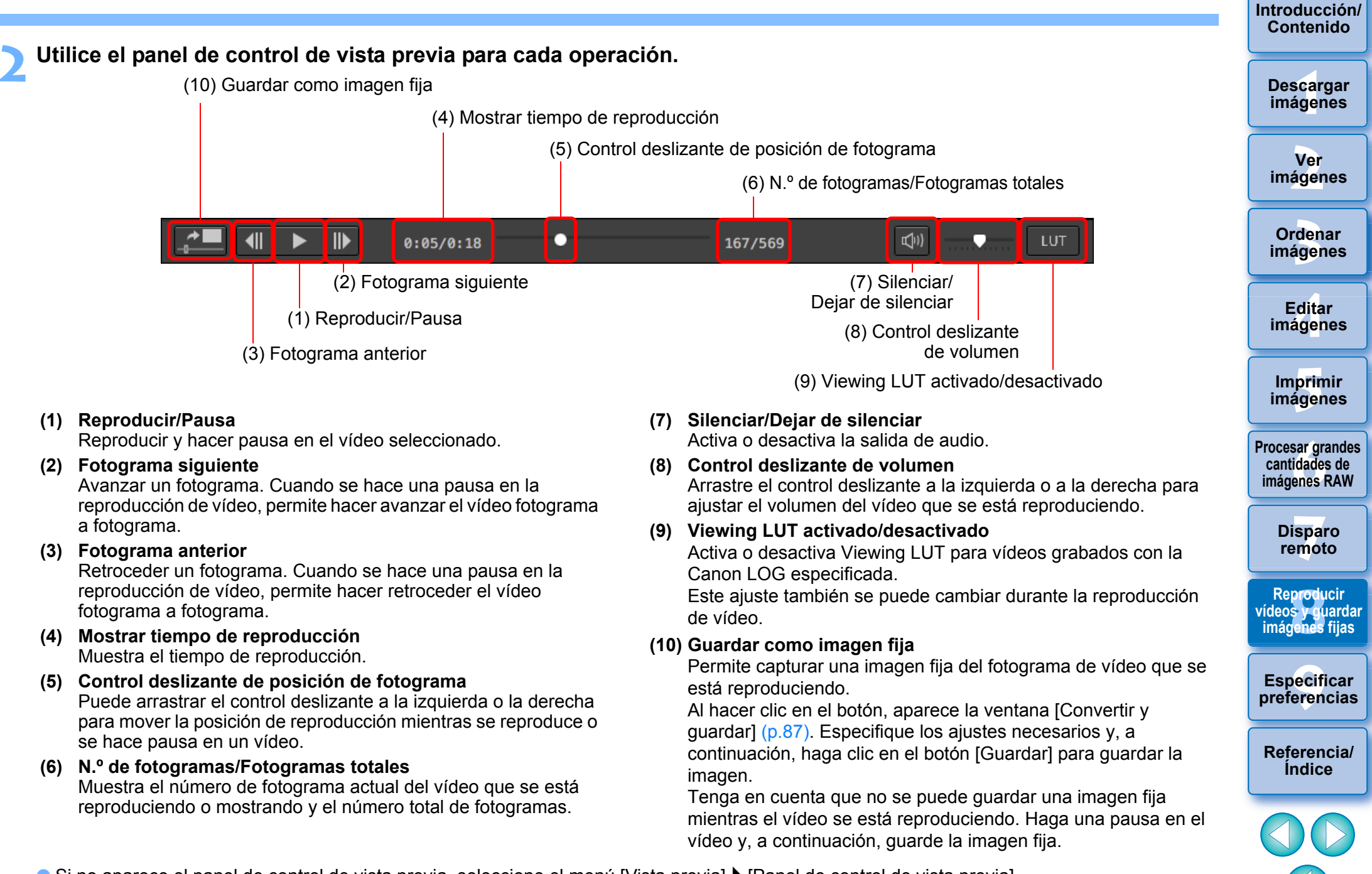

● Si no aparece el panel de control de vista previa, seleccione el menú [Vista previa] ▶ [Panel de control de vista previa].

- En algunas cámaras compatibles, la grabación de un vídeo genera un archivo ".THM" que se guarda junto con el archivo de vídeo. El archivo ".THM" tiene el mismo número de imagen que el archivo de vídeo y registra la información de grabación. En DPP, el archivo de vídeo y el archivo ".THM" deben almacenarse en la misma carpeta cuando se reproduce el vídeo.
- ● También puede reproducir vídeos en las ventanas siguientes:
	- Ventana principal (diseño múltiple)
	- Ventana de edición de imagen
	- Ventana de disparo remoto (diseño múltiple)
	- Ventana de vista previa multifunción
	- En Preferencias, puede cambiar la aplicación de reproducción de vídeo por la que utilice el SO de su ordenador o por EOS MOVIE Utility. [\(p.133\)](#page-132-0)

Para obtener información sobre EOS MOVIE Utility, consulte el Manual de instrucciones de EOS MOVIE Utility.

**scarce of the stage of the stage of the stage of the stage of the stage of the stage of the stage of the stage of the stage of the stage of the stage of the stage of the stage of the stage of the stage of the stage of the Ordenar imágenes**

**Ver imágenes**

**Descargar imágenes**

**[Introducción/](#page-1-0) Contenido**

> **Editar imágenes**

**Imprimir imágenes**

**Procesar grandes cantidades de imágenes RAW**

> **Disparo remoto**

produ<br><sub>IS y gu</sub><br><sub>denes</sub> **Reproducir vídeos y guardar imágenes fijas**

**Especificar preferencias**

**[Referencia/](#page-138-0) Índice**

#### <span id="page-131-0"></span>**9 Especificar preferencias**

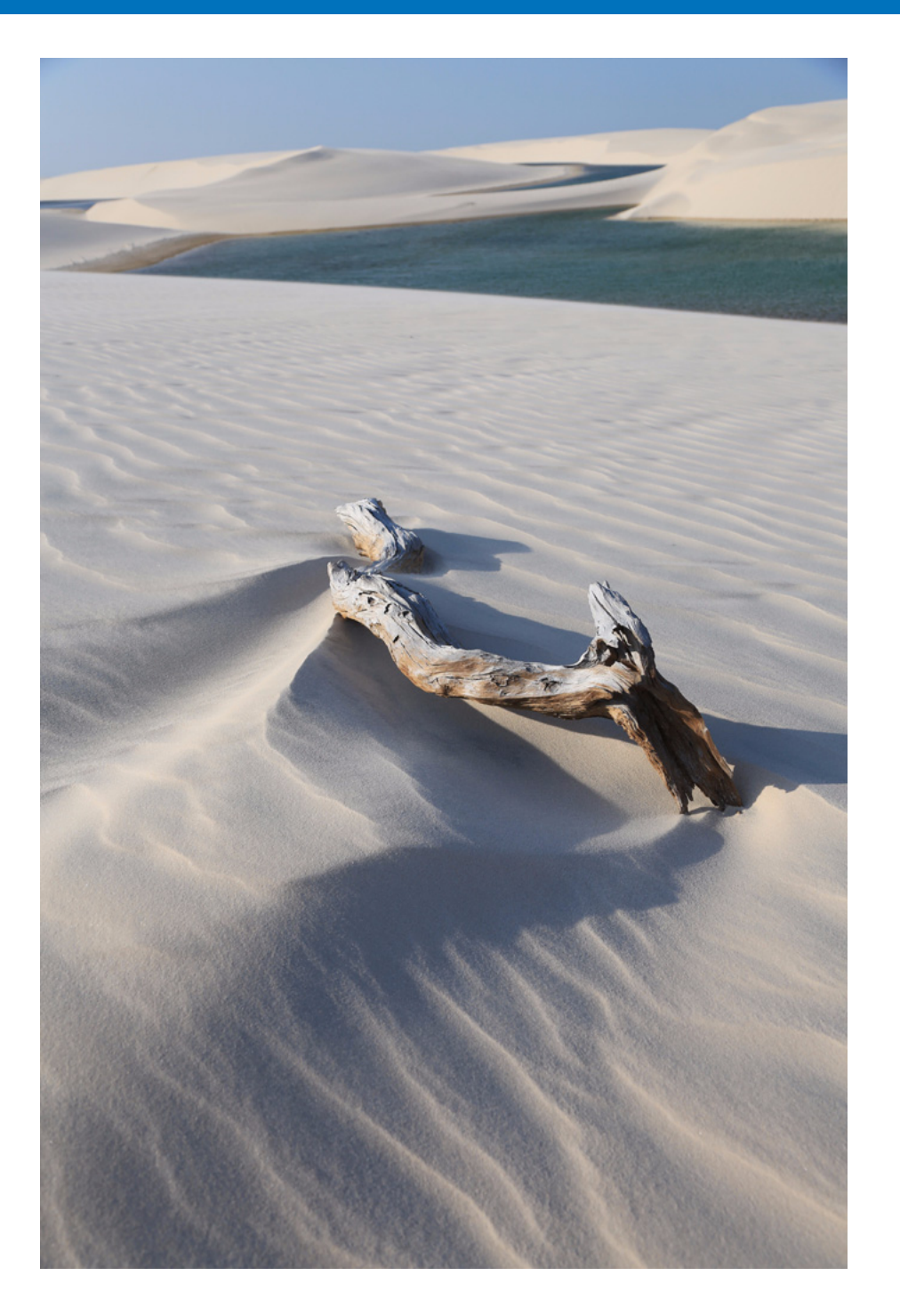

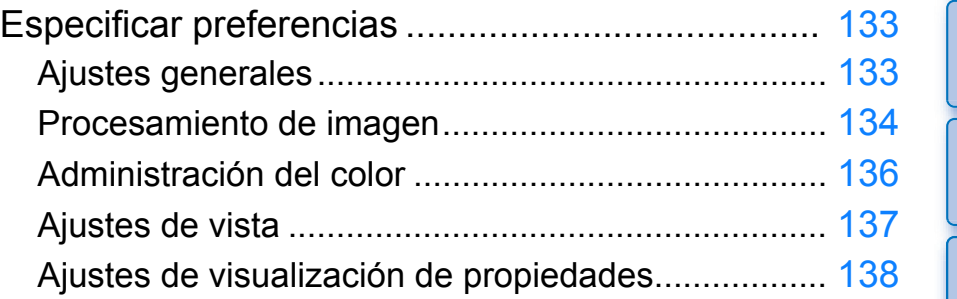

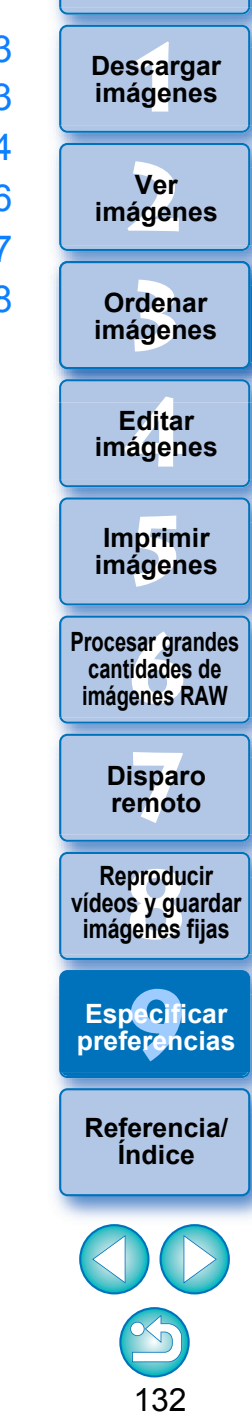

**[Introducción/](#page-1-0) Contenido**

# <span id="page-132-1"></span>**Especificar preferencias**

Puede cambiar las diversas funciones de DPP en la ventana [Preferencias]. Examine el contenido de cada ventana y haga los ajustes.

Consulte las explicaciones detalladas si están disponibles, así como cada ventana.

#### **1 Seleccione el menú [Digital Photo Professional 4] [Preferencias].**

→ Aparecerá la ventana [Preferencias].

**2 Seleccione una ficha, especifique los ajustes y, a continuación, haga clic en el botón [Aceptar].**

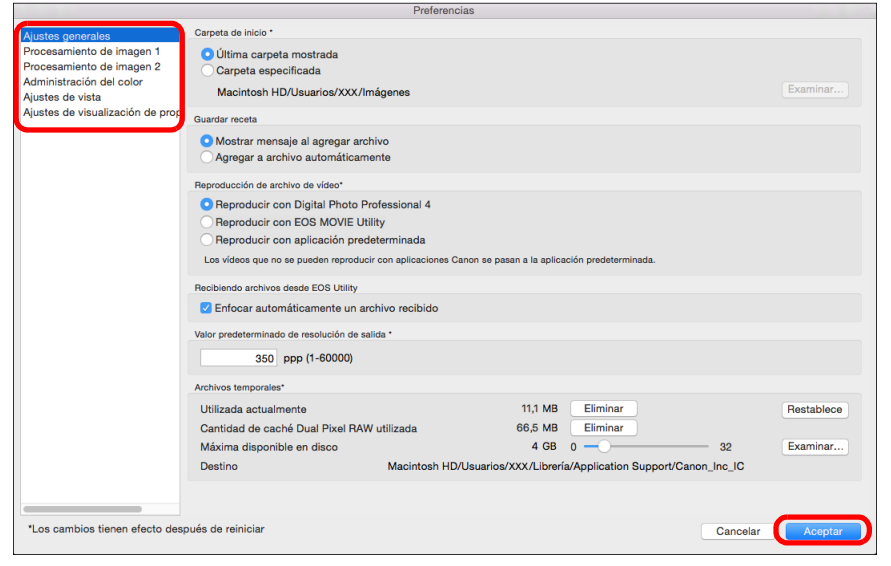

## <span id="page-132-2"></span>**Ajustes generales**

Puede especificar la carpeta que se abre al iniciarse DPP, al guardar recetas, etc.

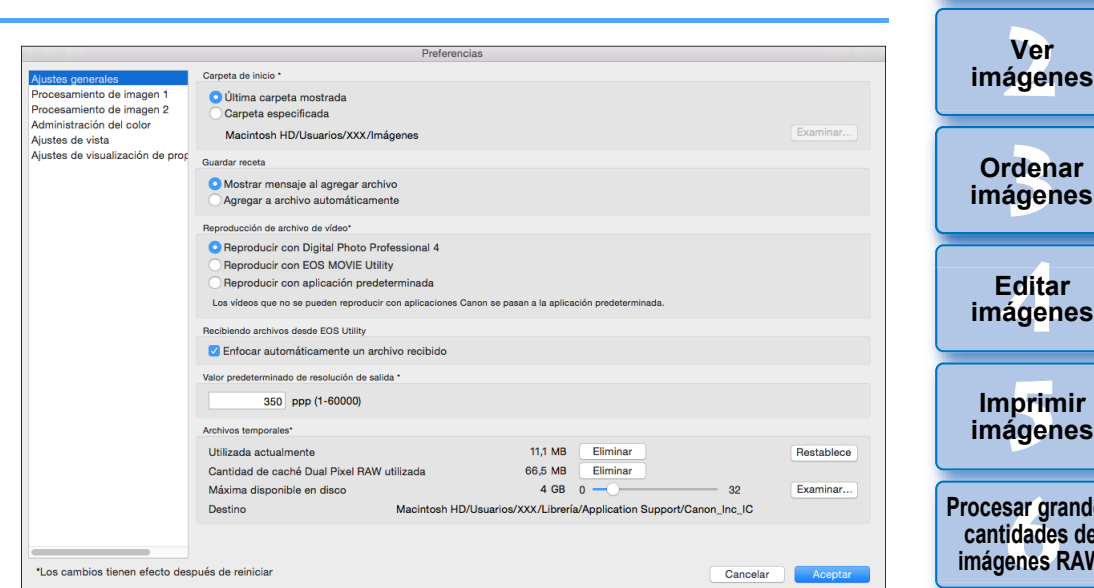

#### <span id="page-132-0"></span>**Reproducción de archivo de vídeo**

Elija la aplicación que se utiliza para reproducir archivos de vídeo. Los vídeos que no pueden reproducirse con DPP o EOS MOVIE Utility se reproducen con la aplicación de reproducción de vídeo especificada en los ajustes del SO del ordenador. Para obtener información sobre EOS MOVIE Utility, consulte el Manual de instrucciones de EOS MOVIE Utility.

- Si ha cambiado la aplicación de reproducción de vídeo a EOS MOVIE Utility y la reproducción no se inicia después de iniciar EOS MOVIE Utility, consulte los modelos compatibles en el Manual de instrucciones de EOS MOVIE Utility.
	- Si la aplicación de reproducción de vídeo especificada con los ajustes del SO del ordenador está ajustada en EOS MOVIE Utility, los archivos MOV y MP4 grabados con modelos que no sean compatibles con EOS MOVIE Utility no se reproducirán. Compruebe los ajustes del SO y cambie la aplicación de reproducción de vídeo.

**[6](#page-114-0)66**<br>**Sar gravidades**<br>Genes F **[7](#page-121-0) remoto Procesar grandes cantidades de nes RAW Disparo** 

**[1](#page-7-0) imágenes**

**Descargar** 

**[Introducción/](#page-1-0) Contenido**

**produ**<br>Sygus<br>Bridge **Reproducir vídeos y guardar imágenes fijas**

**[9](#page-131-0)6**<br>Pechi<br>eren **Especificar preferencias**

**[Referencia/](#page-138-0) Índice**

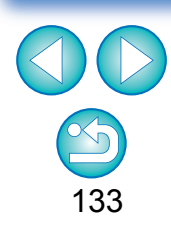

#### **Valor predeterminado de resolución de salida**

Al guardar imágenes JPEG o TIFF creadas mediante la conversión de imágenes RAW [\(p.86,](#page-85-1) [p.118](#page-117-1)), es posible establecer la resolución de las imágenes JPEG o TIFF.

#### **Archivos guardados temporalmente**

Puede eliminar los archivos creados que se hayan guardado temporalmente y mejorar la velocidad de funcionamiento, cambiar los destinos donde se guardan los archivos o establecer un límite sobre el uso del disco. Cualquier cambio que haga se aplicará cuando vuelva a iniciar DPP.

- Botón [Eliminar]: Haga clic en el botón [Eliminar] para eliminar archivos guardados temporalmente.
- [Máxima disponible en disco]:Ajústelo con el deslizador (intervalo

de ajuste: 0 a 32 GB).

Una vez que el uso alcance el límite los archivos se borrarán, empezando por los más antiguos.

 [Destino]: Haga clic en el botón [Examinar] para cambiar el destino donde guardar en el diálogo que aparece.

ajustes originales.

Botón [Restablecer]: Haga clic en el botón [Restablecer]

para revertir todos los cambios a los **Calidad de imagen JPEG**

[Quitar ruido de bloque y ruido mosquito]

 Puede mejorar la calidad de una imagen JPEG reduciendo el ruido propio de las imágenes JPEG.

Este ajuste también es eficaz al convertir imágenes RAW en imágenes JPEG y guardarlas [\(p.86,](#page-85-1) [p.118](#page-117-1)) y para imágenes JPEG que se vayan a guardar con un nombre diferente. Cuanto mayor es la tasa de compresión de la imagen JPEG, mejor es el efecto. Además, cuando la tasa de compresión es baja, es posible que el efecto de la reducción de ruido no sea perceptible.

#### **Ajustes de estilo de imagen modificados**

Si activa la casilla de verificación, se retendrán los valores de los ajustes de [Tono de color], [Saturación del color], [Contraste], [Máscara de enfoque], [Nitidez] y otras opciones para cada estilo de imagen.

<span id="page-133-0"></span>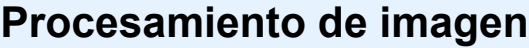

Puede especificar ajustes para procesar imágenes en DPP.

#### **Procesamiento de imagen 1**

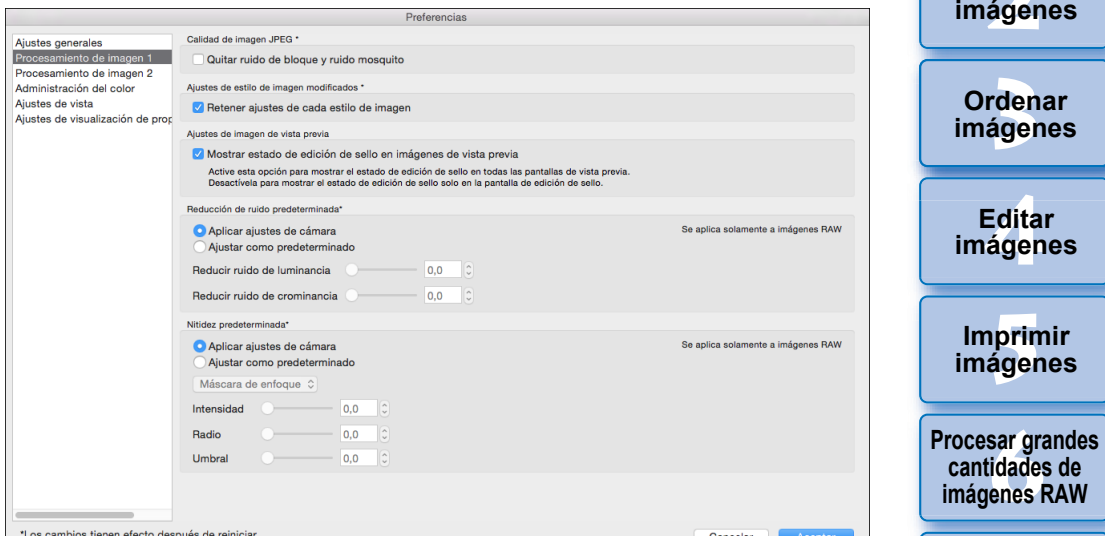

## **[7](#page-121-0) remoto produ**<br>Sygus<br>Bridge **Reproducir vídeos y guardar imágenes fijas**

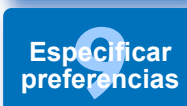

**[Referencia/](#page-138-0) Índice**

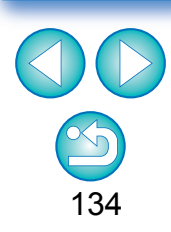

**[Introducción/](#page-1-0) Contenido**

#### **[1](#page-7-0) imágenes Descargar**

**[2](#page-10-0) imágenes**

**Ver** 

**[3](#page-28-0) imágenes**

**Ordenar** 

<u>-</u><br>Edita<br>ágen

**Editar imágenes**

prin<br>prin<br>ágen

**Imprimir imágenes**

**[6](#page-114-0)66**<br>**Sar gravidades**<br>Genes F

**Disparo** 

#### **Reducción de ruido predeterminada**

Puede ajustar de antemano el valor predeterminado del nivel de reducción de ruido. Solo las imágenes RAW son ajustables.

- Cuando se selecciona [Aplicar ajustes de cámara], se puede establecer de antemano como valor predeterminado un nivel de reducción de ruido que se corresponda con los ajustes de la cámara.
- Cuando se selecciona [Ajustar como predeterminado], se puede establecer de antemano un ajuste predeterminado preferido para el nivel de reducción de ruido.

A las imágenes que no tienen una receta adjunta se les aplica el nivel de reducción de ruido predeterminado que se ajusta aquí. Si cambió los ajustes, se aplicarán a las imágenes como nivel de reducción de ruido predeterminado cuando vuelva a iniciar DPP.

Para las imágenes que tienen una receta adjunta, el nivel de ruido grabado en la receta se mantiene invariable y no se les aplica el nivel de reducción de ruido predeterminado que se ajusta aquí.

#### **Nitidez predeterminada**

Puede establecer de antemano un valor predeterminado de la nitidez. Solo las imágenes RAW son ajustables.

- Cuando se selecciona [Aplicar ajustes de cámara], se puede establecer de antemano como valor predeterminado una nitidez que se corresponda con los ajustes de la cámara.
- Cuando se selecciona [Ajustar como predeterminado], se puede establecer de antemano ajustes predeterminados preferidos para la nitidez y la máscara de enfoque.

A las imágenes que no tienen una receta adjunta se les aplican los valores predeterminados de nitidez y máscara de enfoque que se ajustan aquí. Si cambió los ajustes, se aplicarán a las imágenes como nivel de nitidez predeterminado cuando vuelva a iniciar DPP.

Para las imágenes que tienen una receta adjunta, el nivel de nitidez grabado en la receta se mantiene invariable y no se les aplican los valores predeterminados de nitidez y máscara de enfoque que se ajustan aquí.

## **Procesamiento de imagen 2**

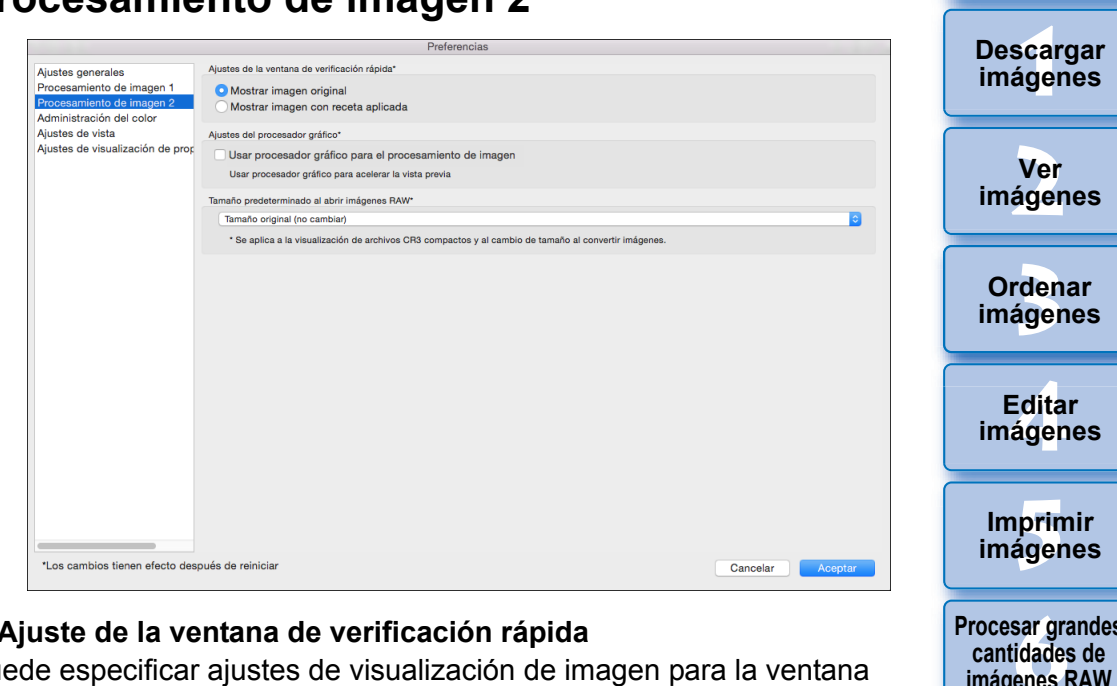

#### **Ajuste de la ventana de verificación rápida**

Puede especificar ajustes de visualización de imagen para la ventana de verificación rápida. Si selecciona [Mostrar imagen con receta aplicada], las imágenes que tengan una receta adjunta se mostrarán con la receta aplicada. Cualquier cambio que haga se aplicará cuando vuelva a iniciar DPP.

#### **Ajustes del procesador gráfico**

Si activa [Usar procesador gráfico para el procesamiento de imagen], se utilizará el procesador gráfico para permitir una visualización más rápida de la vista previa. La CPU se ocupa de las tareas de conversión y guardado, así como de las tareas de impresión, de la manera habitual. Los ajustes se aplicarán la próxima vez que se inicie DPP.

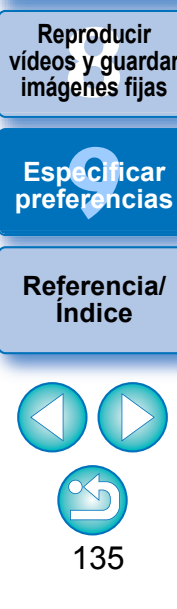

**[7](#page-121-0) remoto**

**Reproducir vídeos y guardar** 

**Disparo** 

**Procesar grandes cantidades de imágenes RAW**

**[Introducción/](#page-1-0) Contenido**

**[3](#page-28-0) imágenes [1](#page-7-0) imágenes [2](#page-10-0) imágenes** <u>-</u><br>Edita<br>ágen **Ordenar [Introducción/](#page-1-0) Contenido Ver Editar imágenes Descargar** 

- Para usar esta función, se necesita una GPU\* NVIDIA CUDA (Compute Capability 2.0 o superior) con al menos 1,0 GB de memoria de vídeo. Además, se debe instalar el controlador de GPU NVIDIA más reciente.
	- \*GPU es la abreviatura de "Graphics Processing Unit" (Unidad de procesamiento de gráficos).
	- La casilla de verificación [Usar procesador gráfico para el procesamiento de imagen] solamente está disponible cuando está instalada una GPU compatible.
- Si el SO u otra aplicación de software está usando la GPU, quizá no sea posible que la GPU realice el procesamiento en algunas circunstancias. En tal caso, la CPU se ocupa del procesamiento de la manera habitual.

#### **Tamaño predeterminado al abrir imágenes RAW**

Esto solo se aplica a las imágenes RAW con la extensión ".CR3" captadas con [ cmm ] seleccionado en la cámara.

Esto especifica los tamaños predeterminados al abrir imágenes RAW en DPP.

Este tamaño predeterminado se establece también al convertir imágenes RAW y guardarlas como imágenes JPEG o TIFF. Los ajustes se aplican la siguiente vez que se inicia DPP.

## <span id="page-135-1"></span><span id="page-135-0"></span>**Administración del color**

Puede especificar ajustes relacionados con la administración de color, tales como ajustes para el espacio de color de trabajo, condiciones para la concordancia de color, etc.

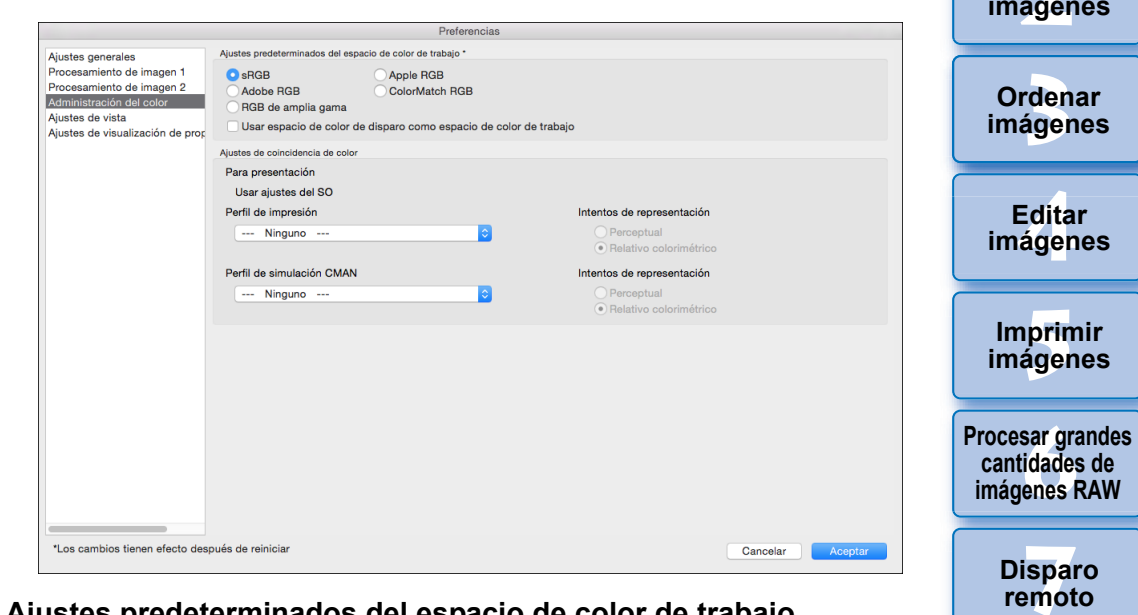

#### **Ajustes predeterminados del espacio de color de trabajo**

Puede seleccionar el espacio de color [\(p.144\)](#page-143-0) que se aplicará como ajuste predeterminado a las imágenes RAW entre cinco tipos. El espacio de color ajustado se aplicará como espacio de color cuando se guarde ([p.86](#page-85-1), [p.118\)](#page-117-1) o se imprima [\(p.111](#page-110-1) a [p.114](#page-113-1)) una imagen RAW.

- Si cambia el espacio de color y reinicia DPP, el espacio de color ajustado se aplicará como espacio de color predeterminado.
- Puede verificar el espacio de color ajustado en una imagen en cualquier ventana excepto en la ventana de verificación rápida.
- Si activa [Usar espacio de color de disparo como espacio de color de trabajo], el espacio de color especificado con la cámara en el momento de tomar la imagen se ajustará como espacio de color de trabajo.

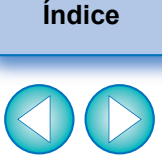

**[Referencia/](#page-138-0)**

**[9](#page-131-0)6**<br>Pechi<br>eren

**produ**<br>Sygus<br>Bridge **Reproducir vídeos y guardar imágenes fijas**

**Especificar preferencias**

#### **Los cambios no se aplican a la imagen editada**

Aunque se modifique el ajuste predeterminado, el nuevo ajuste predeterminado no se aplica a las imágenes editadas (es decir, a las imágenes ajustadas con la paleta de herramientas, recortadas o de las que se ha eliminado el polvo). Cambie los ajustes individualmente.

h Puede establecer para cada imagen un espacio de color diferente del ajuste predeterminado para cada imagen [\(p.83\)](#page-82-0).

 **Perfil de impresión (configuración de color de la impresora)** Cuando no haya un perfil adjunto a la impresora que esté utilizando para imprimir imágenes, puede ajustar el perfil en DPP para imprimir una imagen simulando los colores que se muestran en la pantalla.

 $|\overline{\overline{\phantom{a}}}|$ Cuando ajuste un perfil para imprimir en DPP, desactive la función de ajuste de color del controlador de impresora. Si se deja activada, es posible que la imagen no se imprima con colores similares a los que se muestran en la pantalla.

## <span id="page-136-1"></span><span id="page-136-0"></span>**Ajustes de vista**

Puede ajustar el diseño de visualización de la pantalla.

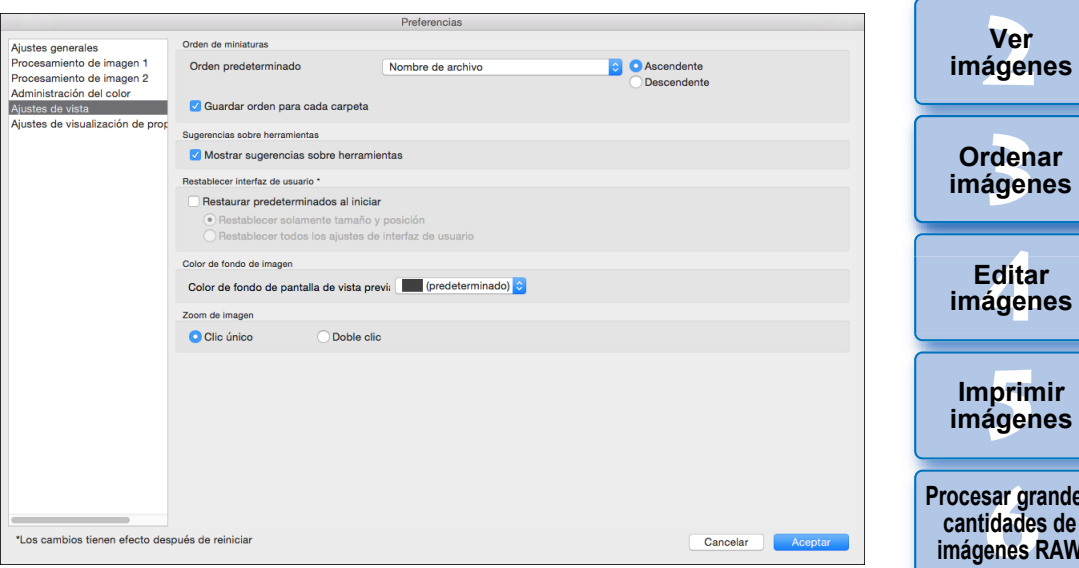

#### **Orden de miniaturas**

Especifique el orden predeterminado de las imágenes en la ventana principal y que el orden de las imágenes reorganizadas se mantendrá. Si activa la casilla de verificación, el orden de las imágenes reorganizadas se mantendrá a partir de la próxima vez que seleccione una carpeta [\(p.35\)](#page-34-0).

#### **Reiniciar interfaz de usuario**

Puede inicializar los ajustes de la interfaz de usuario.

Elija entre 2 estados de inicialización.

Si activa la casilla de verificación [Restaurar predeterminados al iniciar], los ajustes revertirán a los ajustes originales la próxima vez que inicie DPP. También se quita la marca de la casilla de verificación para el próximo inicio.

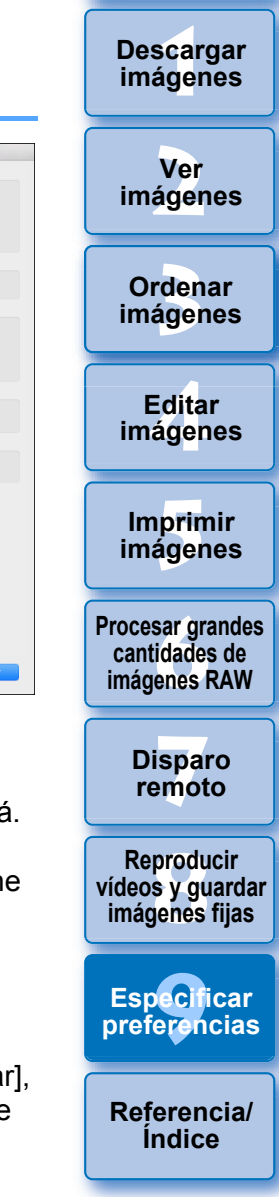

**[Introducción/](#page-1-0) Contenido**

**Descargar** 

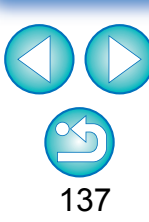

# <span id="page-137-0"></span>**Ajustes de visualización de propiedades** *Propiedades Puede especificar ajustes detalla*

Puede especificar los ajustes de disparo y la información de receta que aparecerá con las miniaturas y en la ventana de vista previa.

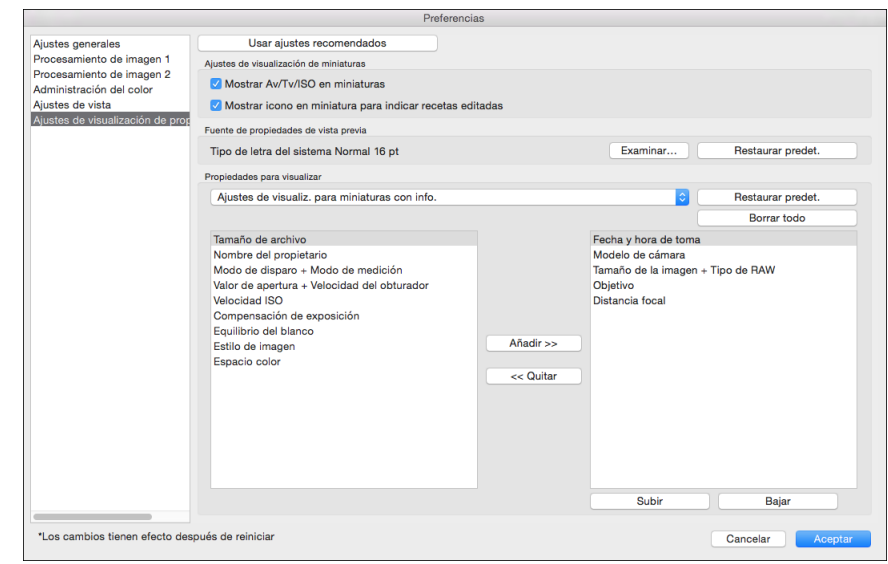

#### **Ajustes de visualización de miniaturas**

Puede especificar la información que aparece en las miniaturas. Si se activa la casilla de verificación [Mostrar Av/Tv/ISO en miniaturas], la información de Av/Tv/ISO se mostrará en las miniaturas si el tamaño de las miniaturas se ajusta en Tamaño 3 o mayor.

#### **Fuente de propiedades de vista previa**

Puede especificar la fuente que se utiliza para la información visualizada en la ventana de vista previa.

Puede especificar ajustes detallados para [Ajustes de visualización para miniaturas con información], [Ajustes de visualización para lista de miniaturas] y [Ajustes de visualización para propiedades de vista previa].

Los elementos que se pueden seleccionar aparecen en el cuadro de lista de la izquierda y los elementos que se muestran realmente aparecen en el cuadro de lista de la derecha. Especifique elementos con el botón [Añadir >>] y el botón [<< Quitar]. También puede cambiar el orden de visualización con el botón [Subir] y el botón [Bajar].

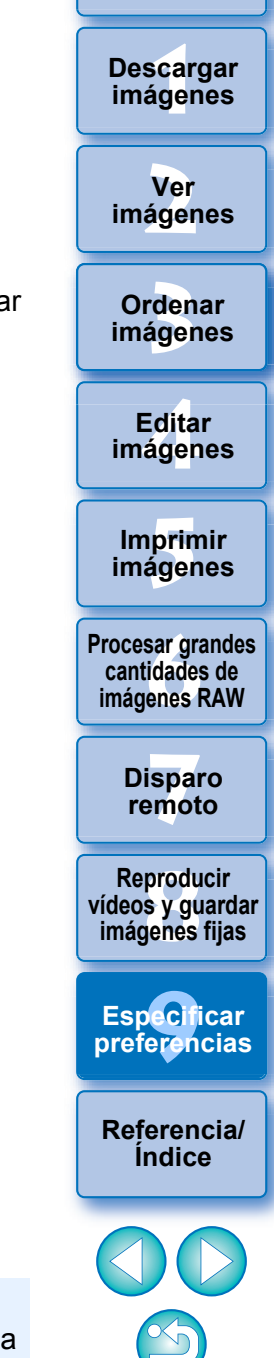

**[Introducción/](#page-1-0) Contenido**

138

Es posible que no se muestren todos los elementos de propiedades, dependiendo de la combinación de ventana, ventana de vista previa o del tamaño de las miniaturas.

# <span id="page-138-0"></span>**Referencia**

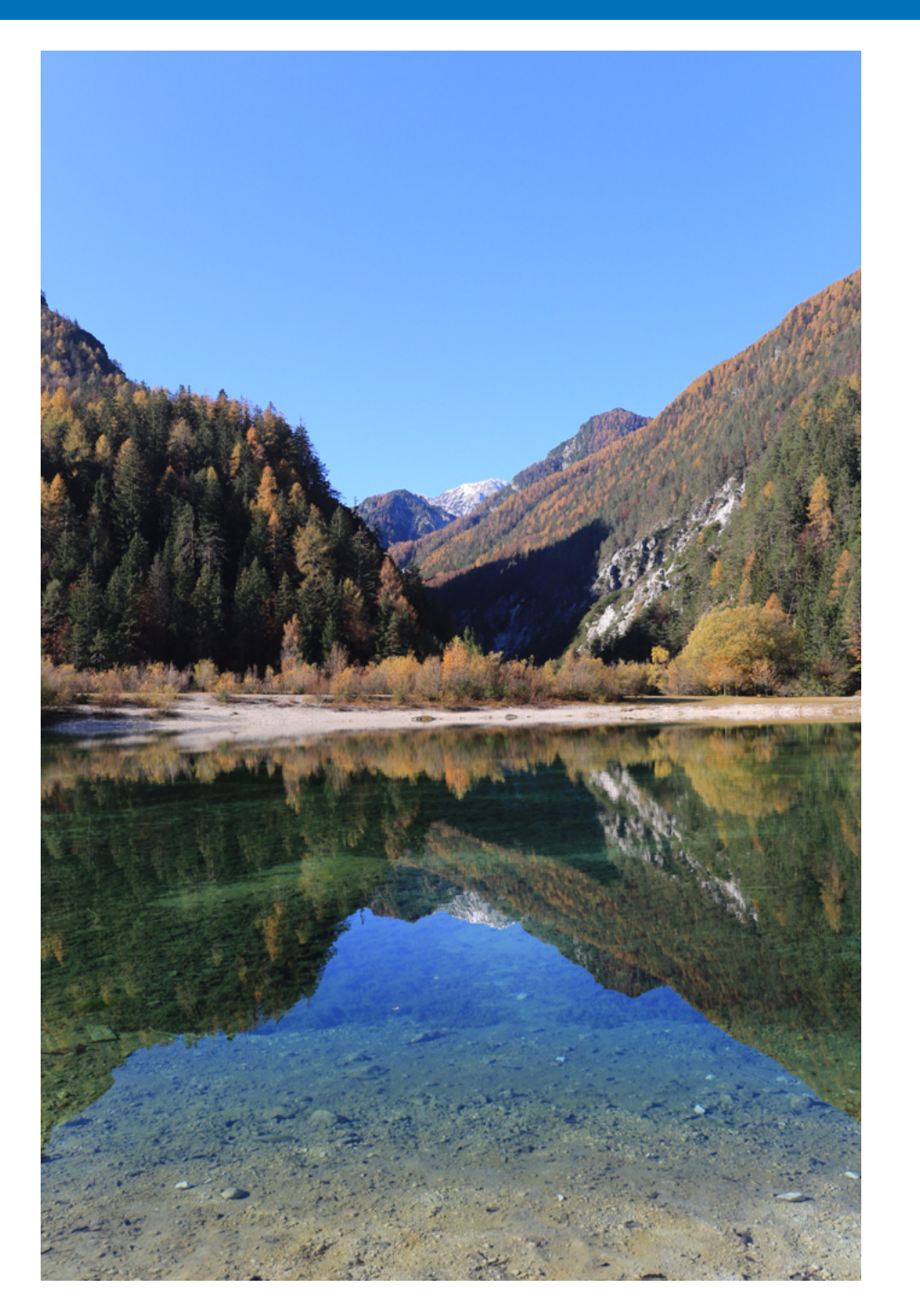

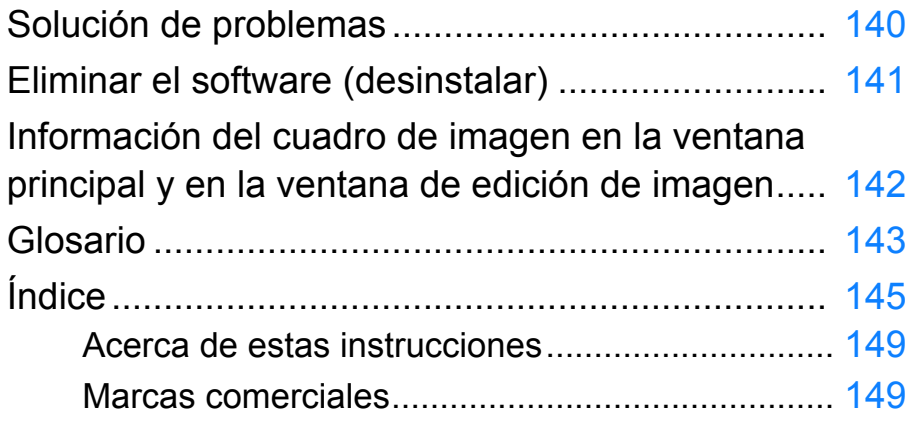

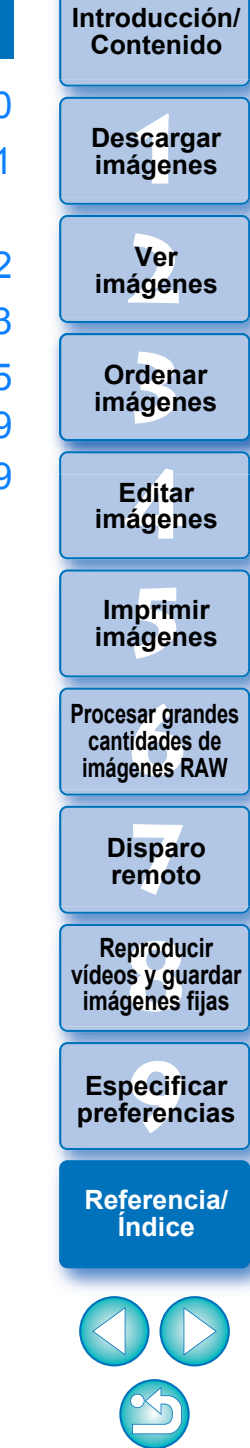

# <span id="page-139-0"></span>**Solución de problemas**

Si DPP no funciona correctamente, consulte los elementos siguientes.

#### **No se pudo completar correctamente la instalación**

 No puede instalar software a menos que haya iniciado sesión en una cuenta con privilegios de administrador. Inicie sesión de nuevo en una cuenta con privilegios de administrador. Para ver cómo iniciar sesión y cómo especificar ajustes de administrador, consulte el Manual del usuario del ordenador Macintosh que esté usando o el de OS.

#### **DPP no funciona**

- DPP no funcionará correctamente en el ordenador si no se satisfacen los requisitos del sistema. Utilice DPP en un ordenador compatible con los requisitos del sistema [\(p.3\)](#page-2-0).
- Aunque el ordenador tenga la capacidad de RAM (memoria) descrita en los requisitos del sistema [\(p.3\)](#page-2-0), si se está ejecutando otra aplicación al mismo tiempo que DPP, es posible que no tenga suficiente RAM (memoria). Salga de todas las aplicaciones excepto DPP.

#### **El lector de tarjetas no detecta la tarjeta SD**

 Según el lector de tarjetas y el SO de ordenador que se utilice, es posible que las tarjetas SDXC no se detecten correctamente. En tal caso, conecte la cámara y el ordenador con el cable de interfaz que se suministra y transfiera las imágenes al ordenador utilizando EOS Utility.

#### **Las imágenes no se muestran correctamente**

 Las imágenes que no son compatibles con DPP no se muestran. (Las imágenes en miniatura se muestran como [?]). Hay varios tipos de imágenes JPEG y TIFF, así que es posible que las imágenes JPEG que no sean compatibles con Exif 2.2, 2.21 o 2.3 y las imágenes TIFF que no sean compatibles con Exif no se muestren correctamente [\(p.4\).](#page-3-0)

#### **No se pudo pegar (aplicar) una receta en otra imagen**

 El contenido que solo se puede ajustar para imágenes RAW no se puede aplicar como una receta a imágenes JPEG o TIFF.

#### **Los colores parecen apagados en la imagen cuando se ven con otro software**

- Si se convierte una imagen RAW que tenga un espacio de color diferente de sRGB y se guarda como una imagen JPEG o TIFF [\(p.83,](#page-82-0) [p.136\)](#page-135-0), los colores parecerán apagados cuando se vean en software que solo sea compatible con el espacio de color sRGB. En tal caso, ajuste el espacio de color de la imagen RAW en sRGB, conviértala y guárdela de nuevo como una imagen JPEG o TIFF y, a continuación, vea la imagen.
- La Auto Lighting Optimizer (Luminosidad Automática) [\(p.55\)](#page-54-0) es una función compatible con cámaras equipadas con Auto Lighting Optimizer (Luminosidad Automática).

Los ajustes realizados con Auto Lighting Optimizer (Luminosidad Automática) no se pueden aplicar a imágenes RAW captadas con cámaras que no sean compatibles con esta función.

#### **Los colores de la imagen que se muestra en la pantalla y los de la imagen impresa no coinciden**

 Si no se ajusta correctamente el color del monitor que muestra una imagen, o si no se ha configurado el perfil de una con la que se vaya a imprimir la imagen, el color de la imagen que se muestra en la pantalla y el color de la fotografía impresa puede ser muy diferente. Si se corrige el color del monitor que muestra las imágenes y se configura correctamente un perfil para la impresora [\(p.137\),](#page-136-0) el color de las fotografías impresas y el color de las imágenes de la pantalla puede aproximarse mucho más. Al usar una impresora Canon se ajustan automáticamente los perfiles para la impresora, así que solo tendrá que ajustar el color del monitor para hacer que los colores sean más parecidos.

#### **No es posible imprimir por lotes grandes cantidades de imágenes**

Si se imprime por lotes un gran número de imágenes, es posible que la impresión se detenga a la mitad o que las imágenes no se impriman. Reduzca el número de imágenes a imprimir o aumente la memoria del ordenador.

**[Introducción/](#page-1-0) Contenido**

> \_\_\_<br>scar<br>iger **Descargar imágenes**

**[2](#page-10-0) imágenes Ver** 

**[3](#page-28-0) imágenes Ordenar** 

<u>-</u><br>Edita<br>ágen **Editar imágenes**

**[5](#page-109-0) imágenes Imprimir** 

**[6](#page-114-0)66**<br>**Sar gravidades**<br>Genes F **Procesar grandes cantidades de imágenes RAW**

> **[7](#page-121-0) remoto Disparo**

**produ**<br>Sygus<br>Bridge **Reproducir vídeos y guardar imágenes fijas**

pecifi<br>eren<sub>'</sub> **Especificar preferencias**

**[Referencia/](#page-138-0) Índice**

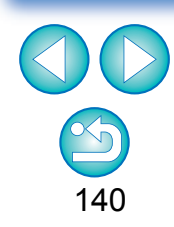

# <span id="page-140-0"></span>**Eliminar el software (desinstalar)**

- Salga de todas las aplicaciones antes de desinstalar el software.
- Inicie sesión en la cuenta utilizada cuando se realizó la instalación.
- Una vez que haya movido las carpetas y el software a eliminar a la Papelera, seleccione el menú [Finder] ▶ [Vaciar Papelera] y vacíe la Papelera. No podrá reinstalar el software hasta que haya vaciado la Papelera.

#### **1 Muestre la carpeta en la que está guardado el software.**

Abra la carpeta [Canon Utilities].

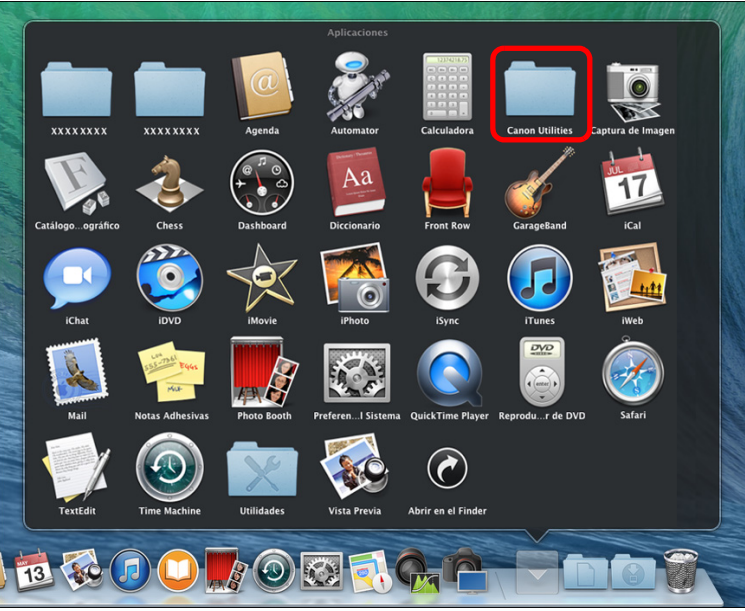

- **2 Arrastre a la Papelera la carpeta del software que va a desinstalar.**
- **3 Seleccione en el escritorio el menú [Finder] [Vaciar Papelera].**
	- **→ El software se eliminará.**
	- Cuando termine la desinstalación, reinicie el ordenador.

 $\left( \frac{1}{2} \right)$ No es posible recuperar los datos arrojados a la Papelera y eliminados, así que debe poner especial cuidado al eliminar datos.

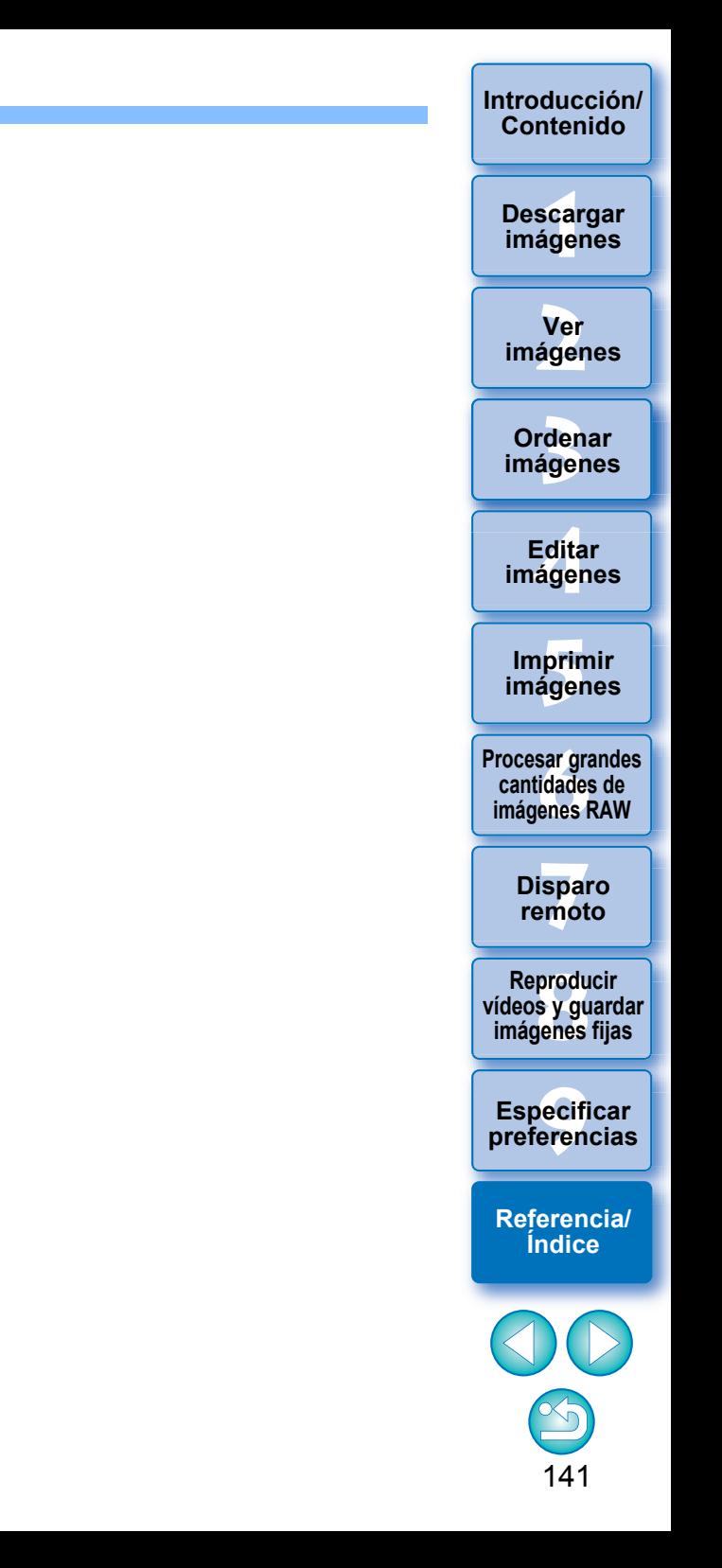

## <span id="page-141-0"></span>**Información del cuadro de imagen en la ventana principal y en la ventana de edición de imagen** [\(p.12](#page-11-0), [p.93](#page-92-0))

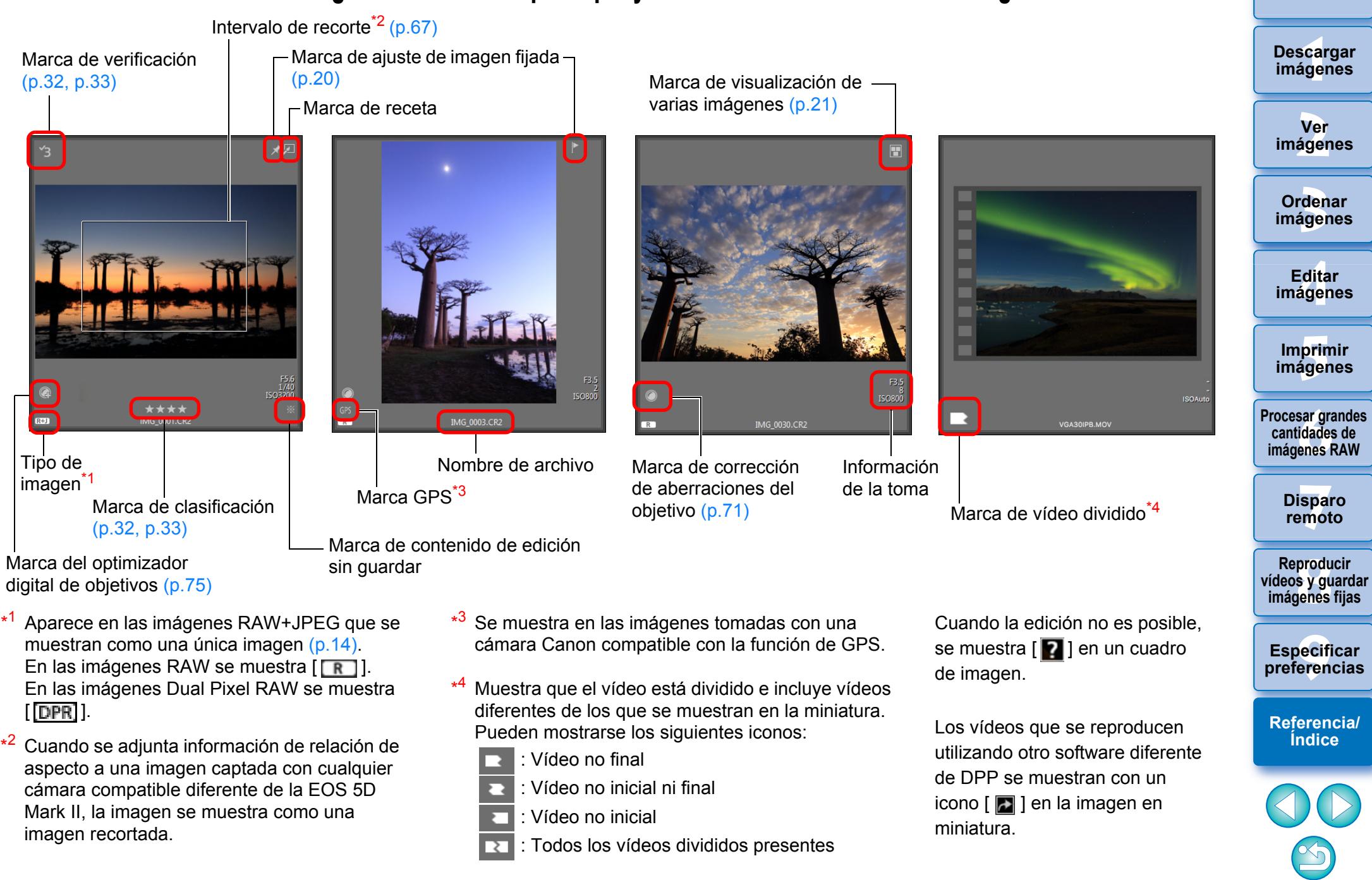

142

**[Introducción/](#page-1-0) Contenido**

## <span id="page-142-0"></span>**Glosario Imagen RAW**

Las imágenes RAW de las cámaras EOS se graban en un formato de 14 bits o de 12 bits sin comprimir.

Debido a que las imágenes RAW son imágenes especiales, que están sin revelar, para verlas se necesita software con funciones de procesado de revelado, tal como DPP. La ventaja de las imágenes RAW sin revelar es que en las imágenes RAW se puede hacer diversos ajustes sin causar casi ningún deterioro de la imagen.

\* "RAW" significa "en estado natural" o "no procesado ni refinado".

## **Imagen JPEG**

El tipo más habitual de imágenes en formato comprimido no reversible de 8 bits.

La ventaja que tienen es que, al guardar con una alta tasa de compresión, el tamaño de los archivos puede ser pequeño, incluso para imágenes con un gran número de píxeles. Debido a que al guardar y comprimir se elimina parte de los datos para hacer que el tamaño del archivo sea menor, la imagen se deteriora cada vez que se edita o se guarda.

Con DPP, aunque repita las operaciones de editar o guardar, solo se modifican los datos de la receta y no se produce ninguna sobrescritura ni compresión, así que los datos originales no se deterioran.

\* JPEG es una abreviatura de "Joint Photographic Experts Group" (Grupo conjunto de expertos fotográficos).

## **Imagen TIFF**

Formato de imagen de mapa de bits grabado en formato sin comprimir de 8 bits/16 bits.

Debido a que las imágenes TIFF están en un formato no comprimido, son adecuadas para guardar imágenes manteniendo la alta calidad de imagen del original.

\* TIFF es una abreviatura de "Tagged Image File Format" (Formato de archivo de imagen etiquetado).

## **Receta**

La "información de las condiciones de procesado de la imagen" para las imágenes RAW que se puede editar en DPP se denomina "receta". Además, en DPP es posible realizar operaciones de edición de imagen en imágenes JPEG y TIFF utilizando "recetas", como con las imágenes RAW.

## **Número de bits**

Unidad binaria de volumen de información en el color de una imagen. El número muestra el número de bits por píxel.

Cuanto mayor es el número de bits, mayor es el número de colores y la gradación se hace más suave. Una imagen de un bit es una imagen en blanco y negro.

#### **Sistema de administración del color (Coincidencia de color)**

Las cámaras digitales que toman imágenes, los monitores que muestran imágenes y las impresoras que imprimen imágenes tienen cada uno un modo diferente de crear color. Por este motivo, es posible que haya una diferencia entre el color de una imagen cuando se ve en un monitor y cuando se imprime.

Un sistema de administración del color es un sistema que sirve para aproximar esos colores entre sí. Con DPP, es posible obtener una coincidencia más cercana entre los colores de los diferentes dispositivos usando perfiles ICC en los diferentes dispositivos.

## **Perfiles ICC**

Los perfiles ICC son archivos que contienen información sobre el color, tales como las características de color y el espacio de color para varios dispositivos, establecidos por el ICC (International Color Consortium, Consorcio internacional del color). La mayoría de los dispositivos, tales como el monitor que utilizamos para ver las imágenes o la impresora que usamos para imprimir las imágenes, pueden administrarse (administración del color) usando estos perfiles ICC, que permiten obtener una coincidencia más cercana del color entre los diferentes dispositivos. DPP tiene funciones de administración del color que utilizan estos perfiles ICC.

## **Curva de tonos**

Una curva de tonos muestra los valores anteriores al ajuste (entrada) como el eje horizontal de un gráfico, y los valores posteriores al ajuste (salida) como el eje vertical. Dado que los valores anteriores al ajuste y posteriores al ajuste son iguales antes de realizar ningún ajuste, la curva de tonos se muestra como una línea recta desde la esquina inferior izquierda hasta la superior derecha. Cambiando esta curva de tonos puede ajustar detalladamente la luminosidad, el contraste y el color de la imagen. Cuanto más vaya a la derecha en el eje horizontal, más crecerá el valor "más", y cuanto más alto en el eje vertical, también.

**[Introducción/](#page-1-0) Contenido**

> **[1](#page-7-0) imágenes Descargar**

**[2](#page-10-0) imágenes Ver** 

**[3](#page-28-0)**<br>3<br>áger **Ordenar imágenes**

<u>-</u><br>Edita<br>ágen **Editar imágenes**

prin<br>prin<br>ágen **Imprimir imágenes**

**[6](#page-114-0)66**<br>**Sar gravidades**<br>Genes F **Procesar grandes cantidades de imágenes RAW**

> **[7](#page-121-0) remoto Disparo**

**produ**<br>Sygus<br>Bridge **Reproducir vídeos y guardar imágenes fijas**

pecifi<br>eren<sub>'</sub> **Especificar preferencias**

**[Referencia/](#page-138-0) Índice**

#### **[Introducción/](#page-1-0) Contenido**

#### **Espacio de color**

Un espacio de color es el intervalo de color reproducible (características de la gama de colores). DPP admite los cinco tipos de espacio de color siguientes.

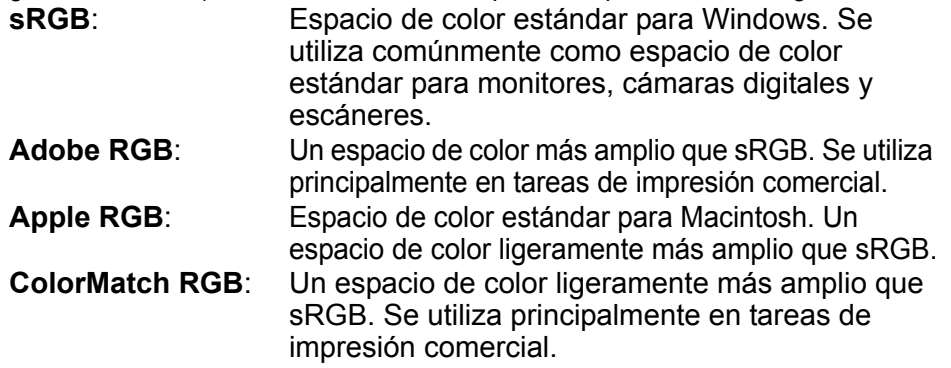

**RGB de amplia gama**: Un espacio de color más amplio que Adobe RGB. Consulte el diagrama de color siguiente para ver el área de color de cada espacio de color.

#### **Diagrama de color de los espacios de color compatibles con DPP**

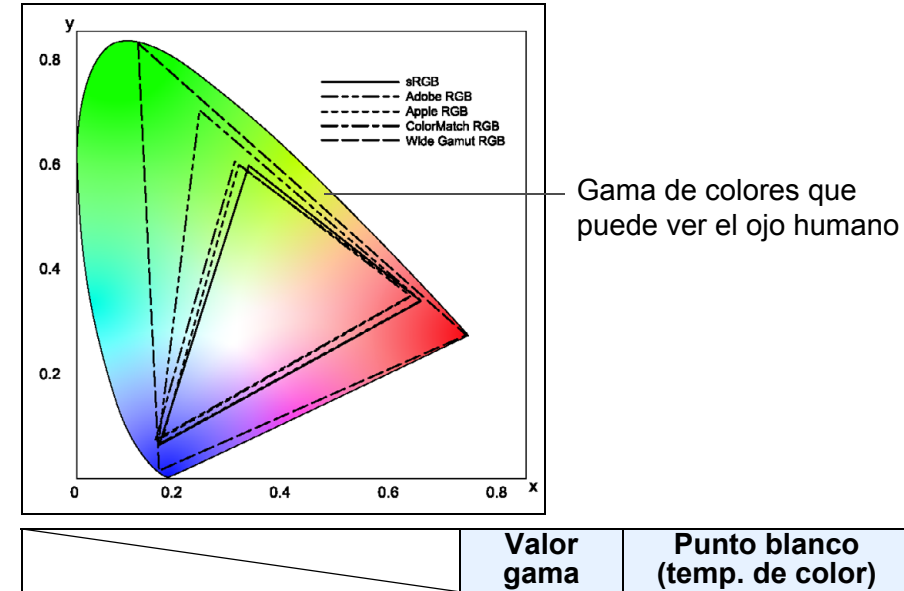

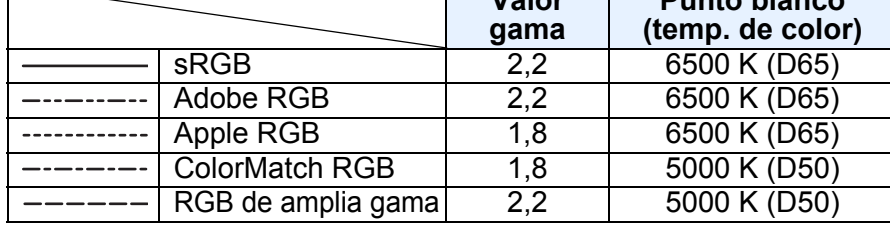

## <span id="page-143-0"></span>**Perfiles de simulación CMAN**

Se trata de perfiles que simulan colores al imprimir en un entorno CMAN (equipos de impresión, etc.). Con DPP, puede simular el color con cuatro tipos de perfil.

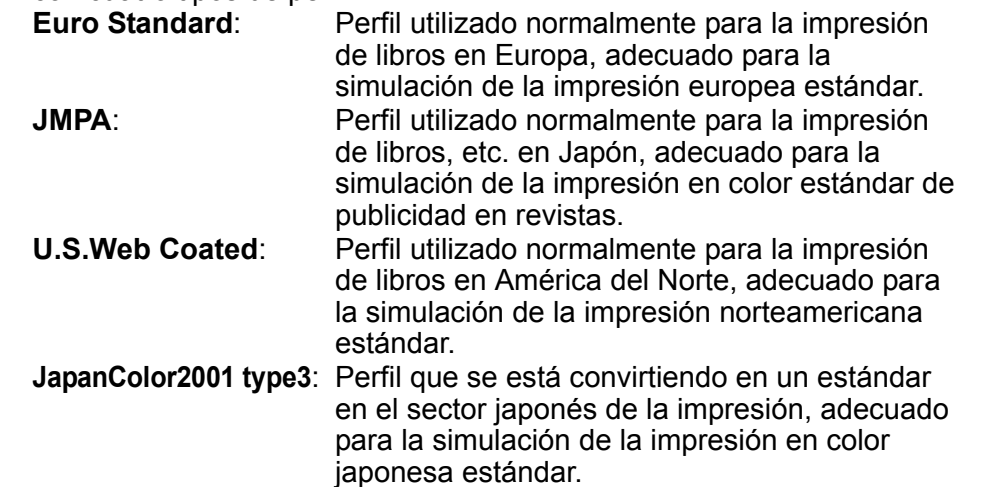

## **Intento de representación**

Los intentos de representación son métodos de conversión de color para la impresión de imágenes. A continuación se muestra el método de conversión de cada intento de representación.

**Perceptual**: Antes y después de la conversión, se convierten todos los colores para mantener las relaciones entre los colores. Incluso cuando los colores cambian ligeramente, es posible imprimir imágenes de aspecto natural manteniendo la armonía del color. Sin embargo, según la imagen, es posible que cambie la saturación general. **Relativo colorimétrico**: No habrá mucha conversión para los colores que sean similares antes y después de la conversión, pero los colores que no sean similares se convierten de la forma adecuada. Dado que hay pocos cambios para los colores similares que forman la mayor parte de la imagen, es posible imprimir imágenes de aspecto natural en las que la saturación no cambie mucho. Sin embargo, según la imagen, hay casos en los que el tono general de la imagen cambia algo, dado que cambian los colores que no son similares y las altas luces.

\_\_\_<br>scar<br>iger **Descargar imágenes**

**[2](#page-10-0) Ver imágenes**

**[3](#page-28-0)**<br>3<br>áger **Ordenar imágenes**

> **[4](#page-39-0) imágenes Editar**

> prin<br>prin<br>ágen **Imprimir imágenes**

**[6](#page-114-0)66**<br>**Sar gravidades**<br>Genes F **Procesar grandes cantidades de imágenes RAW**

> **[7](#page-121-0) remoto Disparo**

**produ**<br>Sygus<br>Bridge **Reproducir vídeos y guardar imágenes fijas**

**[9](#page-131-0) preferencias Especificar** 

**[Referencia/](#page-138-0) Índice**

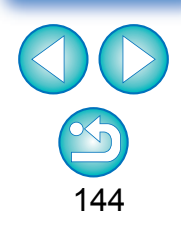
# <span id="page-144-0"></span>**Índice**

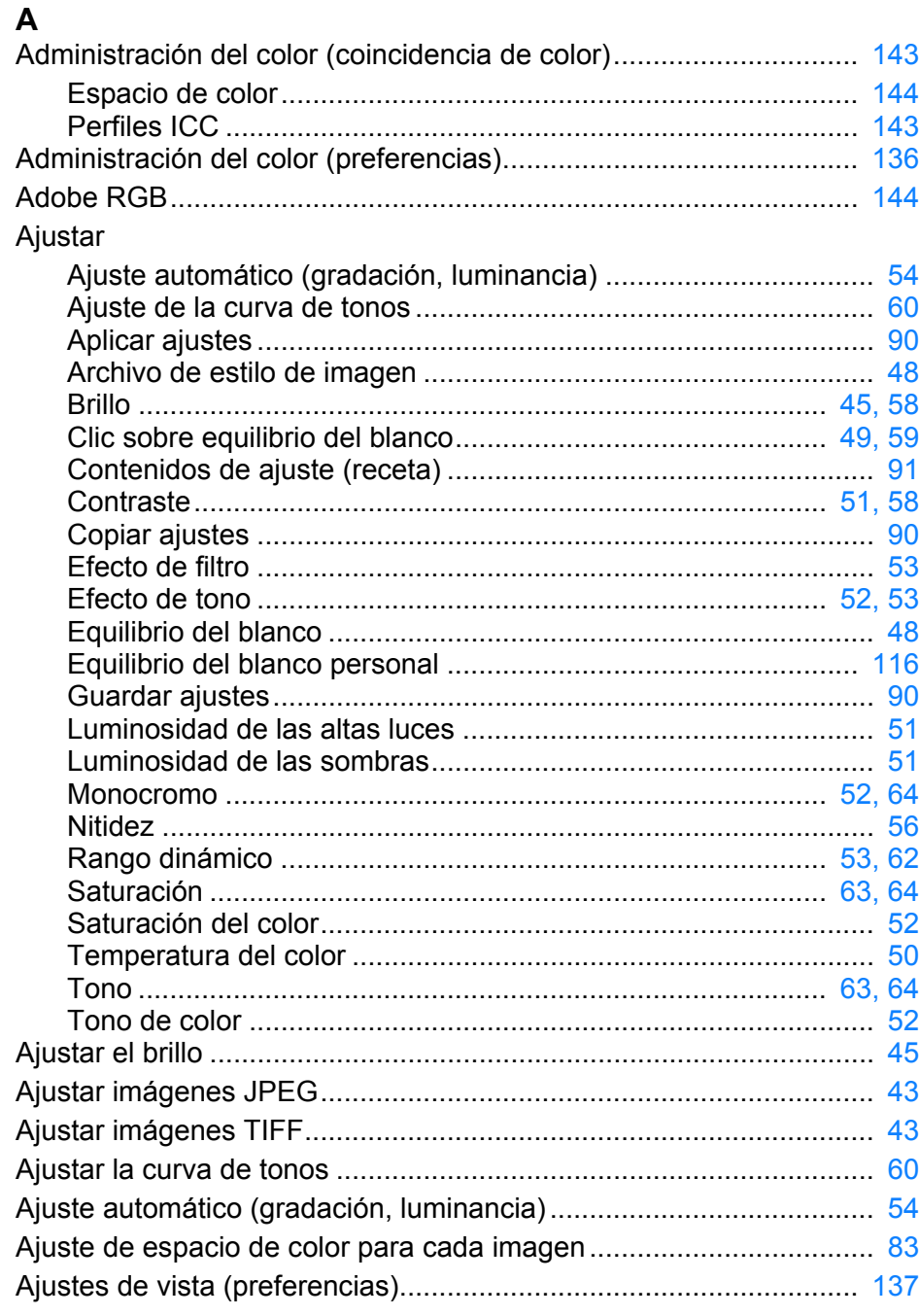

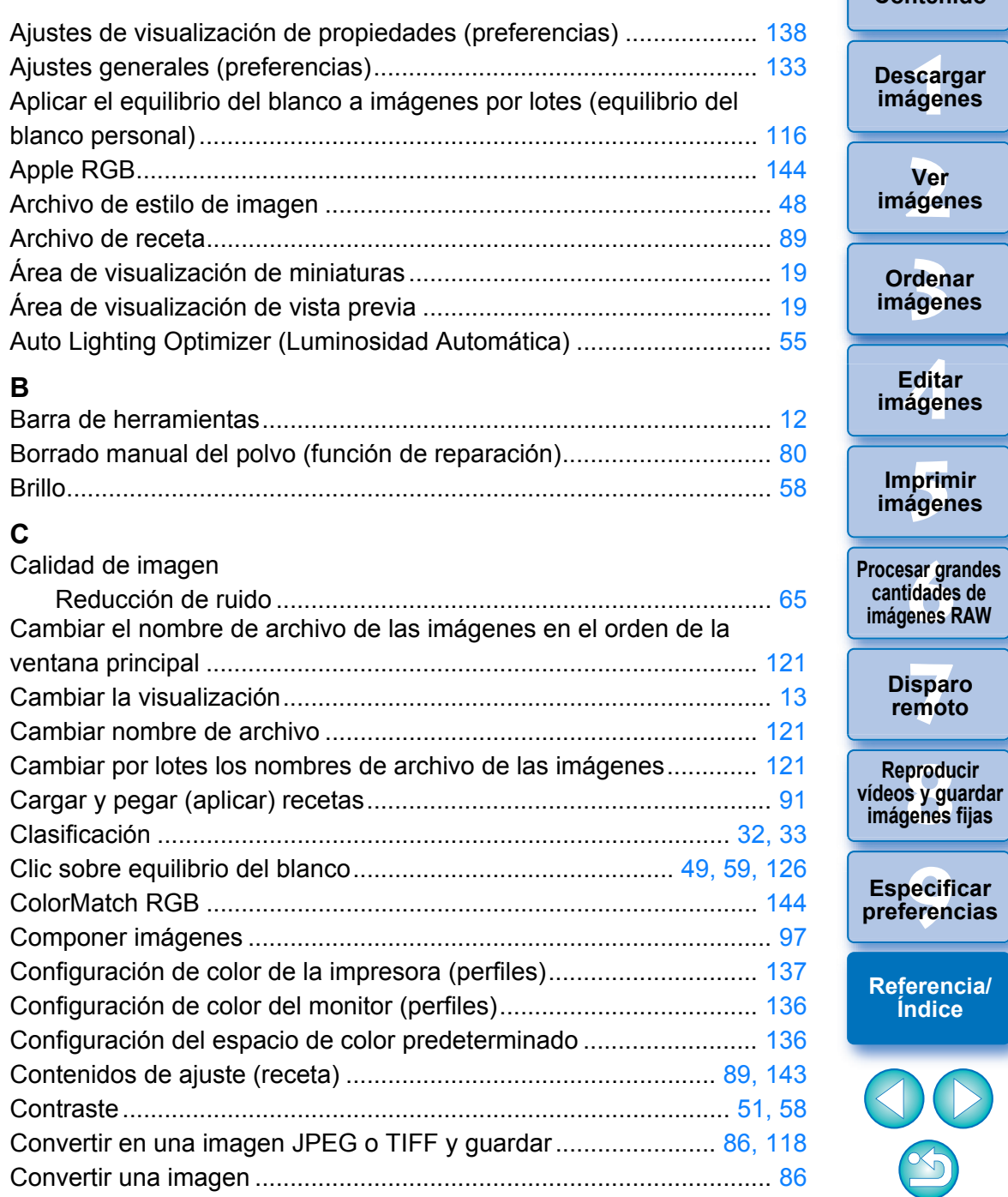

### 145

**[3](#page-28-0)**<br>3<br>áger

**Ordenar imágenes**

<u>-</u><br>Edita<br>ágen

**Editar imágenes**

prin<br>prin<br>ágen

**Imprimir imágenes**

**[6](#page-114-0)66**<br>**Sar gravidades**<br>Genes F

**cantidades de** 

**[7](#page-121-0)7**<br>Ispai<br>Imot

**produ**<br>Sygus<br>Bridge **Reproducir** 

**imágenes fijas**

**Disparo remoto**

pecifi<br>eren<sub>'</sub>

**Especificar** 

**[Referencia/](#page-138-0) Índice**

O

 $\propto$ 

**[2](#page-10-0)**

**Ver imágenes**

\_\_\_<br>scar<br>iger

**Descargar imágenes**

**[Introducción/](#page-1-0) Contenido**

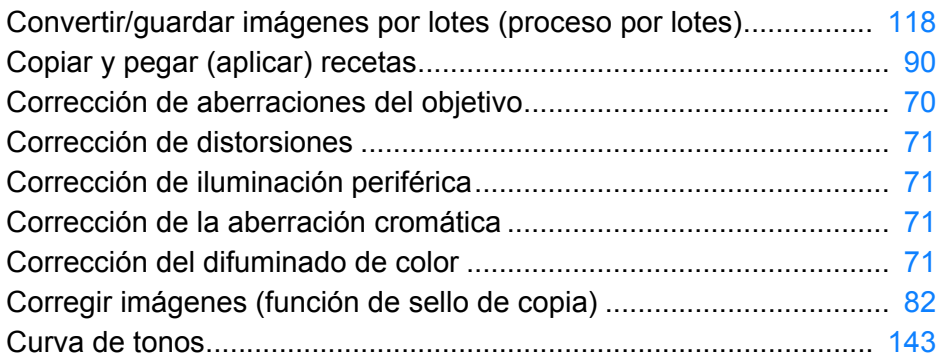

### **D**

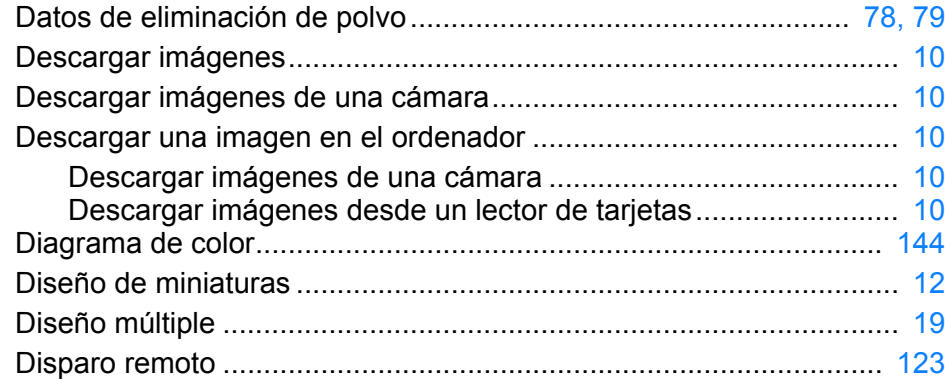

#### **E**

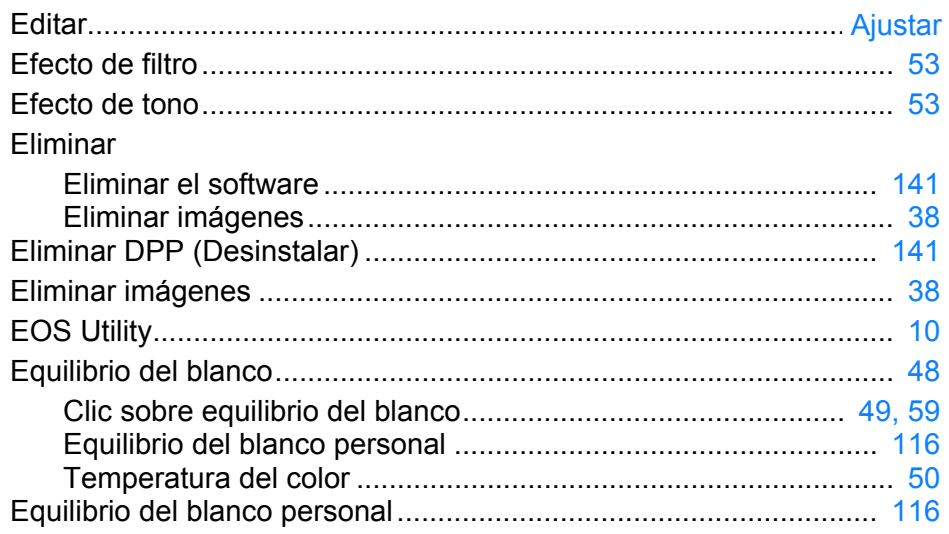

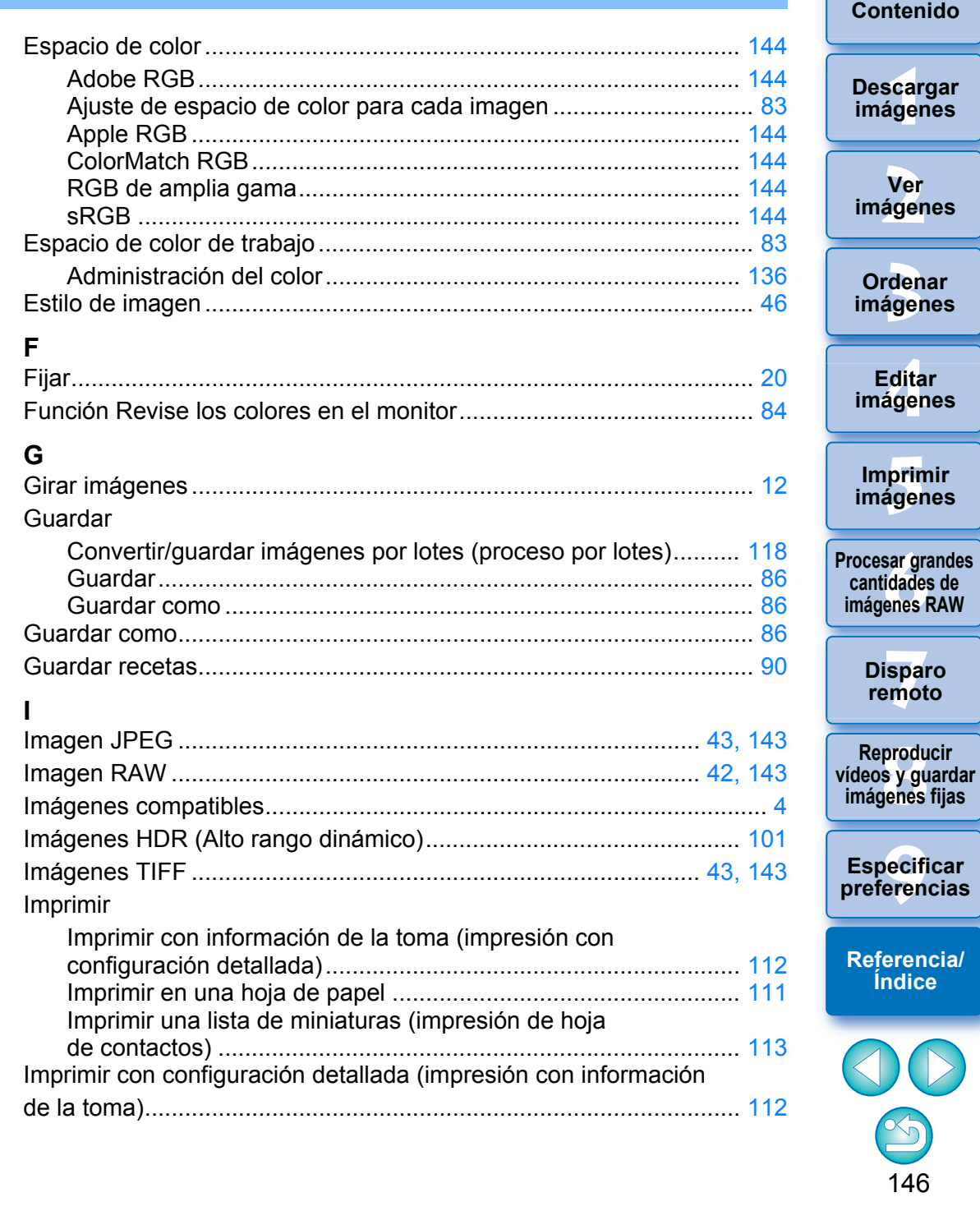

**[Introducción/](#page-1-0)**

Imprimir con información de la toma (impresión con configuración

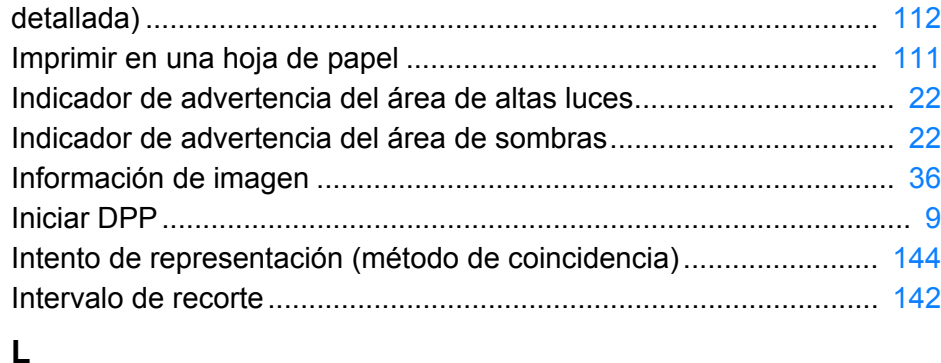

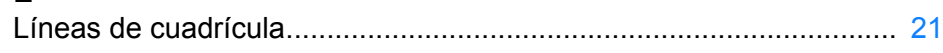

#### **M**

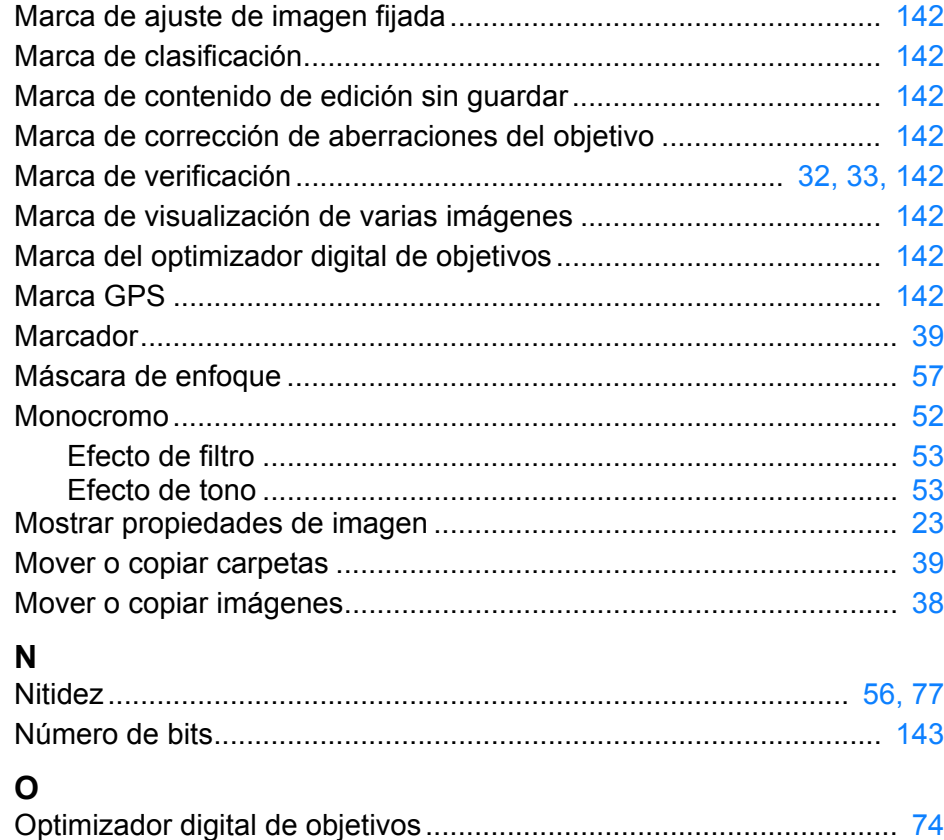

Optimizador Dual Pixel RAW............................................................ [104](#page-103-0)

#### Ordenar imágenes

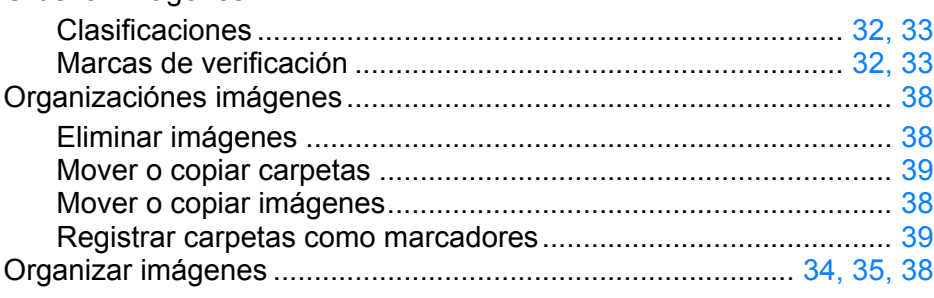

# **P**

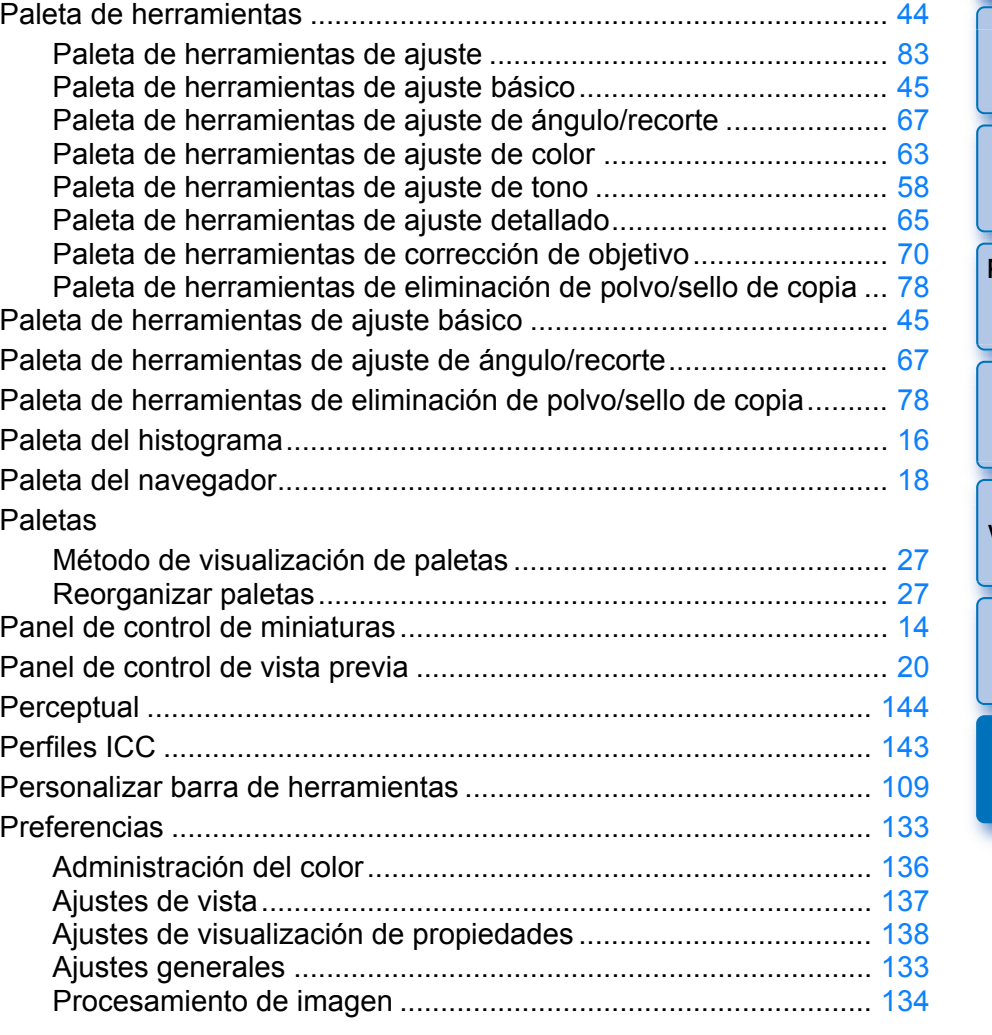

#### \_\_\_<br>scar<br>iger **[Introducción/](#page-1-0) Contenido Descargar imágenes**

**[2](#page-10-0) Ver imágenes**

**[3](#page-28-0)**<br>3<br>áger **Ordenar imágenes**

**[4](#page-39-0) imágenes Editar** 

**[5](#page-109-0) imágenes Imprimir** 

**[6](#page-114-0)66**<br>**Sar gravidades**<br>Genes F **Procesar grandes cantidades de imágenes RAW**

> **[7](#page-121-0)7**<br>Ispai<br>Imot **Disparo remoto**

**produ**<br>Sygus<br>Bridge **Reproducir vídeos y guardar imágenes fijas**

pecifi<br>eren<sub>'</sub> **Especificar preferencias**

**[Referencia/](#page-138-0) Índice**

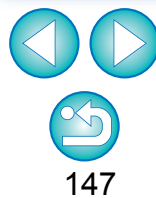

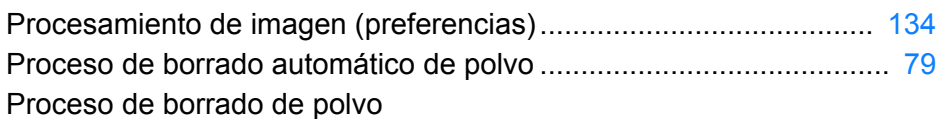

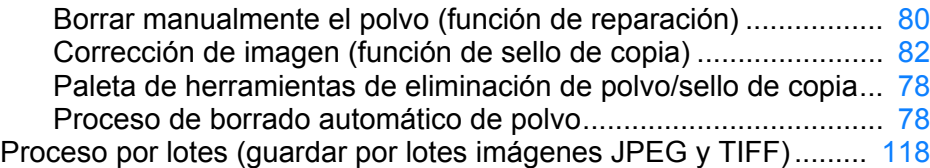

#### Proceso por lotes de varias imágenes

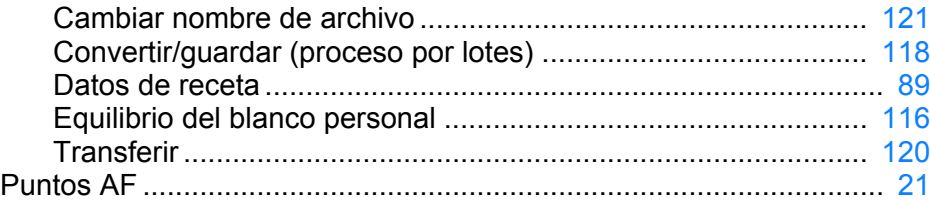

### **R**

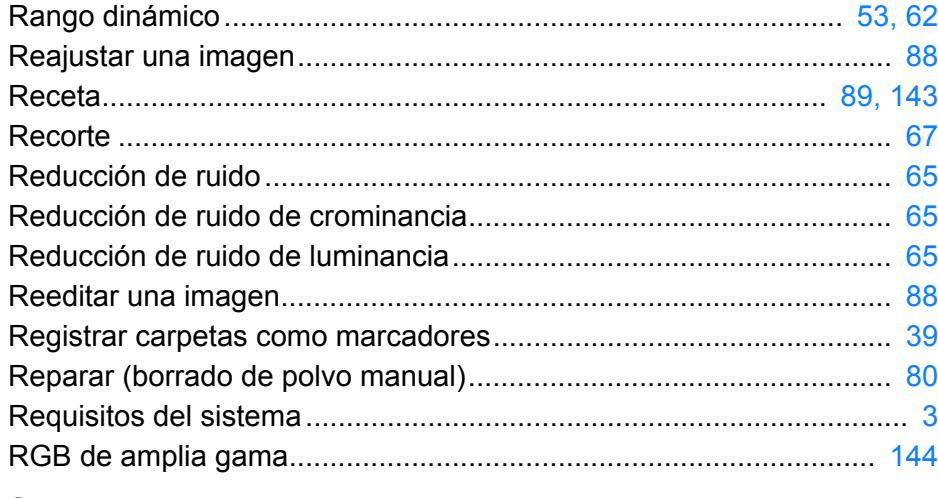

#### **S**

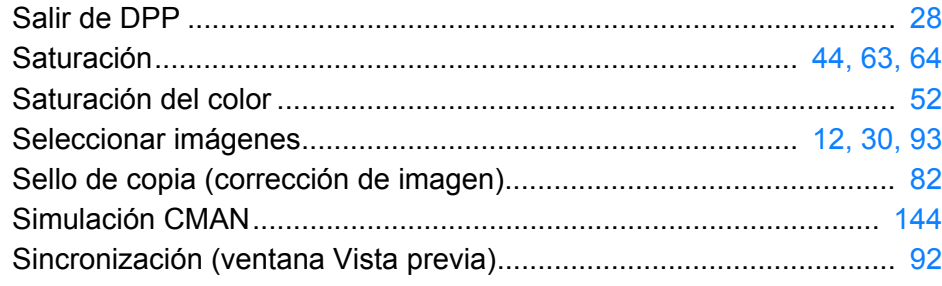

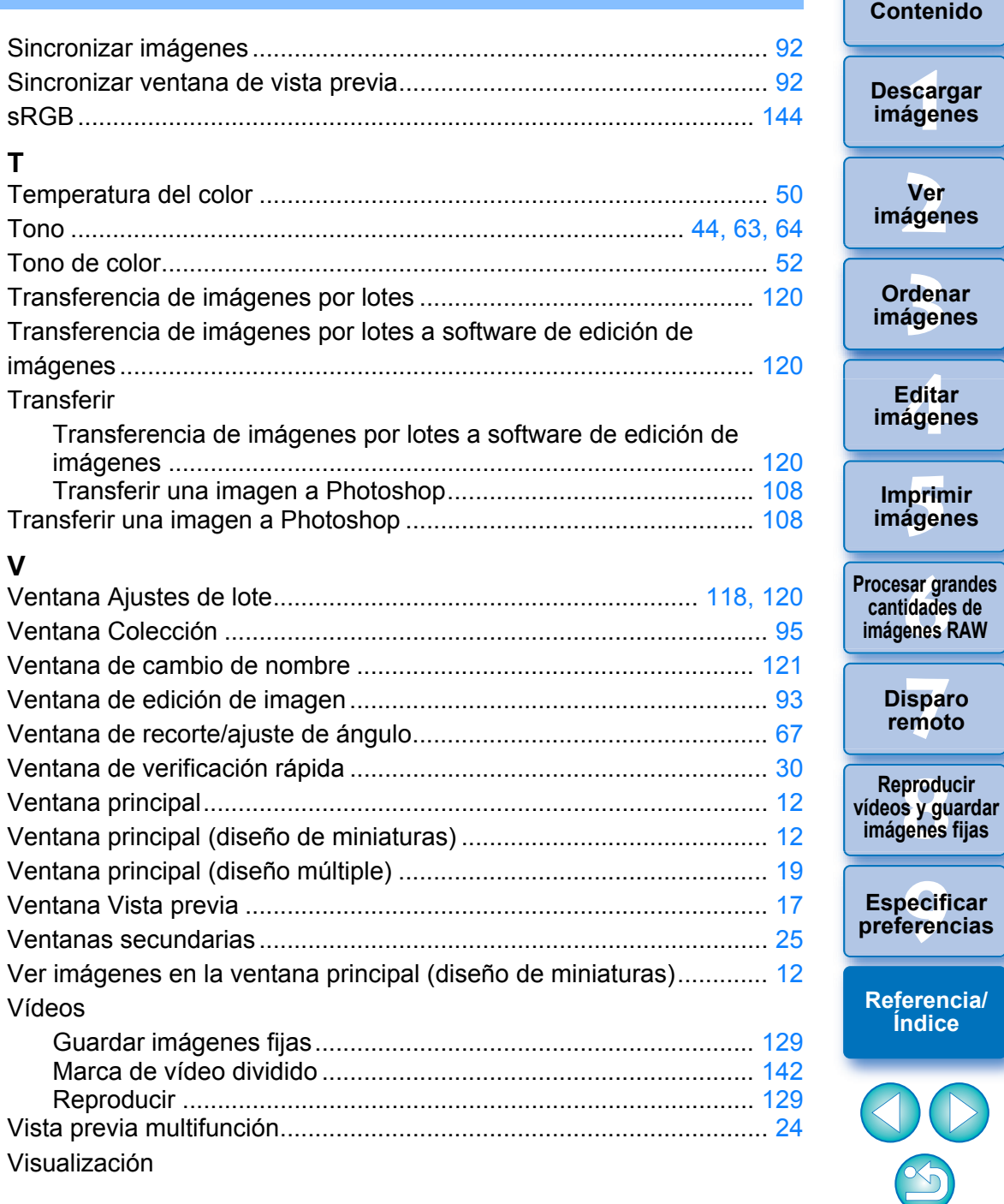

### $\times$ 148

 $\bigcirc$ 

**[3](#page-28-0)**<br>3<br>áger

<u>-</u><br>Edita<br>ágen

**Editar** 

prin<br>prin<br>ágen

**[6](#page-114-0)66**<br>**Sar gravidades**<br>Genes F

**[7](#page-121-0)7**<br>Ispai<br>Imot

**produ**<br>Sygus<br>Bridge

pecifi<br>eren<sub>'</sub>

**Índice**

**[2](#page-10-0)**

**Ver** 

\_\_\_<br>scar<br>iger

**[Introducción/](#page-1-0)**

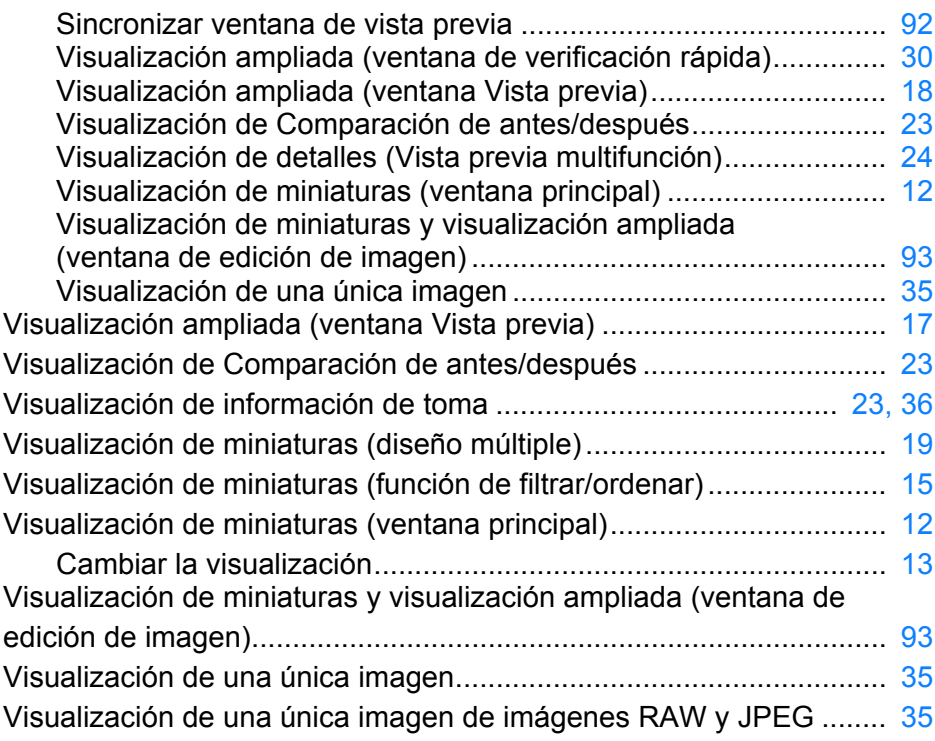

## Acerca de estas instrucciones

- Está prohibido reproducir sin permiso, en todo o en parte, el contenido de estas instrucciones.
- Canon puede cambiar sin previo aviso las especificaciones del software y el contenido de estas instrucciones.
- Las pantallas e imágenes del software de estas instrucciones pueden ser ligeramente diferentes del software real.
- Tenga en cuenta que, independientemente de lo ya mencionado, Canon no asume ninguna responsabilidad por el resultado del funcionamiento del software.

## **Marcas comerciales**

- Macintosh y Mac OS son marcas comerciales de Apple Inc., registradas en los EE. UU. y en otros países.
- Adobe y Photoshop son marcas comerciales registradas o marcas comerciales de Adobe Systems Incorporated en Estados Unidos y/o en otros países.
- Todas las demás marcas comerciales son propiedad de sus respectivos dueños.

**[3](#page-28-0) imágenes [2](#page-10-0) imágenes** <u>-</u><br>Edita<br>ágen prin<br>prin<br>ágen **Ordenar Ver Imprimir imágenes Editar imágenes**

**[1](#page-7-0) imágenes**

**Descargar** 

**[Introducción/](#page-1-0) Contenido**

**[6](#page-114-0)66**<br>**Sar gravidades**<br>Genes F **Procesar grandes cantidades de imágenes RAW**

> **[7](#page-121-0)7**<br>Ispai<br>Imot **Disparo remoto**

**produ**<br>Sygus<br>Bridge **Reproducir vídeos y guardar imágenes fijas**

pecifi<br>eren<sub>'</sub> **Especificar preferencias**

**[Referencia/](#page-138-0) Índice**

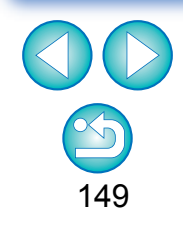